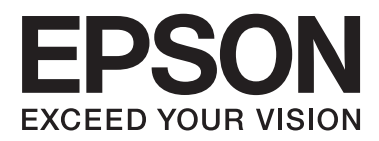

# **Przewodnik użytkownika**

## <span id="page-1-0"></span>**Prawa autorskie**

Żadna część niniejszej publikacji nie może być powielana, przechowywana w jakimkolwiek systemie wyszukiwania informacji ani przesyłana w żadnej formie za pomocą jakichkolwiek środków (elektronicznych, mechanicznych, fotokopii, nagrywania i innych) bez pisemnej zgody firmy Seiko Epson Corporation. Wykorzystanie informacji zawartych w niniejszej dokumentacji nie podlega odpowiedzialności dotyczącej uprawnień patentowych. Nie podlega także odpowiedzialności za szkody wynikłe z wykorzystania informacji zawartych w niniejszej dokumentacji. Zawarte tutaj informacje są przeznaczone wyłącznie do użytku z niniejszym produktem Epson. Epson nie ponosi odpowiedzialności za jakiekolwiek zastosowanie niniejszych informacji do innych produktów.

Ani firma Seiko Epson Corporation, ani firmy od niej zależne nie ponoszą odpowiedzialności przed nabywcą tego produktu ani osobami trzecimi za uszkodzenia, straty, koszty lub wydatki wynikające z wypadku, niewłaściwego użycia lub użycia produktu niezgodnie z przeznaczeniem albo niedozwolonej modyfikacji, naprawy lub zmian produktu bądź (nie dotyczy Stanów Zjednoczonych) nieprzestrzegania instrukcji firmy Seiko Epson Corporation dotyczących obsługi i konserwacji.

Firma Seiko Epson Corporation oraz jej partnerzy nie ponoszą odpowiedzialności za ewentualne uszkodzenia ani problemy, które wynikają z zastosowania urządzeń opcjonalnych lub materiałów eksploatacyjnych innych niż oznaczone przez firmę Seiko Epson Corporation jako Original Epson Products lub Epson Approved Products.

Firma Seiko Epson Corporation nie ponosi odpowiedzialności za ewentualne uszkodzenia wynikające z zakłóceń elektromagnetycznych spowodowanych użyciem jakichkolwiek innych kabli interfejsu niż kable oznaczone przez firmę Seiko Epson Corporation jako Epson Approved Products.

© 2014 Seiko Epson Corporation. All rights reserved.

Zawartość tego podręcznika oraz dane techniczne tego produktu mogą ulec zmianie bez wcześniejszego powiadomienia.

## <span id="page-2-0"></span>**Znaki towarowe**

- ❏ EPSON® jest zarejestrowanym znakiem towarowym, a EPSON EXCEED YOUR VISION lub EXCEED YOUR VISION są znakami towarowymi firmy Seiko Epson Corporation.
- ❏ EPSON Scan software is based in part on the work of the Independent JPEG Group.
- ❏ libtiff

Copyright © 1988-1997 Sam Leffler

Copyright © 1991-1997 Silicon Graphics, Inc.

Permission to use, copy, modify, distribute, and sell this software and its documentation for any purpose is hereby granted without fee, provided that (i) the above copyright notices and this permission notice appear in all copies of the software and related documentation, and (ii) the names of Sam Leffler and Silicon Graphics may not be used in any advertising or publicity relating to the software without the specific, prior written permission of Sam Leffler and Silicon Graphics.

THE SOFTWARE IS PROVIDED "AS-IS" AND WITHOUT WARRANTY OF ANY KIND, EXPRESS, IMPLIED OR OTHERWISE, INCLUDING WITHOUT LIMITATION, ANY WARRANTY OF MERCHANTABILITY OR FITNESS FOR A PARTICULAR PURPOSE.

IN NO EVENT SHALL SAM LEFFLER OR SILICON GRAPHICS BE LIABLE FOR ANY SPECIAL, INCIDENTAL, INDIRECT OR CONSEQUENTIAL DAMAGES OF ANY KIND, OR ANY DAMAGES WHATSOEVER RESULTING FROM LOSS OF USE, DATA OR PROFITS, WHETHER OR NOT ADVISED OF THE POSSIBILITY OF DAMAGE, AND ON ANY THEORY OF LIABILITY, ARISING OUT OF OR IN CONNECTION WITH THE USE OR PERFORMANCE OF THIS SOFTWARE.

- ❏ Microsoft®, Windows®, and Windows Vista® are registered trademarks of Microsoft Corporation.
- ❏ Apple, Macintosh, Mac OS, OS X, Bonjour, Safari, iPad, iPhone, iPod touch, and iTunes are trademarks of Apple Inc., registered in the U.S. and other countries. AirPrint and the AirPrint logo are trademarks of Apple Inc.
- ❏ Google Cloud Print™, Chrome™, Chrome OS™, and Android™ are trademarks of Google Inc.
- ❏ Adobe, Adobe Reader, Acrobat, and Photoshop are trademarks of Adobe systems Incorporated, which may be registered in certain jurisdictions.
- ❏ Monotype is a trademark of Monotype Imaging, Inc. registered in the United States Patent and Trademark Office and may be registered in certain jurisdictions.
- ❏ Albertus, Arial, and Times New Roman are trademarks of The Monotype Corporation.
- ❏ ITC Avant Garde, ITC Bookman, ITC Zapf-Chancery, and ITC Zapf Dingbats are trademarks of International Typeface Corporation registered in the United States Patent and Trademark Office and may be registered in certain jurisdictions.
- ❏ Clarendon, Helvetica, New Century Schoolbook, Palatino, Times and Univers are registered trademarks of Heidelberger Druckmaschinen AG, which may be registered in certain jurisdictions, exclusively licensed through Linotype Library GmbH, a wholly owned subsidiary of Heidelberger Druckmaschinen AG.
- ❏ Wingdings is a registered trademark of Microsoft Corporation in the United States and other countries.
- ❏ Antique Olive is a registered trademark of Marcel Olive and may be registered in certain jurisdictions.
- ❏ Marigold is a trademark of AlphaOmega Typography.
- ❏ Coronet is a registered trademark of Ludlow Type Foundry.
- ❏ PCL is the registered trademark of Hewlett-Packard Company.

### ❏ Getopt

Copyright © 1987, 1993, 1994 The Regents of the University of California. All rights reserved.

Redistribution and use in source and binary forms, with or without modification, are permitted provided that the following conditions are met:

1. Redistributions of source code must retain the above copyright notice, this list of conditions and the following disclaimer.

2. Redistributions in binary form must reproduce the above copyright notice, this list of conditions and the following disclaimer in the documentation and/or other materials provided with the distribution.

4. Neither the name of the University nor the names of its contributors may be used to endorse or promote products derived from this software without specific prior written permission.

THIS SOFTWARE IS PROVIDED BY THE REGENTS AND CONTRIBUTORS ''AS IS'' AND ANY EXPRESS OR IMPLIED WARRANTIES, INCLUDING, BUT NOT LIMITED TO, THE IMPLIED WARRANTIES OF MERCHANTABILITY AND FITNESS FOR A PARTICULAR PURPOSE ARE DISCLAIMED. IN NO EVENT SHALL THE REGENTS OR CONTRIBUTORS BE LIABLE FOR ANY DIRECT, INDIRECT, INCIDENTAL, SPECIAL, EXEMPLARY, OR CONSEQUENTIAL DAMAGES (INCLUDING, BUT NOT LIMITED TO, PROCUREMENT OF SUBSTITUTE GOODS OR SERVICES; LOSS OF USE, DATA, OR PROFITS; OR BUSINESS INTERRUPTION) HOWEVER CAUSED AND ON ANY THEORY OF LIABILITY, WHETHER IN CONTRACT, STRICT LIABILITY, OR TORT (INCLUDING NEGLIGENCE OR OTHERWISE) ARISING IN ANY WAY OUT OF THE USE OF THIS SOFTWARE, EVEN IF ADVISED OF THE POSSIBILITY OF SUCH DAMAGE.

### ❏ Arcfour

This code illustrates a sample implementation of the Arcfour algorithm.

Copyright © April 29, 1997 Kalle Kaukonen. All Rights Reserved.

Redistribution and use in source and binary forms, with or without modification, are permitted provided that this copyright notice and disclaimer are retained.

THIS SOFTWARE IS PROVIDED BY KALLE KAUKONEN AND CONTRIBUTORS ''AS IS'' AND ANY EXPRESS OR IMPLIED WARRANTIES, INCLUDING, BUT NOT LIMITED TO, THE IMPLIED WARRANTIES OF MERCHANTABILITY AND FITNESS FOR A PARTICULAR PURPOSE ARE DISCLAIMED. IN NO EVENT SHALL KALLE KAUKONEN OR CONTRIBUTORS BE LIABLE FOR ANY DIRECT, INDIRECT, INCIDENTAL, SPECIAL, EXEMPLARY, OR CONSEQUENTIAL DAMAGES (INCLUDING, BUT NOT LIMITED TO, PROCUREMENT OF SUBSTITUTE GOODS OR SERVICES; LOSS OF USE, DATA, OR PROFITS; OR BUSINESS INTERRUPTION) HOWEVER CAUSED AND ON ANY THEORY OF LIABILITY, WHETHER IN CONTRACT, STRICT LIABILITY, OR TORT (INCLUDING NEGLIGENCE OR OTHERWISE) ARISING IN ANY WAY OUT OF THE USE OF THIS SOFTWARE, EVEN IF ADVISED OF THE POSSIBILITY OF SUCH DAMAGE.

❏ microSDHC Logo is a trademark of SD-3C, LLC.

Uwaga: Karta microSDHC jest wbudowana w urządzenie i nie może być wyjęta.

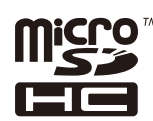

❏ Intel® is a registered trademark of Intel Corporation.

❏ Uwaga ogólna: Inne nazwy produktów użyte w niniejszym dokumencie służą wyłącznie celom identyfikacyjnym i mogą być znakami towarowymi należącymi do ich właścicieli. Firma Epson nie rości sobie żadnych praw do tych znaków.

## *Spis treści*

### *[Prawa autorskie](#page-1-0)*

### *[Znaki towarowe](#page-2-0)*

## *[Informacje o podręczniku](#page-8-0)*

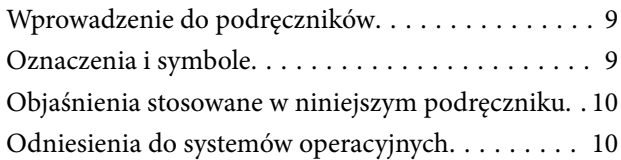

## *[Ważne instrukcje](#page-10-0)*

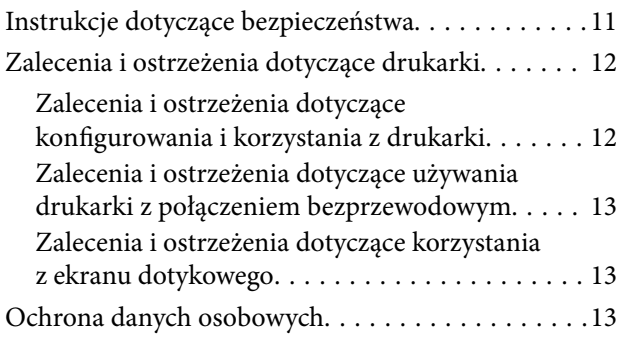

### *[Ustawienia administratora](#page-13-0)*

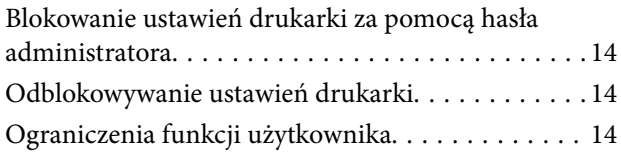

### *[Podstawy korzystania z drukarki](#page-15-0)*

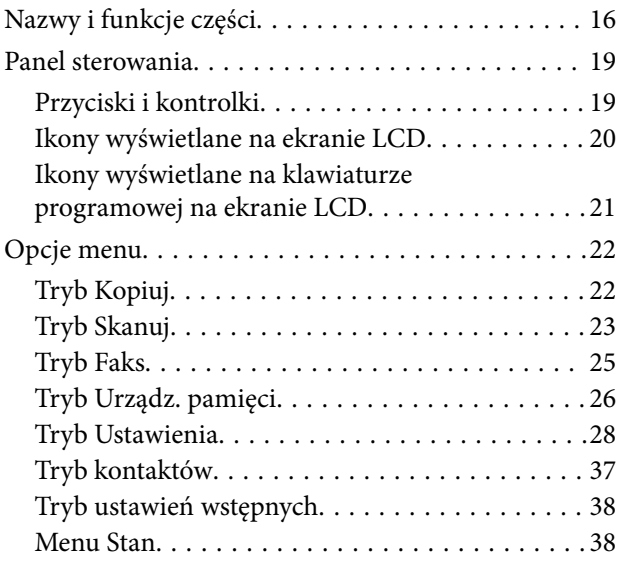

## *[Ładowanie papieru](#page-38-0)*

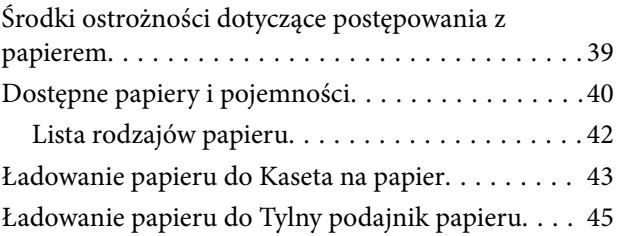

## *[Umieszczanie oryginałów](#page-47-0)*

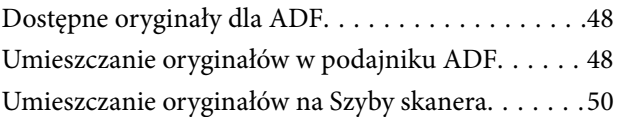

## *[Zarządzanie kontaktami](#page-51-0)*

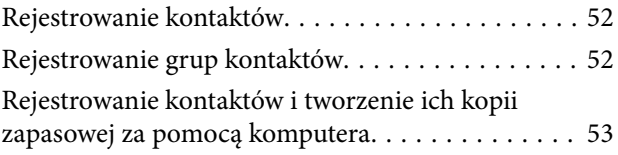

## *[Drukowanie](#page-53-0)*

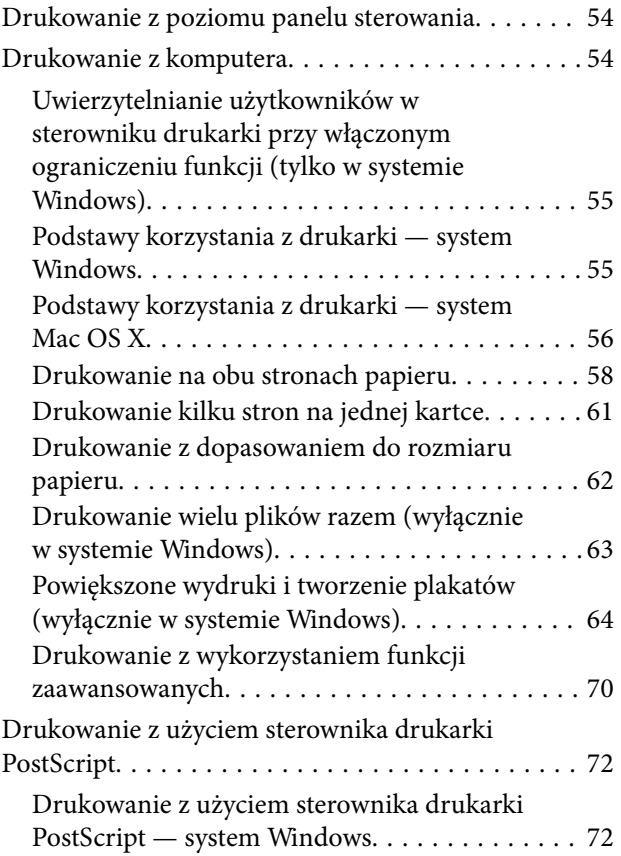

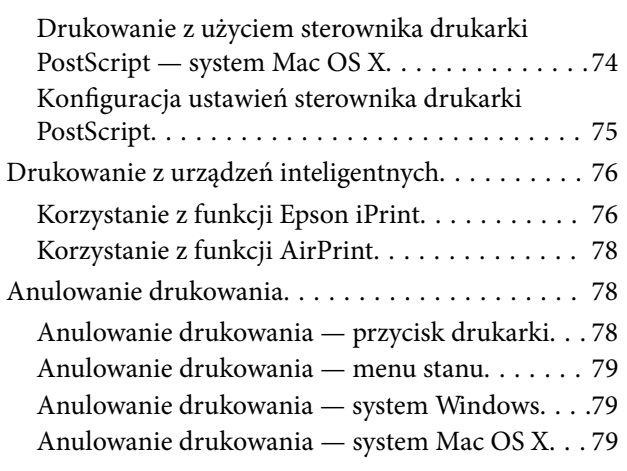

### *[Kopiowanie](#page-79-0)*

### *[Skanowanie](#page-80-0)*

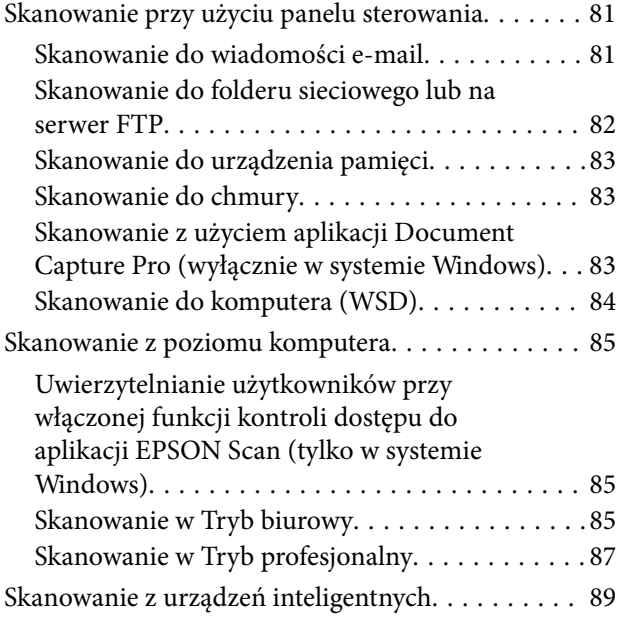

### *[Faksowanie](#page-90-0)*

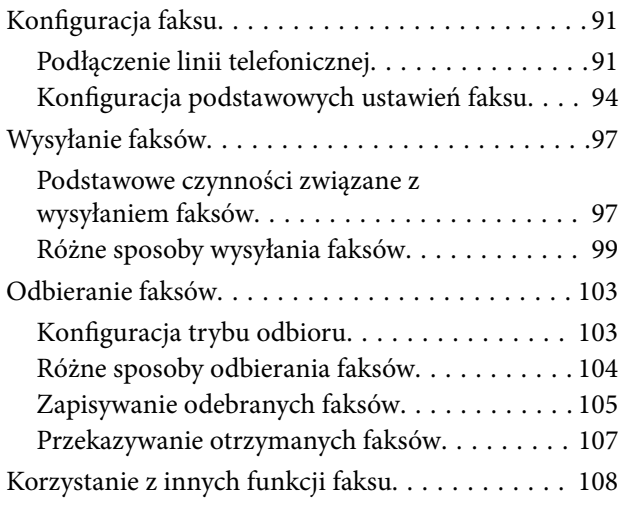

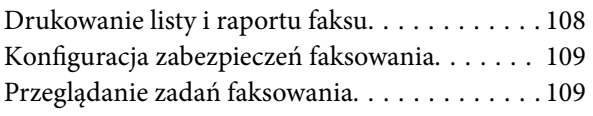

## *[Wymiana pojemników z tuszem i](#page-110-0)  [innych materiałów eksploatacyjnych](#page-110-0)*

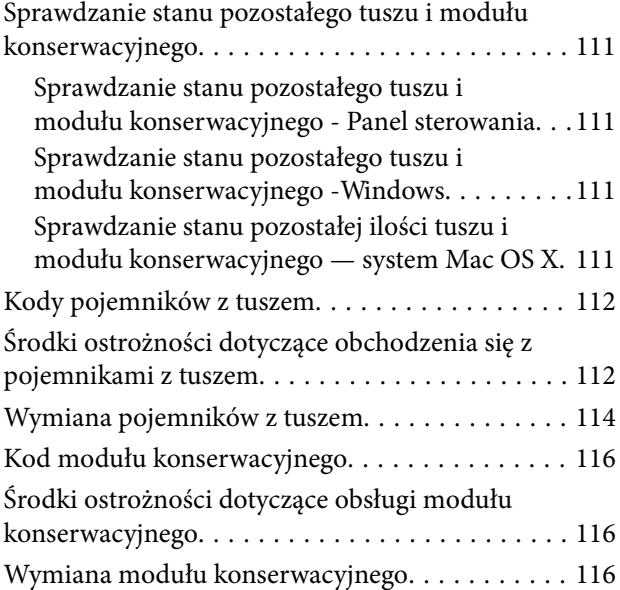

### *[Poprawa jakości wydruku i](#page-118-0)  [skanowania](#page-118-0)*

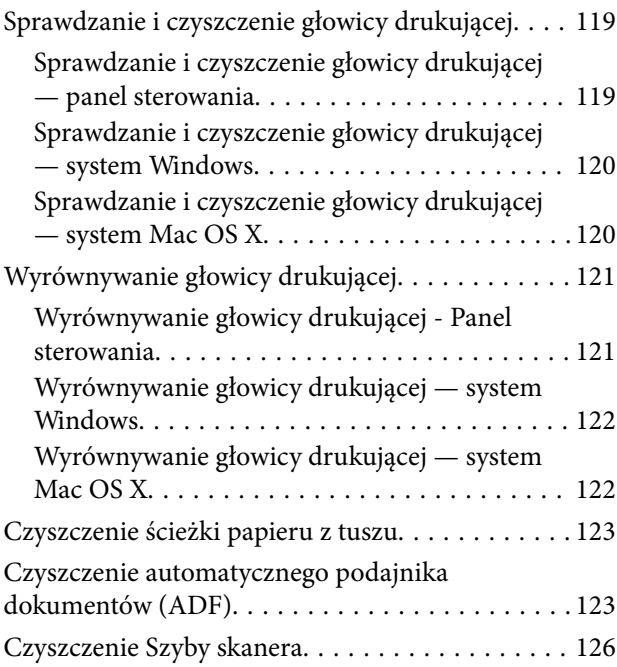

## *[Informacje na temat aplikacji i usług](#page-126-0)  [sieciowych](#page-126-0)*

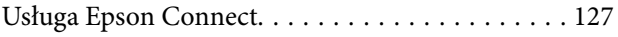

### **Spis treści**

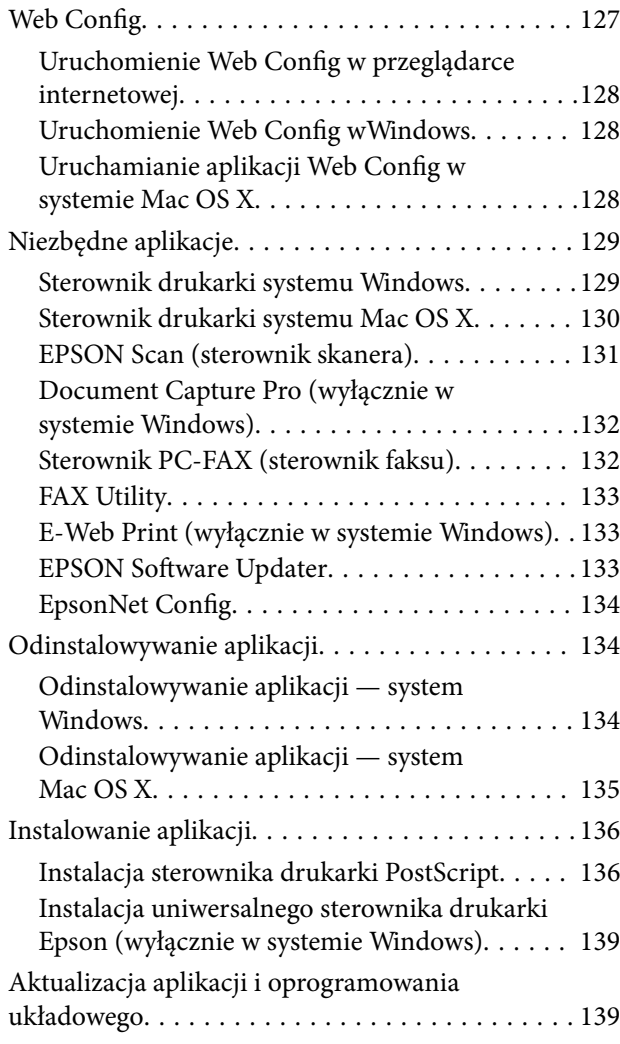

## *[Rozwiązywanie problemów](#page-140-0)*

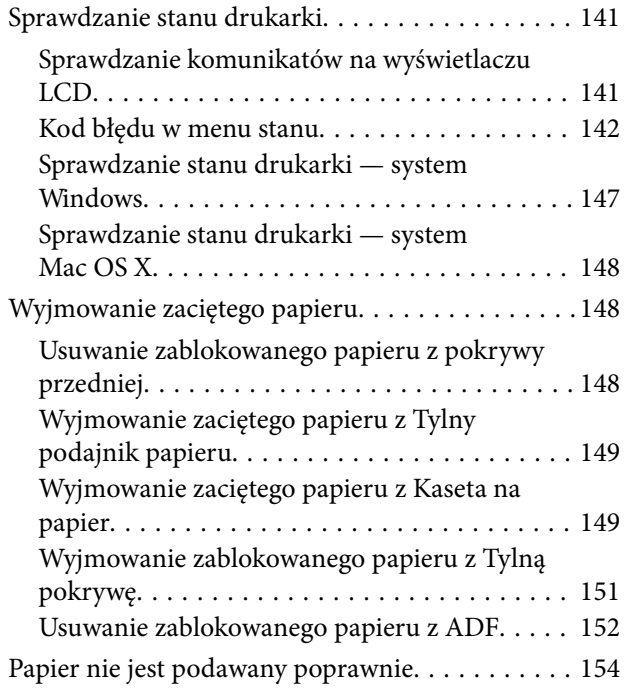

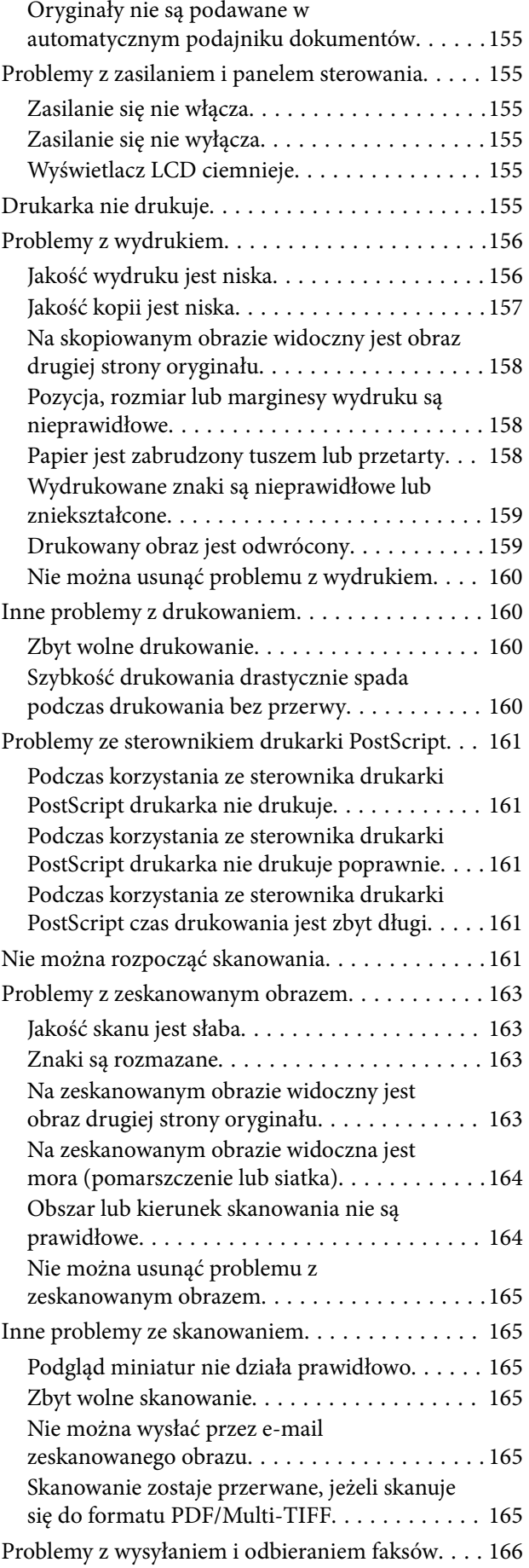

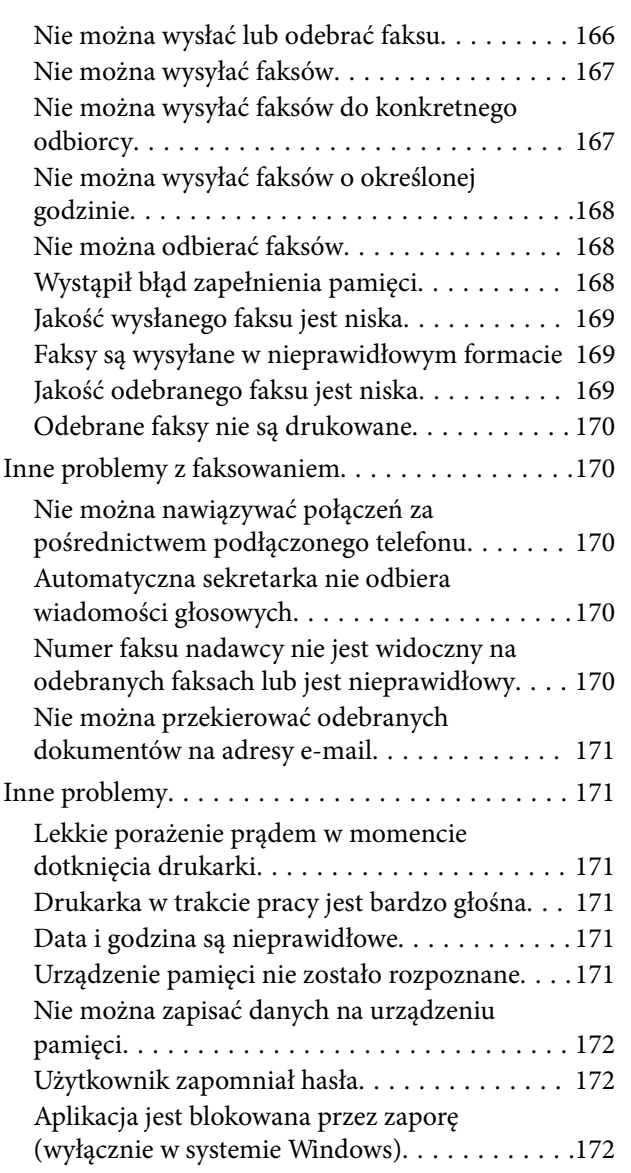

## *[Dodatek](#page-172-0)*

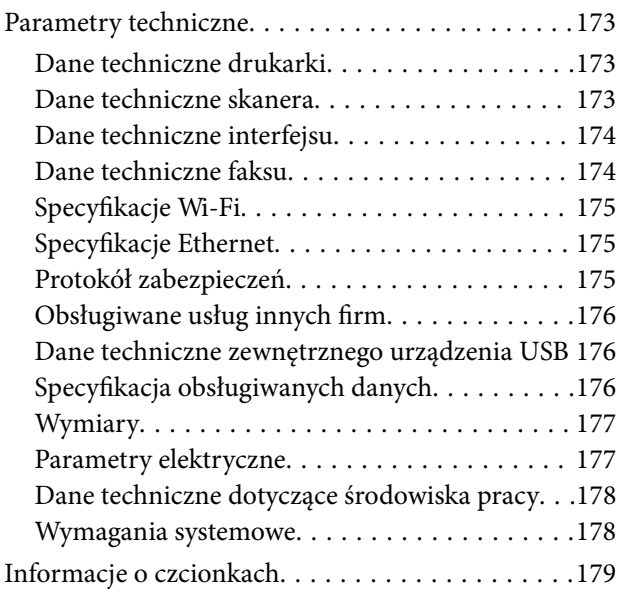

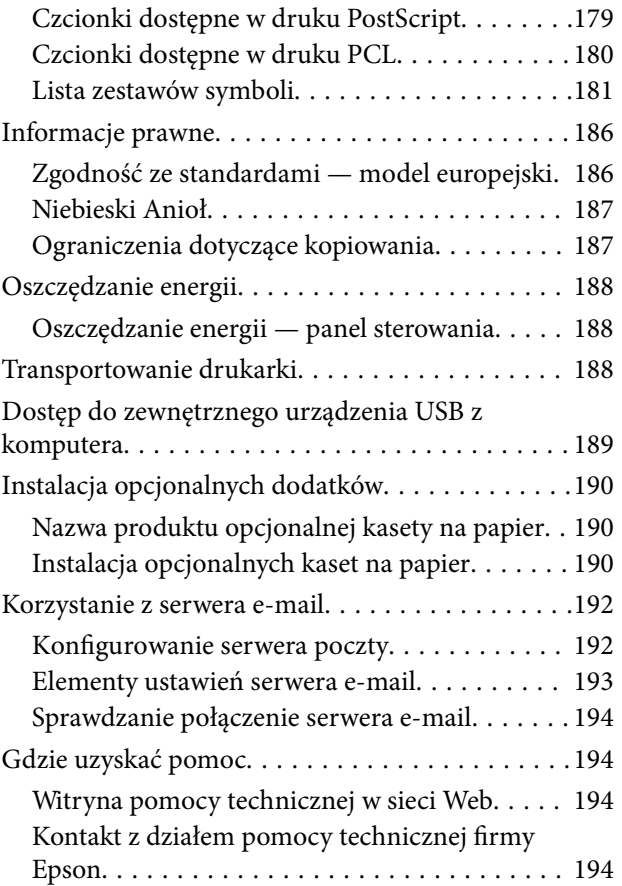

## <span id="page-8-0"></span>**Informacje o podręczniku**

## **Wprowadzenie do podręczników**

Najnowsze wersje poniższych podręczników są dostępne w witrynie pomocy technicznej firmy Epson.

[http://www.epson.eu/Support](HTTP://WWW.EPSON.EU/SUPPORT) (Europa)

[http://support.epson.net/](HTTP://SUPPORT.EPSON.NET/) (poza Europą)

❏ Ważne instrukcje bezpieczeństwa (drukowany)

Zawiera instrukcje pozwalające na bezpieczne korzystanie z tej drukarki. Ten podręcznik jest dodawany do wybranych modeli i w określonych regionach.

❏ Rozpocznij tutaj (drukowany)

Zawiera informacje na temat konfigurowania drukarki oraz instalowania oprogramowania.

❏ Przewodnik użytkownika (PDF)

Niniejszy podręcznik. Zawiera informacje i instrukcje dotyczące korzystania z drukarki oraz rozwiązywania problemów.

❏ Przewodnik pracy w sieci (PDF)

Zawiera informacje dotyczące ustawień sieciowych oraz rozwiązywania problemów podczas korzystania z drukarki w sieci.

❏ Przewodnik administratora (PDF)

Jest przeznaczony dla administratorów i zawiera informacje na temat zarządzania i ustawień drukarki.

Poza wymienionymi powyżej podręcznikami można też zapoznać się z różnymi rodzajami informacji pomocy dostępnymi w drukarce lub w aplikacjach firmy Epson.

## **Oznaczenia i symbole**

### !*Przestroga:*

Instrukcje, które muszą być uważnie przestrzegane, aby uniknąć uszkodzeń ciała.

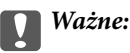

Instrukcje, które muszą być przestrzegane, aby zapobiec uszkodzeniu sprzętu.

#### *Uwaga:*

Zawiera informacje uzupełniające i referencyjne.

 $\rightarrow$  Powiązane informacje

Łącza do powiązanych rozdziałów.

## <span id="page-9-0"></span>**Objaśnienia stosowane w niniejszym podręczniku**

- ❏ Zrzuty ekranowe sterownika drukarki oraz ekrany EPSON Scan (sterownik skanera) pochodzą z systemu Windows 8.1 lub Mac OS X v10.9.x. Materiały prezentowane na tych ekranach różnią się w zależności od modelu i sytuacji.
- ❏ Ilustracje drukarki prezentowane w tym podręczniku są wyłącznie przykładowe. Mogą co prawda występować niewielkie różnice w zależności od konkretnego modelu, jednak zasada obsługi pozostaje taka sama.
- ❏ Niektóre pozycje menu wyświetlane na ekranie LCD mogą się różnić w zależności od konkretnego modelu i ustawień.

## **Odniesienia do systemów operacyjnych**

### **Windows**

W niniejszym podręczniku określenia "Windows 8.1", "Windows 8", "Windows 7", "Windows Vista", "Windows XP", "Windows Server 2012 R2", "Windows Server 2012", "Windows Server 2008 R2", "Windows Server 2008", "Windows Server 2003 R2" i "Windows Server 2003" odnoszą się do odpowiednich systemów operacyjnych. Oprócz tego określenie "Windows" stosowane jest w odniesieniu do wszystkich wersji.

- ❏ Microsoft® Windows® 8.1
- ❏ Microsoft® Windows® 8
- ❏ Microsoft® Windows® 7
- ❏ Microsoft® Windows Vista®
- ❏ Microsoft® Windows® XP
- ❏ Microsoft® Windows® XP Professional x64 Edition
- ❏ Microsoft® Windows Server® 2012 R2
- ❏ Microsoft® Windows Server® 2012
- ❏ Microsoft® Windows Server® 2008 R2
- ❏ Microsoft® Windows Server® 2008
- ❏ Microsoft® Windows Server® 2003 R2
- ❏ Microsoft® Windows Server® 2003

### **Mac OS X**

W niniejszym podreczniku określenie "Mac OS X v10.9.x" odnosi się do systemu "OS X Mavericks", a określenie "Mac OS X v10.8.x" odnosi się do systemu "OS X Mountain Lion". Oprócz tego określenie "Mac OS X" stosowane jest w odniesieniu do systemów "Mac OS X v10.9.x", "Mac OS X v10.8.x", "Mac OS X v10.7.x" i "Mac OS X v10.6.8".

## <span id="page-10-0"></span>**Ważne instrukcje**

## **Instrukcje dotyczące bezpieczeństwa**

Należy zapoznać się z poniższymi instrukcjami i stosować się do nich w celu zapewnienia bezpieczeństwa podczas użytkowania drukarki. Podręcznik ten należy zachować do użycia w przyszłości. Ponadto należy stosować się do wszelkich ostrzeżeń i instrukcji umieszczonych na drukarce.

- ❏ Należy używać wyłącznie przewodu zasilania dostarczonego z drukarką. Nie wolno używać przewodów od innych urządzeń. Korzystanie z przewodów zasilania od innych urządzeń lub podłączanie przewodu zasilania dostarczonego z drukarką do innych urządzeń może spowodować pożar lub porażenie prądem elektrycznym.
- ❏ Należy używać tylko przewodu zasilania prądem zmiennym zgodnego z odpowiednią lokalną normą bezpieczeństwa.
- ❏ Nigdy nie należy rozbierać, modyfikować ani naprawiać przewodu zasilania, wtyczki, modułu drukarki, modułu skanera lub urządzeń opcjonalnych za wyjątkiem przypadków opisanych w podręcznikach drukarki.
- ❏ W poniższych sytuacjach należy odłączyć drukarkę od zasilania i skontaktować się z wykwalifikowanym personelem serwisowym:

Przewód zasilania lub jego wtyczka są uszkodzone, do drukarki dostał się płyn, drukarka została upuszczona lub jej obudowa została uszkodzona, drukarka nie działa prawidłowo lub zaobserwowano wyraźne zmiany w jej wydajności. Nie należy regulować elementów sterowania, które nie zostały opisane w instrukcji obsługi.

- ❏ Drukarkę należy umieścić blisko ściennego gniazda zasilania, z którego można łatwo wyjąć wtyczkę.
- ❏ Nie należy umieszczać lub przechowywać drukarki poza pomieszczeniami, w miejscu o dużym zapyleniu, w pobliżu wody, źródeł ciepła lub w miejscach, w których występują drgania, wibracje, wysoka temperatura i wilgotność.
- ❏ Nie należy wylewać płynów na drukarki ani obsługiwać jej mokrymi dłońmi.
- ❏ Drukarkę należy trzymać w odległości przynajmniej 22 cm od rozruszników serca. Fale radiowe generowane przez drukarkę mogą negatywnie wpłynąć na pracę rozruszników serca.
- ❏ W przypadku uszkodzenia ekranu LCD skontaktuj się ze sprzedawcą. Jeśli roztwór ciekłych kryształów zetknie się ze skórą rąk, należy dokładnie je umyć wodą z mydłem. Jeśli roztwór ciekłych kryształów dostanie się do oczu, należy natychmiast przemyć je wodą. Jeżeli po przemyciu oczu występują dolegliwości lub problemy z widzeniem, należy natychmiast skontaktować się z lekarzem.
- ❏ Nie wolno korzystać z telefonu podczas burzy z piorunami. Istnieje ryzyko porażenia piorunem.
- ❏ Nie wolno używać telefonu do zgłaszania wycieku gazu, znajdując się w pobliżu wycieku.
- ❏ Dotykając zużytych pojemników z tuszem, należy zachować ostrożność, ponieważ wokół portu może znajdować się tusz.
	- ❏ W przypadku kontaktu tuszu ze skórą należy to miejsce dokładnie umyć mydłem i spłukać wodą.
	- ❏ W przypadku dostania się tuszu do oczu należy natychmiast przemyć je wodą. Jeżeli po przemyciu oczu występują dolegliwości lub problemy ze wzrokiem, należy natychmiast skontaktować się z lekarzem.
	- ❏ W przypadku dostania się tuszu do ust należy natychmiast skontaktować się z lekarzem.
- ❏ Nie rozmontowywać pojemnika z tuszem lub modułu konserwacyjnego. W przeciwnym wypadku tusz może dostać się do oczu lub na skórę.
- ❏ Nie wstrząsać pojemnikami z tuszem zbyt mocno, ponieważ można spowodować wyciek tuszu.
- ❏ Pojemniki z tuszem i moduł konserwacyjny przechowywać w miejscu niedostępnym dla dzieci.

## <span id="page-11-0"></span>**Zalecenia i ostrzeżenia dotyczące drukarki**

Aby zapobiec uszkodzeniom drukarki i mienia, należy się zapoznać z tymi instrukcjami i się do nich stosować. Podręcznik ten należy zachować do użycia w przyszłości.

## **Zalecenia i ostrzeżenia dotyczące konfigurowania i korzystania z drukarki**

- ❏ Nie należy blokować ani zakrywać wlotów i otworów drukarki.
- ❏ Należy używać wyłącznie źródła zasilania wskazanego na etykiecie drukarki.
- ❏ Należy unikać stosowania gniazd znajdujących się w obwodach, do których podłączone są fotokopiarki lub regularnie włączające i wyłączające się systemy wentylacyjne.
- ❏ Należy unikać gniazd elektrycznych kontrolowanych za pomocą wyłączników ściennych lub automatycznych wyłączników czasowych.
- ❏ Cały system komputerowy należy umieścić z dala od potencjalnych źródeł zakłóceń elektromagnetycznych, takich jak głośniki lub urządzenia bazowe telefonów bezprzewodowych.
- ❏ Kable zasilania powinny być umieszczone w takim miejscu, aby nie były wystawione na ścieranie ani nie były nacinane, szarpane i skręcane. Nie należy umieszczać przedmiotów na przewodach zasilania oraz nie należy umieszczać przewodów zasilania w miejscach, w których będą nadeptywać je przechodzące osoby lub przebiegać po nich. Należy zwrócić szczególną uwagę na to, aby przewody zasilania nie były zagięte w punktach ich połączeń z transformatorem.
- ❏ W przypadku gdy do zasilania drukarki stosowany jest przedłużacz, należy się upewnić, że łączny pobór prądu wszystkich podłączonych do niego urządzeń nie przekracza limitu dopuszczalnego dla przedłużacza. Ponadto należy się upewnić, że całkowite natężenie prądu pobieranego przez podłączone urządzenia nie przekracza wartości nominalnej natężenia dla ściennego gniazda zasilania.
- ❏ Jeśli drukarka ma być używana na terenie Niemiec, instalacja elektryczna w budynku musi być chroniona bezpiecznikiem 10- lub 16-amperowym w celu zapewnienia drukarce wystarczającej ochrony przed zwarciami i przepięciami.
- ❏ Podczas podłączania drukarki do komputera lub innego urządzenia za pomocą kabla należy sprawdzić, czy położenie złączy jest prawidłowe. Każde złącze ma tylko jedno właściwe położenie. Podłączenie złącza w nieprawidłowy sposób może spowodować uszkodzenie obu urządzeń połączonych kablem.
- ❏ Drukarkę należy ustawić na płaskiej, stabilnej powierzchni, która ze wszystkich stron wykracza poza krawędzie obudowy drukarki. Drukarka nie będzie działać poprawnie, jeśli zostanie ustawiona pod kątem.
- ❏ Podczas przechowywania lub transportowania drukarki nie przechylać jej, nie ustawiać pionowo ani nie odwracać, ponieważ można spowodować wyciek tuszu.
- ❏ Nad drukarką należy pozostawić ilość miejsca pozwalającą na całkowite podniesienie pokrywy dokumentów.
- ❏ Należy pozostawić wystarczającą ilość miejsca z przodu drukarki, aby papier mógł być całkowicie wysuwany.
- ❏ Należy unikać miejsc, w których występują gwałtowne zmiany temperatury i wilgotności. Drukarkę należy ustawić z dala od bezpośredniego światła słonecznego, silnego oświetlenia sztucznego i źródeł ciepła.
- ❏ Nie należy wkładać przedmiotów przez otwory drukarki.
- ❏ Nie należy wkładać dłoni do drukarki podczas drukowania.
- ❏ Nie należy dotykać białego płaskiego kabla wewnątrz drukarki.
- ❏ Nie należy używać produktów w aerozolu, zawierających łatwopalne składniki, wewnątrz lub w pobliżu drukarki. Grozi to pożarem.
- <span id="page-12-0"></span>❏ Nie przesuwać głowicy drukującej ręką. Można w ten sposób spowodować uszkodzenie drukarki.
- ❏ Należy uważać, aby nie przyciąć palców podczas zamykania pokrywy dokumentów.
- ❏ Umieszczając oryginały, nie należy naciskać zbyt mocno szyba skanera.
- ❏ Drukarkę należy zawsze wyłączać naciskając przycisk P. Nie należy odłączać drukarki od gniazda ani jej wyłączać do momentu, aż kontrolka  $\mathcal{O}$  przestanie migotać.
- ❏ Przed transportowaniem drukarki należy upewnić się, że głowica drukująca znajduje się w pozycji początkowej (z prawej strony urządzenia), a pojemniki z tuszem znajdują się na swoim miejscu.
- ❏ Jeśli drukarka nie będzie używana przez dłuższy czas, należy odłączyć kabel zasilania z gniazdka elektrycznego.

## **Zalecenia i ostrzeżenia dotyczące używania drukarki z połączeniem bezprzewodowym**

- ❏ Fale radiowe generowane przez drukarkę mogą negatywnie wpływać na pracę elektronicznych urządzeń medycznych, powodując ich awarie. Podczas korzystania z drukarki w placówkach służby zdrowia lub w pobliżu sprzętu medycznego należy postępować zgodnie ze wskazówkami upoważnionego personelu pracującego w tych placówkach oraz stosować się do wszystkich ostrzeżeń i instrukcji umieszczonych na sprzęcie medycznym.
- ❏ Fale radiowe generowane przez drukarkę mogą negatywnie wpływać na pracę urządzeń sterowanych automatycznie, takich jak drzwi automatyczne lub alarmy przeciwpożarowe, powodując ich nieprawidłowe działanie, co może doprowadzić do wypadku. W przypadku korzystania z drukarki w pobliżu urządzeń sterowanych automatycznie należy stosować się do wszystkich ostrzeżeń i instrukcji umieszczonych na tych urządzeniach.

## **Zalecenia i ostrzeżenia dotyczące korzystania z ekranu dotykowego**

- ❏ Ekran LCD może zawierać kilka małych jasnych lub ciemnych punktów. Ze względu na jego funkcje jasność ekranu może być niejednolita. Jest to normalne zjawisko i nie oznacza usterki.
- ❏ Do czyszczenia należy używać wyłącznie suchej, miękkiej szmatki. Do czyszczenia nie należy używać chemicznych lub płynnych środków czyszczących.
- ❏ Zewnętrzna pokrywa ekranu dotykowego może pęknąć pod wpływem mocnego uderzenia. Skontaktuj się ze sprzedawcą, jeśli powierzchnia panelu popęka. Nie wolno dotykać ani próbować demontować popękanych części.
- ❏ Ekran dotykowy należy dotykać delikatnie palcem. Nie wolno go mocno naciskać ani dotykać paznokciami.
- ❏ Do wykonywania operacji nie należy używać ostro zakończonych przedmiotów, takich jak długopisy lub ostro zastruganych ołówków.
- ❏ Skraplanie pary wodnej wewnątrz ekranu dotykowego z powodu gwałtownych zmian temperatury czy wilgotności może prowadzić do pogorszenia jego działania.

## **Ochrona danych osobowych**

Jeżeli chcesz oddać drukarkę innej osobie lub ją zutylizować, wykasuj wszystkie osobiste informacje zapisane w pamięci urządzenia, wybierając na panelu sterowania kolejno **Ustawienia** > **Administr. systemu** > **Przywr. ust. domyśl.** > **Usuń wsz. dane i ustaw.**.

## <span id="page-13-0"></span>**Ustawienia administratora**

## **Blokowanie ustawień drukarki za pomocą hasła administratora**

Ustawienia drukarki można zablokować za pomocą hasła administratora, dzięki czemu inni użytkownicy nie będą mogli ich zmienić. Można zablokować następujące ustawienia.

- ❏ Administr. systemu
- ❏ Tryb Eco
- ❏ Wstęp.
- ❏ Kontakty

Nie można zmienić ustawień bez podania hasła. Hasło to jest również wymagane przy próbie zmiany ustawień z poziomu aplikacji Web Config i EpsonNet Config.

## c *Ważne:*

Hasło należy zapamiętać. Po zapomnieniu hasła, należy się skontaktować z pomocą techniczną Epson.

- 1. Na ekranie głównym wybierz **Ustaw.**.
- 2. Wybierz kolejno **Ustawienia administratora** > **Hasło administratora**.
- 3. Wybierz polecenie **Zarejestruj**, a następnie wpisz hasło.
- 4. Ponownie wpisz hasło.
- 5. Wybierz opcję **Zablokuj ustawienie** i włącz ją.

## **Odblokowywanie ustawień drukarki**

- 1. Na ekranie głównym wybierz **Ustaw.**.
- 2. Wybierz opcję **Ustawienia administratora**.
- 3. Wpisz hasło administratora.
- 4. Wybierz opcję **Zablokuj ustawienie** i wyłącz ją.

## **Ograniczenia funkcji użytkownika**

*Uwaga:* System Mac OS X nie jest obsługiwany. Administrator może ograniczyć funkcje drukarki dla poszczególnych użytkowników. Aby skorzystać z takiej funkcji, użytkownik musi podać na panelu sterowania identyfikator i hasło. Dzięki tej funkcji można zmniejszyć ryzyko niewłaściwego użycia drukarki.

Za pomocą aplikacji Web Config skonfiguruj ustawienia ograniczeń na komputerze. Więcej informacji można znaleźć w podręczniku Przewodnik administratora.

Po skonfigurowaniu ustawień na komputerze włącz funkcję ograniczeń użytkownika na drukarce. Na ekranie głównym wybierz opcję **Ustaw.** > **Administr. systemu** > **Ustawienia zabezp.** > **Kontrola dostępu** i włącz ją.

## <span id="page-15-0"></span>**Nazwy i funkcje części**

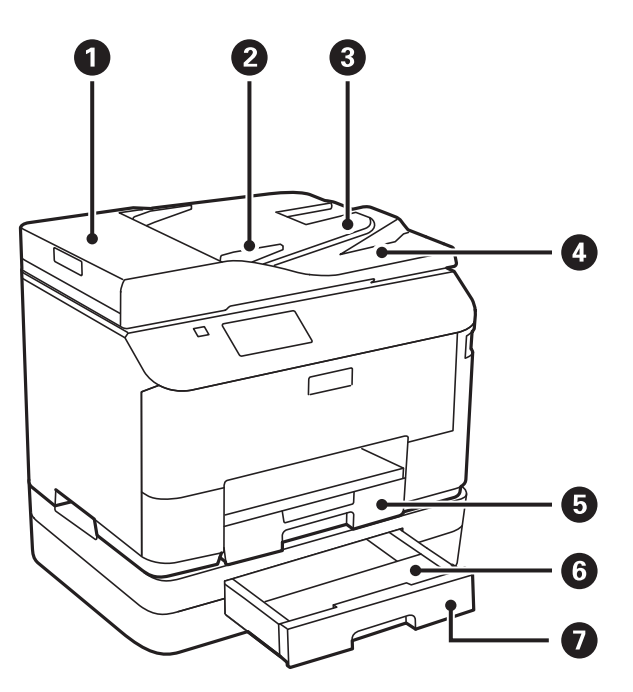

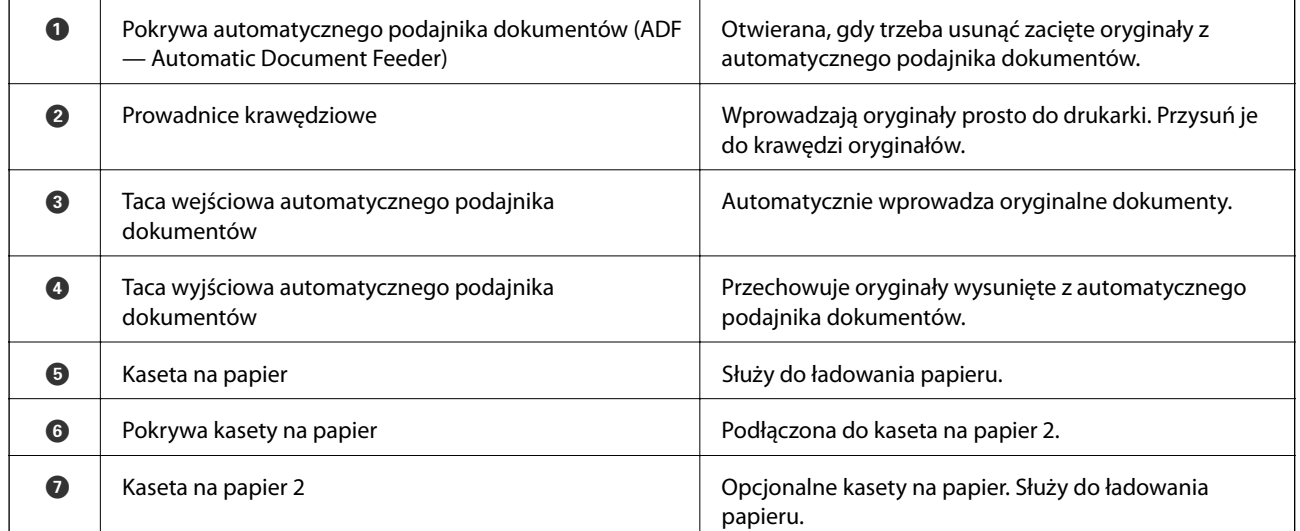

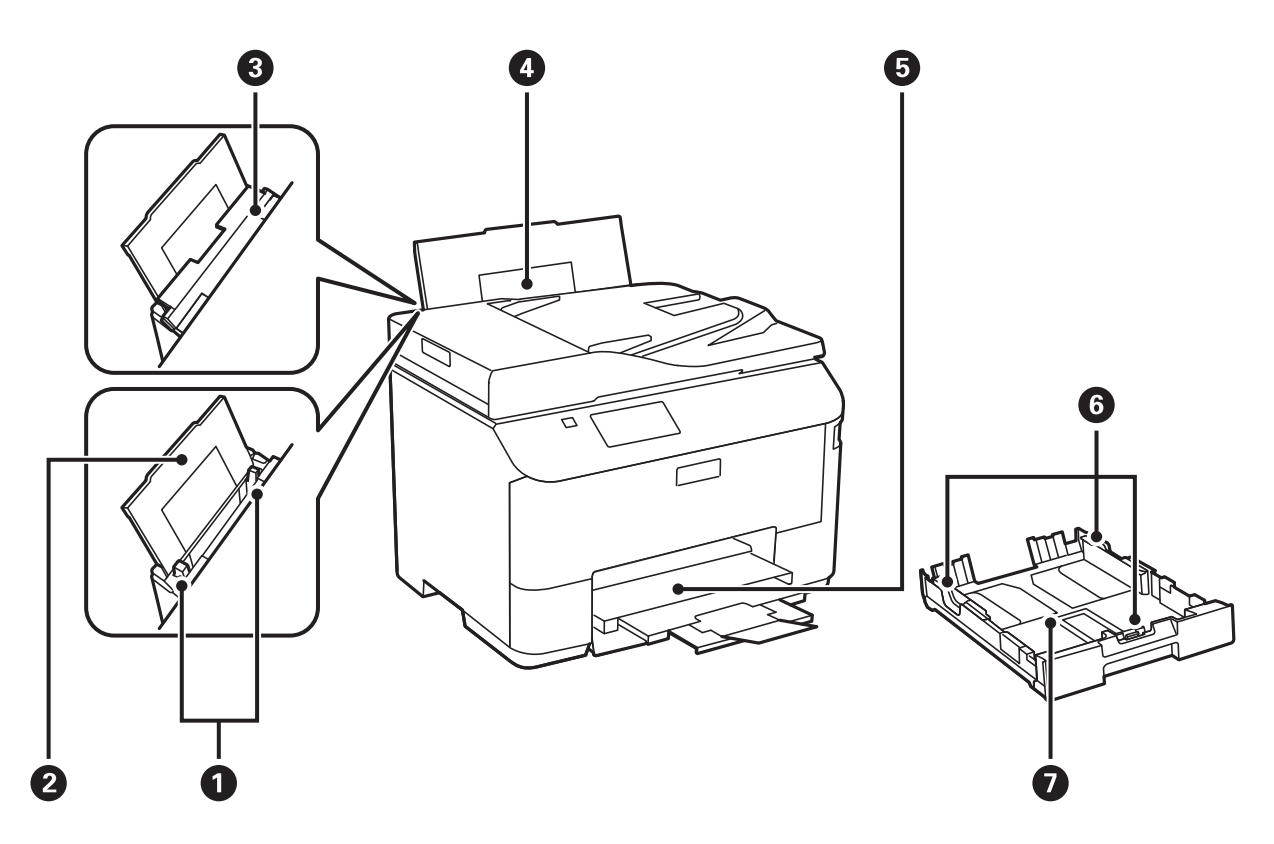

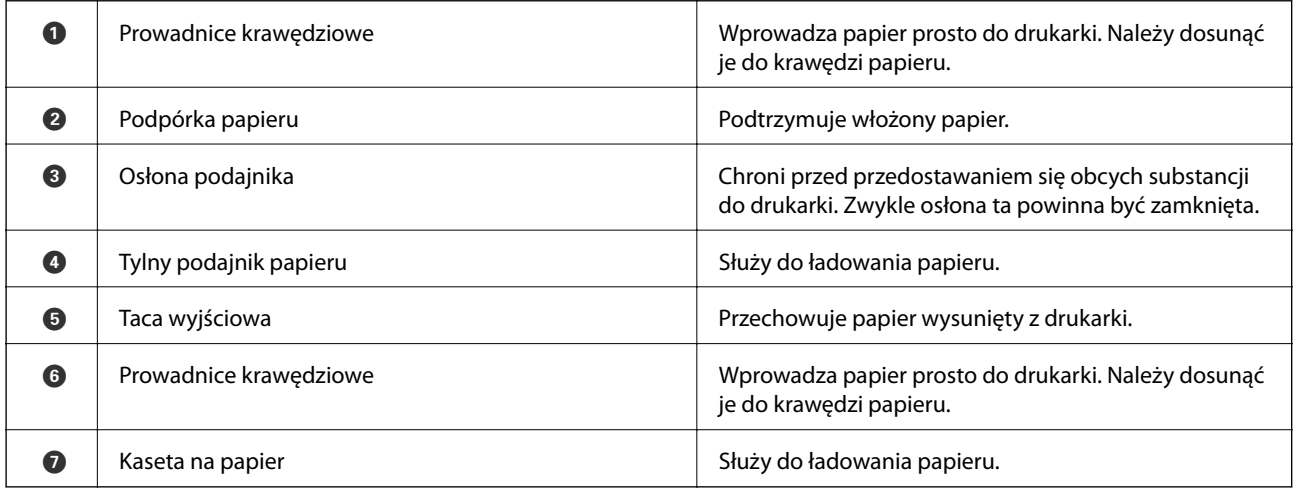

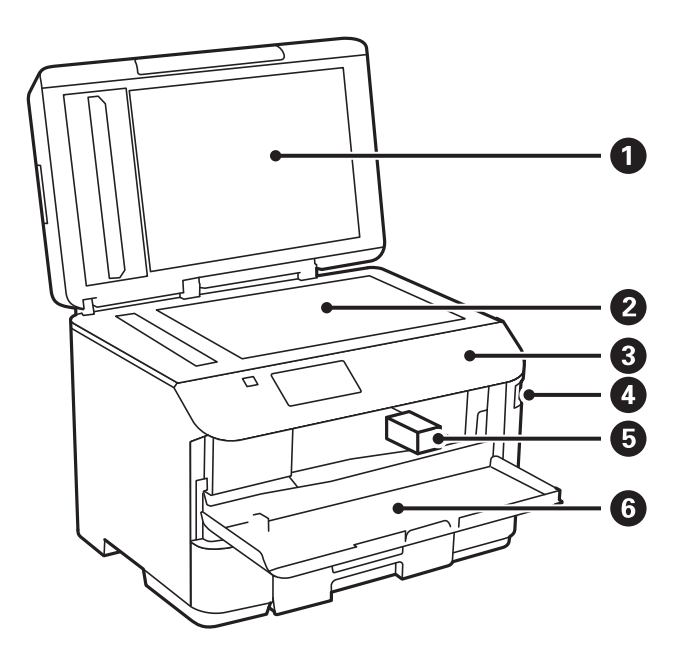

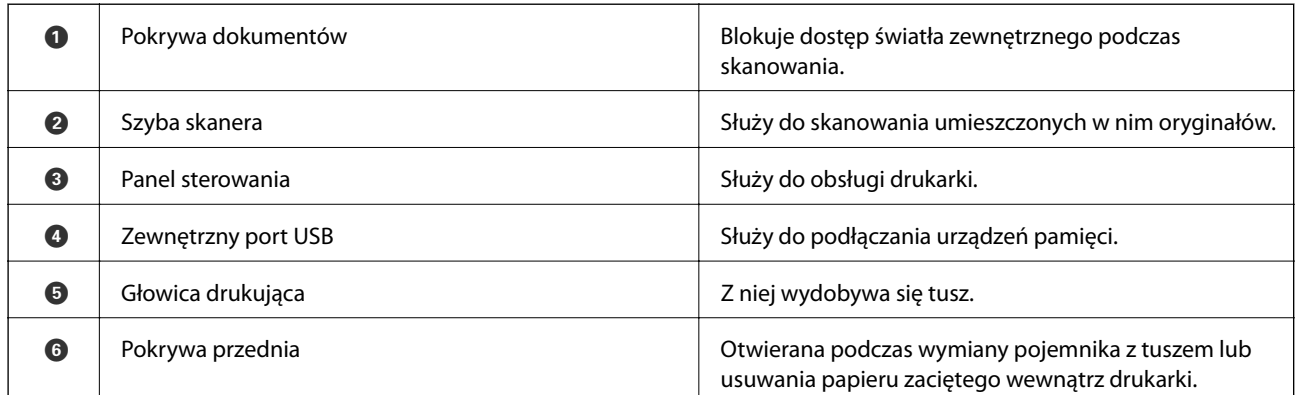

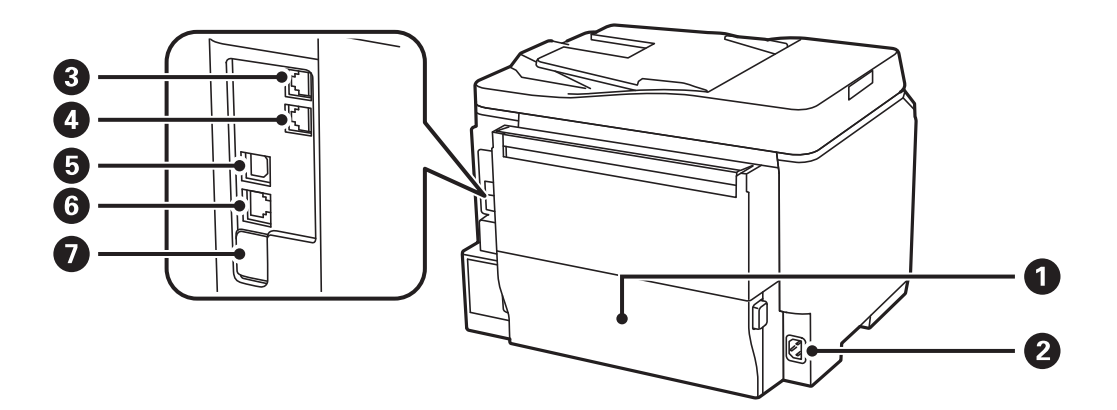

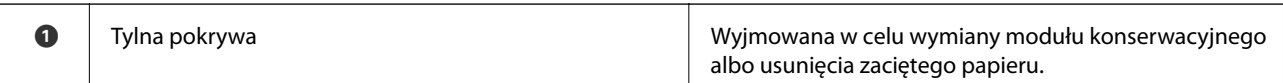

<span id="page-18-0"></span>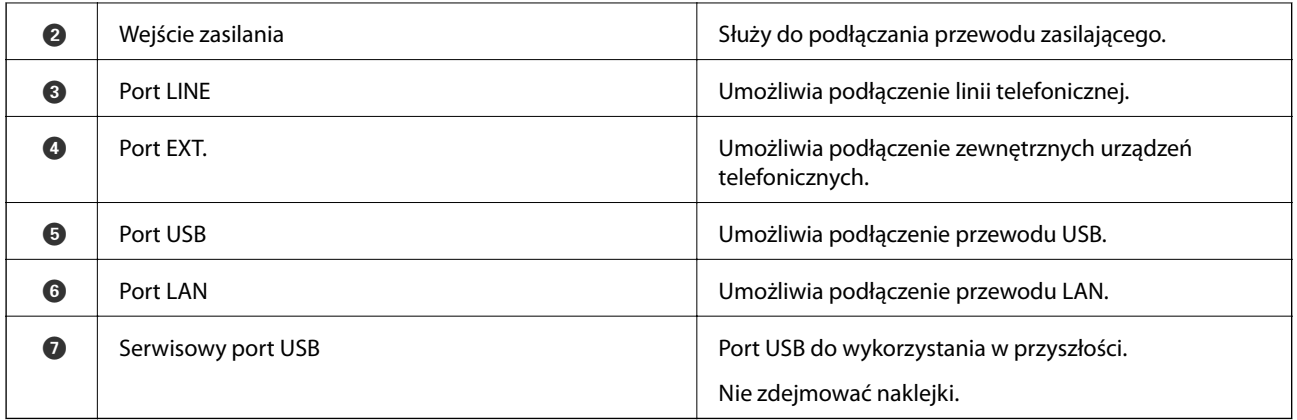

## **Panel sterowania**

## **Przyciski i kontrolki**

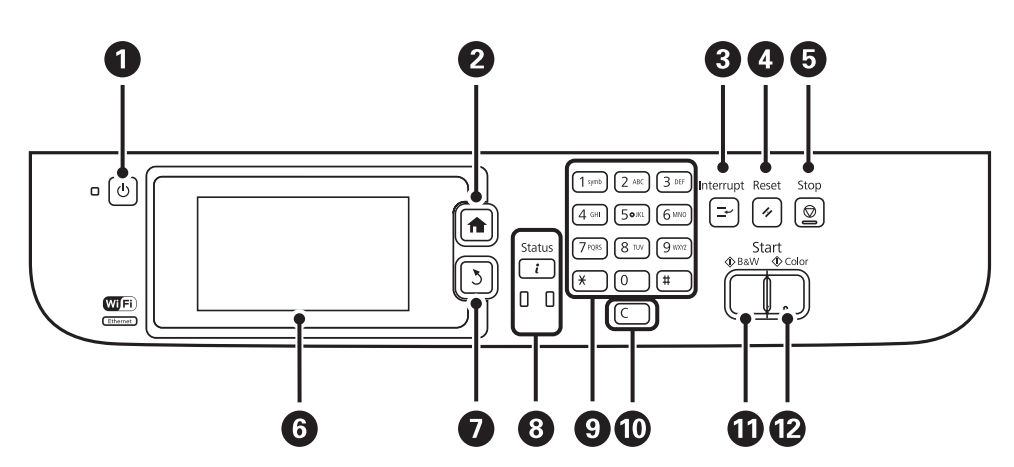

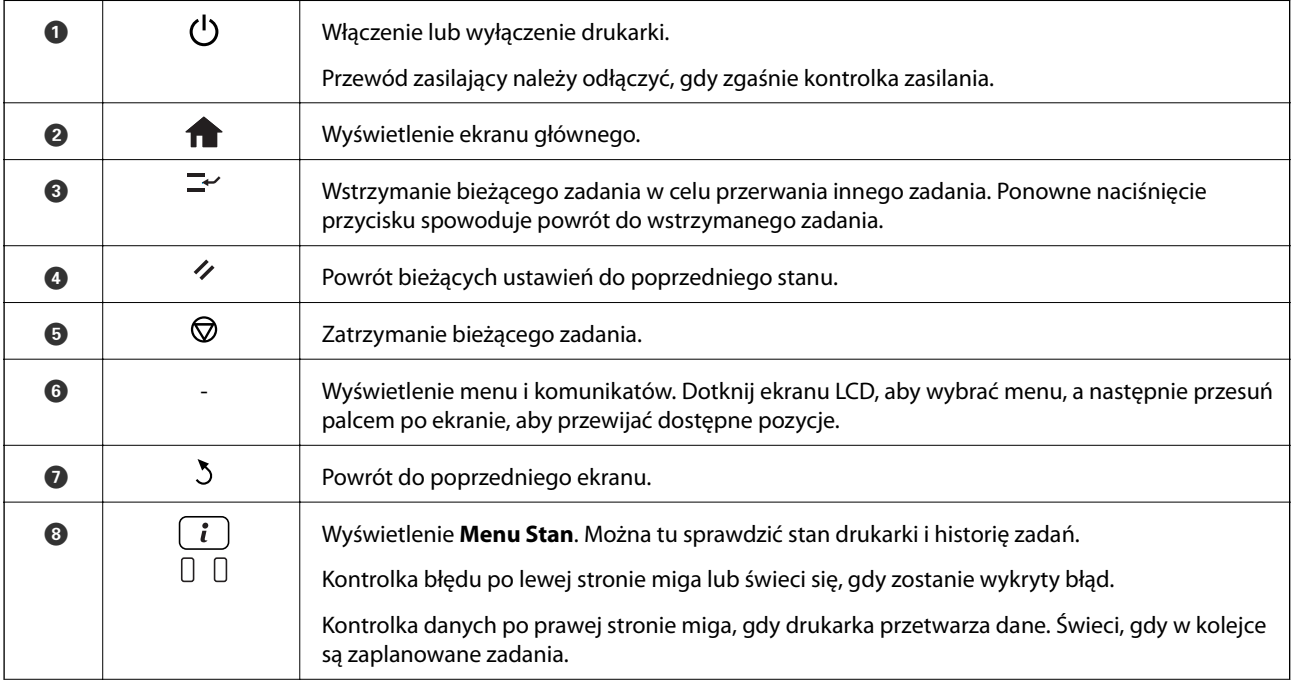

<span id="page-19-0"></span>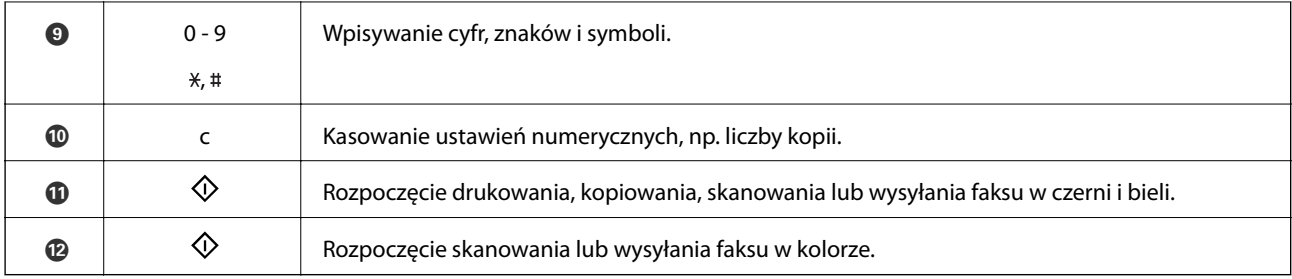

## **Ikony wyświetlane na ekranie LCD**

W zależności od stanu drukarki, na ekranie LCD wyświetlane są następujące ikony. Naciśnij ikonę sieci, aby sprawdzić bieżące ustawienia sieciowe i konfigurację Wi-Fi.

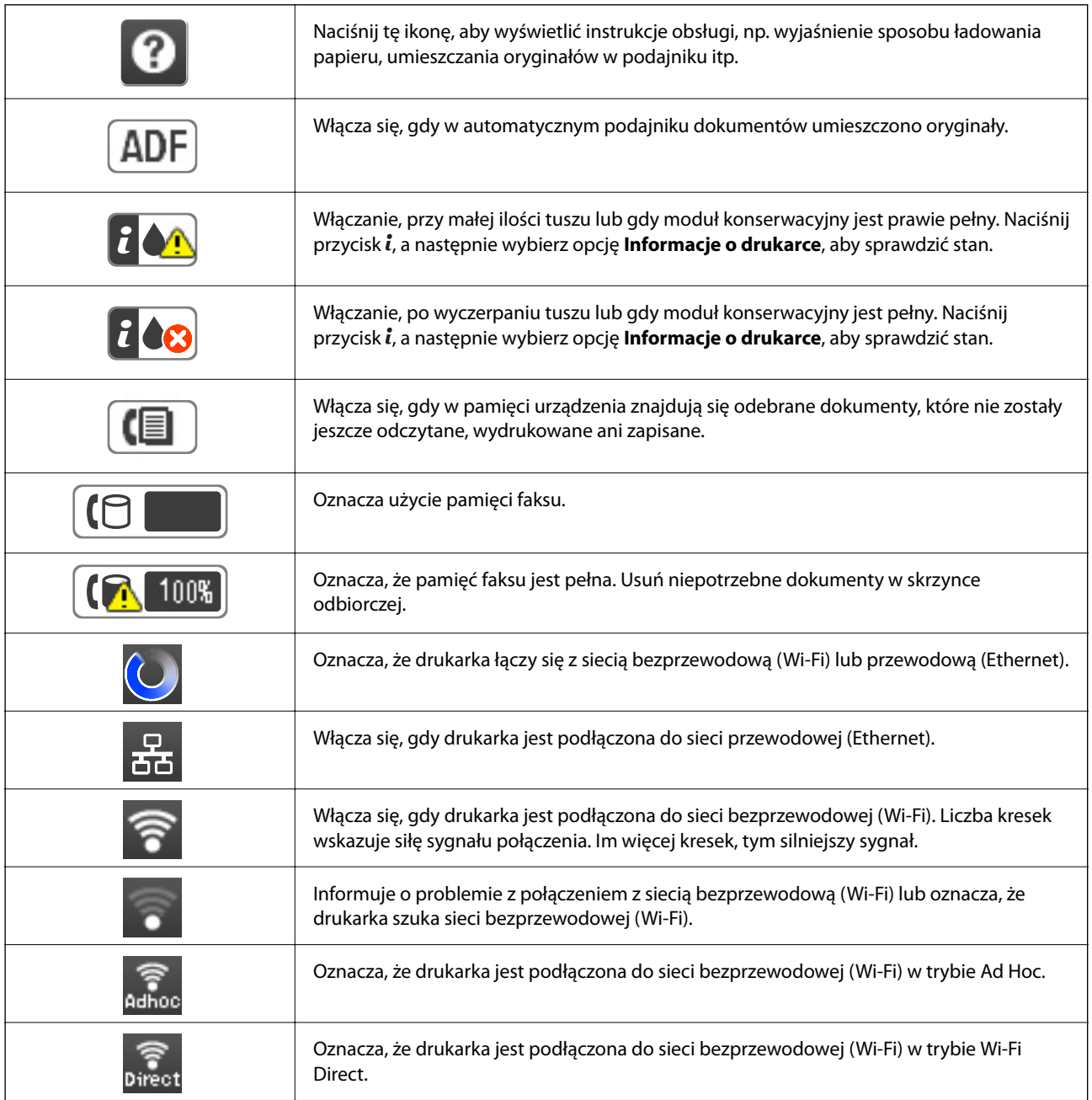

<span id="page-20-0"></span>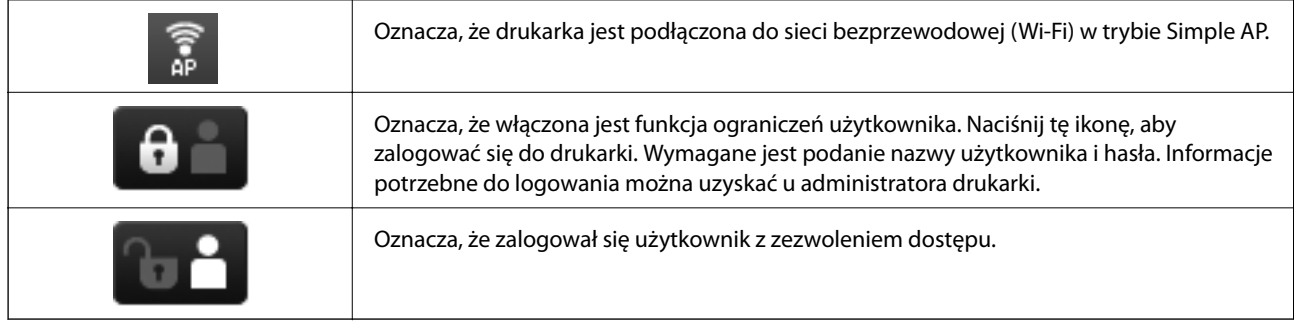

### **Powiązane informacje**

 $\blacktriangleright$  ["Wystąpił błąd zapełnienia pamięci" na stronie 168](#page-167-0)

## **Ikony wyświetlane na klawiaturze programowej na ekranie LCD**

Podczas rejestrowania nowego kontaktu, konfigurowania ustawień sieciowych itp. można wpisywać znaki i symbole, korzystając z ekranu klawiatury programowej . Na ekranie klawiatury programowej wyświetlane są następujące ikony.

### *Uwaga:*

Dostępne ikony mogą się różnić w zależności od ustawień.

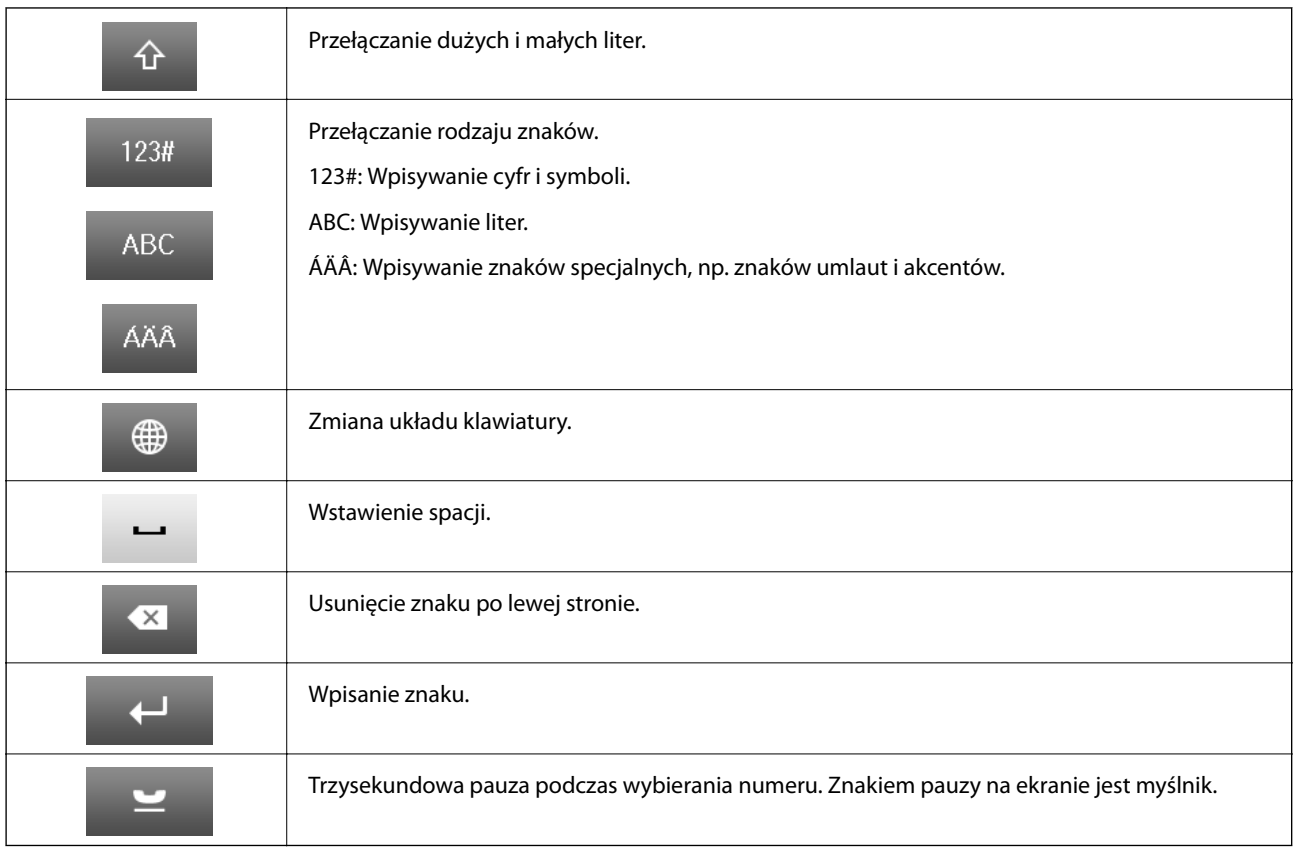

## <span id="page-21-0"></span>**Opcje menu**

## **Tryb Kopiuj**

#### *Uwaga:*

❏ Dostępne menu zależą od wybranego układu.

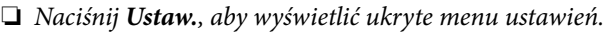

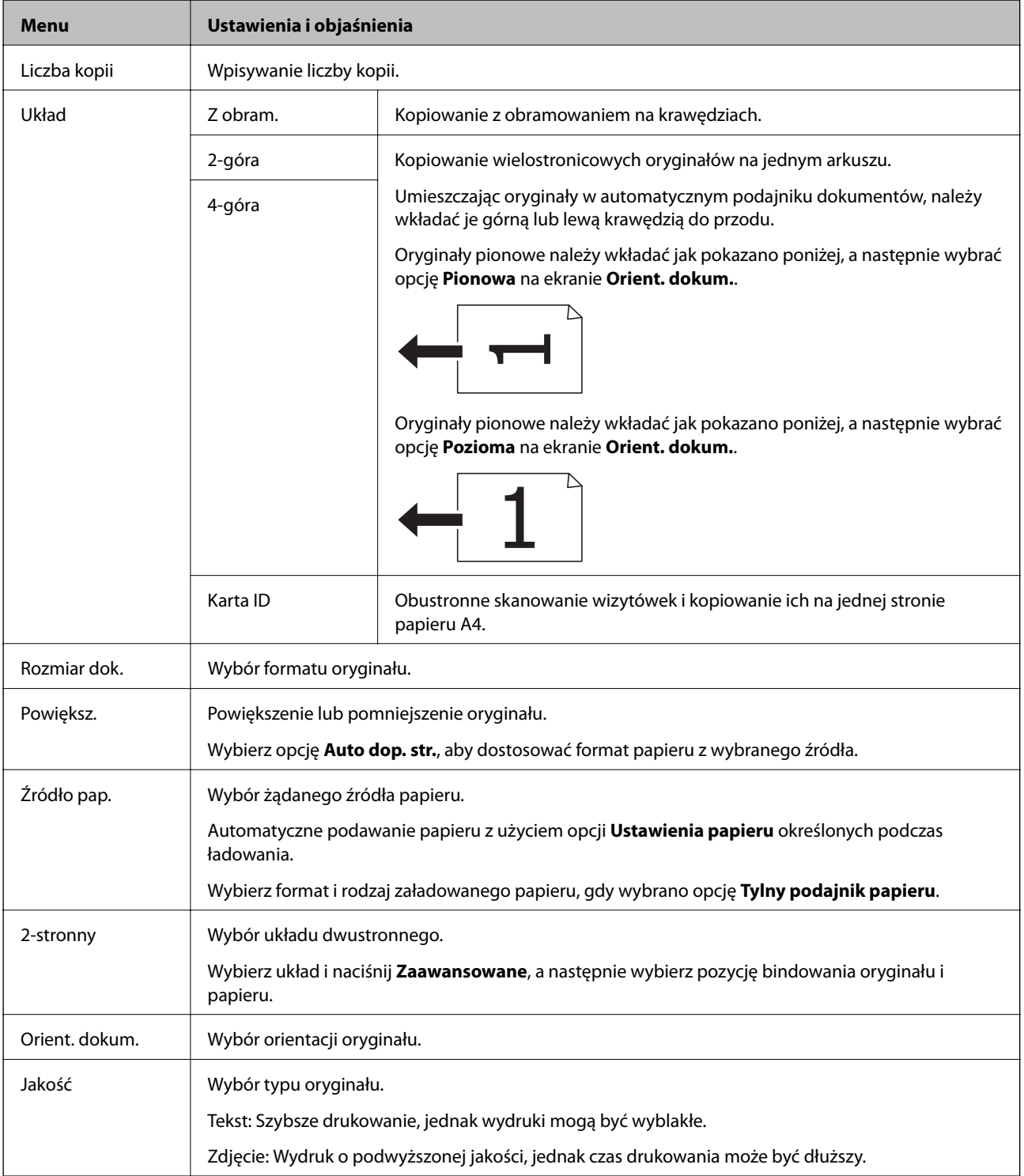

<span id="page-22-0"></span>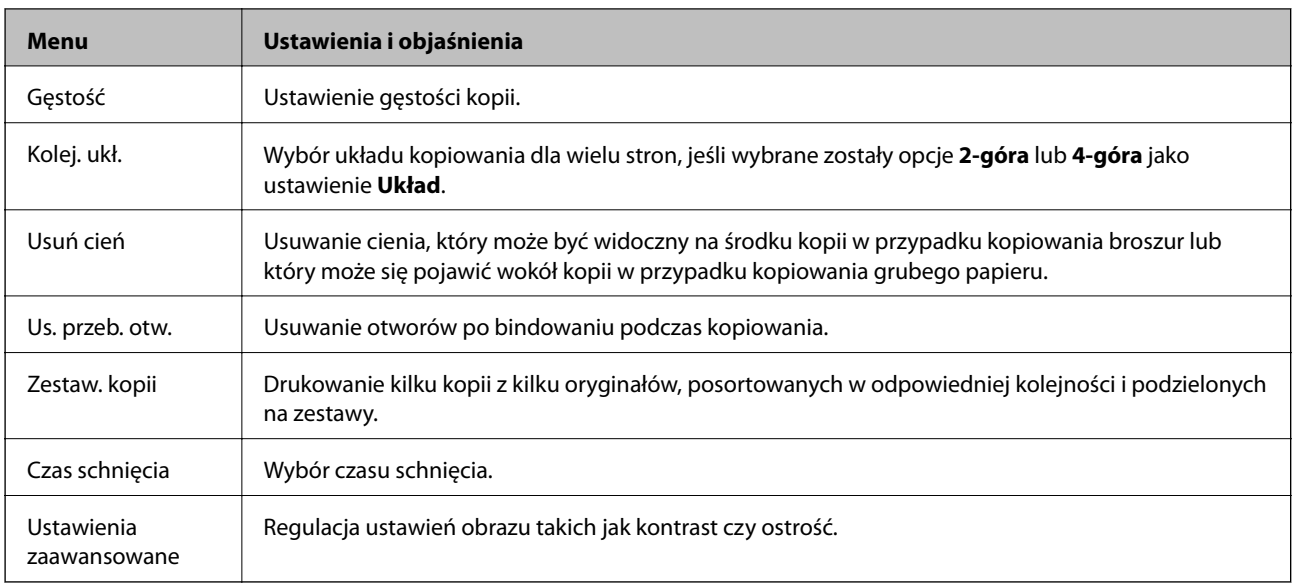

## **Tryb Skanuj**

### **E-mail**

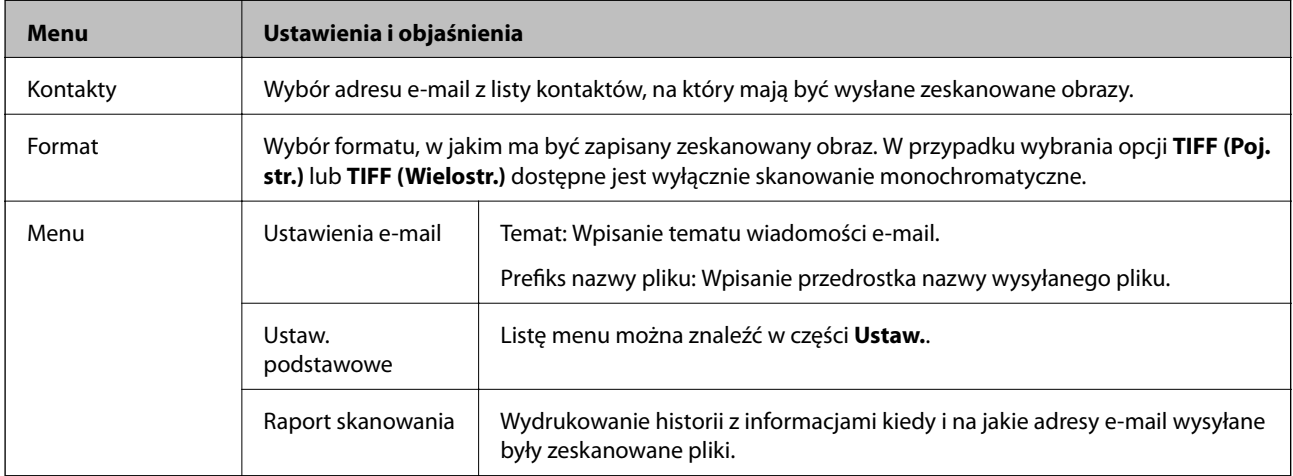

### **Folder siec./FTP**

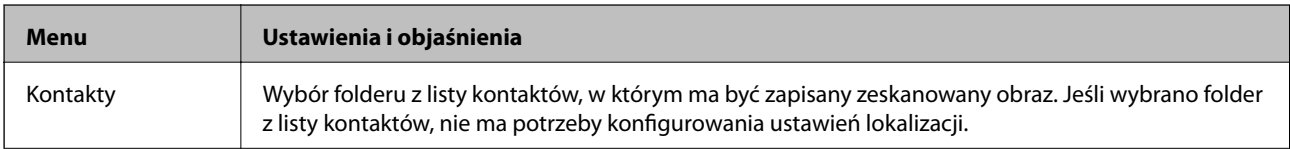

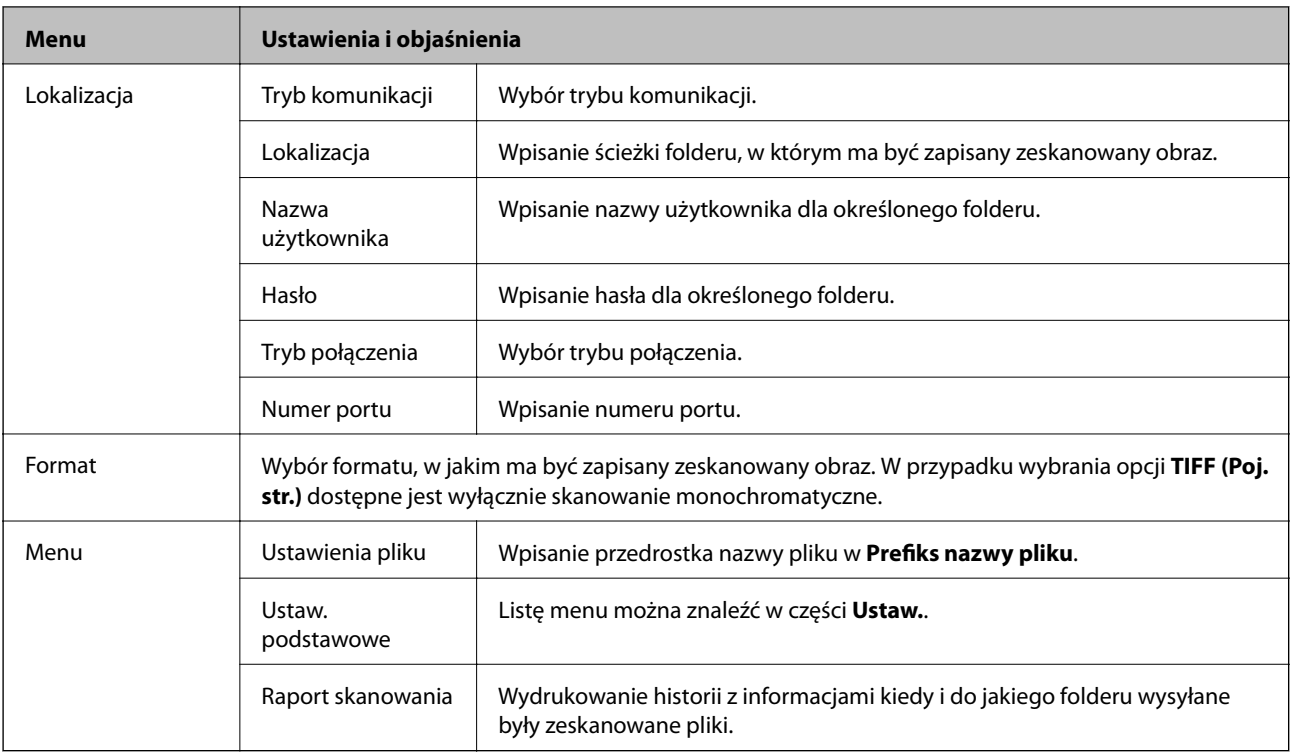

### **Urządzenie pamięci**

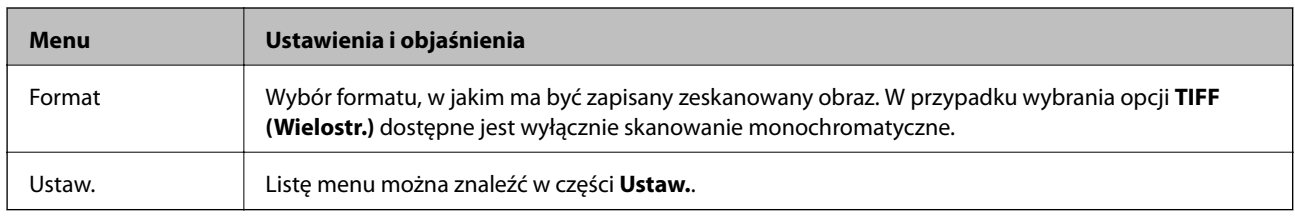

### **Chmura**

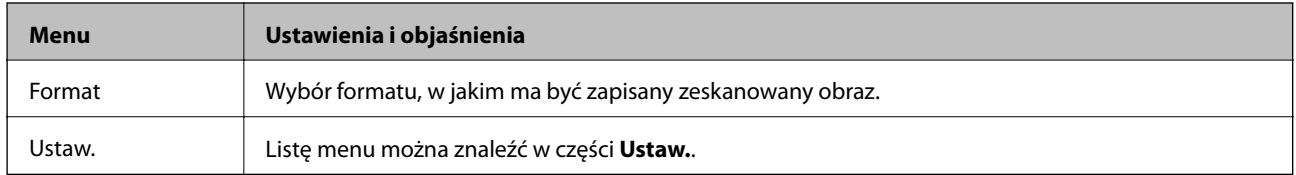

### **Document Capture Pro**

To menu nie ma elementów do konfiguracji.

### **Komputer (WSD)**

To menu nie ma elementów do konfiguracji.

### **Ustaw.**

#### *Uwaga:*

Dostępne menu zależą od typu lokalizacji docelowej (np. adres e-mail lub folder) oraz formatu, w jakim zapisywane są zeskanowane obrazy.

<span id="page-24-0"></span>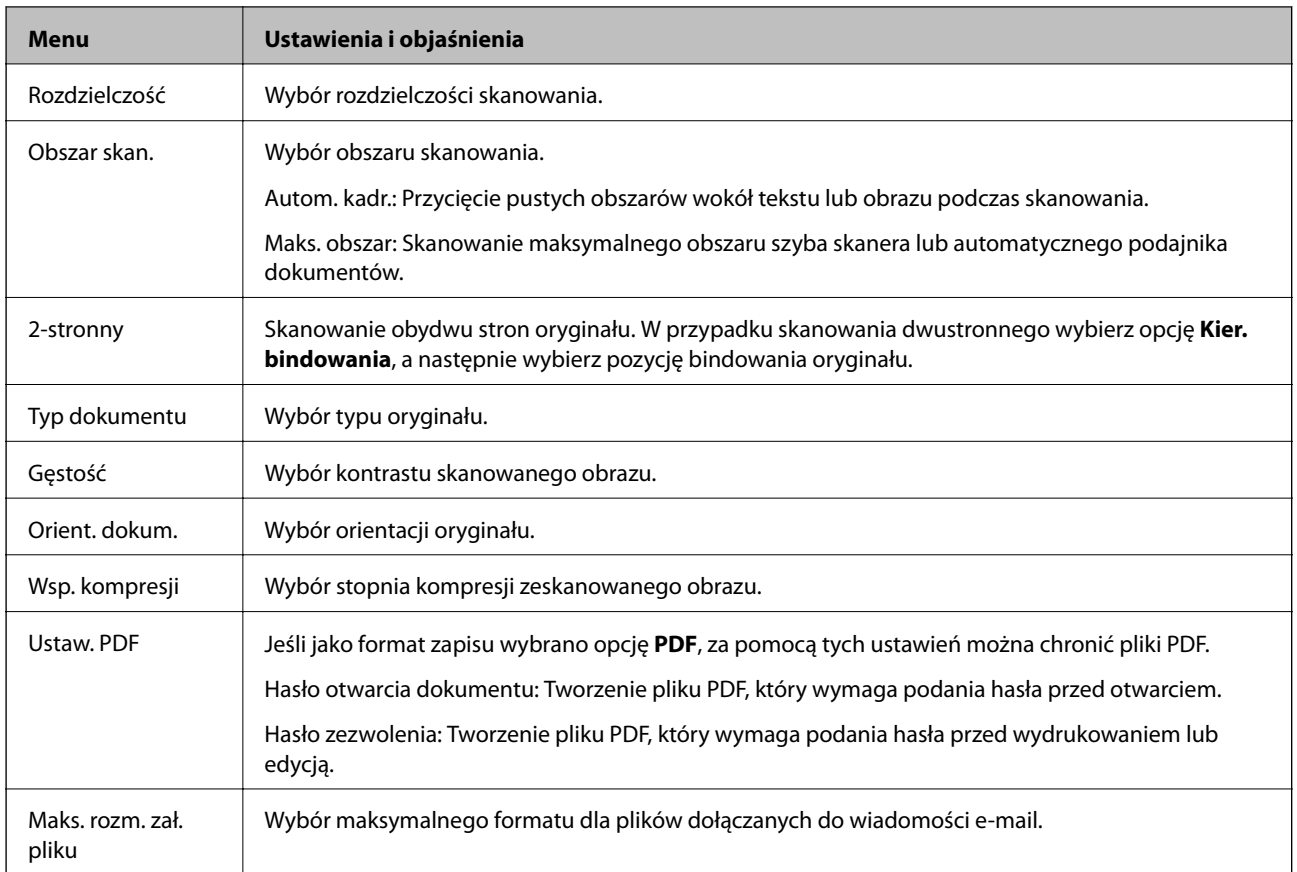

## **Tryb Faks**

Na ekranie głównym wybierz kolejno **Faks** > **Menu**. Bezpośrednio z poziomu ekranu **Faks** można uzyskać dostęp do niektórych menu ustawień.

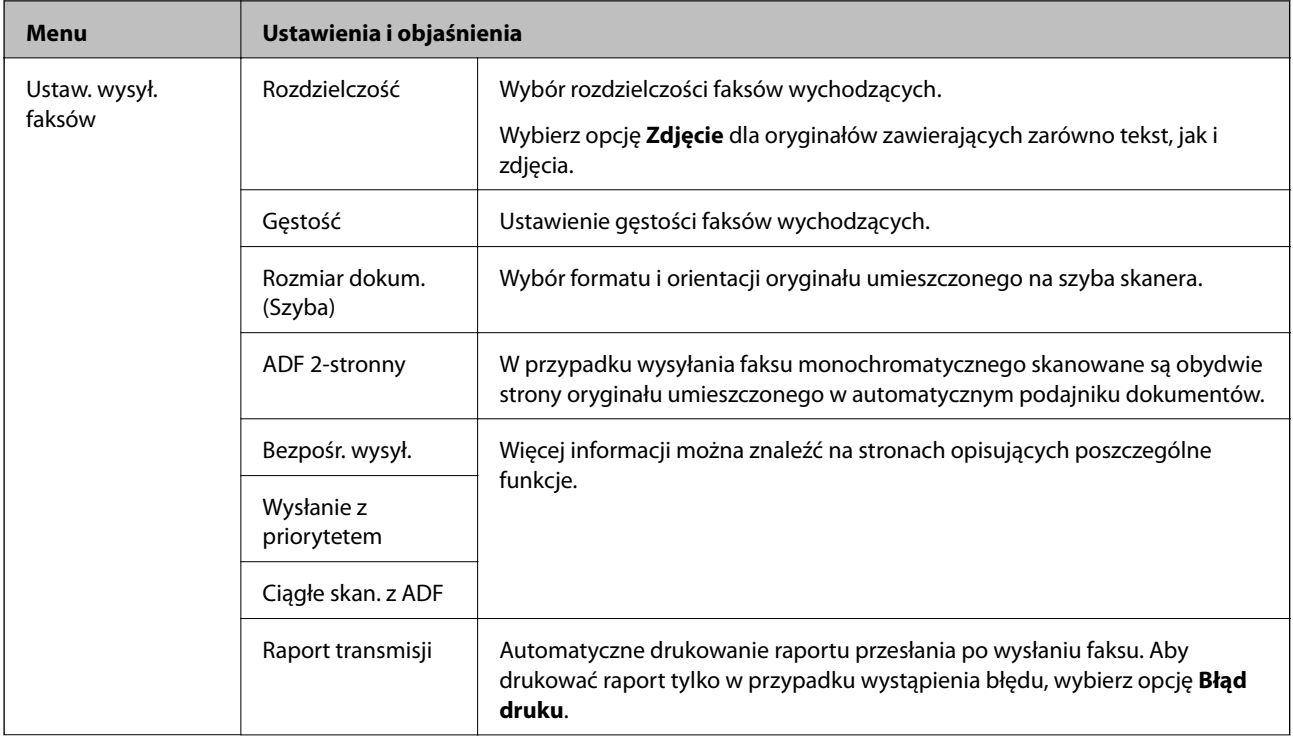

<span id="page-25-0"></span>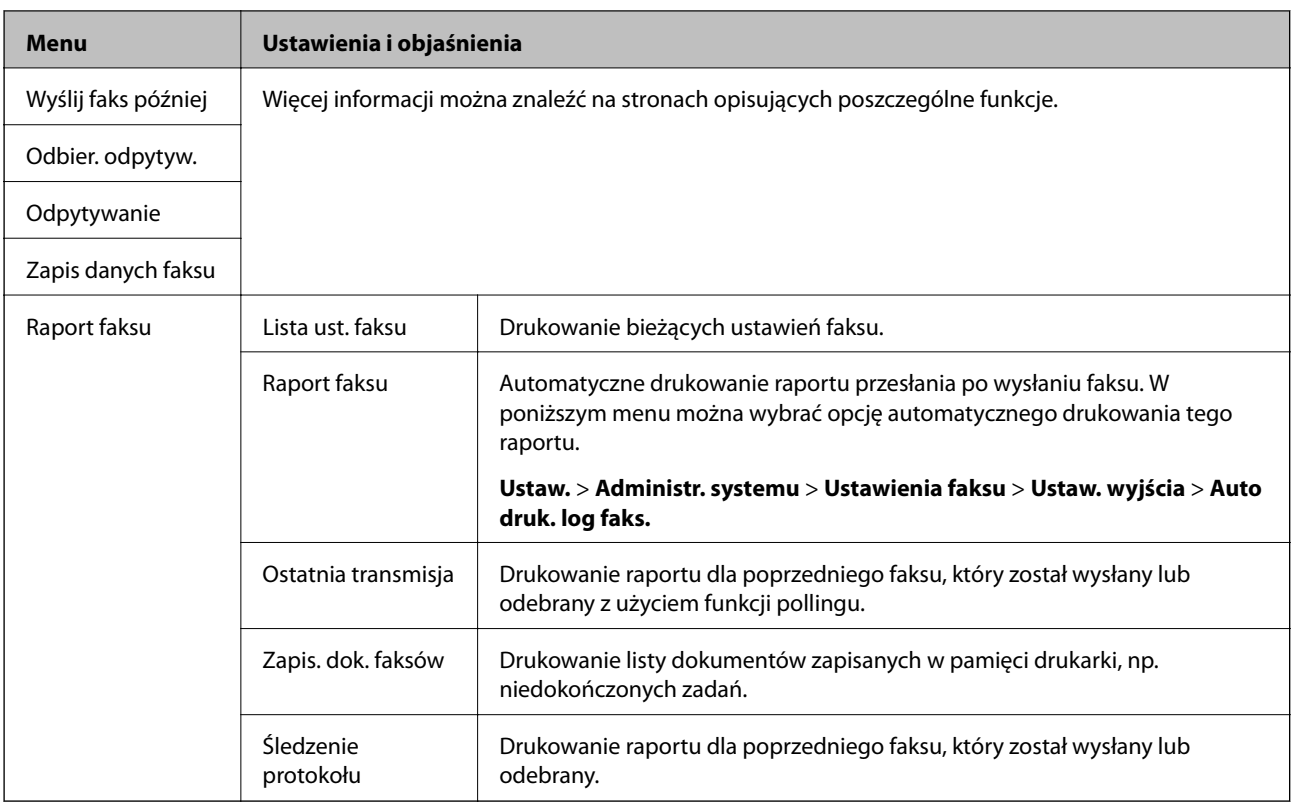

### **Powiązane informacje**

- & ["Wysyłanie wielostronicowego dokumentu monochromatycznego \(Bezpośr. wysył.\)" na stronie 101](#page-100-0)
- $\blacklozenge$  ["Preferencyjne wysyłanie faksu \(Wysłanie z priorytetem\)" na stronie 101](#page-100-0)
- & ["Wysyłanie dokumentów o różnych formatach z użyciem automatycznego podajnika dokumentów \(Ciągłe skan.](#page-101-0) [z ADF\)" na stronie 102](#page-101-0)
- & ["Wysyłanie faksów o określonej godzinie \(Wyślij faks później\)" na stronie 100](#page-99-0)
- & ["Odbieranie faksów poprzez polling \(Odbier. odpytyw.\)" na stronie 105](#page-104-0)
- & ["Wysyłanie faksów na żądanie \(Odpytywanie\)" na stronie 101](#page-100-0)
- $\blacklozenge$  ["Przechowywanie faksu bez określania odbiorcy \(Zapis danych faksu\)" na stronie 100](#page-99-0)

## **Tryb Urządz. pamięci**

#### *Uwaga:*

Urządzenie pamięci to ogólne określenie na zewnętrzne urządzenia USB, np. pamięci flash USB.

### **Format pliku**

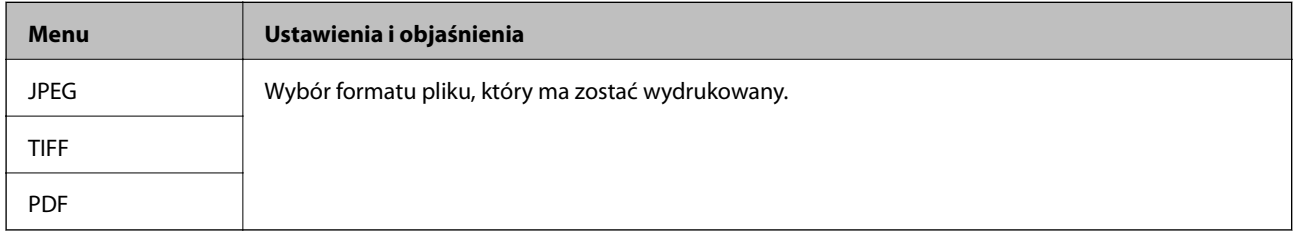

### **Ustaw.**

#### *Uwaga:*

Dostępne menu zależą od wybranego formatu pliku.

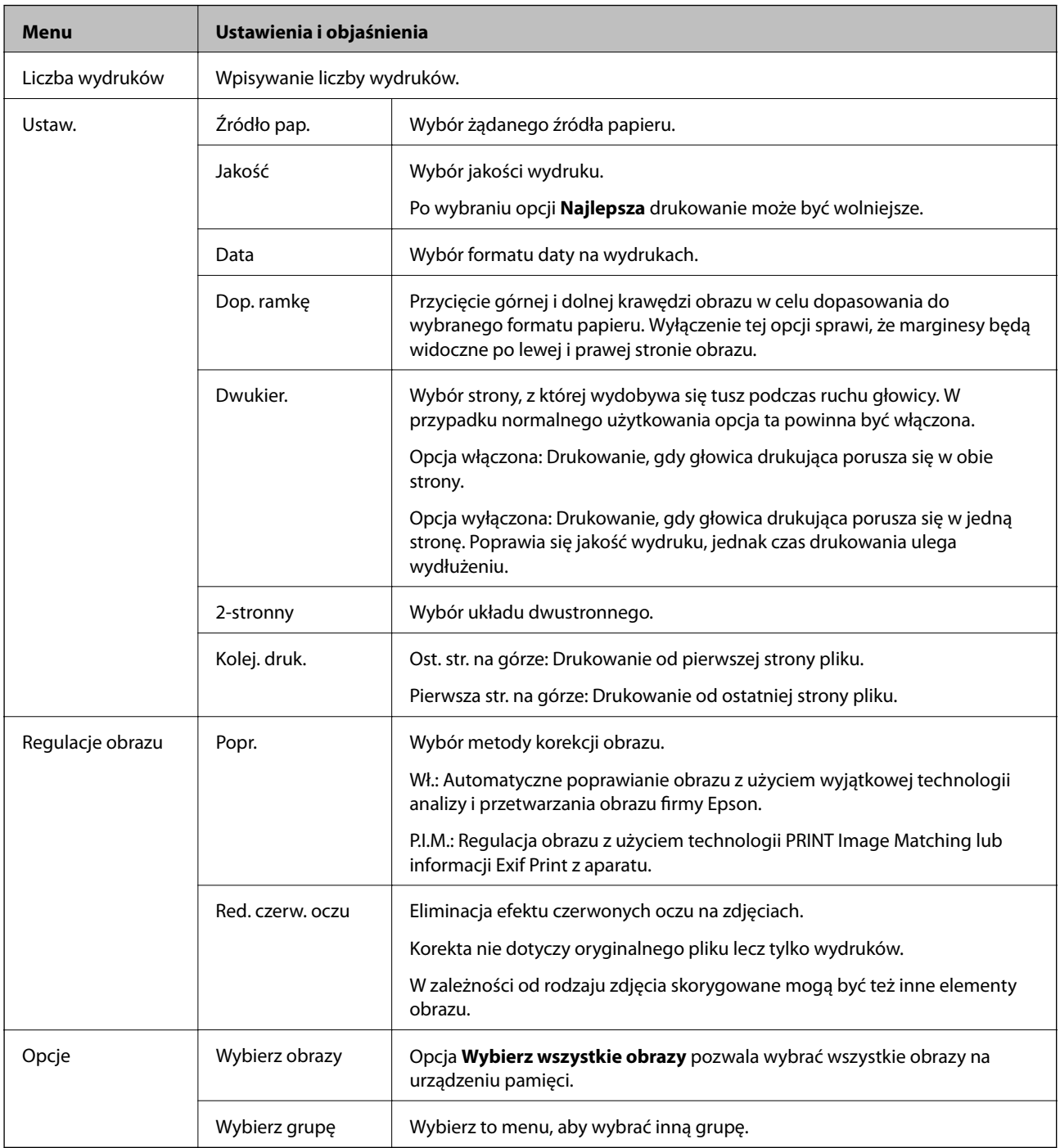

## <span id="page-27-0"></span>**Tryb Ustawienia**

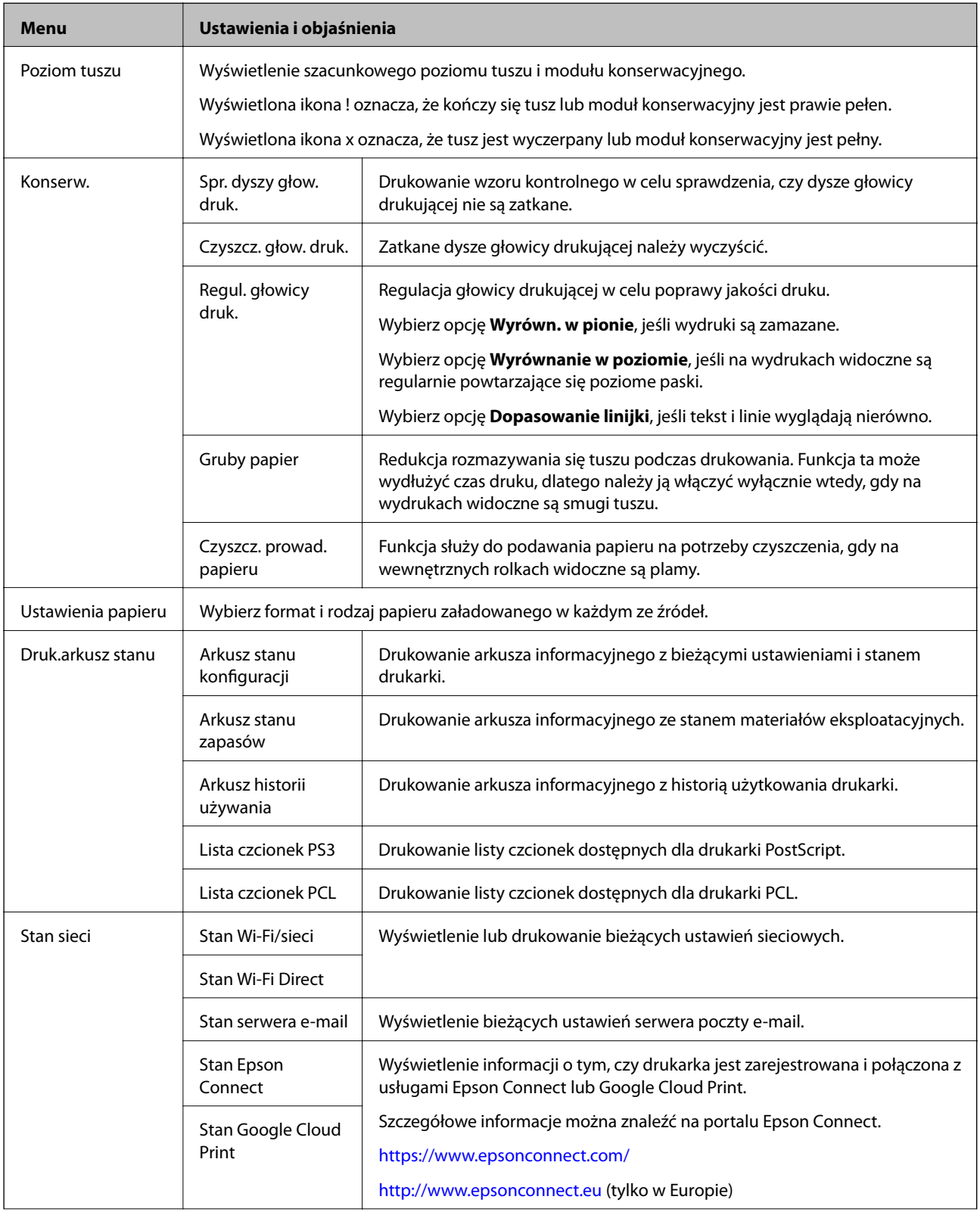

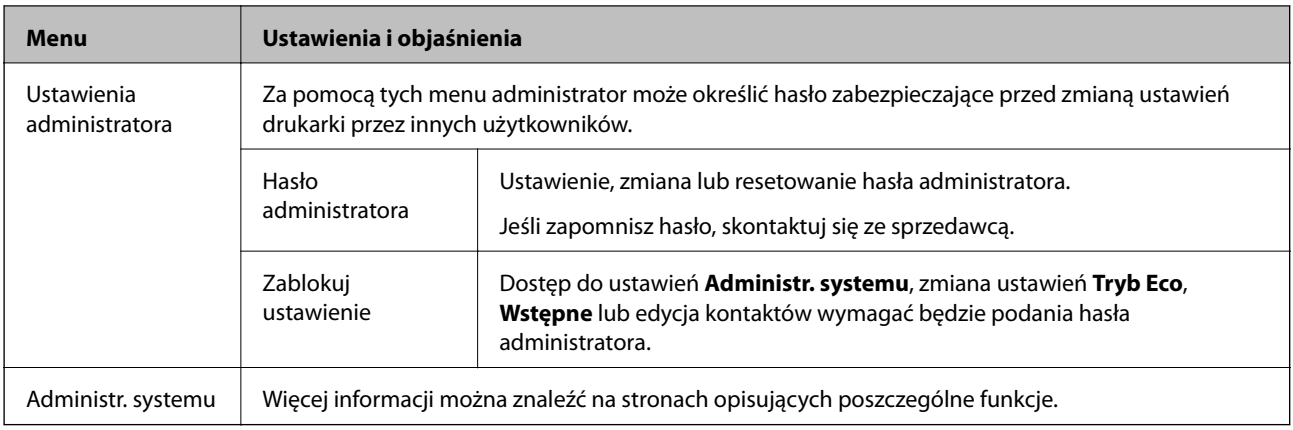

### **Powiązane informacje**

 $\blacktriangleright$  "Administr. systemu" na stronie 29

## **Administr. systemu**

Na ekranie głównym wybierz pozycję **Ustawienia**, a następnie **Administr. systemu**.

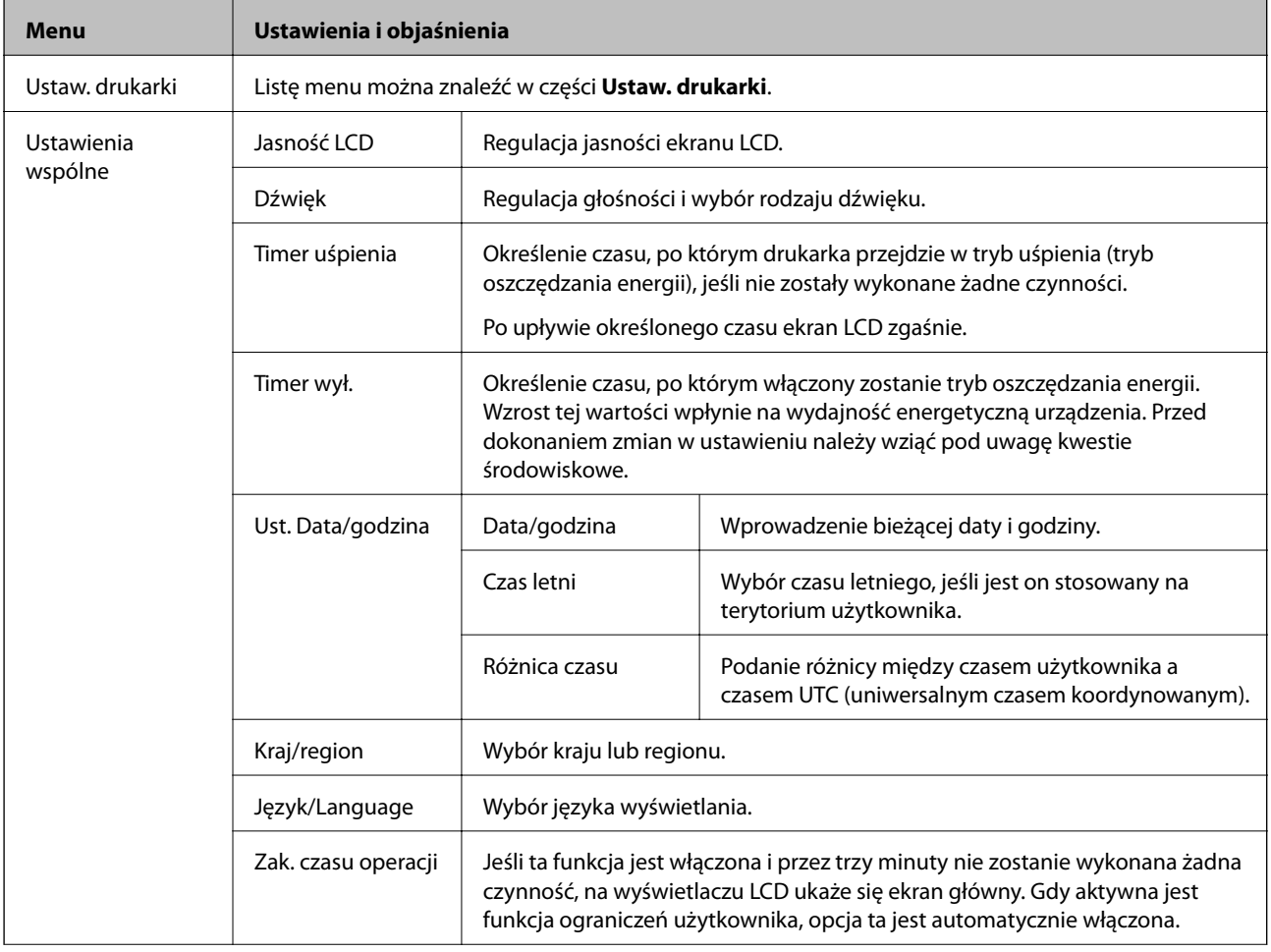

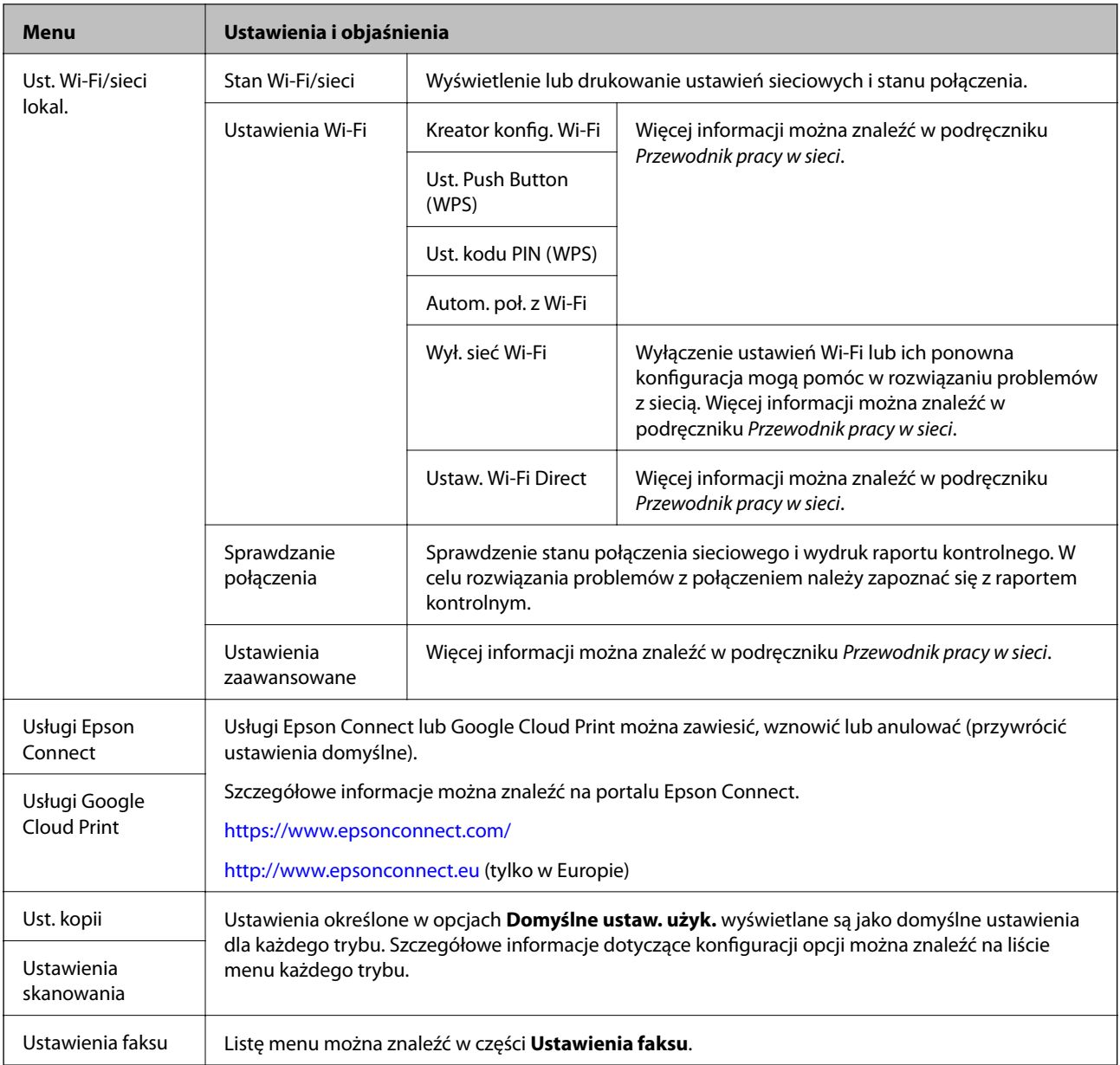

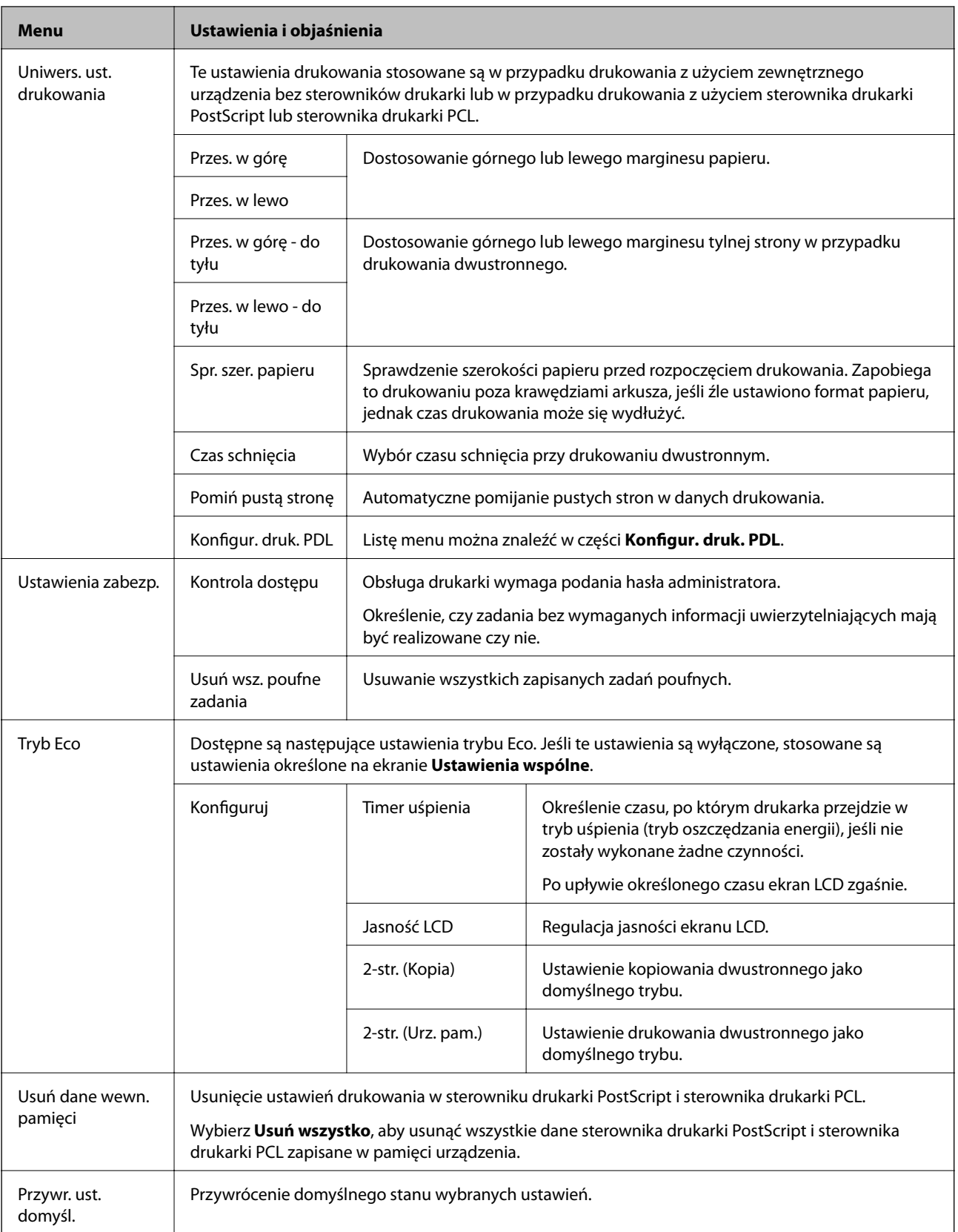

### **Powiązane informacje**

- $\blacktriangleright$ ["Tryb Kopiuj" na stronie 22](#page-21-0)
- $\blacktriangleright$ ["Tryb Skanuj" na stronie 23](#page-22-0)
- $\blacktriangleright$  ["Ustawienia faksu" na stronie 33](#page-32-0)
- $\blacktriangleright$  ["Konfigur. druk. PDL" na stronie 36](#page-35-0)

### *Ustaw. drukarki*

Na ekranie głównym wybierz kolejno **Ustawienia** > **Administr. systemu** > **Ustaw. drukarki**.

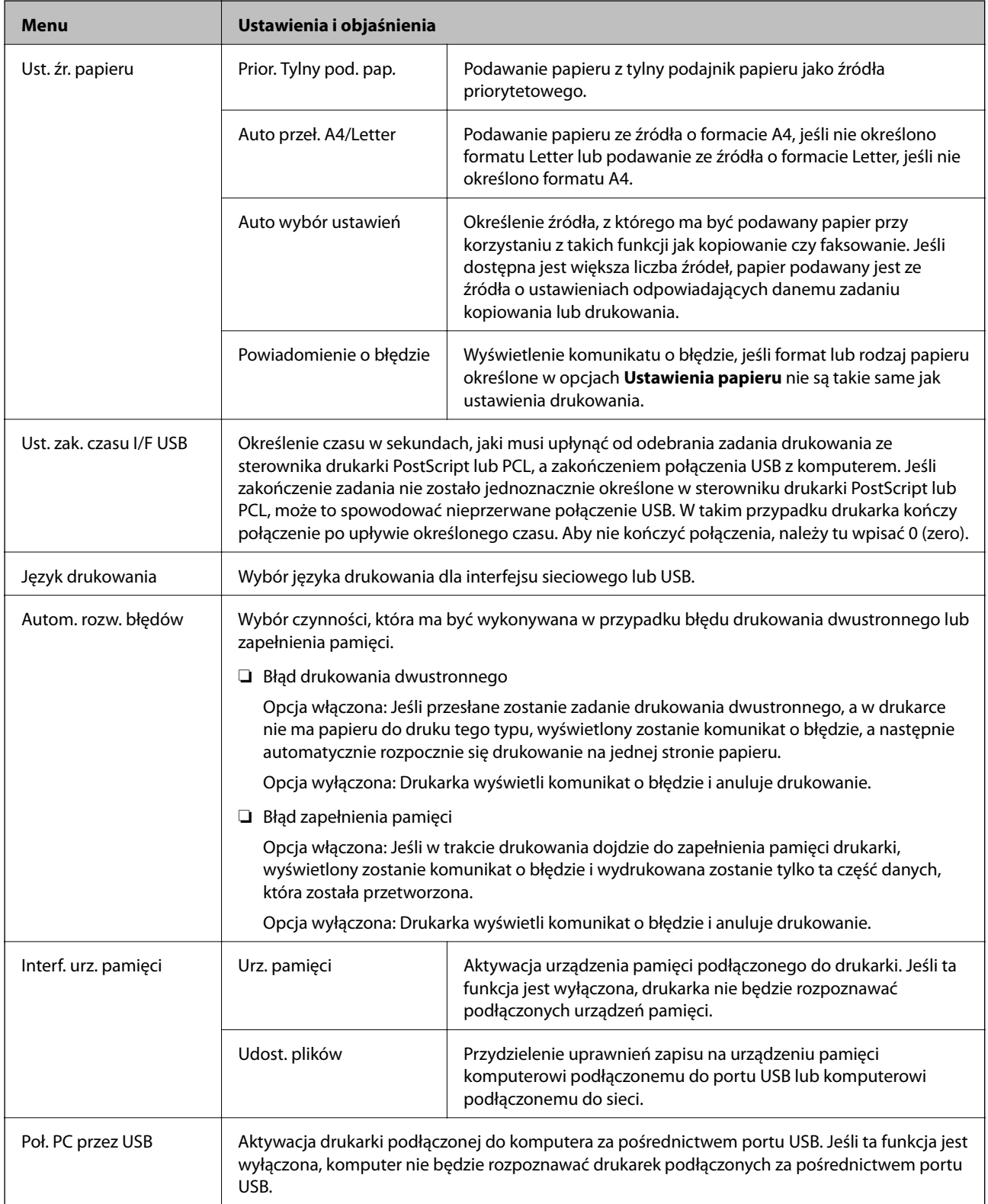

### <span id="page-32-0"></span>*Ustawienia faksu*

Na ekranie głównym wybierz kolejno **Ustaw.** > **Administr. systemu** > **Ustawienia faksu**.

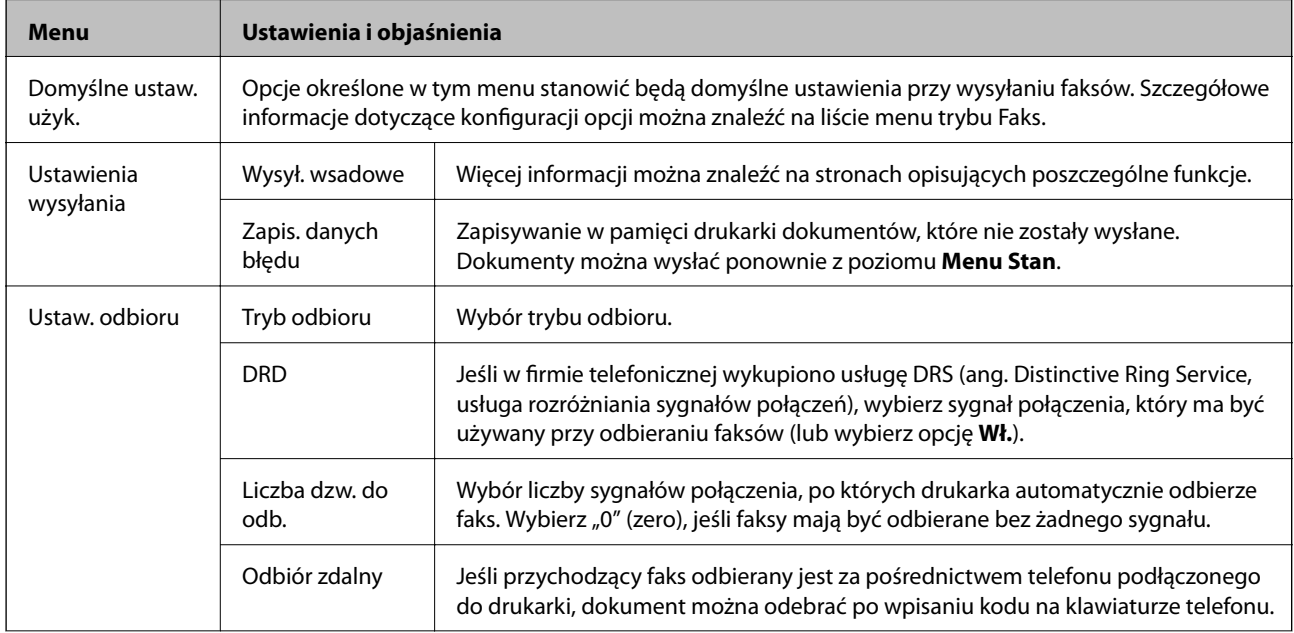

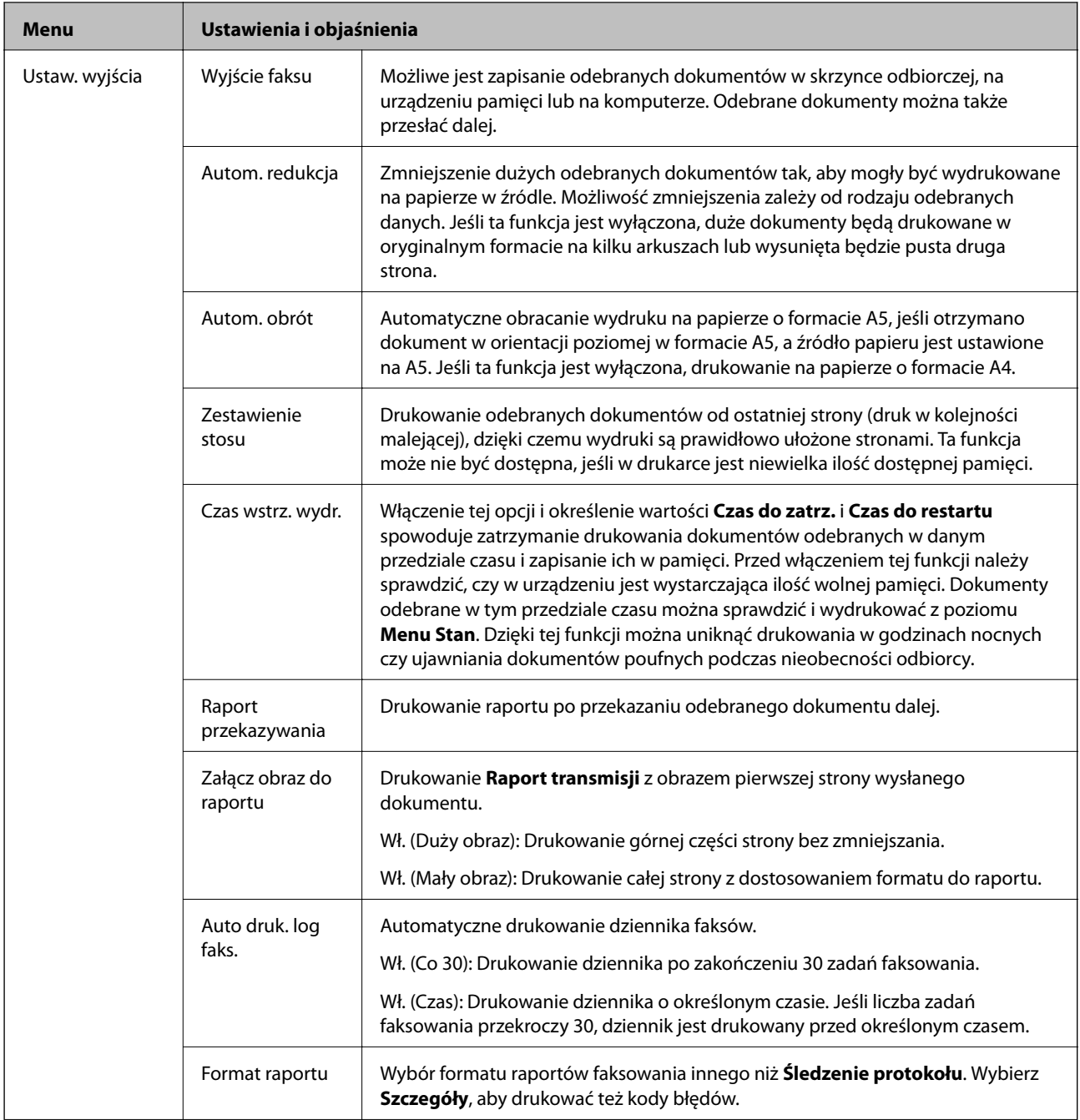

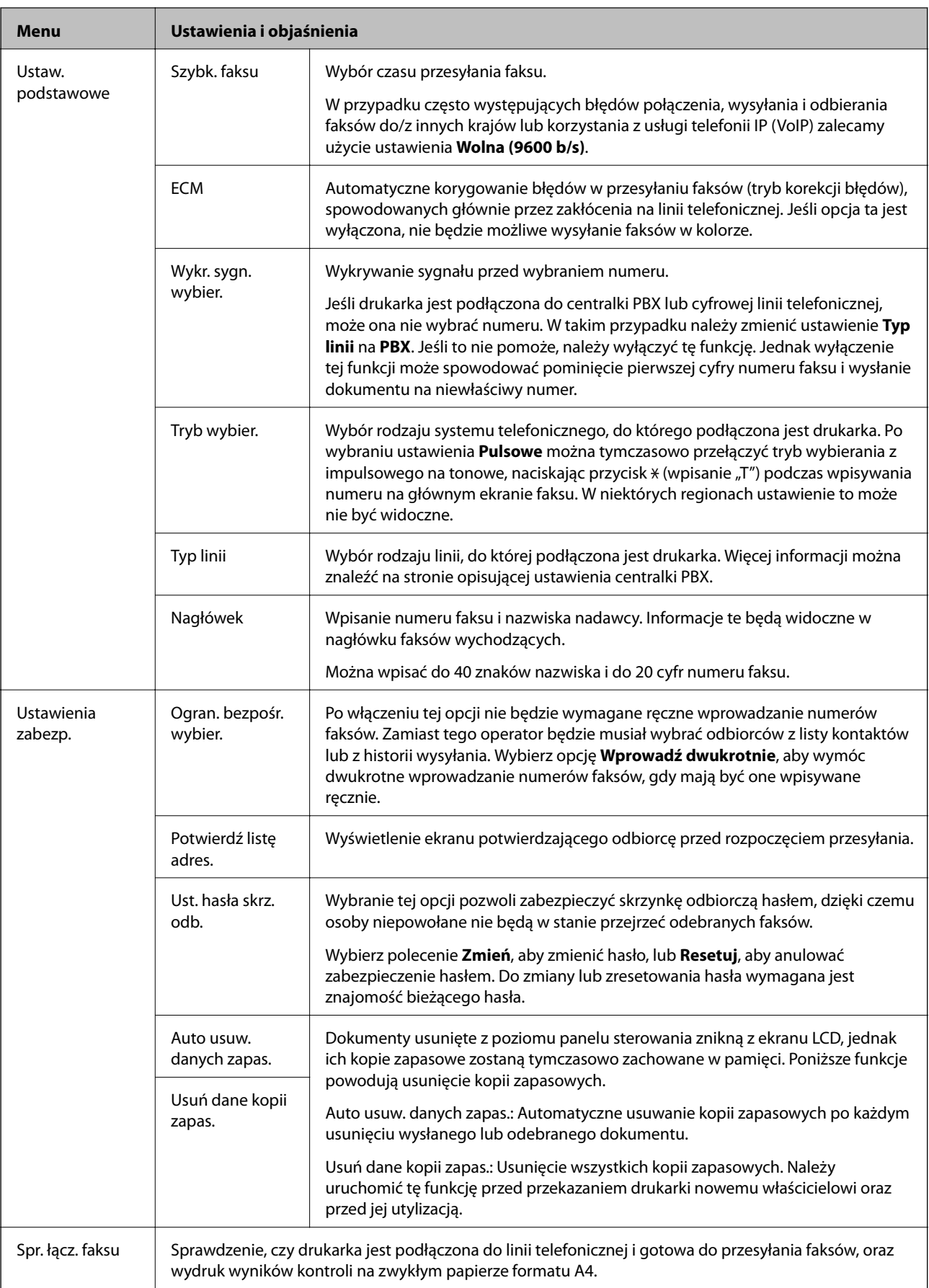

<span id="page-35-0"></span>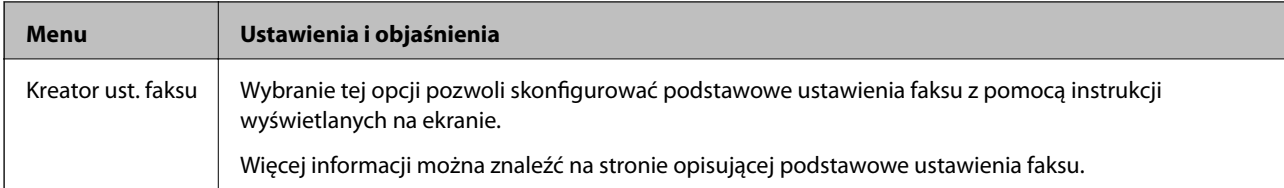

#### **Powiązane informacje**

- $\blacktriangleright$  ["Tryb Faks" na stronie 25](#page-24-0)
- $\blacktriangleright$  ["Zapisywanie odebranych faksów" na stronie 105](#page-104-0)
- $\blacklozenge$  ["Przekazywanie otrzymanych faksów" na stronie 107](#page-106-0)
- & ["Jednoczesne wysyłanie kilku faksów do jednego odbiorcy \(Wysył. wsadowe\)" na stronie 102](#page-101-0)
- & ["Konfiguracja podstawowych ustawień faksu" na stronie 94](#page-93-0)

### *Konfigur. druk. PDL*

Na ekranie głównym wybierz kolejno **Ustaw.** > **Administr. systemu** > **Uniwers. ust. drukowania** > **Konfigur. druk. PDL**.

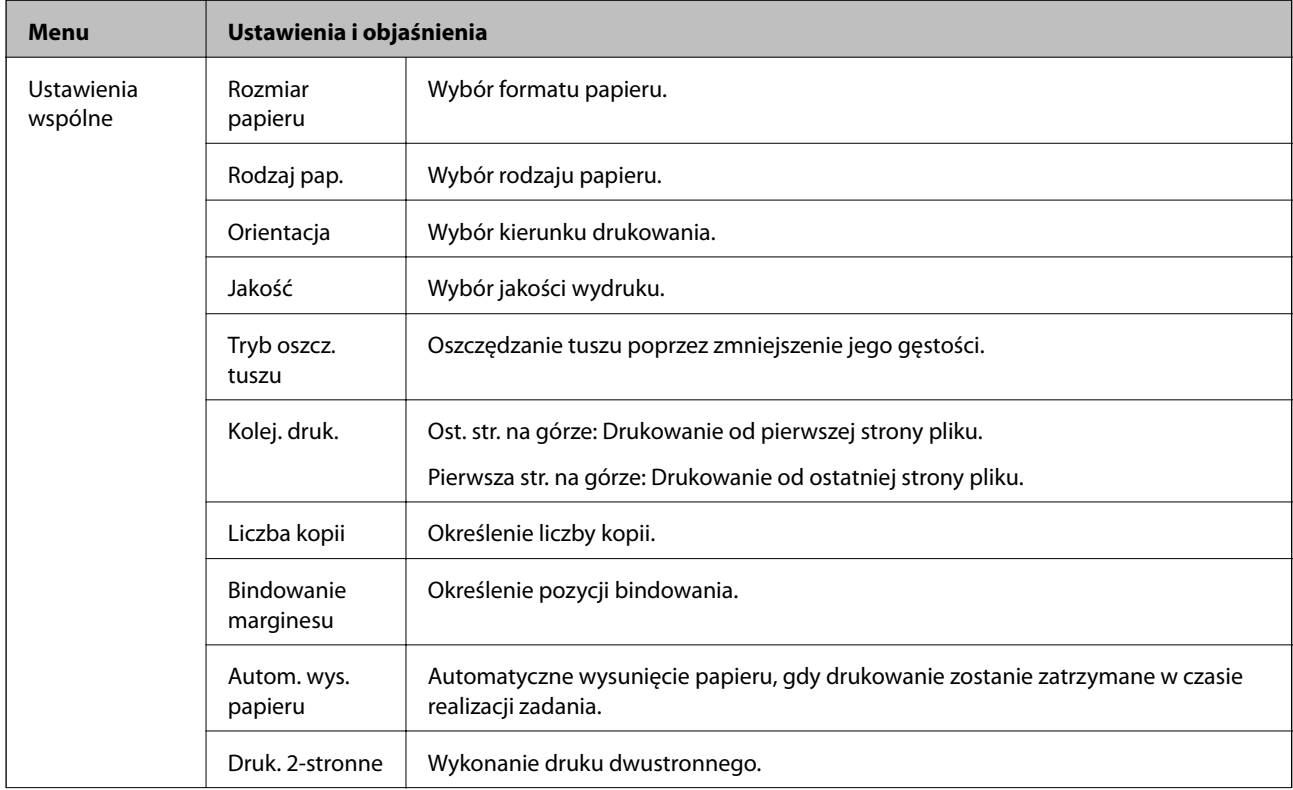
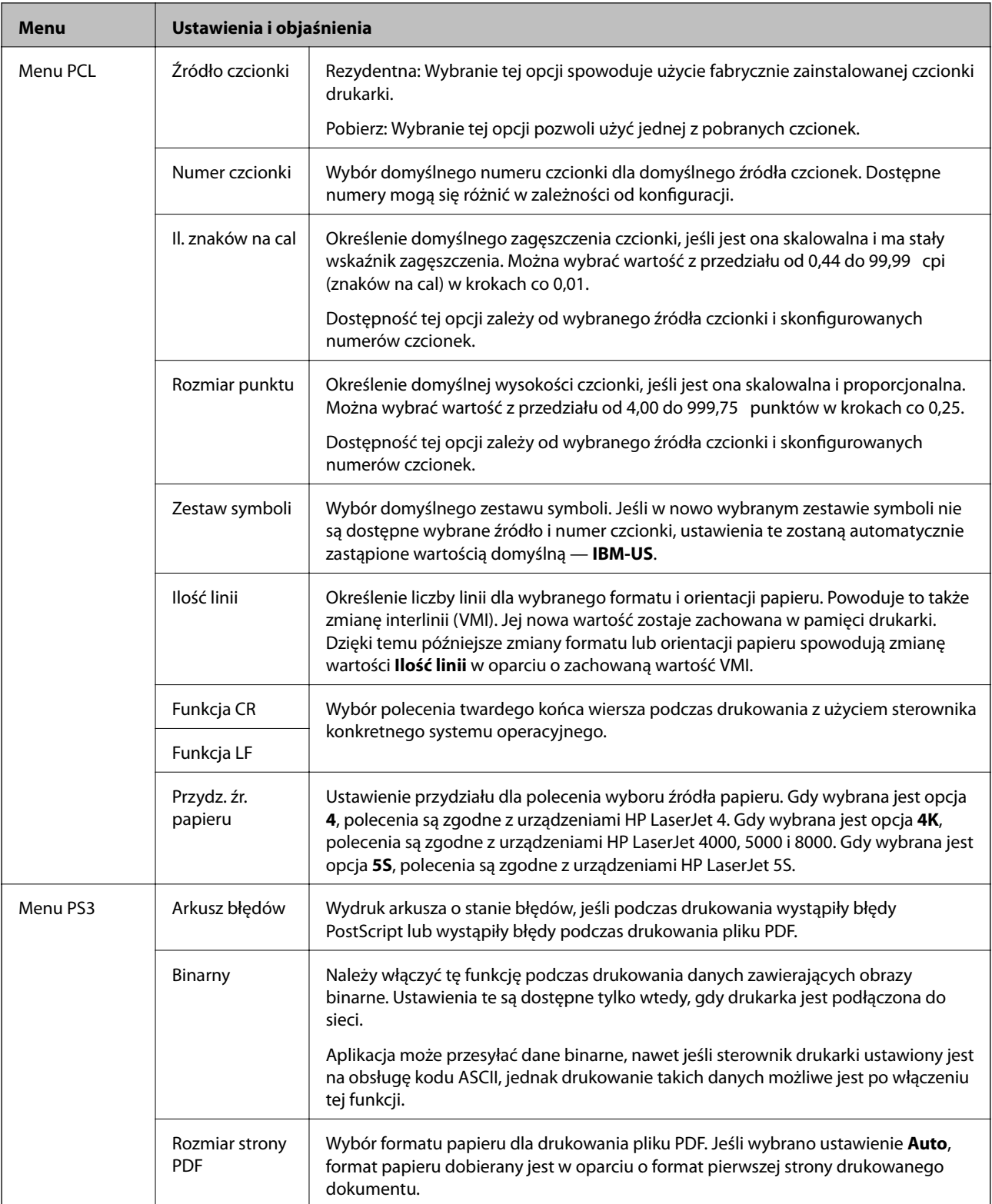

## **Tryb kontaktów**

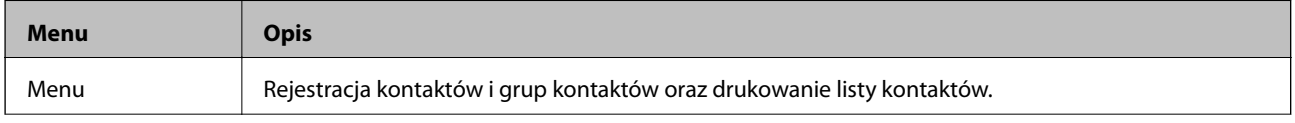

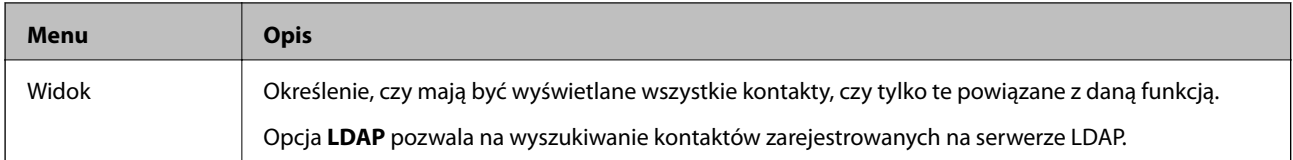

## **Tryb ustawień wstępnych**

Często używane ustawienia kopiowania, faksu czy skanowania można zarejestrować jako ustawienia wstępne. Aby zarejestrować ustawienie wstępne, na ekranie głównym wybierz kolejno pozycję **Wstęp.**, polecenie **Dodaj nowy**, a następnie funkcję, dla której ma być zarejestrowany kontakt. Skonfiguruj niezbędne ustawienia, naciśnij przycisk **Zapisz**, a następnie wpisz nazwę ustawienia wstępnego.

Aby załadować wcześniej zarejestrowane ustawienie wstępne, wybierz je z listy.

Na ekranie danej funkcji naciśnij przycisk **Wstępne**. Możliwe jest zarejestrowanie bieżącego adresu (z wyjątkiem adresów wpisanych bezpośrednio oraz kontaktów z listy adresów LDAP) i ustawień.

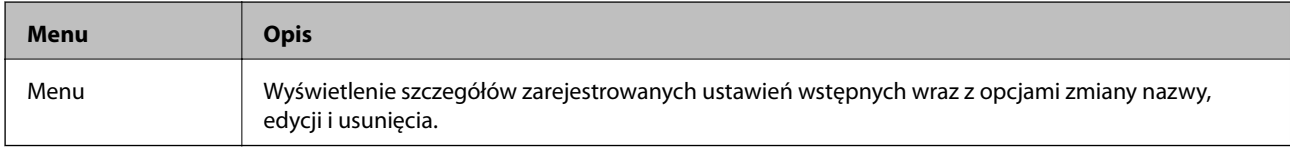

## **Menu Stan**

Naciśnij przycisk i na panelu sterowania.

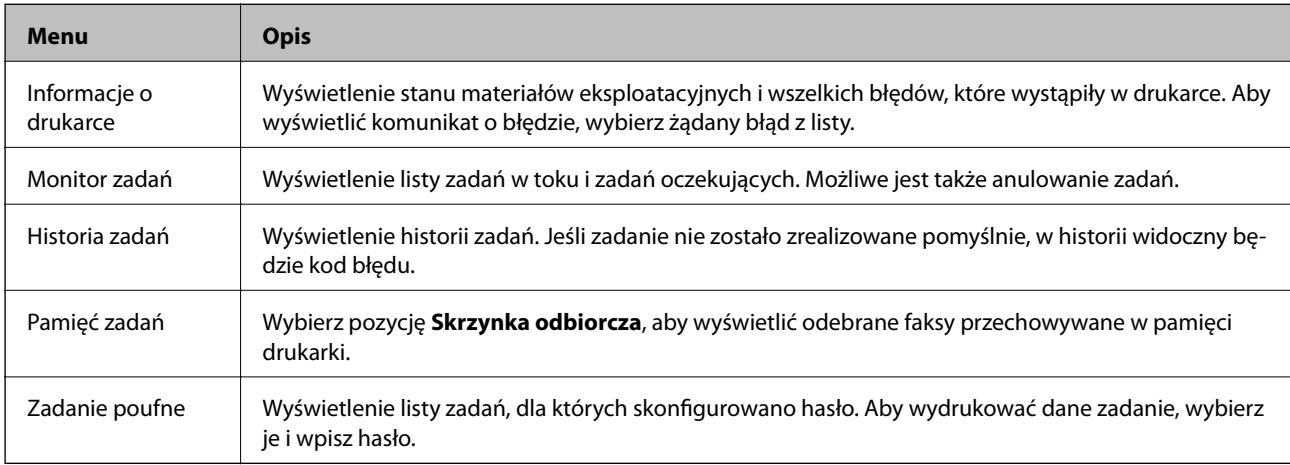

# <span id="page-38-0"></span>**Ładowanie papieru**

# **Środki ostrożności dotyczące postępowania z papierem**

- ❏ Należy się zapoznać z informacjami zamieszczonymi na arkuszach dostarczonych z papierem.
- ❏ Przed załadowaniem należy rozdzielić poszczególne arkusze i wyrównać krawędzie papieru. Nie należy rozdzielać ani zwijać papieru fotograficznego. Może to spowodować uszkodzenie strony do druku.

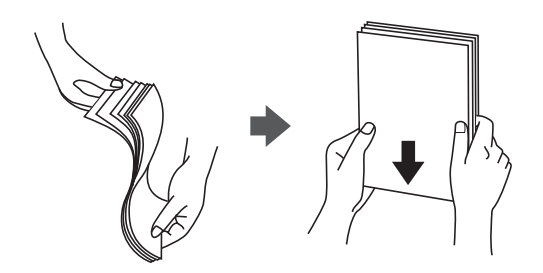

❏ Jeżeli papier jest zawinięty, przed załadowaniem należy wyprostować go lub lekko wywinąć w drugą stronę. Drukowanie na zawiniętym papierze może spowodować zacięcie papieru i rozmazanie tuszu na wydruku.

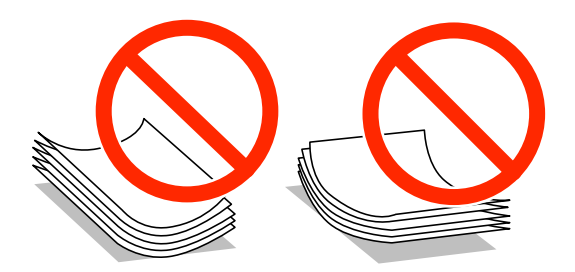

- ❏ Nie należy używać papieru zmiętego, porwanego, pociętego, pofałdowanego, wilgotnego, zbyt grubego, zbyt cienkiego ani papieru z naklejonymi nalepkami. Użycie takiego papieru może spowodować zacięcie papieru i rozmazanie tuszu na wydruku.
- ❏ Przed załadowaniem należy rozdzielić poszczególne koperty i wyrównać ich krawędzie. Gdy koperty na stosie są napełnione powietrzem, należy je przycisnąć i spłaszczyć przed załadowaniem.

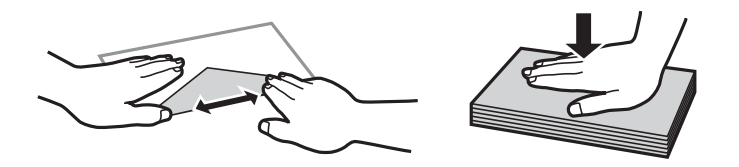

- ❏ Nie należy używać kopert zawiniętych lub pofałdowanych. Użycie takich kopert może spowodować zacięcie papieru i rozmazanie tuszu na wydruku.
- ❏ Nie należy używać kopert z powierzchnią kleju na klapkach ani kopert z okienkami.
- ❏ Należy unikać zbyt cienkich kopert, ponieważ mogą się zawinąć podczas drukowania.

#### <span id="page-39-0"></span>**Powiązane informacje**

 $\blacktriangleright$  ["Dane techniczne drukarki" na stronie 173](#page-172-0)

# **Dostępne papiery i pojemności**

W celu zapewnienia wydruków wysokiej jakości firma Epson zaleca korzystanie z oryginalnego papieru Epson.

#### **Oryginalny papier Epson**

#### *Uwaga:*

Podczas drukowania z użyciem sterownika drukarki PostScript lub uniwersalnego sterownika drukarki Epson oryginalny papier Epson nie jest dostępny.

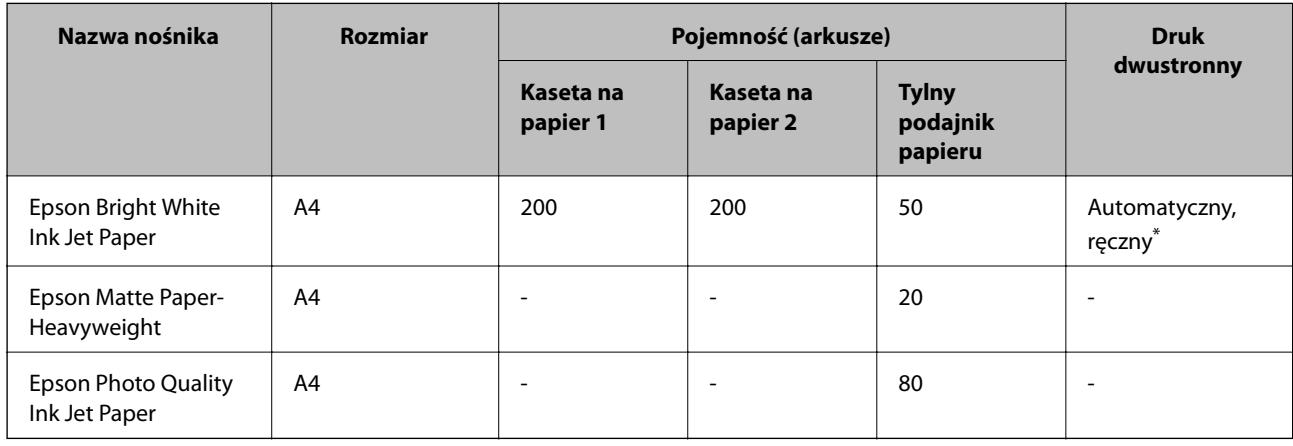

\* Do ręcznego drukowania dwustronnego należy używać wyłącznie tylny podajnik papieru. Można załadować do 20 arkuszy papieru z zadrukowaną jedną stroną.

#### *Uwaga:*

Dostępność papieru różni się w zależności od lokalizacji. Aby uzyskać najnowsze informacje na temat papierów dostępnych w miejscu zamieszkania, należy skontaktować się z obsługą klienta firmy Epson.

#### **Papier dostępny w sprzedaży**

#### *Uwaga:*

Podczas drukowania z użyciem sterownika drukarki PostScript papier firmowy, papier makulaturowy, papier kolorowy i papier z nadrukiem nie są dostępne.

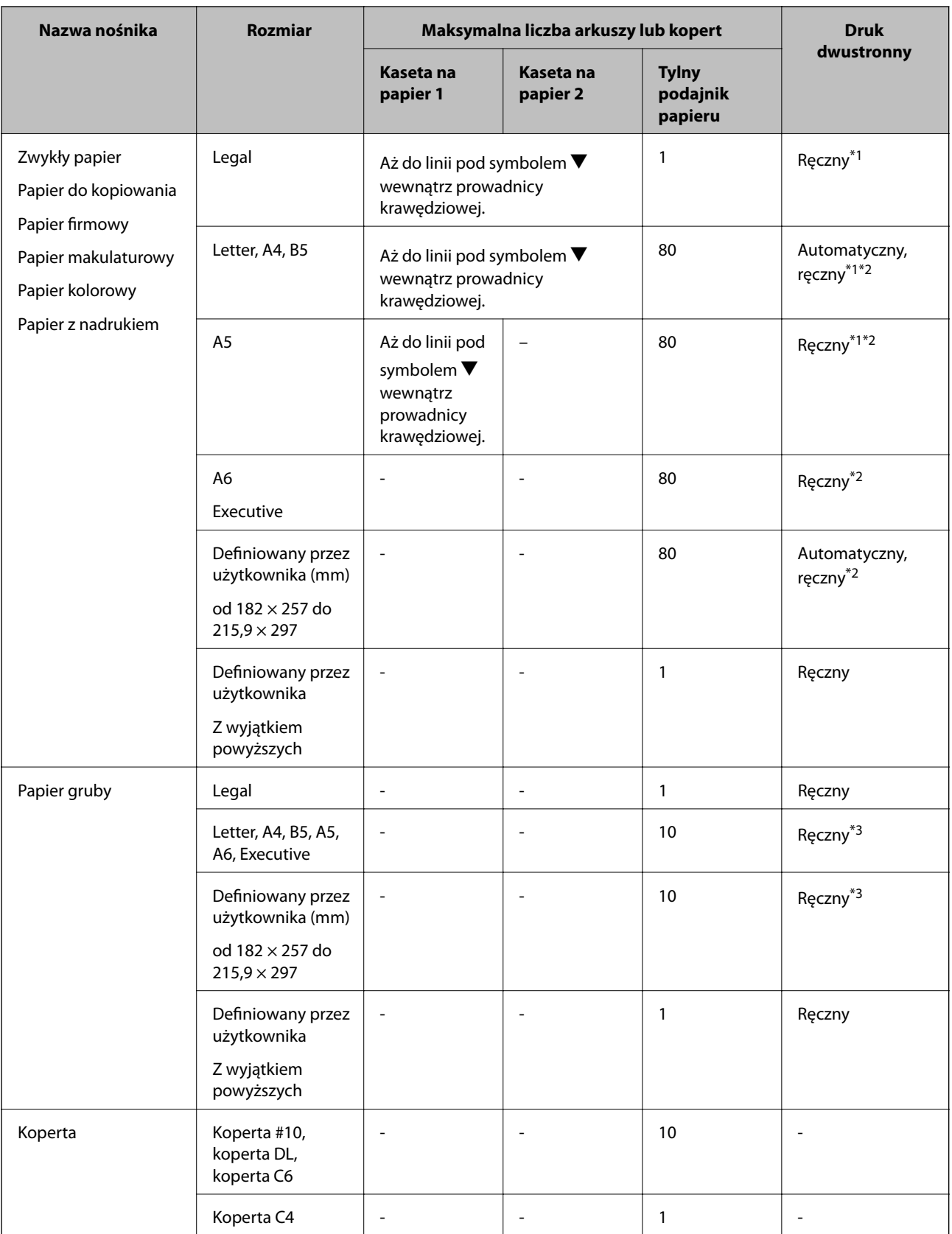

\*1 Do ręcznego drukowania dwustronnego należy używać wyłącznie tylny podajnik papieru.

\*2 Można załadować do 30 arkuszy papieru z zadrukowaną jedną stroną.

\*3 Można załadować do 5 arkuszy papieru z zadrukowaną jedną stroną.

#### <span id="page-41-0"></span>**Powiązane informacje**

- & ["Nazwy i funkcje części" na stronie 16](#page-15-0)
- & ["Witryna pomocy technicznej w sieci Web" na stronie 194](#page-193-0)

## **Lista rodzajów papieru**

Aby uzyskać optymalne efekty drukowania, wybierz rodzaj papieru odpowiadający posiadanemu papierowi.

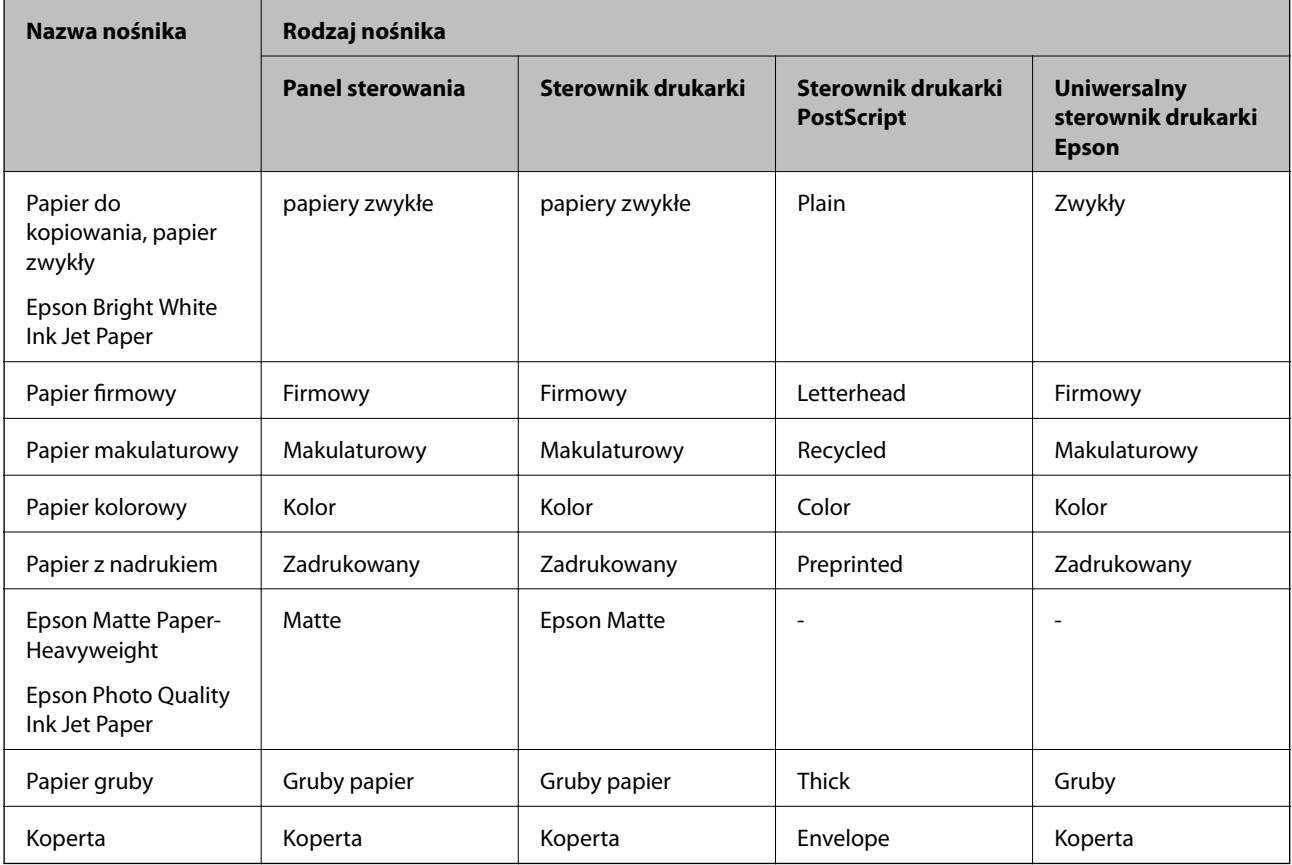

# <span id="page-42-0"></span>**Ładowanie papieru do Kaseta na papier**

1. Upewnij się, że drukarka nie pracuje, a następnie wysuń kaseta na papier.

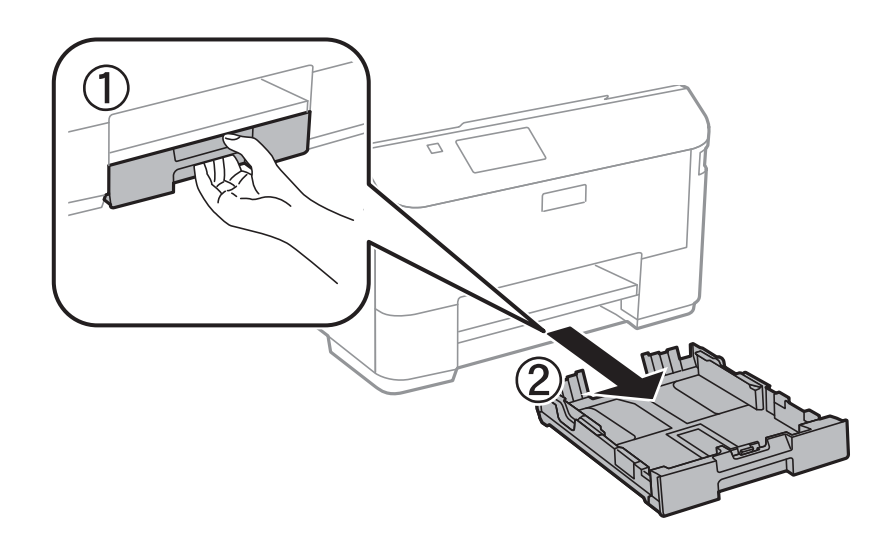

#### *Uwaga:* Zdejmij pokrywę kasety na papier z kaseta na papier 2.

2. Dosuń prowadnice krawędzi do pozycji maksymalnej.

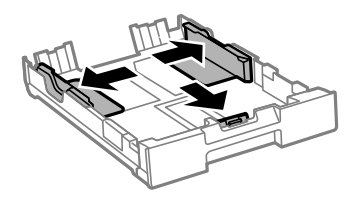

*Uwaga:* Podczas używania papieru o rozmiarze większym niż A4, wysuń kaseta na papier.

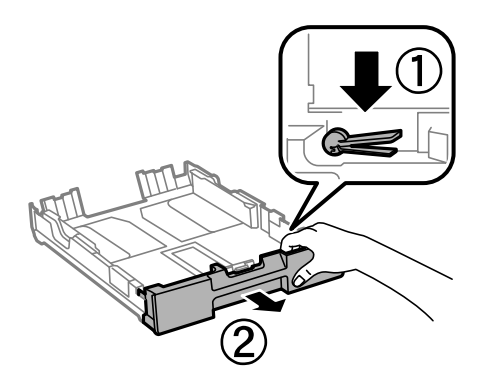

Przewodnik użytkownika

3. Przesuń przednią prowadnicę krawędzi, do rozmiaru używanego papieru.

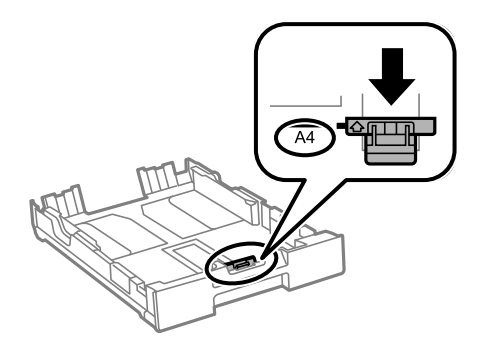

4. Załaduj papier opierając go na przedniej prowadnicy krawędzi, stroną z nadrukiem skierowaną w dół.

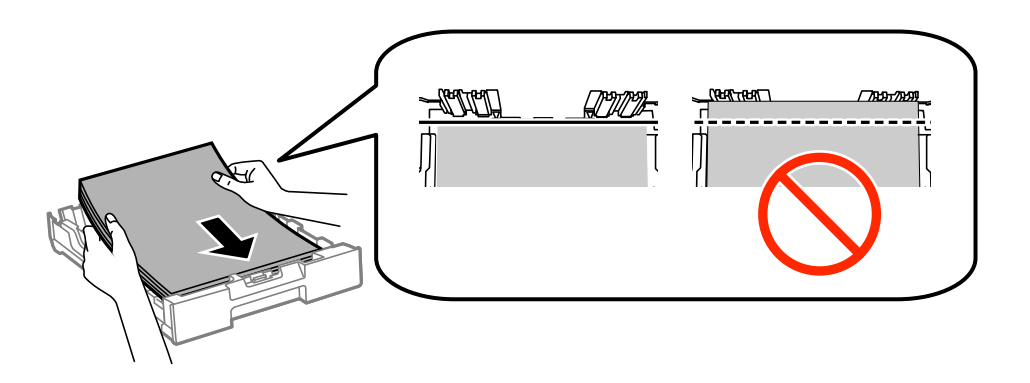

#### **T** *Ważne*:

- $□$  Upewnij się, że papier nie wystaje poza symbol ▼ na końcu kaseta na papier.
- ❏ Nie wolno przekraczać maksymalnej liczby arkuszy przewidzianej dla danego rodzaju papieru. Wysokość  $r$ yzy zwykłego papieru nie powinna przekraczać linii pod symbolem  $\blacktriangledown$  umieszczonym po wewnętrznej stronie prowadnicy krawędziowej.
- 5. Dosuń boczną prowadnicę krawędzi do krawędzi papieru.

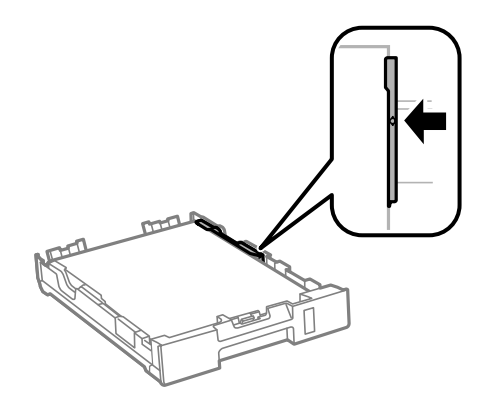

6. Wsuń do końca kaseta na papier.

#### *Uwaga:*

Dla kaseta na papier 2, przed włożeniem załóż ponownie pokrywę kasety na papier.

<span id="page-44-0"></span>7. Na panelu sterowania wybierz ustawienia formatu i rodzaju papieru odpowiadające papierowi włożonemu do kaseta na papier.

#### *Uwaga:*

Można także wyświetlić ustawienia rozmiaru i typu papieru, poprzez wybranie *Ustawienia* > *Ustawienia papieru*.

8. Wysuń tacę wyjściową.

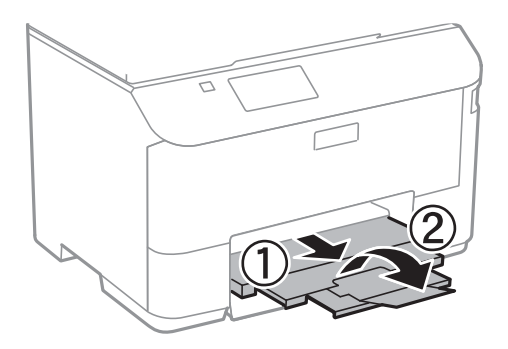

#### **Powiązane informacje**

- & ["Środki ostrożności dotyczące postępowania z papierem" na stronie 39](#page-38-0)
- $\blacktriangleright$  ["Dostępne papiery i pojemności" na stronie 40](#page-39-0)

# **Ładowanie papieru do Tylny podajnik papieru**

1. Otwórz osłonę podajnika i wysuń tackę do papieru.

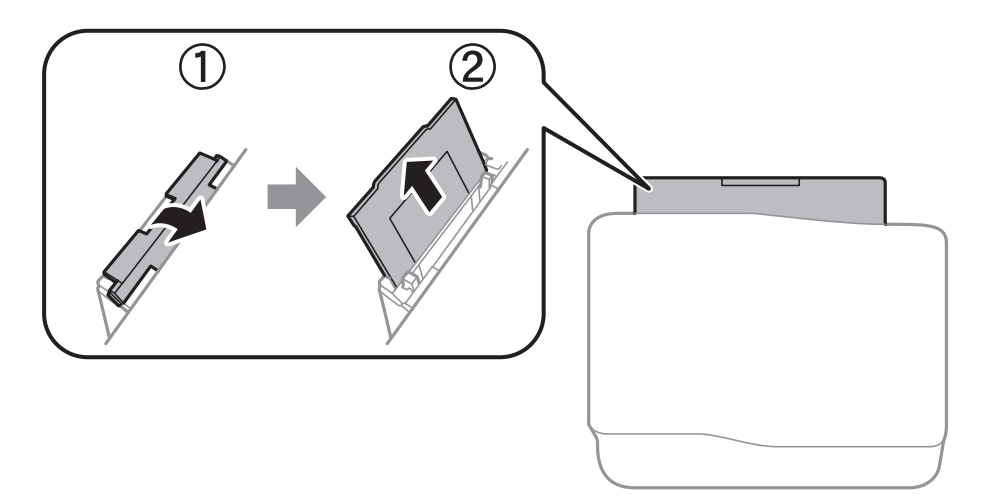

2. Rozsuń prowadnice krawędziowe.

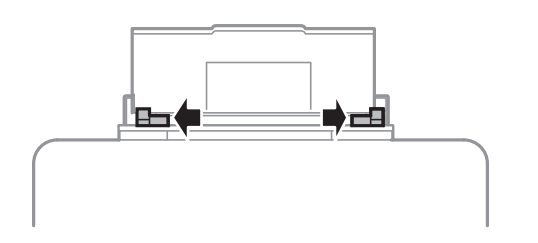

3. Załaduj papier pośrodku tylny podajnik papieru, stroną przeznaczoną do druku skierowaną ku górze.

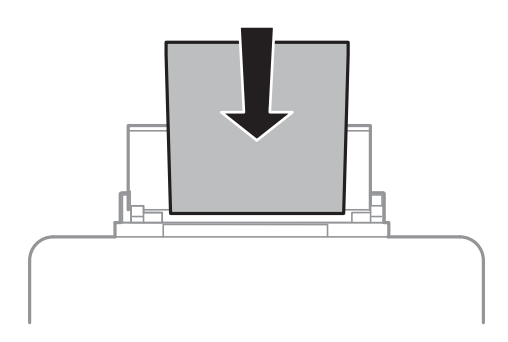

#### c *Ważne:*

- ❏ Nie wolno przekraczać maksymalnej liczby arkuszy przewidzianej dla danego rodzaju papieru. Wysokość  $ryzy zwykłego papieru nie powinna przekraczać linii pod symbolem  $\blacktriangledown$  umieszczonym po wewnętrznej$ stronie prowadnicy krawędziowej.
- ❏ Włóż papier krótszą krawędzią do przodu. Jednak jeśli w opcjach jako szerokość określono dłuższą krawędź, papier należy włożyć dłuższą krawędzią do przodu.

❏ Koperta

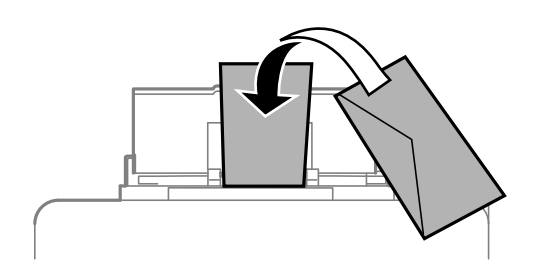

❏ Papier dziurkowany

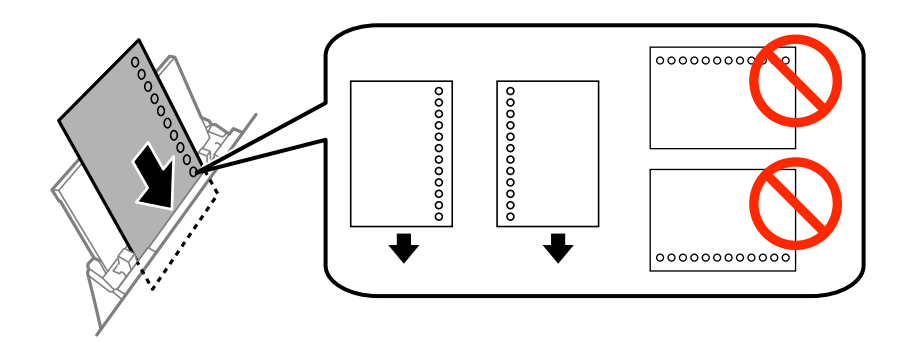

#### *Uwaga:*

Papieru dziurkowanego można używać z poniższymi ograniczeniami. Funkcja automatycznego drukowania dwustronnego nie jest dostępna w przypadku tego rodzaju papieru.

- ❏ Maksymalna liczba arkuszy: Jeden arkusz
- ❏ Dostępne formaty: A4, B5, A5, A6, Letter, Legal
- ❏ Otwory: Nie wkładać papieru z otworami u góry lub na dole arkusza. Należy określić obszar wydruku, aby nie dopuścić do drukowania na otworach.

Przewodnik użytkownika

4. Przesuń prowadnice krawędzi do krawędzi papieru.

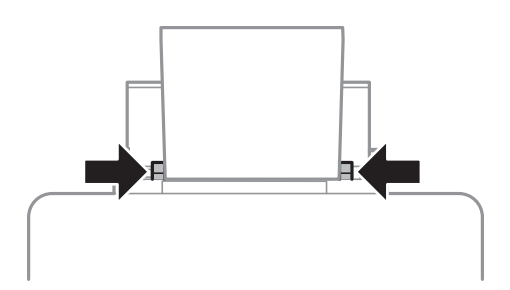

- 5. Na panelu sterowania wybierz **Ustawienia** > **Ustawienia papieru** > **Tylny podajnik papieru**, a następnie ustaw rozmiar i typ papieru odpowiadające papierowi włożonemu do tylnego podajnika papieru.
- 6. Wysuń tacę wyjściową.

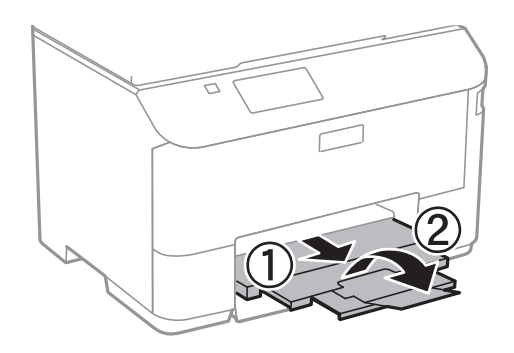

#### *Uwaga:*

Pozostały papier należy włożyć z powrotem do opakowania. Jeśli zostanie w drukarce, może się zawinąć, a jakość druku może się pogorszyć.

#### **Powiązane informacje**

- $\rightarrow$  ["Środki ostrożności dotyczące postępowania z papierem" na stronie 39](#page-38-0)
- $\blacktriangleright$  ["Dostępne papiery i pojemności" na stronie 40](#page-39-0)

# <span id="page-47-0"></span>**Umieszczanie oryginałów**

Oryginały umieszcza się na szyba skanera lub w automatycznym podajniku dokumentów. szyba skanera należy użyć w wypadku oryginałów, które nie są obsługiwane w automatycznym podajniku dokumentów.

W automatycznym podajniku dokumentów jednocześnie można skanować kilka oryginałów i obydwie strony kartki.

# **Dostępne oryginały dla ADF**

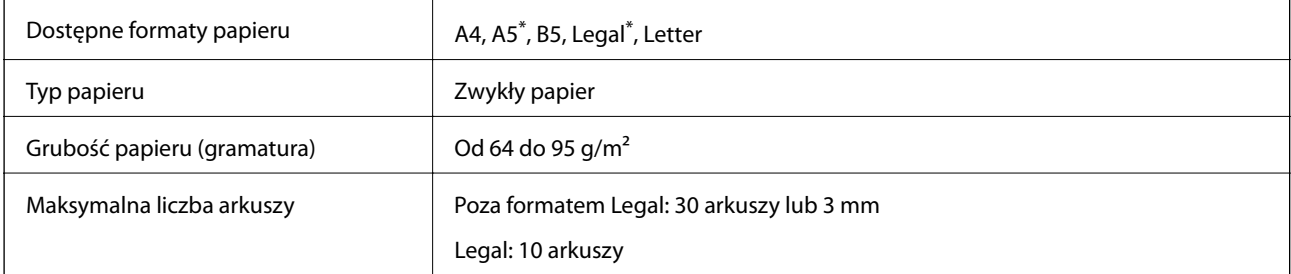

Obsługiwane jest jedynie skanowanie jednostronne.

Aby zapobiec blokowaniu papieru, należy unikać umieszczania w ADF następujących oryginałów. Dla tych typów, użyj szyba skanera.

- ❏ Oryginały podarte, zagięte, pogniecione, zniekształcone lub pozwijane
- ❏ Oryginały z otworami bindowania
- ❏ Oryginały połączone taśmą, zszywkami, spinaczami do papieru, itd.
- ❏ Oryginały z przyklejonymi naklejkami lub etykietami
- ❏ Oryginały nieregularnie ucięte lub z nieprawidłowymi kątami
- ❏ Oryginały powiązane
- ❏ OHP, papier do druku termicznego lub papier z kalką

# **Umieszczanie oryginałów w podajniku ADF**

1. Wyrównaj krawędzie oryginałów.

Przewodnik użytkownika

2. Przesuń prowadnicę krawędzi podajnika ADF.

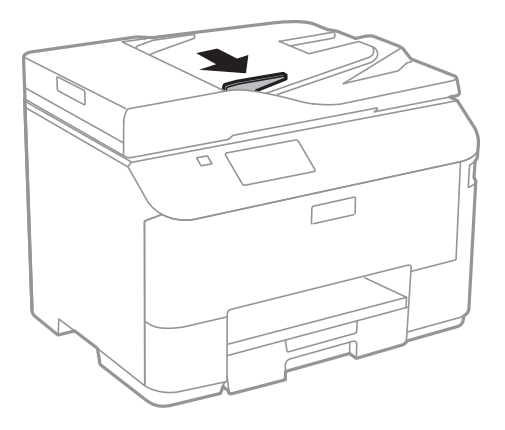

3. Umieść oryginały w podajniku ADF zadrukowaną stroną skierowaną do góry.

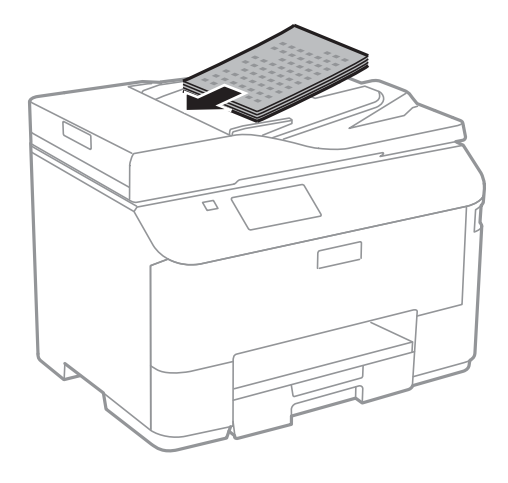

## **c** *Ważne*:

- $□$  Podczas ładowania oryginałów nie należy przekraczać linii pod symbolem  $\Psi$  umieszczonym po wewnętrznej stronie prowadnicy krawędzi podajnika ADF.
- ❏ Nie należy dodawać oryginałów podczas skanowania.

4. Dosuń prowadnicę krawędzi podajnika ADF do krawędzi oryginałów.

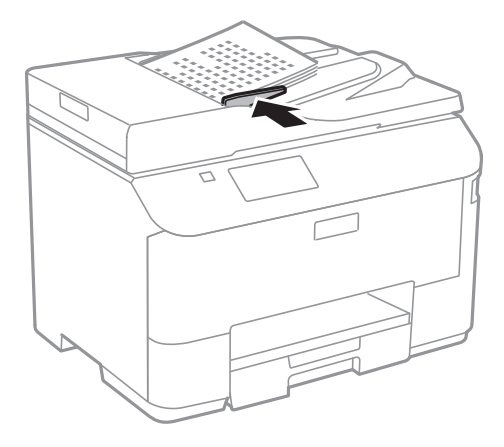

#### **Powiązane informacje**

& ["Dostępne oryginały dla ADF" na stronie 48](#page-47-0)

# **Umieszczanie oryginałów na Szyby skanera**

## !*Przestroga:*

Należy uważać, aby nie przyciąć palców podczas zamykania pokrywy dokumentów. W przeciwnym wypadku może dojść do zranienia.

#### c *Ważne:*

Umieszczając nieporęczne oryginały, takie jak książki, należy pamiętać, aby światło zewnętrzne nie trafiało bezpośrednio na szyba skanera.

1. Otwórz pokrywę dokumentów.

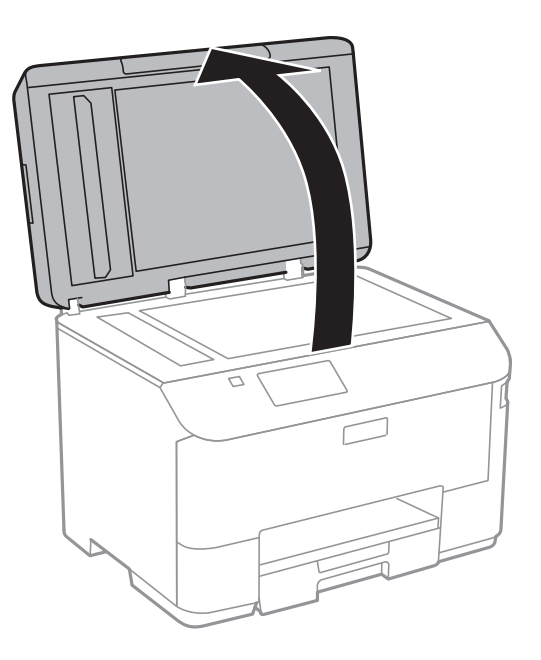

- 2. Oczyść szyba skanera z kurzu i zabrudzeń.
- 3. Umieść oryginał drukowaną stroną w dół i przesuń do narożnego znacznika.

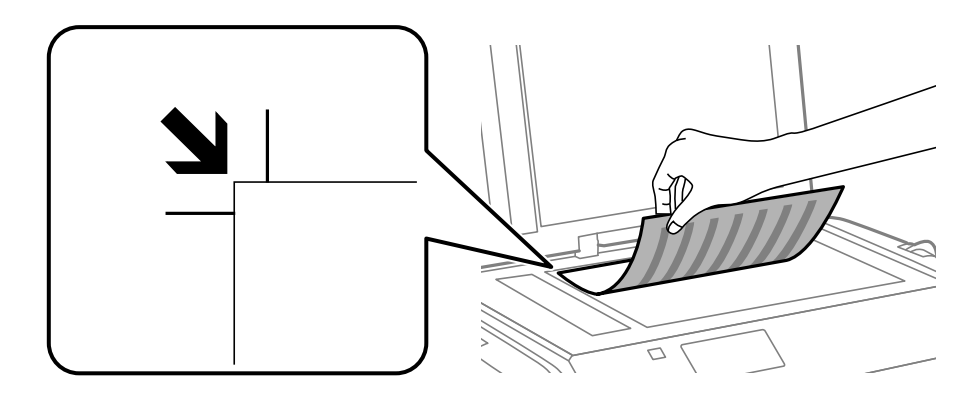

#### *Uwaga:*

- ❏ Nie jest skanowany margines o szerokości 1,5 mm od krawędzi szyba skanera.
- ❏ Gdy oryginały znajdują się w podajniku ADF i na szyba skanera, pierwszeństwo mają te znajdujące się w podajniku ADF.
- 4. Zamknij ostrożnie pokrywę.

#### *Uwaga:*

Oryginały należy zdjąć po skopiowaniu lub zeskanowaniu. Oryginały pozostawione dłużej na szyba skanera mogą przylgnąć do jej powierzchni.

# **Zarządzanie kontaktami**

Rejestrowanie list kontaktów pozwala na łatwe wprowadzanie odbiorców. Zarejestrować można do 200 pozycji, a po wprowadzeniu numeru faksu można używać listę kontaktów, wprowadzać miejsce docelowe do załączenia do wiadomości e-mail zeskanowanego obraz oraz zapisywać zeskanowany obraz w folderze sieciowym.

Można także zarejestrować kontakty na serwerze LDAP. Informacje na temat rejestrowania kontaktów na serwerze LDAP można znaleźć w Przewodnik administratora.

# **Rejestrowanie kontaktów**

#### *Uwaga:*

Przed rozpoczęciem rejestrowania kontaktów upewnij się, że skonfigurowane zostały ustawienia serwera poczty, aby korzystać z adresu e-mail.

- 1. Na ekranie głównym wybierz **Kontakty**, a następnie tryb **Skanuj** lub **Faks**.
- 2. Naciśnij **Menu**, a następnie wybierz polecenie **Dodaj pozycję**.
- 3. Wybierz tryb, dla którego ma być używany kontakt.

#### *Uwaga:*

Ten ekran pojawia się w przypadku otwarcia listy kontaktów z poziomu ekranu głównego.

- 4. Wybierz numer pozycji, którą chcesz zarejestrować.
- 5. Skonfiguruj odpowiednie ustawienia dla każdego trybu.

#### *Uwaga:*

Jeśli system telefoniczny obsługiwany jest przez centralkę PBX i wymagany jest kod dostępu do zewnętrznej linii, kod ten należy wpisać na początku numeru faksu. Jeśli kod dostępu został określony w ustawieniu *Typ linii*, zamiast niego wystarczy wprowadzić znak krzyżyka (#). Aby dodać trzysekundową pauzę podczas wybierania numeru, wpisz myślnik, naciskając przycisk .

6. Naciśnij przycisk **Zapisz**.

#### *Uwaga:*

- ❏ Aby edytować lub usunąć pozycję, wybierz ją, a następnie naciśnij przycisk *Edytuj* lub *Usuń*.
- ❏ Możliwe jest zarejestrowanie adresu zarejestrowanego na serwerze LDAP na liście kontaktów lokalnych drukarki. Wyszukaj pozycję, a następnie naciśnij przycisk *Zapisz*.

## **Rejestrowanie grup kontaktów**

Dzięki grupom kontaktów można wysłać faks lub przesłać zeskanowany obraz pocztą e-mail do kilku odbiorców jednocześnie.

- 1. Na ekranie głównym wybierz **Kontakty**, a następnie tryb **Skanuj** lub **Faks**.
- 2. Naciśnij **Menu**, a następnie wybierz polecenie **Dodaj grupę**.

3. Wybierz tryb, dla którego ma być używana grupa kontaktów.

#### *Uwaga:*

Ten ekran pojawia się w przypadku otwarcia listy kontaktów z poziomu ekranu głównego.

- 4. Wybierz numer pozycji, którą chcesz zarejestrować.
- 5. Wprowadź **Nazwa** i **Słowo indeksu**, a następnie naciśnij przycisk **Kont.**.
- 6. Zaznacz pola przy kontaktach, które mają być zarejestrowane w tej grupie.

#### *Uwaga:*

❏ Można zarejestrować do 199 kontaktów.

❏ Aby usunąć zaznaczenie, wystarczy ponownie nacisnąć pole wyboru przy danym kontakcie.

7. Naciśnij przycisk **Zapisz**.

*Uwaga:*

Aby edytować lub usunąć grupę kontaktów, wybierz ją i naciśnij przycisk *Edytuj* lub *Usuń*.

# **Rejestrowanie kontaktów i tworzenie ich kopii zapasowej za pomocą komputera**

Można rejestrować kontakty i tworzyć ich kopię zapasową w drukarce za pomocą programu EpsonNet Config. Szczegółowe informacje zawiera pomoc do programu EpsonNet Config.

Usterka drukarki może spowodować utratę danych kontaktów. Po każdej zmianie danych zaleca się wykonanie ich kopii zapasowej. Firma Epson nie ponosi odpowiedzialności za utratę danych, za wykonanie kopii zapasowej danych i/lub ustawień lub jej przywracanie nawet w okresie gwarancji.

#### **Powiązane informacje**

& ["EpsonNet Config" na stronie 134](#page-133-0)

# **Drukowanie**

# **Drukowanie z poziomu panelu sterowania**

Dane można drukować bezpośrednio z urządzenia pamięci, np. z dysku flash USB.

- 1. Załaduj papier do drukarki.
- 2. Umieść urządzenie pamięci w porcie USB zewnętrznego interfejsu drukarki.
- 3. Na ekranie głównym wybierz **Urządz. pamięci**.
- 4. Wybierz format pliku.
	- *Uwaga:*

Jeśli na urządzeniu pamięci znajduje się więcej niż 999 obrazów, będą one automatycznie pogrupowane i wyświetlony zostanie ekran wyboru grupy. Wybierz grupę zawierającą obraz, który ma zostać wydrukowany. Obrazy posortowane są według daty wykonania. Aby wybrać inną grupę, wybierz kolejno *Opcje* > *Wybierz grupę*.

- 5. Wybierz plik, który chcesz wydrukować.
- 6. Za pomocą klawiatury numerycznej wprowadź liczbę wydruków.
- 7. Naciśnij **Ustaw.**, a następnie skonfiguruj ustawienia wydruku.

#### *Uwaga:*

W przypadku wybrania formatu JPEG można dokonać regulacji obrazu. Naciśnij przycisk *Regulacje*. Można także dodać większą liczbę obrazów. Aby wybrać obraz, naciśnij przycisk  $\mathcal S$  lub poziomo przesuń palcem po ekranie.

8. Naciśnij przycisk  $\hat{\Phi}$ .

#### **Powiązane informacje**

- $\blacktriangleright$  ["Ładowanie papieru do Kaseta na papier" na stronie 43](#page-42-0)
- $\rightarrow$  ["Ładowanie papieru do Tylny podajnik papieru" na stronie 45](#page-44-0)
- & ["Nazwy i funkcje części" na stronie 16](#page-15-0)
- & ["Tryb Urządz. pamięci" na stronie 26](#page-25-0)

## **Drukowanie z komputera**

Jeśli nie możesz zmienić niektórych ustawień sterownika drukarki, może to oznaczać, że zostały one zablokowane przez administratora. Skontaktuj się z administratorem drukarki, aby uzyskać pomoc.

## <span id="page-54-0"></span>**Uwierzytelnianie użytkowników w sterowniku drukarki przy włączonym ograniczeniu funkcji (tylko w systemie Windows)**

Jeśli włączone jest ograniczenie dostępu do funkcji, w celu przeprowadzenia drukowania należy podać identyfikator użytkownika i hasło. Są one rejestrowane w sterowniku drukarki. Jeśli nie znasz hasła, skontaktuj się z administratorem drukarki.

- 1. Wyświetl okno dialogowe sterownika drukarki.
- 2. Kliknij **Informacje o drukarce i opcjach** na karcie **Konserwacja**.
- 3. Wybierz **Zapisz ustawienia kontroli dostępu**, kliknij **Ustawienia**, a następnie wpisz nazwę użytkownika i hasło.

#### **Powiązane informacje**

& ["Sterownik drukarki systemu Windows" na stronie 129](#page-128-0)

## **Podstawy korzystania z drukarki — system Windows**

*Uwaga:*

- ❏ Wyjaśnienie poszczególnych elementów ustawień można znaleźć w pomocy online. Należy kliknąć prawym przyciskiem myszy dany element, a następnie kliknąć opcję *Pomoc*.
- ❏ Wykonywane działania mogą się różnić w zależności od aplikacji. Szczegółowe informacje zawiera pomoc aplikacji.
- 1. Załaduj papier do drukarki.
- 2. Otwórz plik, który chcesz wydrukować.
- 3. Wybierz polecenie **Drukuj** lub **Ustawienia wydruku** z menu **Plik**.
- 4. Wybierz drukarkę.

<span id="page-55-0"></span>5. Wybierz opcję **Preferencje** lub **Właściwości**, aby uzyskać dostęp do okna dialogowego sterownika drukarki.

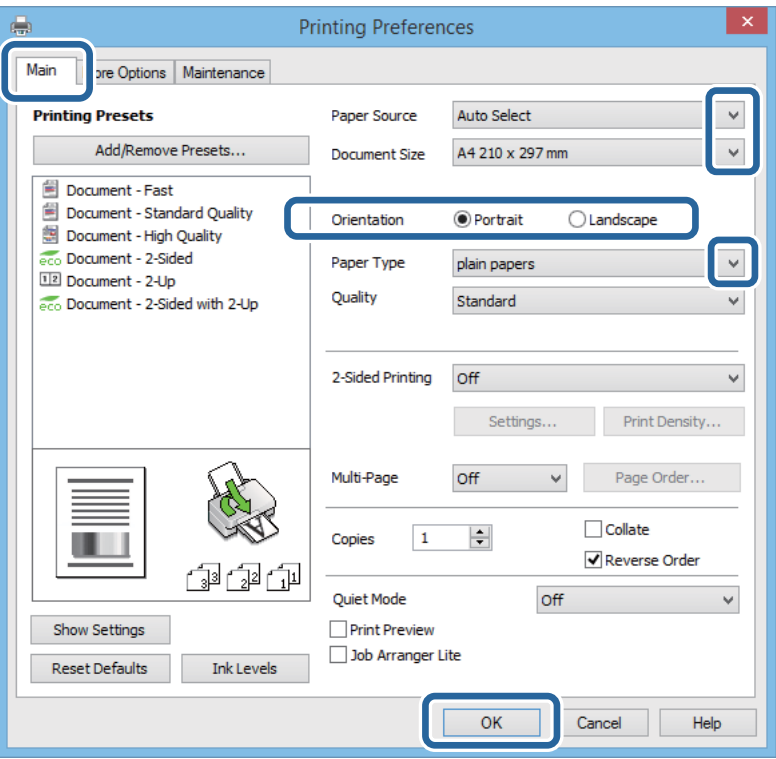

- 6. Zmień następujące ustawienia.
	- ❏ Źródło papieru: Wybierz źródło papieru, do którego został załadowany papier.
	- ❏ Rozmiar papieru: Wybierz rozmiar papieru załadowanego do drukarki.
	- ❏ Orientacja: Wybierz orientację papieru ustawioną w aplikacji.
	- ❏ Typ papieru: Wybierz rodzaj załadowanego papieru.

#### *Uwaga:*

Podczas drukowania na kopertach należy wybrać ustawienie Poziomo opcji *Orientacja*.

- 7. Kliknij przycisk **OK**, aby zamknąć okno sterownika drukarki.
- 8. Kliknij przycisk **Drukuj**.

#### **Powiązane informacje**

- $\rightarrow$  . Dostepne papiery i pojemności" na stronie 40
- & ["Ładowanie papieru do Kaseta na papier" na stronie 43](#page-42-0)
- $\rightarrow$  ["Ładowanie papieru do Tylny podajnik papieru" na stronie 45](#page-44-0)
- $\rightarrow$  ["Lista rodzajów papieru" na stronie 42](#page-41-0)
- $\rightarrow$  ["Uwierzytelnianie użytkowników w sterowniku drukarki przy włączonym ograniczeniu funkcji \(tylko w](#page-54-0) [systemie Windows\)" na stronie 55](#page-54-0)

## **Podstawy korzystania z drukarki — system Mac OS X**

*Uwaga:*

Sposób obsługi różni się w zależności od aplikacji. Szczegółowe informacje zawiera pomoc aplikacji.

- 1. Załaduj papier do drukarki.
- 2. Otwórz plik, który chcesz wydrukować.
- 3. Wybierz opcję **Drukuj** z menu **Plik** albo inne polecenie, które spowoduje wyświetlenie okna dialogowego drukowania.

Jeśli to konieczne, kliknij polecenie Pokaż szczegóły albo v, aby powiększyć okno drukowania.

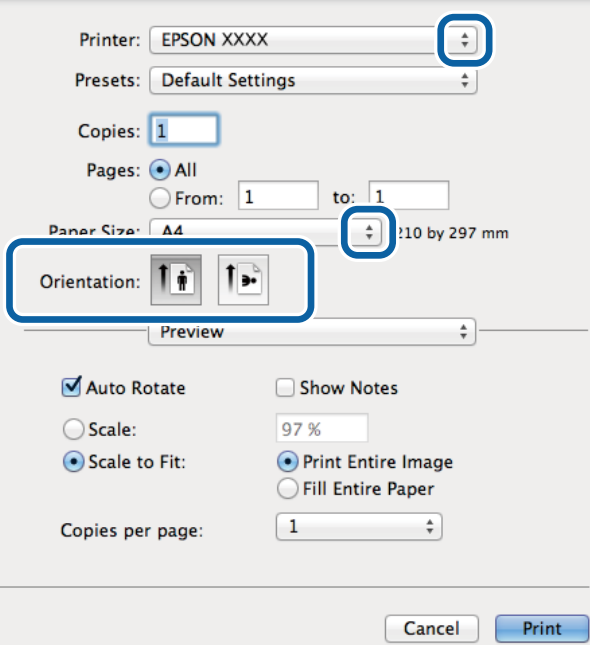

- 4. Zmień następujące ustawienia.
	- ❏ Drukarka: Wybierz drukarkę.
	- ❏ Ustawienia wstępne: Wybierz, jeśli chcesz skorzystać z ustawień zarejestrowanych.
	- ❏ Rozmiar papieru: Wybierz rozmiar papieru załadowanego do drukarki.
	- ❏ Orientacja: Wybierz orientację papieru ustawioną w aplikacji.

#### *Uwaga:*

W przypadku drukowania na kopertach należy wybrać orientację poziomą.

5. Z menu podręcznego wybierz opcję **Ustawienia druku**.

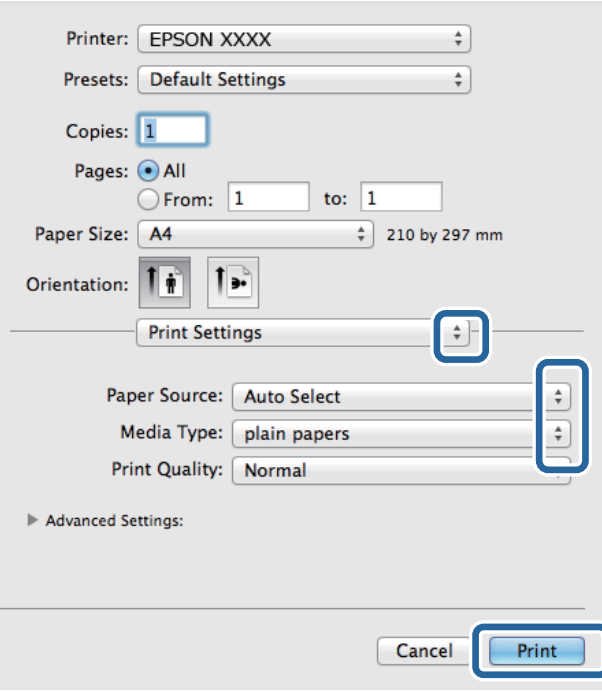

#### *Uwaga:*

W systemie Mac OS X v10.8.x lub nowszym, jeśli menu *Ustawienia druku* nie jest wyświetlane, oznacza to, że sterownik drukarki Epson nie został poprawnie zainstalowany.

Należy wybrać opcję *Preferencje systemowe* z menu > *Drukarki i skanery* (lub *Drukowanie i skanowanie*, *Drukarka i faks*), usunąć drukarkę, a następnie dodać ją ponownie. Dodając drukarkę, należy zwrócić uwagę na poniższe ustawienia.

[http://epson.sn](http://epson.sn/?q=2)

- 6. Zmień następujące ustawienia.
	- ❏ Źródło papieru: Wybierz źródło papieru, do którego został załadowany papier.

❏ Rodzaj nośnika: Wybierz rodzaj załadowanego papieru.

7. Kliknij przycisk **Drukuj**.

#### **Powiązane informacje**

- & ["Dostępne papiery i pojemności" na stronie 40](#page-39-0)
- & ["Ładowanie papieru do Kaseta na papier" na stronie 43](#page-42-0)
- $\rightarrow$  ["Ładowanie papieru do Tylny podajnik papieru" na stronie 45](#page-44-0)
- $\blacktriangleright$  ["Lista rodzajów papieru" na stronie 42](#page-41-0)

## **Drukowanie na obu stronach papieru**

Można użyć jednej z poniższych metod, aby drukować na obu stronach papieru.

❏ Automatyczny druk dwustronny

❏ Ręczny druk dwustronny (tylko w systemie Windows)

Gdy drukarka skończy drukować pierwszą stronę, należy obrócić kartkę, aby drukować na jej drugiej stronie. Możliwe jest także tworzenie wydruków składanych w formie broszury. (Tylko w systemie Windows)

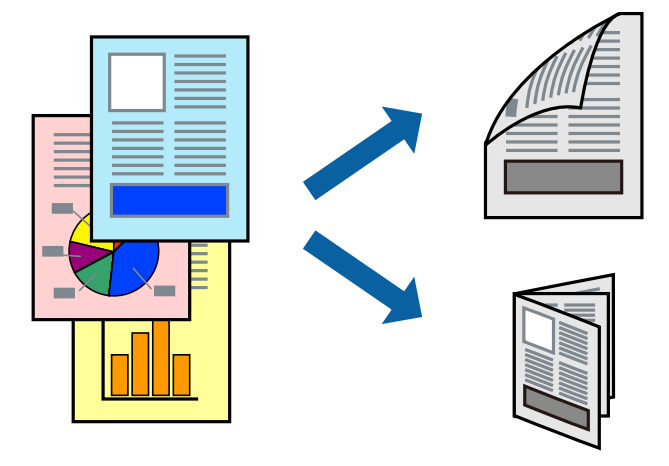

#### *Uwaga:*

- ❏ Jeżeli nie jest używany papier odpowiedni do drukowania obustronnego, jakość wydruku może być gorsza, może też dochodzić do zacinania się papieru.
- ❏ W zależności od rodzaju papieru i rodzaju danych tusz może przesiąknąć na drugą stronę papieru.

#### **Powiązane informacje**

 $\rightarrow$  ["Dostępne papiery i pojemności" na stronie 40](#page-39-0)

### **Drukowanie na obu stronach papieru — system Windows**

#### *Uwaga:*

- ❏ Ręczny druk dwustronny jest tylko wtedy, gdy włączony jest program *EPSON Status Monitor 3*. Jeżeli program *EPSON Status Monitor 3* jest wyłączony, wyświetl okno dialogowe sterownika drukarki, kliknij opcję *Ustawienia zaawansowane* na karcie *Konserwacja*, a następnie wybierz polecenie *Włącz program EPSON Status Monitor 3*.
- ❏ Ręczny druk dwustronny jest niedostępny, jeśli drukarka jest obsługiwana przez sieć lub służy jako drukarka udostępniona.
- 1. Załaduj papier do drukarki.
- 2. Otwórz plik, który chcesz wydrukować.
- 3. Wyświetl okno dialogowe sterownika drukarki.
- 4. Wybierz opcję **Auto (Oprawa wzdłuż długiej krawędzi)**, **Auto (Oprawa wzdłuż krótkiej krawędzi)**, **Ręczne (Oprawa wzdłuż długiej krawędzi)** lub **Ręczne (Oprawa wzdłuż krótkiej krawędzi)** w polu **Druk dwustronny** na karcie **Główne**.
- 5. Kliknij opcję **Ustawienia**, odpowiednio skonfiguruj ustawienia, a następnie kliknij przycisk **OK**.

#### *Uwaga:*

Aby wydrukować składaną broszurę, wybierz opcję *Broszura*.

6. Kliknij **Gęstość druku**, wybierz typ dokumentu z **Wybierz rodzaj dokumentu**, a następnie kliknij **OK**.

Sterownik drukarki automatycznie wybierze opcje **Wyrównanie** dla tego rodzaju dokumentu.

#### *Uwaga:*

- ❏ Drukowanie może przebiegać wolniej w zależności od kombinacji opcji wybranych w polu *Wybierz rodzaj dokumentu* okna *Regulacja gęstości druku* oraz w polu *Jakość* na karcie *Główne*.
- ❏ Dla ręcznego drukowania 2-stronnego, ustawienie *Regulacja gęstości druku* nie jest dostępne.
- 7. Wybierz inne elementy na kartach **Główne** i **Więcej opcji**, a następnie kliknij **OK**.
- 8. Kliknij przycisk **Drukuj**.

W razie korzystania z ręcznego drukowania dwustronnego po wydrukowaniu pierwszej strony na komputerze pojawia się okno wyskakujące. Postępuj zgodnie z instrukcjami wyświetlanymi na ekranie.

#### **Powiązane informacje**

- $\blacktriangleright$  ["Ładowanie papieru do Kaseta na papier" na stronie 43](#page-42-0)
- $\rightarrow$  ... Ładowanie papieru do Tylny podajnik papieru" na stronie 45
- $\rightarrow$  ["Podstawy korzystania z drukarki system Windows" na stronie 55](#page-54-0)

## **Drukowanie na obu stronach papieru — system Mac OS X**

- 1. Załaduj papier do drukarki.
- 2. Otwórz plik, który chcesz wydrukować.
- 3. Przejdź do okna dialogowego drukowania.
- 4. Z menu wyskakującego wybierz opcję **Ustawienia druku dwustronnego**.
- 5. Wybierz rodzaj bindowania oraz **Rodzaj dokumentu**.

#### *Uwaga:*

- ❏ Drukowanie może być wolniejsze ze względu na ustawienia opcji *Rodzaj dokumentu*.
- ❏ W przypadku drukowania danych o dużej gęstości, takich jak zdjęcia lub wykresy, należy wybrać *Tekst i obrazy* lub *Tekst i zdjęcia jako ustawienie Rodzaj dokumentu*. Jeżeli papier będzie się ścierać lub dojdzie do przesiąknięcia wydruku, należy wyregulować gęstość druku oraz czas schnięcia tuszu, klikając strzałkę obok pozycji *Wyrównanie*.
- 6. W miarę potrzeby wybierz też inne elementy.
- 7. Kliknij **Drukuj**.

#### **Powiązane informacje**

- & ["Ładowanie papieru do Kaseta na papier" na stronie 43](#page-42-0)
- & ["Ładowanie papieru do Tylny podajnik papieru" na stronie 45](#page-44-0)
- $\blacktriangleright$  ["Podstawy korzystania z drukarki system Mac OS X" na stronie 56](#page-55-0)

## **Drukowanie kilku stron na jednej kartce**

Można wydrukować dwie albo cztery strony danych na jednej kartce papieru.

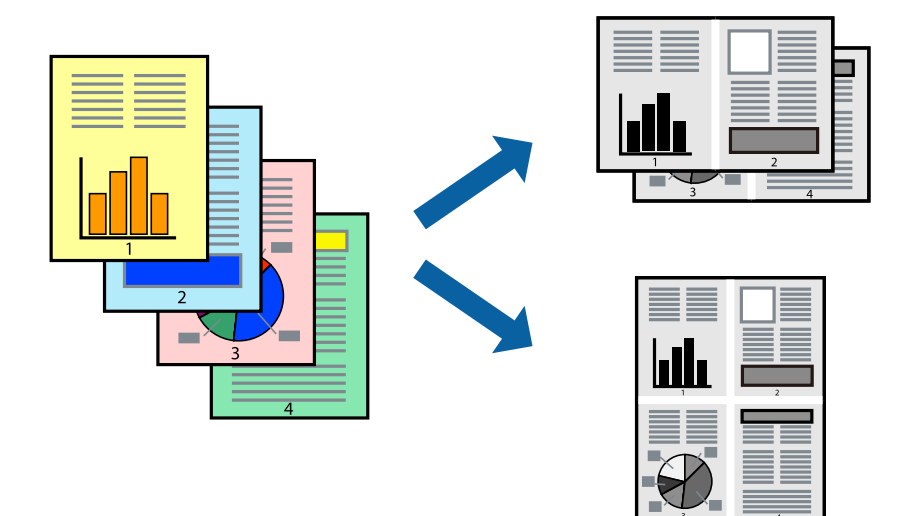

## **Drukowanie kilku stron na jednej kartce — Windows**

- 1. Załaduj papier do drukarki.
- 2. Otwórz plik, który chcesz wydrukować.
- 3. Wyświetl okno dialogowe sterownika drukarki.
- 4. Wybierz **2 str. na jedn.** lub **4 str. na jedn.** jako ustawienie **Kilka stron** na karcie **Główne**.
- 5. Kliknij opcję **Kolejność stron**, wybierz odpowiednie ustawienia, a następnie kliknij **OK**, aby zamknąć okno dialogowe.
- 6. Wybierz inne elementy na kartach **Główne** i **Więcej opcji**, a następnie kliknij **OK**.
- 7. Kliknij **Drukuj**.

#### **Powiązane informacje**

- & ["Ładowanie papieru do Kaseta na papier" na stronie 43](#page-42-0)
- $\rightarrow$  ["Ładowanie papieru do Tylny podajnik papieru" na stronie 45](#page-44-0)
- $\rightarrow$  ["Podstawy korzystania z drukarki system Windows" na stronie 55](#page-54-0)

## **Drukowanie kilku stron na jednej kartce — Mac OS X**

- 1. Załaduj papier do drukarki.
- 2. Otwórz plik, który chcesz wydrukować.
- 3. Przejdź do okna dialogowego drukowania.
- 4. Z menu wyskakującego wybierz **Układ**.
- 5. Wybierz liczbę stron w opcji **Strony na kartce**, **Kierunek makiety** (kolejność stron) i **Obramowanie**.
- 6. W miarę potrzeby wybierz też inne elementy.
- 7. Kliknij **Drukuj**.

#### **Powiązane informacje**

- & ["Ładowanie papieru do Kaseta na papier" na stronie 43](#page-42-0)
- & ["Ładowanie papieru do Tylny podajnik papieru" na stronie 45](#page-44-0)
- $\rightarrow$  ["Podstawy korzystania z drukarki system Mac OS X" na stronie 56](#page-55-0)

## **Drukowanie z dopasowaniem do rozmiaru papieru**

Można drukować, dopasowując wydruk do rozmiaru papieru załadowanego do drukarki.

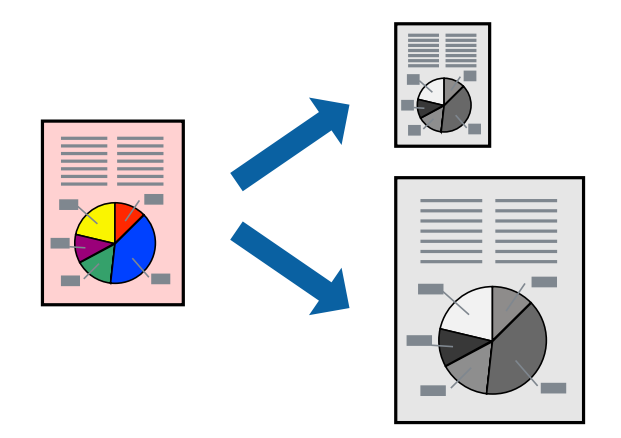

### **Drukowanie z dopasowaniem do rozmiaru papieru — Windows**

- 1. Załaduj papier do drukarki.
- 2. Otwórz plik, który chcesz wydrukować.
- 3. Wyświetl okno dialogowe sterownika drukarki.
- 4. Dokonaj następujących ustawień na karcie **Więcej opcji**.
	- ❏ Rozmiar papieru: Wybierz rozmiar papieru ustawiony w aplikacji.
	- ❏ Papier wyjściowy: Wybierz rozmiar papieru załadowanego do drukarki. Opcja **Dopasuj do strony** jest wybierana automatycznie.

#### *Uwaga:*

Aby wydrukować pomniejszony obraz na środku strony, wybierz *Na środku*.

- 5. Wybierz inne elementy na kartach **Główne** i **Więcej opcji**, a następnie kliknij **OK**.
- 6. Kliknij **Drukuj**.

#### **Powiązane informacje**

& ["Ładowanie papieru do Kaseta na papier" na stronie 43](#page-42-0)

#### **Drukowanie**

- $\blacktriangleright$  ["Ładowanie papieru do Tylny podajnik papieru" na stronie 45](#page-44-0)
- $\rightarrow$  ["Podstawy korzystania z drukarki system Windows" na stronie 55](#page-54-0)

## **Drukowanie z dopasowaniem do rozmiaru papieru — Mac OS X**

- 1. Załaduj papier do drukarki.
- 2. Otwórz plik, który chcesz wydrukować.
- 3. Przejdź do okna dialogowego drukowania.
- 4. Wybierz rozmiar papieru ustawiony w aplikacji jako ustawienie **Rozmiar papieru**.
- 5. Z menu wyskakującego wybierz **Obsługa papieru**.
- 6. Wybierz opcję **Skaluj do wymiarów strony**.
- 7. Wybierz rozmiar papieru załadowanego do drukarki jako ustawienie **Docelowy rozmiar papieru**.
- 8. W miarę potrzeby wybierz też inne elementy.
- 9. Kliknij **Drukuj**.

#### **Powiązane informacje**

- & ["Ładowanie papieru do Kaseta na papier" na stronie 43](#page-42-0)
- $\rightarrow$  ["Ładowanie papieru do Tylny podajnik papieru" na stronie 45](#page-44-0)
- $\rightarrow$  . Podstawy korzystania z drukarki system Mac OS X" na stronie 56

## **Drukowanie wielu plików razem (wyłącznie w systemie Windows)**

Program **Uproszczony organizator zadań** umożliwia połączenie kilkunastu plików utworzonych w różnych aplikacjach i wydrukowanie ich jako pojedynczego zadania drukowania. Możliwe jest skonfigurowanie ustawień drukowania połączonych plików, np. układu, kolejności drukowania czy orientacji.

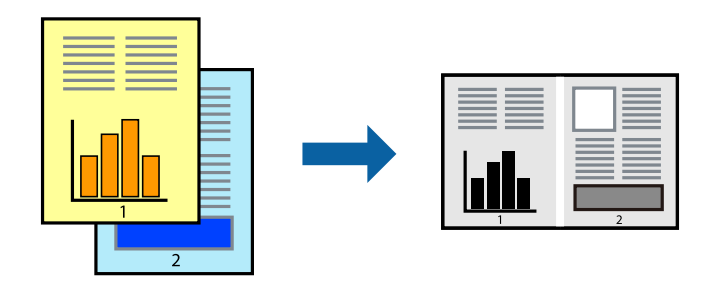

#### *Uwaga:*

Aby otworzyć *Drukuj projekt* zapisany w programie *Uproszczony organizator zadań*, należy kliknąć opcję *Uproszczony organizator zadań* na karcie *Konserwacja*. Następnie należy wybrać polecenie *Otwórz* z menu *Plik*, aby wybrać plik. Zapisane pliki mają rozszerzenie "ecl".

- 1. Załaduj papier do drukarki.
- 2. Otwórz plik, który chcesz wydrukować.
- 3. Wyświetl okno dialogowe sterownika drukarki.
- 4. Wybierz opcję **Uproszczony organizator zadań** na karcie **Główne**.
- 5. Kliknij **OK**, aby zamknąć okno dialogowe sterownika drukarki.
- 6. Kliknij **Drukuj**.

Zostanie wyświetlone okno programu **Uproszczony organizator zadań**, a zadanie drukowania zostanie dodane do **Drukuj projekt**.

7. Pozostawiając okno programu **Uproszczony organizator zadań** otwarte, otwórz plik, który chcesz połączyć z bieżącym plikiem, a następnie powtórz czynności 3–6.

*Uwaga:*

Jeśli okno *Uproszczony organizator zadań* zostanie zamknięte, niezapisany *Drukuj projekt* zostanie usunięty. Aby wydrukować później, należy wybrać opcję *Zapisz* z menu *Plik*.

- 8. Jeśli to konieczne, wybierz menu **Układ** i **Edytuj** w programie **Uproszczony organizator zadań**, aby edytować **Drukuj projekt**.
- 9. Wybierz pozycję **Drukuj** z menu **Plik**.

#### **Powiązane informacje**

- $\blacktriangleright$  ["Ładowanie papieru do Kaseta na papier" na stronie 43](#page-42-0)
- $\blacktriangleright$  ["Ładowanie papieru do Tylny podajnik papieru" na stronie 45](#page-44-0)
- $\rightarrow$  ["Podstawy korzystania z drukarki system Windows" na stronie 55](#page-54-0)

## **Powiększone wydruki i tworzenie plakatów (wyłącznie w systemie Windows)**

Jeden obraz można wydrukować na kilku arkuszach papieru, tworząc duży plakat. Można wydrukować znaczniki wyrównania, które ułatwią sklejenie arkuszy.

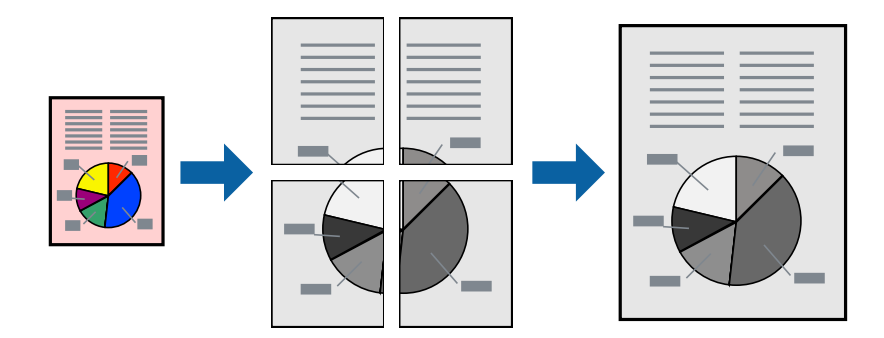

- 1. Załaduj papier do drukarki.
- 2. Otwórz plik, który chcesz wydrukować.
- 3. Wyświetl okno dialogowe sterownika drukarki.
- 4. Wybierz **Plakat 2x1**, **Plakat 2x2**, **Plakat 3x3** lub **Plakat 4x4** z menu **Kilka stron** na karcie **Główne**.
- 5. Kliknij **Ustawienia**, aby odpowiednio skonfigurować ustawienia, a następnie kliknij **OK**.
- 6. Wybierz inne elementy na kartach **Główne** i **Więcej opcji**, a następnie kliknij **OK**.
- 7. Kliknij **Drukuj**.

#### **Powiązane informacje**

- & ["Ładowanie papieru do Kaseta na papier" na stronie 43](#page-42-0)
- $\rightarrow$  ["Ładowanie papieru do Tylny podajnik papieru" na stronie 45](#page-44-0)
- $\rightarrow$  ["Podstawy korzystania z drukarki system Windows" na stronie 55](#page-54-0)

## **Tworzenie plakatów przy użyciu opcji Znaczniki wyrównania dla zachodzenia**

Oto przykład, jak można zrobić plakat przy użyciu opcji **Plakat 2x2** i **Znaczniki wyrównania dla zachodzenia** w menu **Drukuj linie cięcia**.

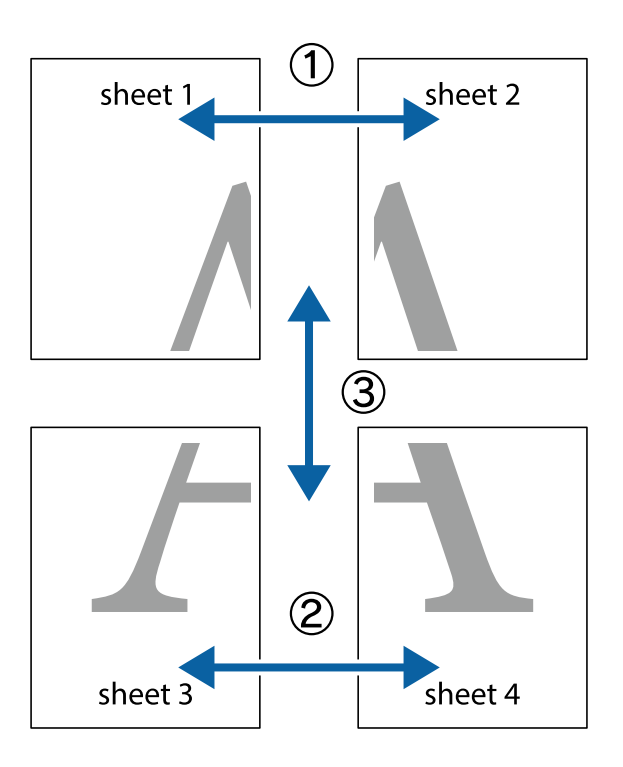

1. Przygotuj Sheet 1 i Sheet 2. Obetnij marginesy Sheet 1 wzdłuż pionowej niebieskiej linii przebiegającej przez środek górnego i dolnego krzyżyka.

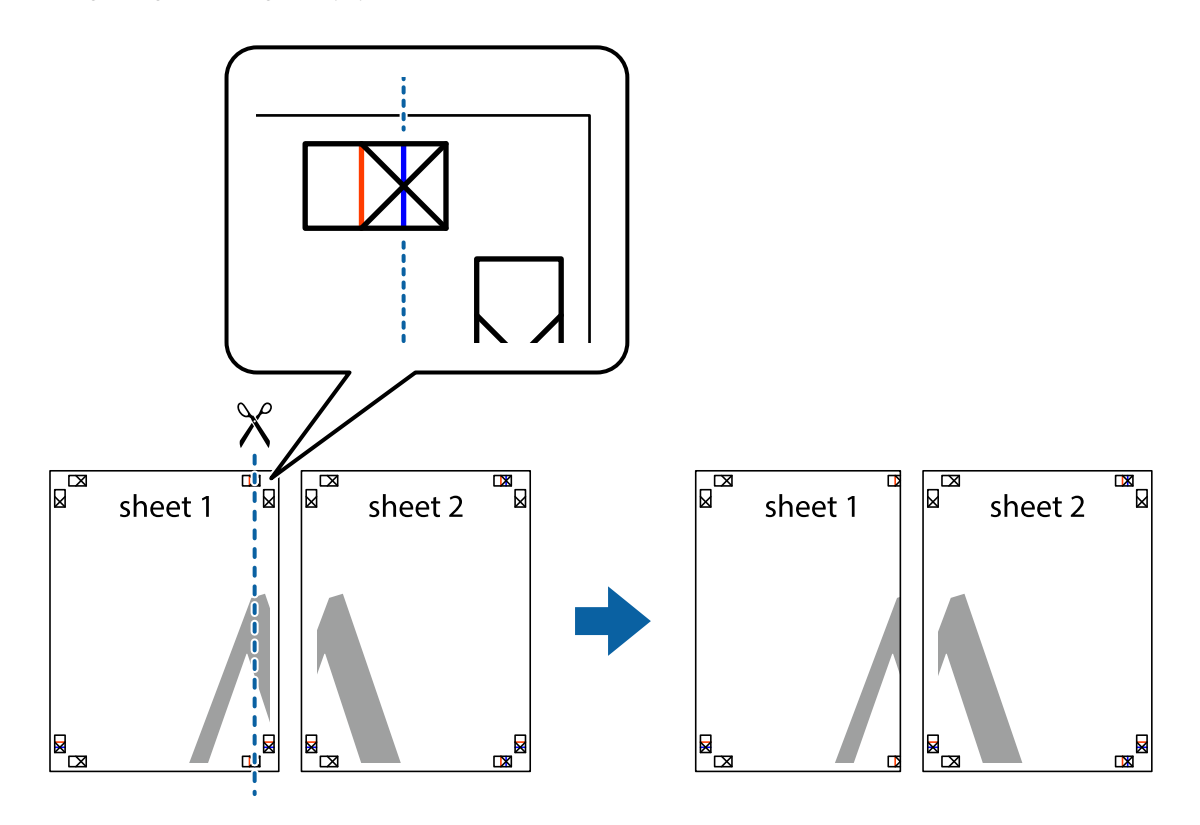

2. Ułóż krawędź Sheet 1 na górze Sheet 2 i wyrównaj krzyżyki, a następnie tymczasowo sklej oba arkusze od tyłu.

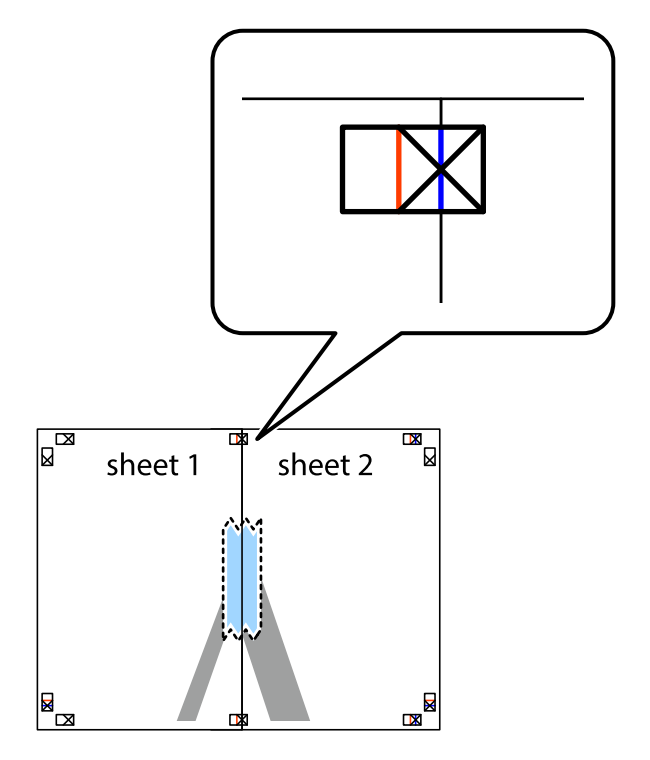

3. Przetnij sklejone arkusze na dwie części wzdłuż pionowej czerwonej linii przebiegającej przez znaczniki wyrównania (jest to linia na lewo od krzyżyków).

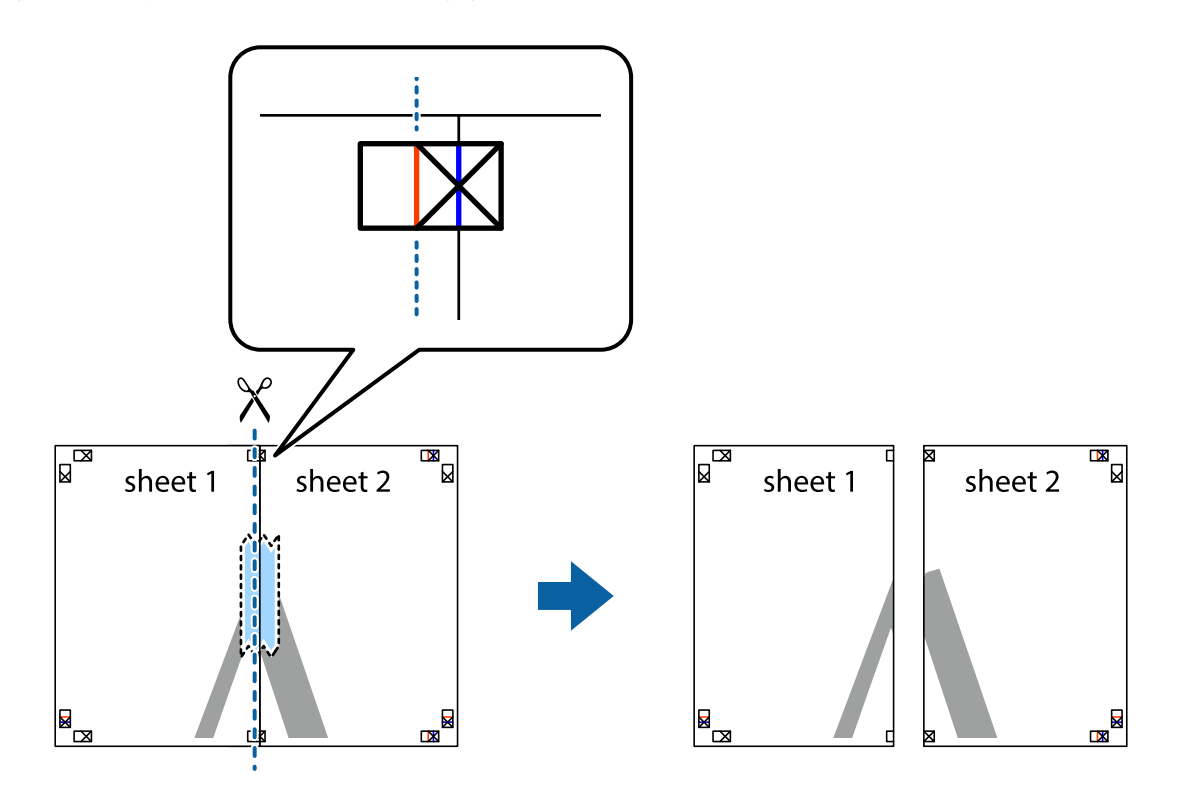

4. Ponownie sklej oba arkusze od tyłu.

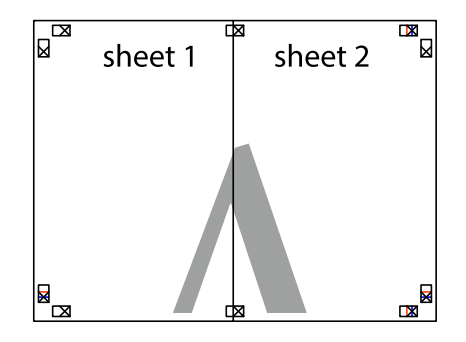

5. Powtórz czynności 1–4, aby skleić Sheet 3 i Sheet 4.

6. Obetnij marginesy Sheet 1 i Sheet 2 wzdłuż poziomej niebieskiej linii przebiegającej przez środki krzyżyków po lewej i prawej stronie.

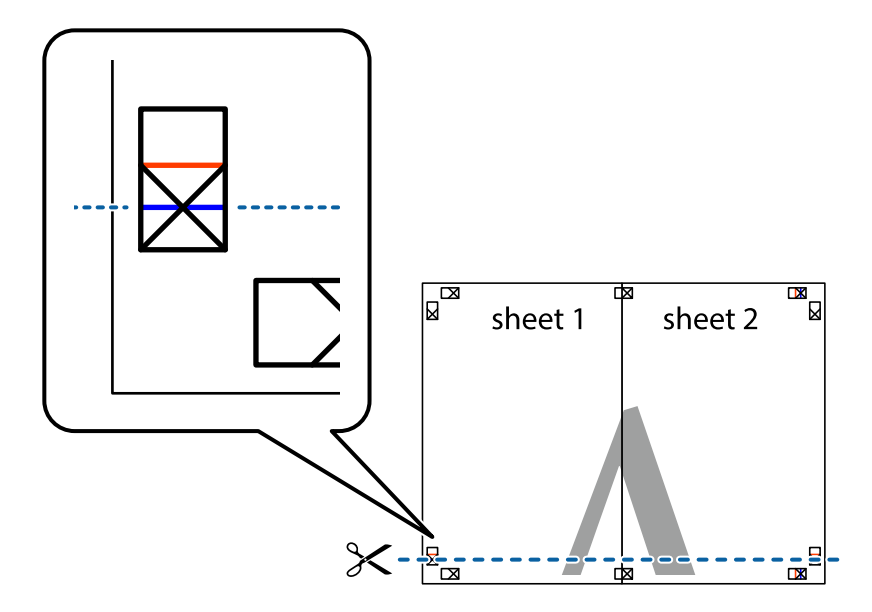

7. Ułóż krawędzie Sheet 1 i Sheet 2 na górze Sheet 3 i Sheet 4 i wyrównaj krzyżyki, a następnie tymczasowo sklej je od tyłu.

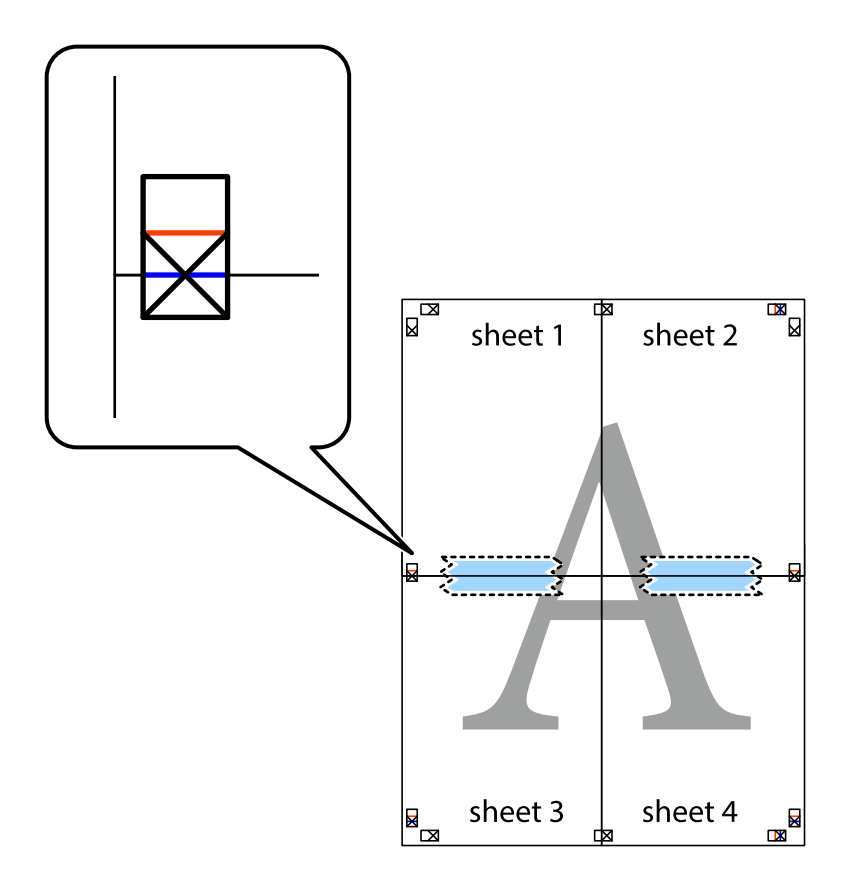

8. Przetnij sklejone arkusze na dwie części wzdłuż poziomej czerwonej linii przebiegającej przez znaczniki wyrównania (jest to linia powyżej krzyżyków).

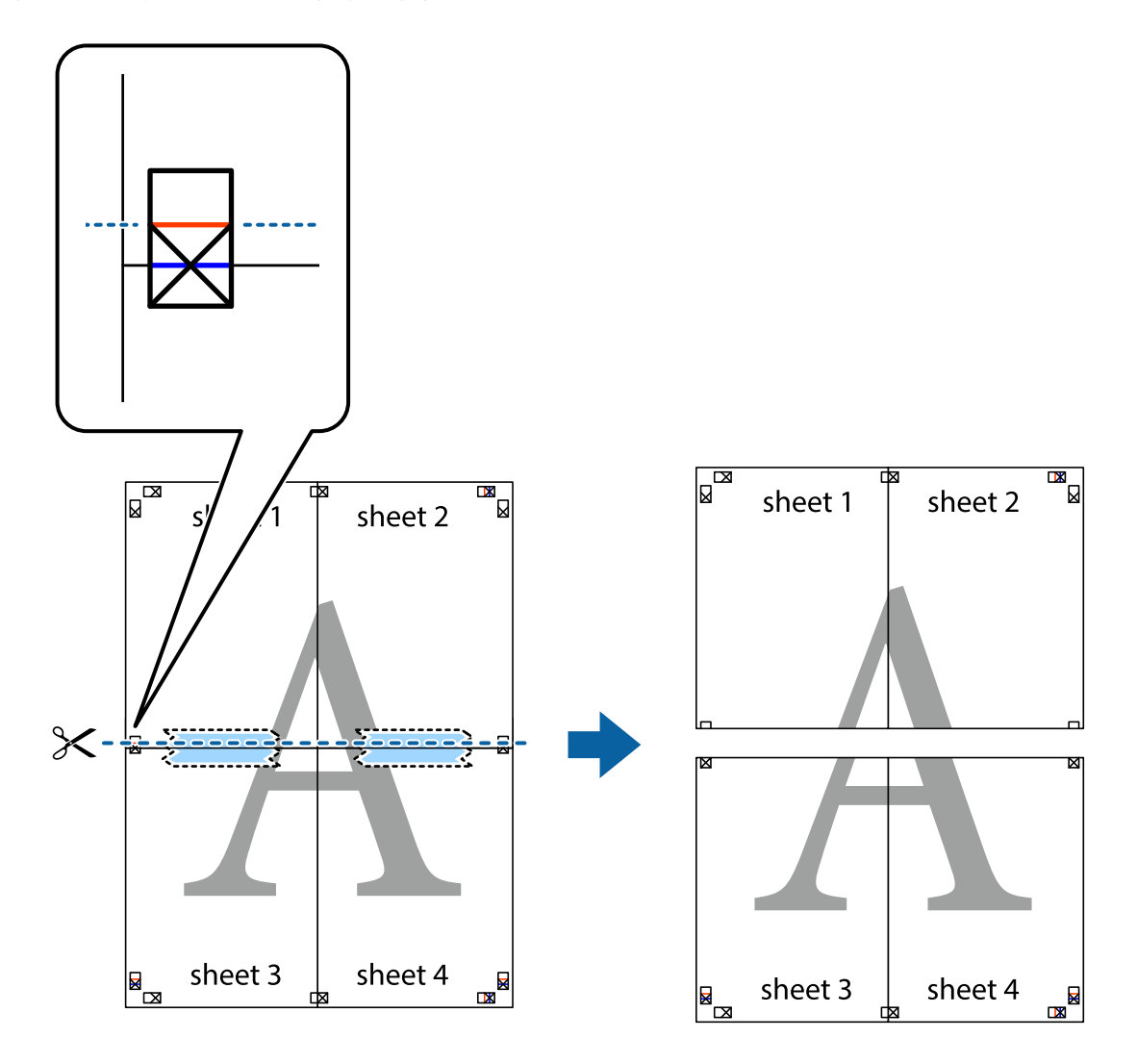

9. Ponownie sklej oba arkusze od tyłu.

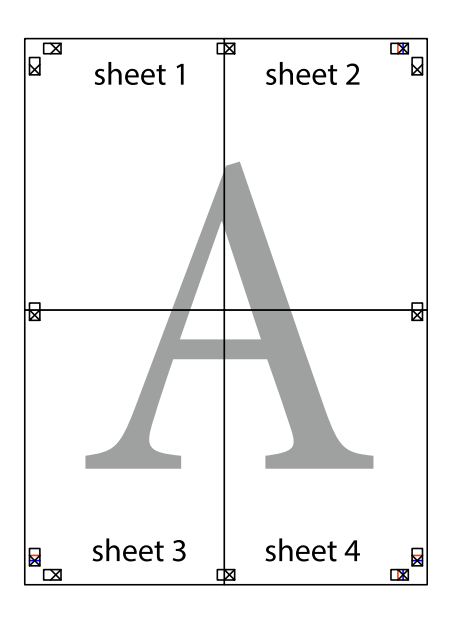

10. Odetnij pozostałe marginesy wzdłuż zewnętrznych linii.

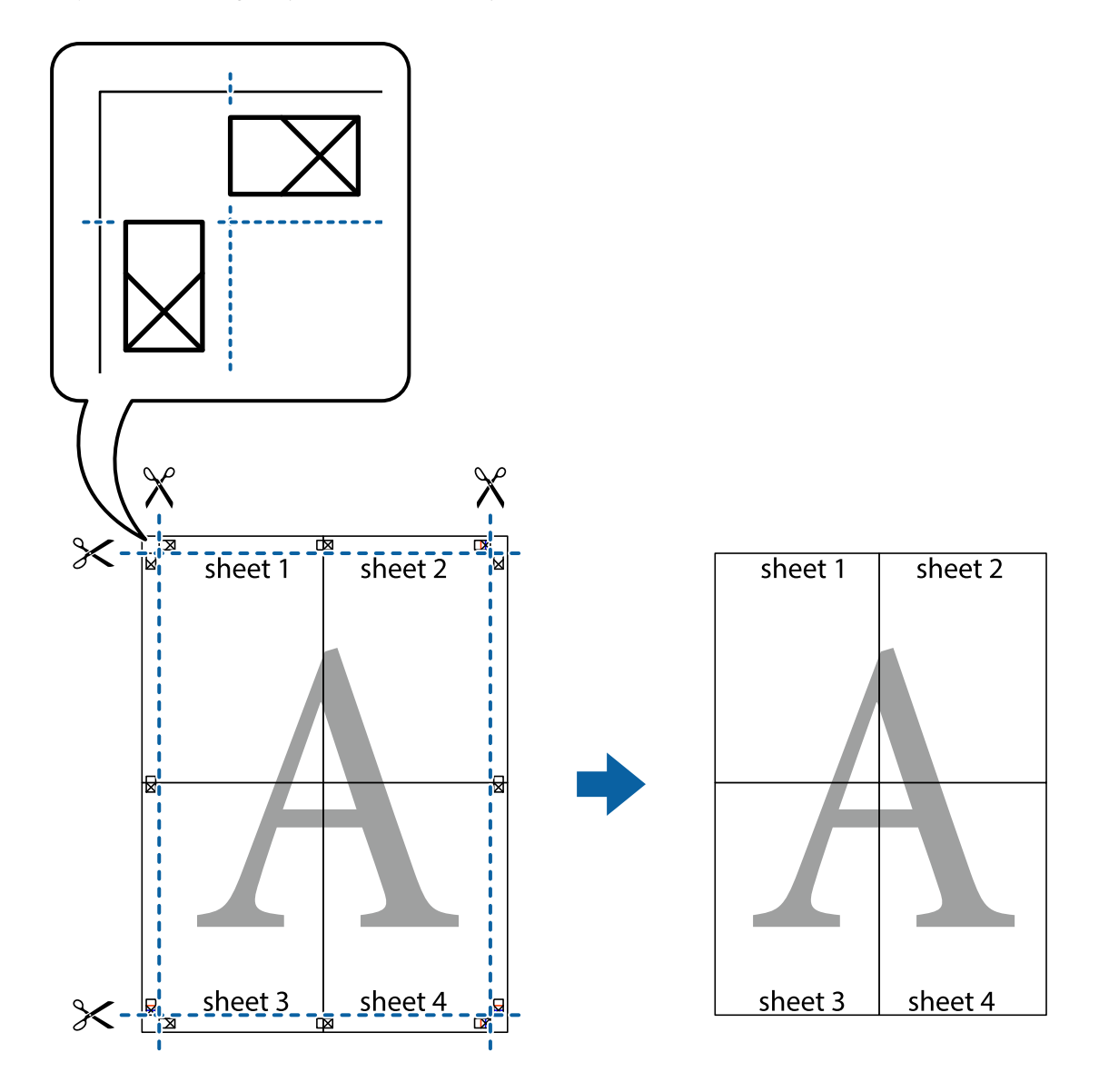

## **Drukowanie z wykorzystaniem funkcji zaawansowanych**

Ta sekcja prezentuje dodatkowe funkcje układu i drukowania, jakie oferuje sterownik drukarki.

#### **Powiązane informacje**

- $\blacklozenge$  ["Sterownik drukarki systemu Windows" na stronie 129](#page-128-0)
- $\blacktriangleright$  ["Sterownik drukarki systemu Mac OS X" na stronie 130](#page-129-0)

## **Dodawanie wstępnego ustawienia druku**

Jeżeli w sterowniku drukarki utworzysz własne ustawienie wstępne z często wykorzystywanymi preferencjami druku, możesz łatwo drukować, wybierając to ustawienie z listy.

#### **Windows**

Aby dodać własne ustawienie wstępne, skonfiguruj takie elementy, jak **Rozmiar papieru** i **Typ papieru** na karcie **Główne** lub **Więcej opcji**, a następnie kliknij polecenie **Dodaj/Usuń ustawienia wstępne** w menu **Ustawienia wstępne druku**.

#### **Mac OS X**

Przejdź do okna dialogowego drukowania. Aby dodać własne ustawienie wstępne, skonfiguruj takie elementy, jak **Rozmiar papieru** i **Rodzaj nośnika**, a następnie zapisz bieżące ustawienia w opcji **Wstępne ustawienia**.

## **Drukowanie pomniejszonego lub powiększonego dokumentu**

Można zmniejszyć lub zwiększyć rozmiar drukowanego dokumentu o określoną wartość procentową.

#### **Windows**

Ustaw **Rozmiar papieru** na karcie **Więcej opcji**. Wybierz polecenie **Pomniejsz/powiększ dokument**, **Powiększ do**, po czym wpisz wartość procentową.

#### **Mac OS X**

Wybierz opcję **Układ strony** z menu **Plik**. Wybierz ustawienia opcji **Format dla** i **Rozmiar papieru**, a następnie wpisz wartość procentową w polu **Skala**. Zamknij okno, a następnie wydrukuj, postępując zgodnie z podstawowymi instrukcjami drukowania.

#### **Powiązane informacje**

 $\rightarrow$  ["Podstawy korzystania z drukarki — system Mac OS X" na stronie 56](#page-55-0)

## **Drukowanie wzoru zabezpieczającego przed kopiowaniem (wyłącznie w systemie Windows)**

Możliwe jest drukowanie dokumentów zawierających niewidoczne litery takie jak "Kopia". Litery te będą widoczne wyłącznie po wykonaniu fotokopii, dzięki czemu łatwiej będzie odróżnić kopie od oryginału. Można także dodać własny wzór zabezpieczający przed kopiowaniem.

#### *Uwaga:*

Funkcja ta jest dostępna wyłącznie po wybraniu następujących opcji.

- ❏ Typ papieru: papiery zwykłe
- ❏ Jakość: Standardowy
- ❏ Automatyczny druk dwustronny: Wyłączony
- ❏ Korekta koloru: Automatyczny

Kliknij **Funkcje znaku wodnego** na karcie **Więcej opcji**, a następnie wybierz wzór zabezpieczający przed kopiowaniem. Kliknij **Ustawienia**, aby zmienić szczegóły takie jak rozmiar i gęstość.

## **Drukowanie znaku wodnego (wyłącznie w systemie Windows)**

Do wydruków można dodawać znaki wodne, np. tekst "Poufne". Można także dodać własny znak wodny.

Kliknij opcję **Funkcje znaku wodnego** na karcie **Więcej opcji**, a następnie wybierz znak wodny. Kliknij opcję **Ustawienia**, aby zmienić szczegóły takie jak gęstość i pozycja znaku wodnego.

## **Drukowanie nagłówka i stopki (wyłącznie w systemie Windows)**

W nagłówkach i stopkach można drukować informacje takie jak nazwa użytkownika czy data wydruku.

Kliknij **Funkcje znaku wodnego** na karcie **Więcej opcji**, a następnie wybierz opcję **Nagłówek/stopka**. Kliknij **Ustawienia** i wybierz niezbędne elementy z listy rozwijanej.

## **Ustawianie hasła dla zadania drukowania (wyłącznie w systemie Windows)**

Dzięki tej funkcji drukarka nie zrealizuje zadania drukowania dopóki użytkownik nie wprowadzi hasła za pomocą panelu sterowania.

Wybierz **Poufne zadanie** na karcie **Więcej opcji**, a następnie wpisz hasło.

Aby wydrukować zadanie, naciśnij przycisk i na panelu sterowania drukarki, a następnie wybierz pozycję Zadanie **poufne**. Wybierz zadanie i wpisz hasło.

# **Drukowanie z użyciem sterownika drukarki PostScript**

## **Drukowanie z użyciem sterownika drukarki PostScript — system Windows**

- 1. Załaduj papier do drukarki.
- 2. Otwórz plik, który chcesz wydrukować.
- 3. Wyświetl okno sterownika drukarki PostScript.
- 4. Wybierz orientację skonfigurowaną w aplikacji w ustawieniu **Orientacja** na karcie **Układ**.

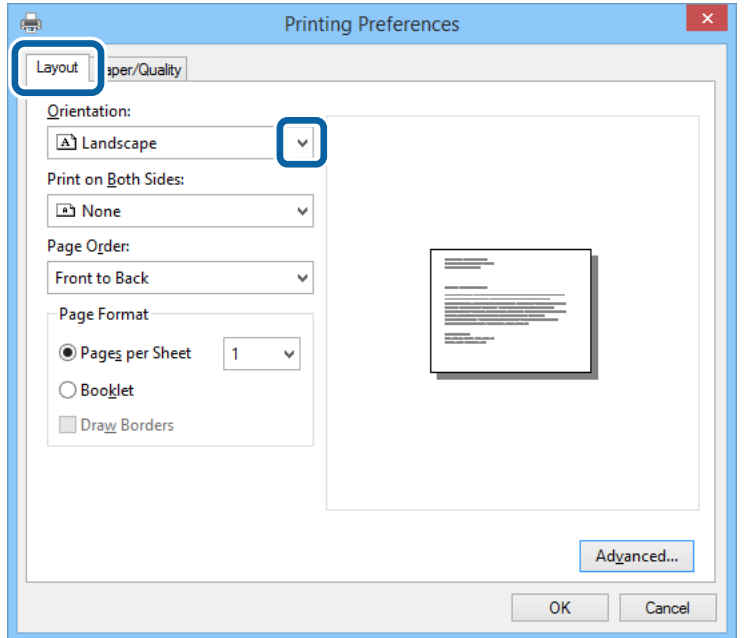
5. Dokonaj następujących ustawień na karcie **Papier/jakość**.

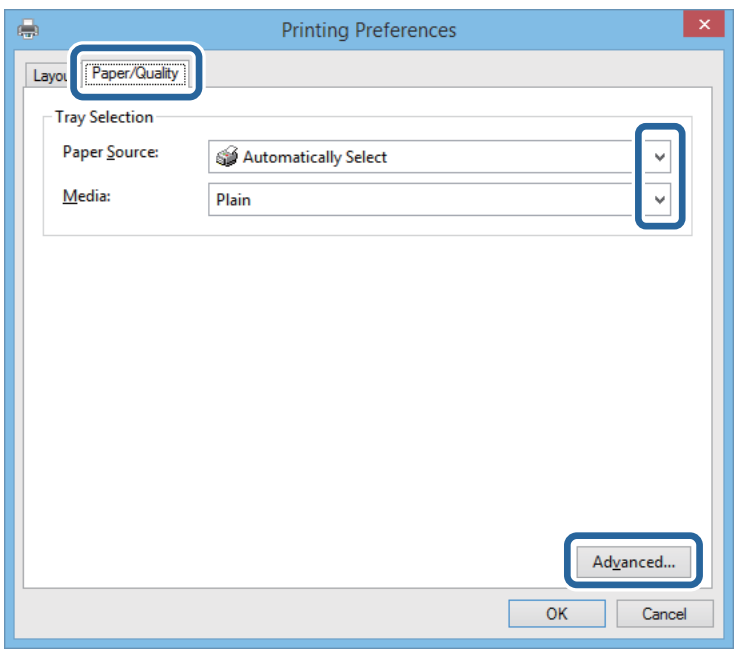

- ❏ Źródło papieru: Wybierz źródło papieru, do którego został załadowany papier.
- ❏ Nośnik: Wybierz rodzaj załadowanego papieru.
- 6. Kliknij przycisk **Zaawansowane**, w opcji **Rozmiar papieru** wybierz rozmiar papieru załadowanego do drukarki, a następnie kliknij przycisk **OK**.

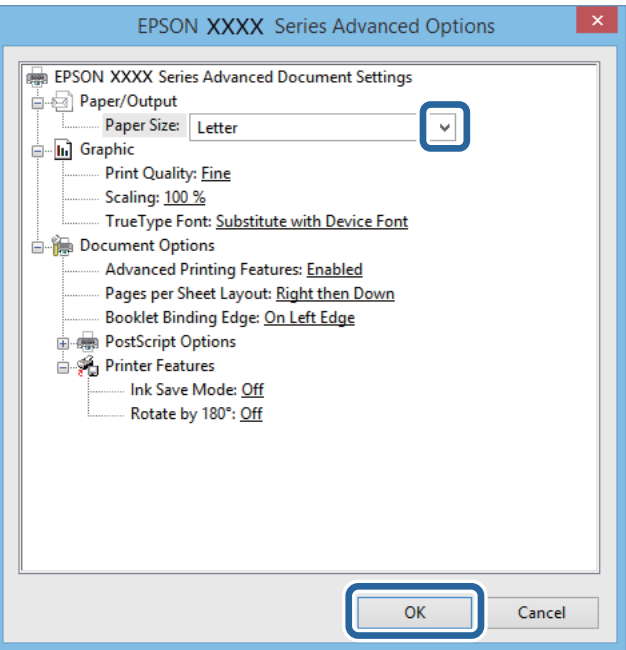

- 7. Kliknij **OK**.
- 8. Kliknij przycisk **Drukuj**.

# **Drukowanie z użyciem sterownika drukarki PostScript — system Mac OS X**

- 1. Załaduj papier do drukarki.
- 2. Otwórz plik, który chcesz wydrukować.
- 3. Przejdź do okna dialogowego drukowania.

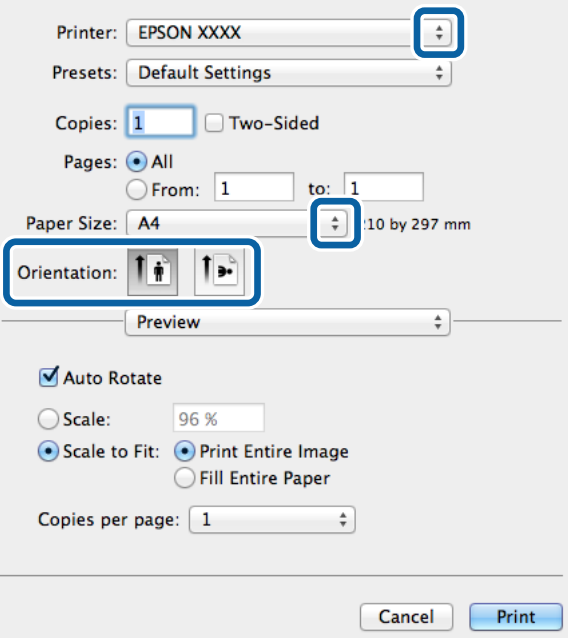

- 4. Zmień następujące ustawienia.
	- ❏ Drukarka: Wybierz drukarkę.
	- ❏ Rozmiar papieru: Wybierz rozmiar papieru załadowanego do drukarki.
	- ❏ Orientacja: Wybierz orientację papieru ustawioną w aplikacji.

5. Z menu rozwijanego wybierz **Podajnik papieru**, a następnie wybierz źródło, w którym znajduje się papier.

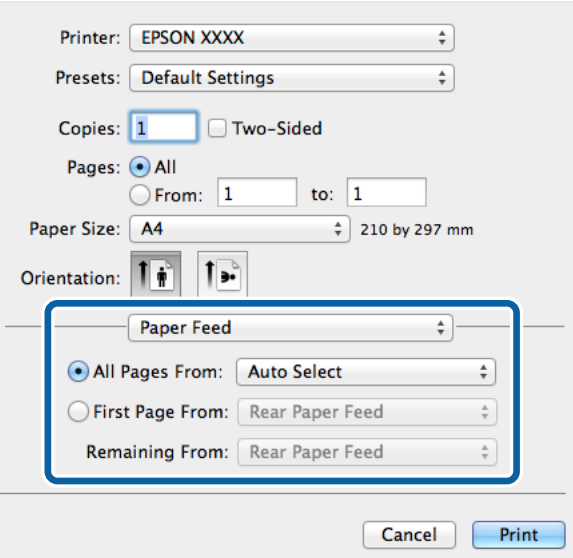

6. Z menu rozwijanego wybierz **Funkcje drukarki**, następnie opcję **Quality** w ustawieniu **Zestawy funkcji**, a następnie rodzaj załadowanego papieru w ustawieniu **MediaType**.

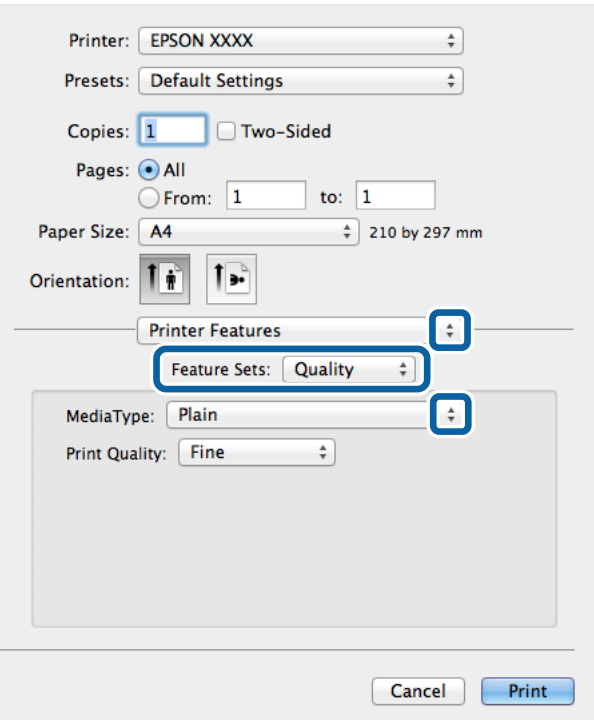

7. Kliknij przycisk **Drukuj**.

# **Konfiguracja ustawień sterownika drukarki PostScript**

*Uwaga:* Dostępność tych ustawień zależy od modelu.

<span id="page-75-0"></span>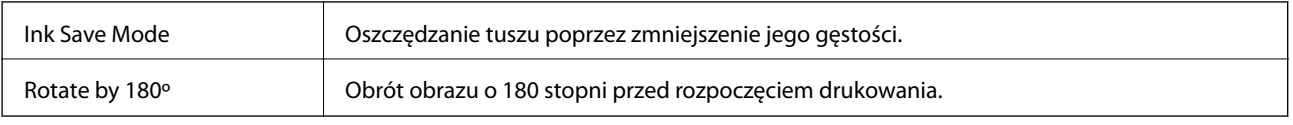

# **Drukowanie z urządzeń inteligentnych**

# **Korzystanie z funkcji Epson iPrint**

Epson iPrint jest aplikacją, która umożliwia drukowanie zdjęć, dokumentów i stron internetowych za pomocą urządzenia inteligentnego, takiego jak smartfon czy tablet. Możliwe jest drukowanie lokalne, drukowanie z urządzenia inteligentnego podłączonego do tej samej sieci bezprzewodowej, co drukarka, lub drukowanie zdalne za pośrednictwem Internetu. Aby umożliwić drukowanie zdalne, należy zarejestrować drukarkę w usłudze Epson Connect.

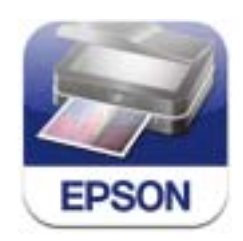

Aplikację Epson iPrint można zainstalować na urządzeniu inteligentnym, korzystając z poniższego adresu URL lub kodu QR.

<http://ipr.to/c>

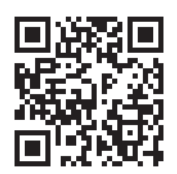

### **Korzystanie z funkcji Epson iPrint**

Uruchom aplikację Epson iPrint na urządzeniu inteligentnym i wybierz na ekranie głównym opcję, której chcesz użyć.

### **Drukowanie**

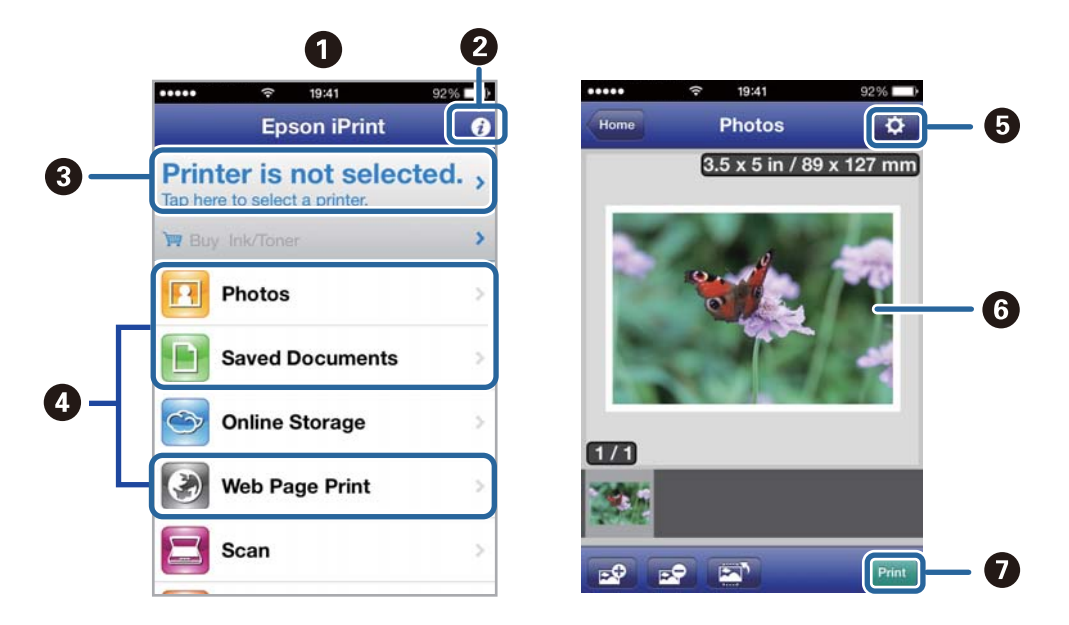

Poniższe ekrany mogą zostać zmienione bez powiadomienia.

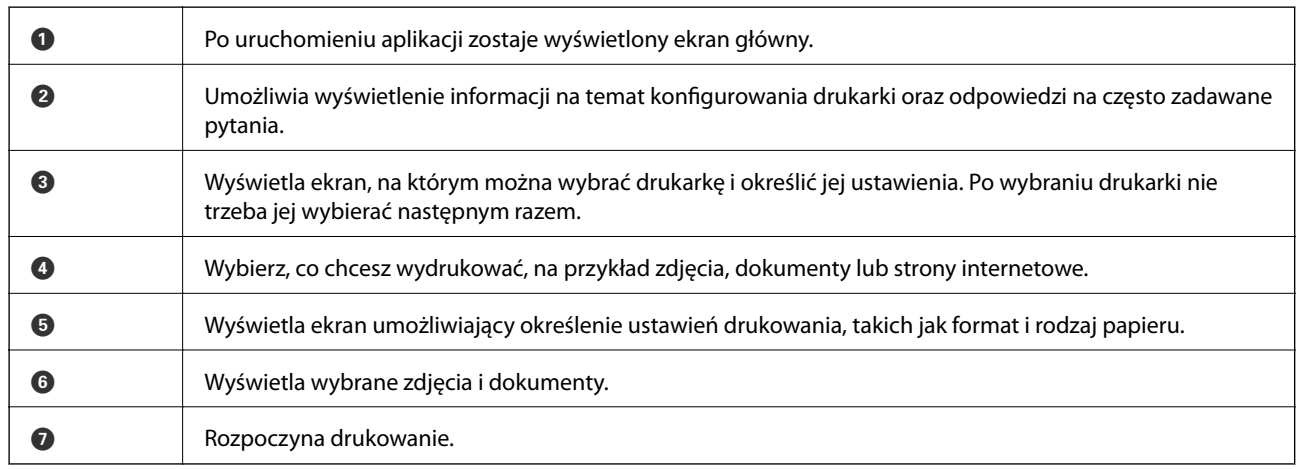

### *Uwaga:*

Aby drukować z menu dokumentu przy użyciu urządzenia iPhone, iPad, lub iPod touch z zainstalowanym systemem iOS, należy uruchomić aplikację Epson iPrint po przesłaniu dokumentu do wydrukowania za pomocą funkcji udostępniania dokumentu w aplikacji iTunes.

### **Powiązane informacje**

& ["Usługa Epson Connect" na stronie 127](#page-126-0)

# **Korzystanie z funkcji AirPrint**

Usługa AirPrint umożliwia bezprzewodowe drukowanie na drukarce obsługującej usługę AirPrint z poziomu urządzenia z systemem iOS wyposażonego w najnowszą wersję systemu iOS oraz z komputera z systemem Mac OS X v10.7.x lub nowszym.

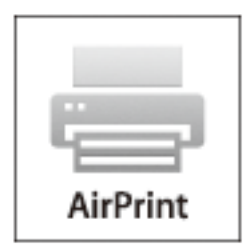

#### *Uwaga:*

Szczegółowe informacje można znaleźć na stronie usługi AirPrint w witrynie internetowej firmy Apple.

- 1. Załaduj papier do drukarki.
- 2. Podłącz urządzenie do sieci bezprzewodowej, do której podłączono drukarkę.
- 3. Korzystając z urządzenia, wydrukuj pliki na drukarce.

### **Powiązane informacje**

- & ["Ładowanie papieru do Kaseta na papier" na stronie 43](#page-42-0)
- $\rightarrow$  ["Ładowanie papieru do Tylny podajnik papieru" na stronie 45](#page-44-0)

# **Anulowanie drukowania**

### *Uwaga:*

- ❏ W systemie Windows nie jest możliwe anulowanie z poziomu komputera zadania drukowania wysłanego już do drukarki. W takim przypadku anuluj zadanie drukowania przy użyciu panelu sterowania drukarki.
- ❏ Drukując kilkanaście stron w systemie Mac OS X, nie można anulować wszystkich zadań za pośrednictwem panelu sterowania. W takim przypadku anuluj zadanie drukowania na komputerze.
- ❏ Jeśli zadanie drukowania zostało przesłane z komputera z systemem Mac OS X v10.6.8 za pośrednictwem sieci, anulowanie drukowania z poziomu komputera może nie być możliwe. W takim przypadku anuluj zadanie drukowania przy użyciu panelu sterowania drukarki. Aby anulować drukowanie z komputera, należy zmienić ustawienia w aplikacji Web Config. Więcej informacji można znaleźć w podręczniku Przewodnik pracy w sieci.

# **Anulowanie drukowania — przycisk drukarki**

Naciśnij przycisk  $\mathcal{D}$ , aby anulować bieżące zadanie drukowania.

## **Anulowanie drukowania — menu stanu**

- 1. Naciśnij przycisk i, aby wyświetlić Menu Stan.
- 2. Wybierz kolejno **Monitor zadań** > **Zad. drukowania**. Na liście widoczne będą zadania w toku i oczekujące.
- 3. Wybierz zadanie, które ma być anulowane.
- 4. Naciśnij przycisk **Anuluj**.

### **Anulowanie drukowania — system Windows**

- 1. Wyświetl okno dialogowe sterownika drukarki.
- 2. Wybierz kartę **Konserwacja**.
- 3. Kliknij przycisk **Kolejka wydruku**.
- 4. Kliknij prawym przyciskiem myszy zadanie, które ma być anulowane, a następnie wybierz polecenie **Anuluj**.

### **Powiązane informacje**

& ["Sterownik drukarki systemu Windows" na stronie 129](#page-128-0)

## **Anulowanie drukowania — system Mac OS X**

- 1. Kliknij ikonę produktu na pasku **Dock**.
- 2. Wybierz zadanie, które ma być anulowane.
- 3. Anuluj zadanie.
	- ❏ Mac OS X v10.8.x–Mac OS X v10.9.x

Kliknij ikonę obok miernika postepu.

❏ Mac OS X v10.6.8–v10.7.x Kliknij **Delete**.

### **Kopiowanie**

# **Kopiowanie**

- 1. Załaduj papier do drukarki.
- 2. Umieść oryginały.
- 3. Na ekranie głównym wybierz **Kopiuj**.
- 4. Za pomocą klawiatury numerycznej wprowadź liczbę kopii.
- 5. Naciśnij **Układ**, a następnie wybierz odpowiedni układ.
- 6. W razie potrzeby skonfiguruj inne opcje. Aby uzyskać dostęp do szczegółowych ustawień, naciśnij **Ustaw.**.

### *Uwaga:*

- ❏ Naciśnij *Wstępne*, aby zapisać konfigurację jako ustawienie wstępne.
- ❏ Naciśnij *Podgląd*, aby wyświetlić podgląd kopii. Jednak jeśli oryginały umieszczono w automatycznym podajniku dokumentów, podgląd nie jest możliwy.
- 7. Naciśnij przycisk  $\Phi$ .

- & ["Ładowanie papieru do Kaseta na papier" na stronie 43](#page-42-0)
- & ["Ładowanie papieru do Tylny podajnik papieru" na stronie 45](#page-44-0)
- $\blacktriangleright$  ["Umieszczanie oryginałów" na stronie 48](#page-47-0)
- & ["Tryb Kopiuj" na stronie 22](#page-21-0)
- $\blacktriangleright$  ["Tryb ustawień wstępnych" na stronie 38](#page-37-0)

# <span id="page-80-0"></span>**Skanowanie**

# **Skanowanie przy użyciu panelu sterowania**

## **Skanowanie do wiadomości e-mail**

Pliki zeskanowanych obrazów można wysłać za pośrednictwem poczty e-mail bezpośrednio z poziomu drukarki poprzez skonfigurowany wcześniej serwer poczty. Przed rozpoczęciem korzystania z tej funkcji należy skonfigurować serwer.

Adres e-mail można wpisać bezpośrednio, jednak wygodniej jest najpierw zarejestrować adres na liście kontaktów.

### *Uwaga:*

- ❏ Przed użyciem tej funkcji, należy się upewnić, że są prawidłowe ustawienia drukarki *Data/godzina* i *Różnica czasu*. Uzyskaj dostęp do menu z *Administr. systemu* > *Ustawienia wspólne*.
- ❏ Poprzez użyciu zamiast tej funkcji, funkcji *Document Capture Pro* na panelu sterowania, można bezpośrednio wysyłać wiadomości e-mail. Przed użyciem tej funkcji, upewnij się, że zostało zarejestrowane zadanie wysyłania wiadomości email w Document Capture Pro oraz, że jest włączony komputer.
- 1. Umieść oryginały.
- 2. Na ekranie głównym wybierz **Skanuj**.
- 3. Wybierz opcję **E-mail**.
- 4. Wpisz adresy e-mail.
	- ❏ Aby wybrać folder z listy kontaktów: Naciśnij **Kontakty**, naciśnij pole wyboru, aby zaznaczyć dany kontakt, a następnie naciśnij **Kontyn.**.
	- ❏ Aby ręcznie wpisać adres e-mail: Wybierz kolejno **Wpr. adres e-mail** > **Wprowadź adres e-mail**, wpisz adres e-mail, a następnie naciśnij klawisz Enter w prawym dolnym rogu ekranu.

Możliwe jest wysyłanie wiadomości e-mail do maksymalnie 10 odbiorców lub grup odbiorców.

- 5. Naciśnij **Format**, a następnie wybierz format pliku.
- 6. Naciśnij **Menu**, a następnie skonfiguruj ustawienia **Ustawienia e-mail** i **Ustaw. podstawowe**.

### *Uwaga:*

- ❏ Opcja *Maks. rozm. zał. pliku* służy do określenia maksymalnego rozmiaru plików dołączanych do wiadomości email.
- ❏ W przypadku wybrania formatu PDF plik można dodatkowo zabezpieczyć hasłem. Wybierz *Ustaw. PDF*, a następnie skonfiguruj odpowiednie ustawienia.
- ❏ Naciśnij *Wstępne*, aby zapisać konfigurację jako ustawienie wstępne.
- 7. Naciśnij przycisk  $\mathcal{D}$ .

Zeskanowany obraz zostanie wysłany pocztą e-mail.

### **Powiązane informacje**

 $\blacktriangleright$   $\Delta$  Administr. systemu" na stronie 29

*Uwaga:*

- <span id="page-81-0"></span>& ["Konfigurowanie serwera poczty" na stronie 192](#page-191-0)
- & ["Zarządzanie kontaktami" na stronie 52](#page-51-0)
- $\blacktriangleright$  ["Umieszczanie oryginałów" na stronie 48](#page-47-0)
- & ["Tryb Skanuj" na stronie 23](#page-22-0)
- & ["Tryb ustawień wstępnych" na stronie 38](#page-37-0)
- & ["Skanowanie z użyciem aplikacji Document Capture Pro \(wyłącznie w systemie Windows\)" na stronie 83](#page-82-0)

## **Skanowanie do folderu sieciowego lub na serwer FTP**

Możliwe jest zapisanie zeskanowanego obrazu w określonym folderze w sieci. Ścieżkę do folderu można wpisać bezpośrednio, jednak wygodniej jest najpierw zarejestrować informacje o folderze na liście kontaktów.

### *Uwaga:*

Przed użyciem tej funkcji, należy się upewnić, że są prawidłowe ustawienia drukarki *Data/godzina* i *Różnica czasu*. Uzyskaj dostęp do menu z *Administr. systemu* > *Ustawienia wspólne*.

- 1. Umieść oryginały.
- 2. Na ekranie głównym wybierz **Skanuj**.
- 3. Wybierz opcję **Folder siec./FTP**.
- 4. Określ folder.
	- ❏ Aby wybrać folder z listy kontaktów: Naciśnij **Kontakty**, wybierz kontakt, a następnie naciśnij **Kontyn.**.
	- ❏ Aby bezpośrednio wpisać ścieżkę do folderu: Naciśnij przycisk **Wprowadź lokalizację**. Wybierz **Tryb komunikacji**, w polu **Lokalizacja** wpisz ścieżkę do folderu, a następnie skonfiguruj inne ustawienia folderu.

### *Uwaga:*

Wprowadź ścieżkę do folderu w następującym formacie.

Podczas używania SMB jako trybu komunikacji:

\\nazwa hosta\nazwa folderu

Podczas używania FTP jako trybu komunikacji:

ftp://nazwa hosta/nazwa folderu

- 5. Naciśnij **Format**, a następnie wybierz format pliku.
- 6. Naciśnij **Menu**, a następnie skonfiguruj ustawienia **Ustawienia pliku** i **Ustaw. podstawowe**.

### *Uwaga:*

❏ W przypadku wybrania formatu PDF plik można dodatkowo zabezpieczyć hasłem. Wybierz *Ustaw. PDF*, a następnie skonfiguruj odpowiednie ustawienia.

- ❏ Naciśnij *Wstępne*, aby zapisać konfigurację jako ustawienie wstępne.
- 7. Naciśnij przycisk  $\Phi$ .

Zeskanowany obraz zostanie zapisany.

### **Powiązane informacje**

& ["Administr. systemu" na stronie 29](#page-28-0)

- <span id="page-82-0"></span>& ["Zarządzanie kontaktami" na stronie 52](#page-51-0)
- $\blacktriangleright$  ["Umieszczanie oryginałów" na stronie 48](#page-47-0)
- & ["Tryb Skanuj" na stronie 23](#page-22-0)
- & ["Tryb ustawień wstępnych" na stronie 38](#page-37-0)

## **Skanowanie do urządzenia pamięci**

Możliwe jest zapisanie zeskanowanego obrazu w urządzeniu pamięci.

- 1. Umieść urządzenie pamięci w porcie USB zewnętrznego interfejsu drukarki.
- 2. Umieść oryginały.
- 3. Na ekranie głównym wybierz **Skanuj**.
- 4. Wybierz opcję **Urządzenie pamięci**.
- 5. Naciśnij **Format**, a następnie wybierz format zapisu pliku.
- 6. Naciśnij **Ustaw.**, a następnie skonfiguruj ustawienia skanowania.

#### *Uwaga:*

- ❏ W przypadku wybrania formatu PDF plik można dodatkowo zabezpieczyć hasłem. Wybierz *Ustaw. PDF*, a następnie skonfiguruj odpowiednie ustawienia.
- ❏ Naciśnij *Wstępne*, aby zapisać konfigurację jako ustawienie wstępne.
- 7. Naciśnij przycisk $\Phi$ .

Zeskanowany obraz zostanie zapisany.

### **Powiązane informacje**

- & ["Nazwy i funkcje części" na stronie 16](#page-15-0)
- $\blacktriangleright$  ["Umieszczanie oryginałów" na stronie 48](#page-47-0)
- & ["Tryb Skanuj" na stronie 23](#page-22-0)
- $\blacktriangleright$  ["Tryb ustawień wstępnych" na stronie 38](#page-37-0)

# **Skanowanie do chmury**

Zeskanowane obrazy można wysyłać do usługi w chmurze za pomocą usługi Epson Connect.

Szczegółowe informacje można znaleźć w witrynie internetowej Epson Connect.

<https://www.epsonconnect.com/>

[http://www.epsonconnect.eu](http://www.epsonconnect.eu/) (tylko w Europie)

# **Skanowanie z użyciem aplikacji Document Capture Pro (wyłącznie w systemie Windows)**

Oryginały można skanować z użyciem ustawień określonych w aplikacji Document Capture Pro.

### **Skanowanie**

#### *Uwaga:*

- ❏ Przed rozpoczęciem skanowania zainstaluj aplikację Document Capture Pro i skonfiguruj ustawienia zadania.
- ❏ Przed rozpoczęciem skanowania podłącz drukarkę i komputer do sieci.
- 1. Umieść oryginały.
- 2. Na ekranie głównym wybierz **Skanuj**.
- 3. Wybierz opcję **Document Capture Pro**.
- 4. Naciśnij **Wybierz komputer**, a następnie wybierz komputer zarejestrowany dla danego zadania w aplikacji Document Capture Pro.

### *Uwaga:*

- ❏ Po wybraniu kolejno *Opcja* > *Ustawienia skanowania sieciowego* i włączeniu opcji *Zabezpiecz hasłem* w aplikacji Document Capture Pro wpisz hasło.
- ❏ Jeśli skonfigurowano tylko jedno zadanie, przejdź do punktu 6.
- 5. Wybierz zadanie.
- 6. Naciśnij obszar, w którym wyświetlana jest zawartość zadania, i sprawdź szczegóły.
- 7. Naciśnij przycisk  $\mathcal{D}$ .

Zeskanowany obraz zostanie zapisany.

### **Powiązane informacje**

- $\blacktriangleright$  ["Umieszczanie oryginałów" na stronie 48](#page-47-0)
- & ["Document Capture Pro \(wyłącznie w systemie Windows\)" na stronie 132](#page-131-0)

## **Skanowanie do komputera (WSD)**

### *Uwaga:*

- ❏ Przed rozpoczęciem korzystania z tej funkcji należy skonfigurować komputer. Więcej informacji można znaleźć w podręczniku Przewodnik pracy w sieci.
- ❏ Ta funkcja jest dostępna tylko na komputerach z systemami Windows 8.1/Windows 8/Windows 7/Windows Vista.
- 1. Umieść oryginały.
- 2. Na ekranie głównym wybierz **Skanuj**.
- 3. Wybierz opcję **Komputer (WSD)**.
- 4. Wybierz komputer.
- 5. Naciśnij przycisk  $\hat{\mathcal{D}}$ .

Zeskanowany obraz zostanie zapisany.

#### *Uwaga:*

Informacje na temat lokalizacji, w której przechowywane są zeskanowane obrazy na komputerze, można znaleźć w dokumentacji komputera.

### **Powiązane informacje**

 $\blacktriangleright$  ["Umieszczanie oryginałów" na stronie 48](#page-47-0)

# **Skanowanie z poziomu komputera**

Skanowanie jest możliwe przy użyciu sterownika skanera "EPSON Scan". Objaśnienia poszczególnych ustawień można znaleźć w pomocy aplikacji EPSON Scan.

# **Uwierzytelnianie użytkowników przy włączonej funkcji kontroli dostępu do aplikacji EPSON Scan (tylko w systemie Windows)**

Jeśli włączona jest funkcja kontroli dostępu do drukarki, przed skanowaniem należy podać identyfikator użytkownika i hasło. Zarejestruj nazwę użytkownika i hasło w aplikacji EPSON Scan. Jeśli nie znasz hasła, skontaktuj się z administratorem drukarki.

- 1. Wyświetl okno ustawień aplikacji EPSON Scan.
	- ❏ Windows 8.1/Windows 8/Windows Server 2012 R2/Windows Server 2012

W panelu wyszukiwania wpisz "Ustawienia programu EPSON Scan", a następnie wybierz wyświetloną ikonę.

- ❏ Systemy inne niż Windows 8.1/Windows 8/Windows Server 2012 R2/Windows Server 2012 Kliknij przycisk Start i wybierz **Wszystkie programy** lub **Programy** > **EPSON** > **EPSON Scan** > **Ustawienia programu EPSON Scan**.
- 2. Kliknij przycisk **Kontrola dostępu**.
- 3. Wpisz nazwę użytkownika i hasło.

## **Skanowanie w Tryb biurowy**

Możliwe jest szybkie skanowanie dużej liczby dokumentów tekstowych.

- 1. Umieść oryginały.
- 2. Uruchom aplikację EPSON Scan.

3. Wybierz **Tryb biurowy** z listy **Tryb**.

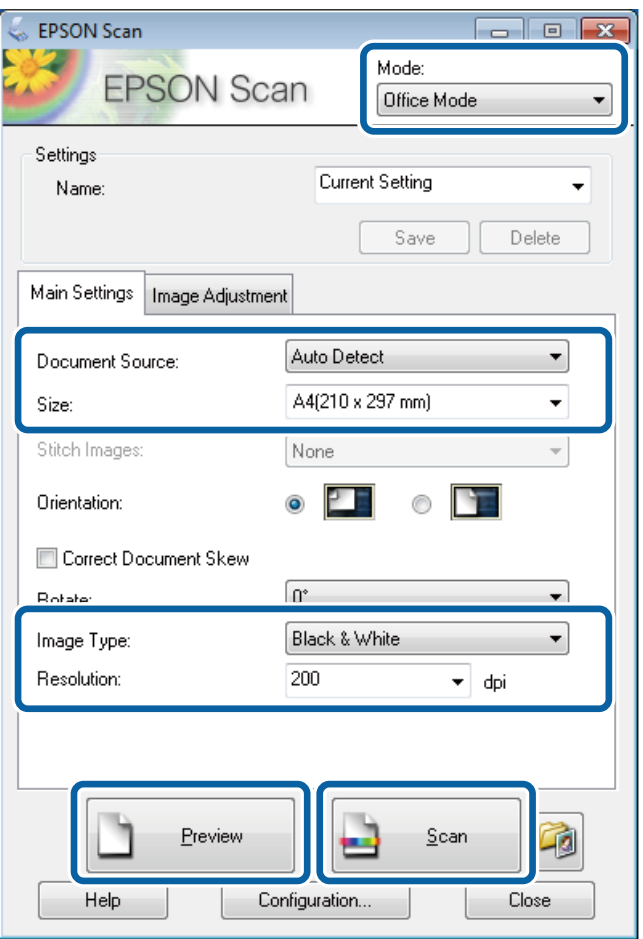

- 4. Dokonaj następujących ustawień na karcie **Ustawienia główne** .
	- ❏ Źródło dokumentu: Wybierz źródło dokumentu, w którym znajduje się oryginał.
	- ❏ Rozmiar: Wybór formatu oryginału.
	- ❏ Typ obrazu: Wybór rodzaju skanowanego obrazu.
	- ❏ Rozdzielczość: Wybór rozdzielczości skanowanego obrazu.
- 5. Kliknij przycisk **Podgląd**.

Zostanie otwarte okno podglądu.

### *Uwaga:*

Jeśli oryginały zostały umieszczone w automatycznym podajniku dokumentów, po zamknięciu podglądu pierwsza strona oryginału zostanie wysunięta. Umieść pierwszą stronę dokumentu na górze pozostałych stron, a następnie załaduj wszystkie oryginały do automatycznego podajnika dokumentów.

6. Potwierdź podgląd i w razie potrzeby skonfiguruj odpowiednie ustawienia na karcie **Regulacja obrazu**.

### *Uwaga:*

Możliwe jest dokonanie korekty obrazu, np. poprawienie wyglądu tekstu.

7. Kliknij przycisk **Skanuj**.

8. W oknie **Ustawienia zapisywania plików** skonfiguruj żądane ustawienia, a następnie kliknij **OK**.

Zeskanowany obraz zostanie zapisany w określonym folderze.

*Uwaga:*

Jeśli jako *Format obrazu* wybrano PDF, plik można dodatkowo zabezpieczyć hasłem. Kliknij *Opcje*, wybierz kartę *Bezpieczeństwo*, a następnie skonfiguruj ustawienia.

### **Powiązane informacje**

- & ["Umieszczanie oryginałów" na stronie 48](#page-47-0)
- & ["EPSON Scan \(sterownik skanera\)" na stronie 131](#page-130-0)

# **Skanowanie w Tryb profesjonalny**

Możliwa jest regulacja jakości i koloru skanowanych obrazów. Korzystanie z tego trybu zaleca się zaawansowanym użytkownikom.

- 1. Umieść oryginały.
- 2. Uruchom aplikację EPSON Scan.

3. Wybierz **Tryb profesjonalny** z listy **Tryb**.

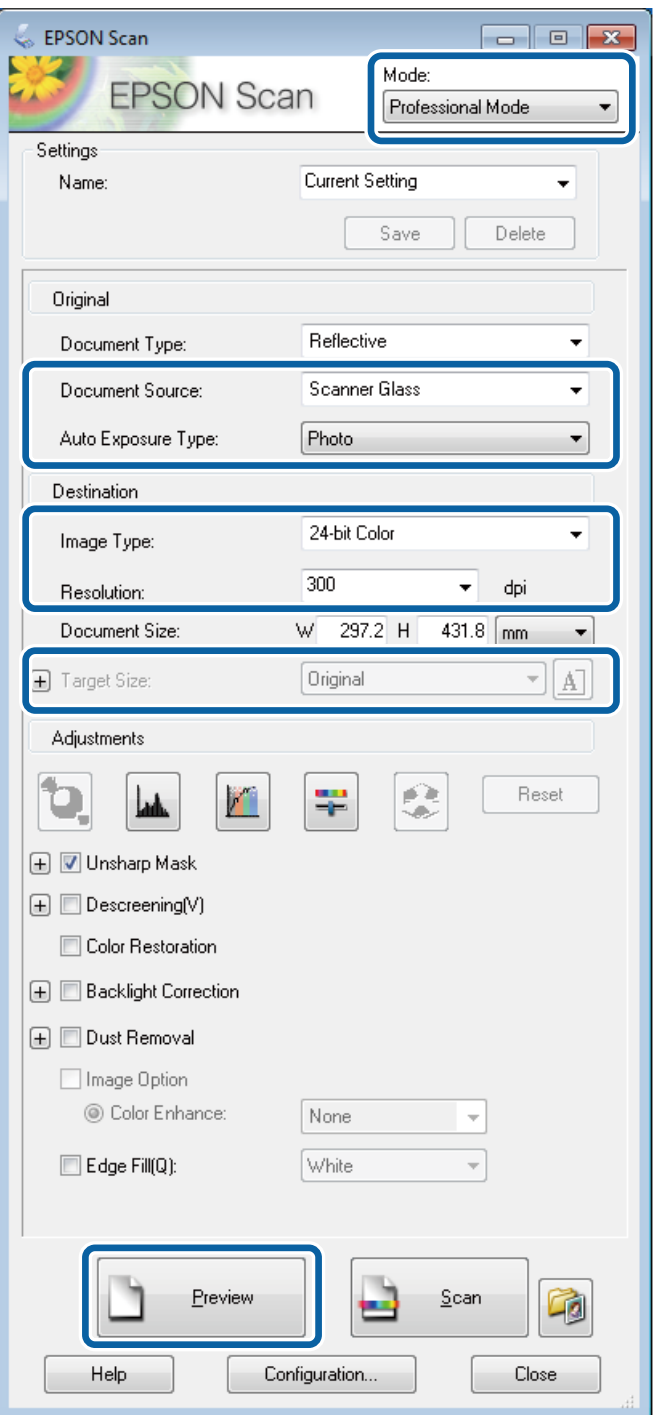

- 4. Zmień następujące ustawienia.
	- ❏ Źródło dokumentu: Wybierz źródło dokumentu, w którym znajduje się oryginał.
	- ❏ Typ automatycznej ekspozycji: Wybór rodzaju ekspozycji dopasowanego do oryginału.
	- ❏ Typ obrazu: Wybór rodzaju skanowanego obrazu.
	- ❏ Rozdzielczość: Wybór rozdzielczości skanowanego obrazu.
	- ❏ Rozmiar docelowy: Wybór rozmiaru obrazu wyjściowego po skanowaniu.

### 5. Kliknij przycisk **Podgląd**.

Zostanie otwarte okno podglądu.

#### *Uwaga:*

Jeśli oryginały zostały umieszczone w automatycznym podajniku dokumentów, po zamknięciu podglądu pierwsza strona oryginału zostanie wysunięta. Umieść pierwszą stronę dokumentu na górze pozostałych stron, a następnie załaduj wszystkie oryginały do automatycznego podajnika dokumentów.

6. W razie potrzeby na podstawie podglądu wyreguluj ustawienia obrazu.

*Uwaga:* Możliwa jest regulacja różnych parametrów obrazu, m.in. koloru, ostrości czy kontrastu.

- 7. Kliknij przycisk **Skanuj**.
- 8. W oknie **Ustawienia zapisywania plików** skonfiguruj żądane ustawienia, a następnie kliknij **OK**.

Zeskanowany obraz zostanie zapisany w określonym folderze.

*Uwaga:*

Jeśli jako *Format obrazu* wybrano PDF, plik można dodatkowo zabezpieczyć hasłem. Kliknij *Opcje*, wybierz kartę *Bezpieczeństwo*, a następnie skonfiguruj ustawienia.

### **Powiązane informacje**

- & ["Umieszczanie oryginałów" na stronie 48](#page-47-0)
- & ["EPSON Scan \(sterownik skanera\)" na stronie 131](#page-130-0)

# **Skanowanie z urządzeń inteligentnych**

Epson iPrint jest aplikacją, która umożliwia skanowanie zdjęć i dokumentów z użyciem urządzenia inteligentnego, takiego jak smartfon czy tablet, które jest podłączone do tej samej sieci bezprzewodowej, co drukarka. Zeskanowane dane można zapisać na urządzeniu inteligentnym lub w usługach w chmurze, wysłać w wiadomości e-mail bądź wydrukować.

Aplikację Epson iPrint można zainstalować na urządzeniu inteligentnym, korzystając z poniższego adresu URL lub kodu QR.

<http://ipr.to/c>

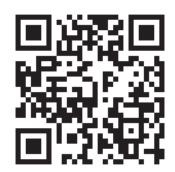

### **Korzystanie z funkcji Epson iPrint**

Uruchom aplikację Epson iPrint na urządzeniu inteligentnym i wybierz na ekranie głównym opcję, której chcesz użyć.

#### **Skanowanie**

Poniższe ekrany mogą zostać zmienione bez powiadomienia.

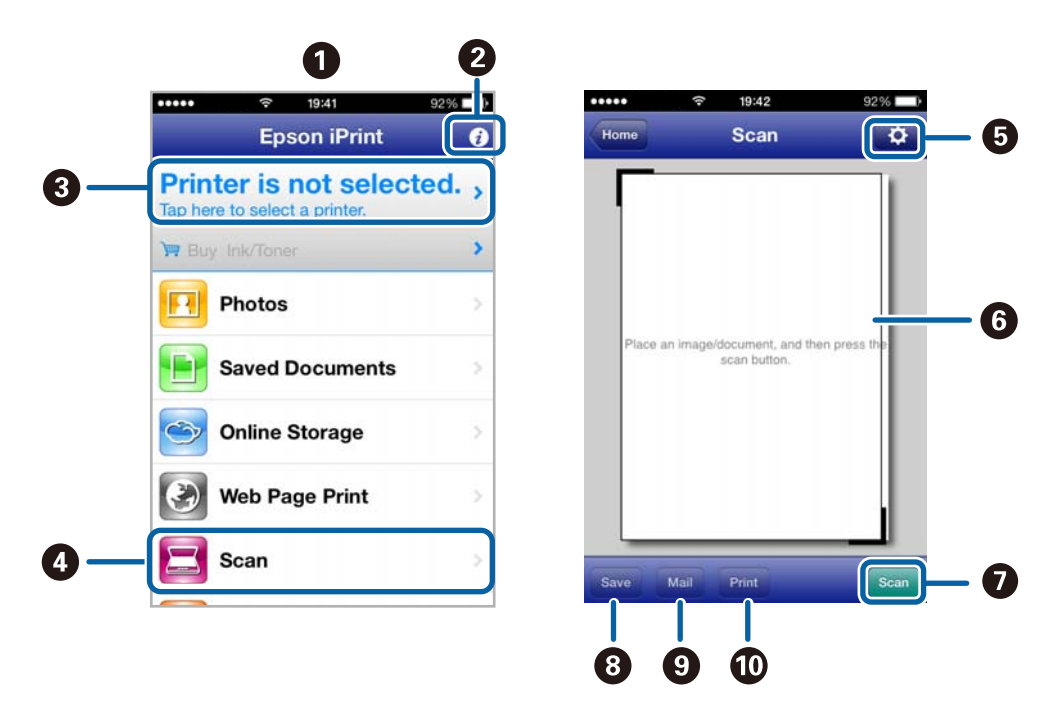

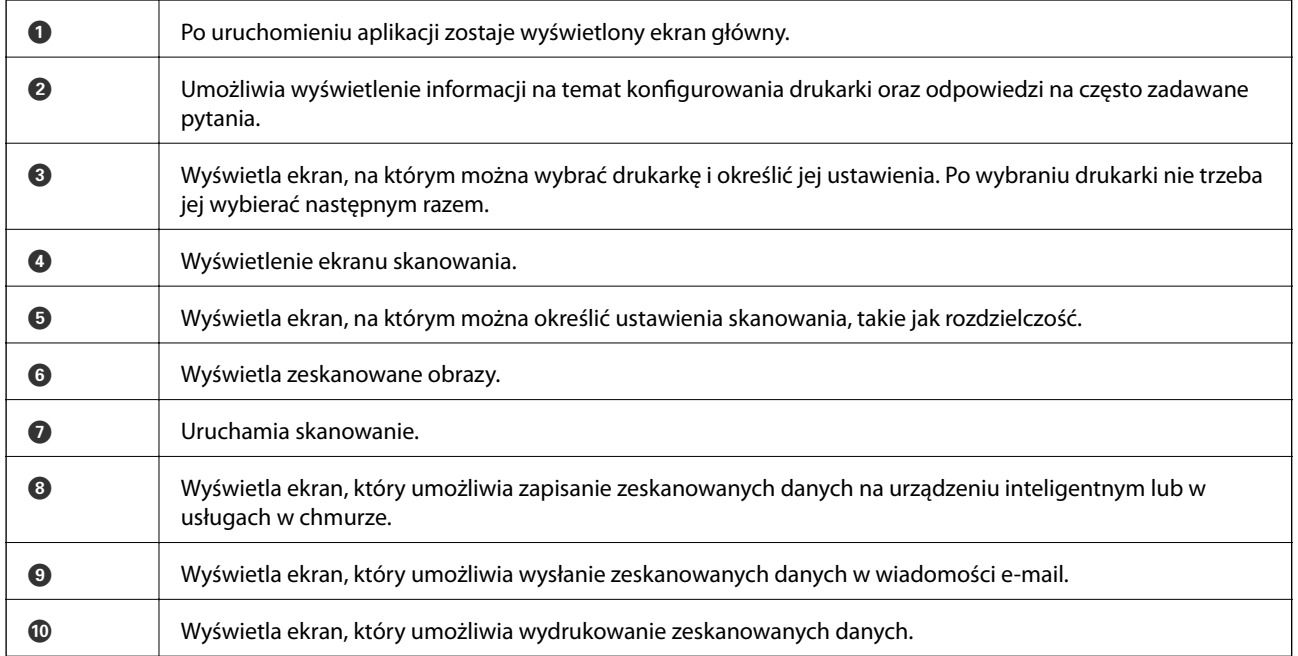

### **Powiązane informacje**

 $\blacktriangleright$ ["Korzystanie z funkcji Epson iPrint" na stronie 76](#page-75-0)

# <span id="page-90-0"></span>**Faksowanie**

# **Konfiguracja faksu**

# **Podłączenie linii telefonicznej**

### **Obsługiwane linie telefoniczne**

Drukarka obsługuje standardowe analogowe linie telefoniczne (w publicznej komutowanej sieci telefonicznej PSTN) oraz systemy telefoniczne PBX.

Następujące systemy i linie telefoniczne mogą nie być obsługiwane przez drukarkę.

- ❏ Linie telefoniczne VoIP, np. DSL lub cyfrowe usługi światłowodowe
- ❏ Cyfrowe linie telefoniczne (ISDN)
- ❏ Niektóre systemy telefoniczne PBX
- ❏ Systemy z adapterami terminalowymi, adapterami VoIP, rozgałęźnikami lub routerami DSL podłączonymi między ściennym gniazdkiem telefonicznym a drukarką

### **Podłączenie linii telefonicznej do drukarki**

Podłącz drukarkę do ściennego gniazda telefonicznego, kablem telefonicznym RJ-11 (6P2C). Podczas podłączania telefonu do drukarki, użyj drugiego kabla telefonicznego RJ-11 (6P2C).

W niektórych krajach przewód telefoniczny może być dołączony do drukarki. W takim przypadku należy użyć dołączonego przewodu.

Konieczne może być podłączenie przewodu telefonicznego do adaptera odpowiedniego dla danego kraju lub regionu.

### c *Ważne:*

Zaślepkę gniazda EXT. drukarki należy zdejmować wyłącznie w przypadku podłączania telefonu. Jeśli telefon nie będzie podłączany, zaślepkę należy zostawić w gnieździe.

Na obszarach o wysokim zagrożeniu uderzeniem pioruna zaleca się stosowanie zabezpieczenia przeciwprzepięciowego.

### *Podłączanie standardowej linii telefonicznej (PSTN) lub systemu PBX*

Podłącz przewód telefoniczny do ściennego gniazdka telefonicznego lub gniazda centralki PBX oraz do gniazda LINE z tyłu drukarki.

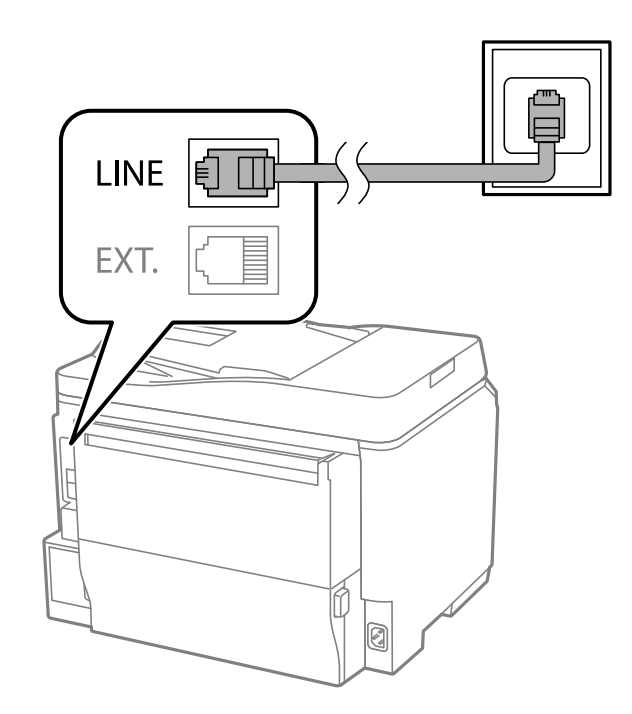

### **Powiązane informacje**

 $\blacklozenge$  ["Konfiguracja ustawień systemu telefonicznego PBX" na stronie 96](#page-95-0)

### *Podłączanie linii DSL lub ISDN*

Podłącz przewód telefoniczny do modemu DSL lub adaptera terminalowego ISDN oraz do gniazda LINE z tyłu drukarki. Szczegółowe informacje można znaleźć w dokumentacji dołączonej do modemu lub adaptera.

### **Faksowanie**

#### *Uwaga:*

Jeśli modem DSL nie jest wyposażony we wbudowany filtr DSL, podłącz osobny filtr.

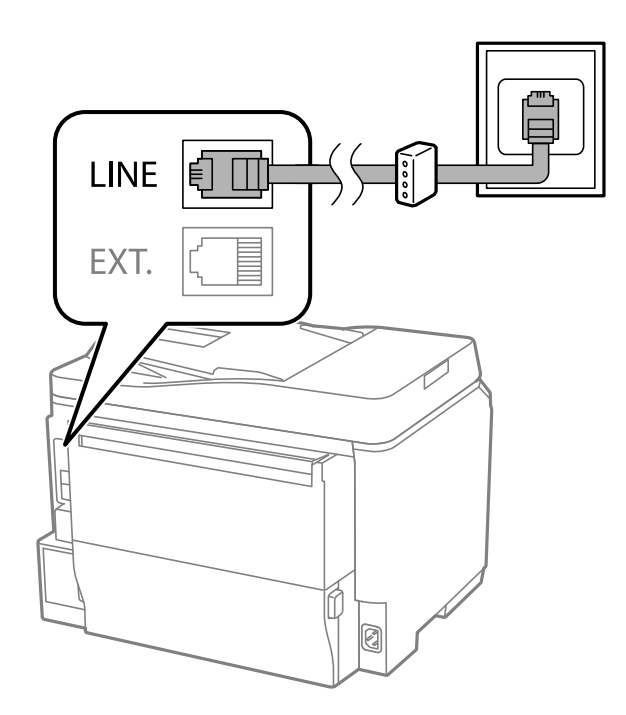

### **Podłączanie aparatu telefonicznego do drukarki**

W przypadku współdzielenia jednej linii telefonicznej przez drukarkę i telefon należy połączyć obydwa urządzenia.

### *Uwaga:*

- ❏ Jeśli aparat telefoniczny wyposażony jest w funkcję faksu, należy ją wyłączyć przed podłączeniem do drukarki. Szczegółowe informacje można znaleźć w podręcznikach dołączonych do aparatu telefonicznego.
- ❏ Po podłączeniu automatycznej sekretarki, należy się upewnić, że ustawienie drukarki *Liczba dzw. do odb.*, jest ustawione na wartość wyższą od ilości sygnałów po której następuje odpowiedź automatycznej sekretarki.
- 1. Zdejmij zaślepkę z gniazda EXT. z tyłu drukarki.

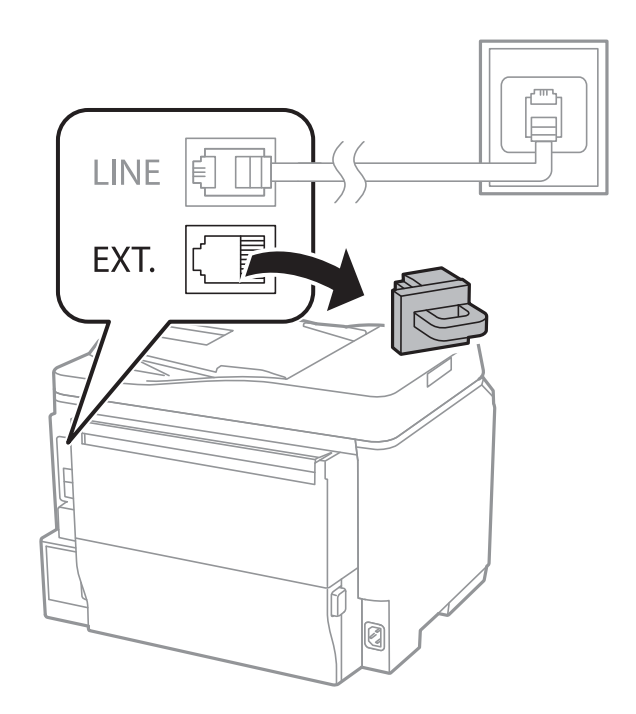

#### **Faksowanie**

<span id="page-93-0"></span>2. Podłącz przewód telefoniczny do aparatu i gniazda EXT..

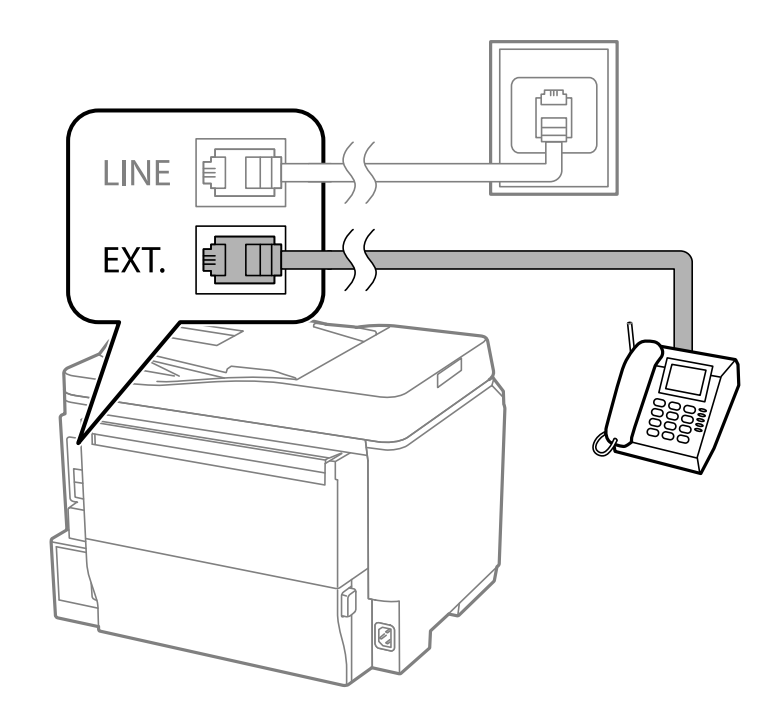

### **T** *Ważne:*

W przypadku korzystania z jednej linii telefonicznej aparat musi być podłączony do gniazda EXT. drukarki. Jeśli linia zostanie rozdzielona i podłączona osobno do aparatu i osobno do drukarki, urządzenia te mogą nie działać prawidłowo.

3. Upewnij się, że na ekranie LCD podłączonego aparatu telefonicznego widoczny jest komunikat [Linia telef. używana.].

Jeśli komunikat nie jest wyświetlany, sprawdź, czy przewód telefoniczny jest prawidłowo podłączony do gniazda EXT..

### **Powiązane informacje**

 $\blacktriangleright$  ["Ustawienia automatycznej sekretarki" na stronie 103](#page-102-0)

# **Konfiguracja podstawowych ustawień faksu**

Najpierw należy skonfigurować podstawowe ustawienia faksu, takie jak **Tryb odbioru**, korzystając z **Kreator ust. faksu**. Dopiero potem w razie potrzeby można skonfigurować inne opcje.

**Kreator ust. faksu** wyświetlany jest automatycznie po pierwszym uruchomieniu drukarki. Jeśli po skonfigurowaniu ustawień układ połączeń nie został zmieniony, nie ma potrzeby ponownego ustawiania tych opcji.

Jeśli ustawienia zostały zablokowane przez administratora, tylko on może je zmienić.

### **Konfiguracja podstawowych ustawień faksu za pomocą Kreator ust. faksu**

Skonfiguruj podstawowe ustawienia faksu z pomocą instrukcji wyświetlanych na ekranie.

1. Podłącz drukarkę do linii telefonicznej.

### c *Ważne:*

Ostatnim etapem przed zamknięciem kreatora jest automatyczna kontrola połączenia faksu, dlatego przed uruchomieniem kreatora należy podłączyć drukarkę do linii telefonicznej.

- 2. Na ekranie głównym wybierz **Ustawienia**.
- 3. Wybierz kolejno **Administr. systemu** > **Ustawienia faksu** > **Kreator ust. faksu**, a następnie naciśnij **Start**. Zostanie uruchomiony kreator.
- 4. Na ekranie nagłówka faksu wpisz nazwę nadawcy, np. nazwę swojej firmy.

#### *Uwaga:*

Nazwa nadawcy i numer faksu widoczne będą w nagłówkach faksów wychodzących.

- 5. Na ekranie numeru telefonu wpisz swój numer faksu.
- 6. Na ekranie **Ustawienie DRD** skonfiguruj następujące ustawienia.
	- ❏ W przypadku wykupienia w firmie telefonicznej usługi DRS: Naciśnij **Kont.**, wybierz sygnał połączenia, który ma być używany przy odbieraniu faksów, a następnie przejdź do punktu 9. **Tryb odbioru** zostanie automatycznie ustawiony na **Auto**.
	- ❏ Jeśli nie ma potrzeby ustawiania tej opcji: Naciśnij **Pomiń**, a następnie przejdź do następnego punktu.

### *Uwaga:*

- ❏ Usługi DRS oferowane są przez wiele firm telefonicznych (nazwa usługi może się różnić w zależności od firmy) pozwalają na przypisanie kilku numerów telefonicznych do jednej linii. Każdemu numerowi odpowiada inny sygnał połączenia. Przykładowo jeden sygnał może oznaczać połączenia głosowe, a drugi faks. W ustawieniu *DRD* wybierz sygnał połączenia przypisany do faksu.
- ❏ W zależności od regionu mogą być dostępne opcje *Wł.* i *Wył.* dla ustawienia *DRD*. Wybierz opcję *Wł.*, aby użyć funkcii DRS.
- 7. Na ekranie **Ustaw. trybu odbierania** określ, czy aparat telefoniczny jest podłączony do drukarki.
	- ❏ Jeśli tak: Naciśnij **Tak** i przejdź do następnego punktu.
	- ❏ Jeśli nie: Naciśnij **Nie**, a następnie przejdź do punktu 9. **Tryb odbioru** zostanie ustawiony na **Auto**.
- 8. Na ekranie **Ustaw. trybu odbierania** określ, czy faksy mają być odbierane automatycznie.
	- ❏ Aby automatycznie odbierać faksy: Naciśnij przycisk **Tak**. **Tryb odbioru** zostanie ustawiony na **Auto**.
	- ❏ Aby ręcznie odbierać faksy: Naciśnij przycisk **Nie**. **Tryb odbioru** zostanie ustawiony na **Ręczne**.
- 9. Na ekranie **Potwierdź ustawienia** sprawdź, czy ustawienia zostały prawidłowo skonfigurowane, a następnie naciśnij **Kont.**.

Aby skorygować lub zmienić ustawienia, naciśnij przycisk  $\mathcal{S}$ .

10. Naciśnij **Start**, aby przeprowadzić kontrolę połączenia faksu. Gdy na ekranie pojawi się monit o wydrukowanie wyników kontroli, naciśnij przycisk  $\lozenge$ .

Zostanie wydrukowany raport z wynikami kontroli i informacją o stanie połączenia.

#### <span id="page-95-0"></span>*Uwaga:*

- ❏ Jeśli wykryte zostaną jakiekolwiek błędy, należy usunąć je w oparciu o instrukcje zawarte w raporcie.
- ❏ Jeśli wyświetlony zostanie ekran *Wybierz typ linii*, wybierz rodzaj linii. Jeśli drukarka ma być podłączona do systemu telefonicznego PBX lub adaptera terminalowego, wybierz opcję *PBX*.
- ❏ Jeśli wyświetlony zostanie ekran *Wyb. wykr. sygn. wybier.*, wybierz opcję *Wyłącz*.

Jednak wybranie opcji *Wyłącz* może spowodować pominięcie przez drukarkę pierwszej cyfry podczas wybierania numeru faksu i wysłanie dokumentu na niewłaściwy numer.

### **Powiązane informacje**

- & ["Podłączenie linii telefonicznej do drukarki" na stronie 91](#page-90-0)
- & ["Konfiguracja trybu odbioru" na stronie 103](#page-102-0)
- $\rightarrow$  "Konfiguracja ustawień systemu telefonicznego PBX" na stronie 96
- $\blacktriangleright$  ["Ustawienia faksu" na stronie 33](#page-32-0)

### **Samodzielna konfiguracja podstawowych ustawień faksu**

Ustawienia faksu można skonfigurować samodzielnie, bez korzystania z kreatora. W tym celu należy wybrać żądane ustawienia do konfiguracji. Ustawienia skonfigurowane za pomocą kreatora również można zmienić. Więcej informacji można znaleźć na liście menu w ustawieniach faksu.

### **Powiązane informacje**

 $\blacktriangleright$  ["Ustawienia faksu" na stronie 33](#page-32-0)

### *Konfiguracja ustawień systemu telefonicznego PBX*

Poniższe ustawienia należy skonfigurować w przypadku, gdy drukarka używana jest w biurze, gdzie stosowane są numery wewnętrzne i konieczne jest wpisywanie dodatkowych kodów (np. 0 czy 9), aby uzyskać dostęp do zewnętrznej linii.

- 1. Na ekranie głównym wybierz **Ustawienia**.
- 2. Wybierz kolejno **Administr. systemu** > **Ustawienia faksu** > **Ustaw. podstawowe** > **Typ linii**.
- 3. Wybierz opcję **PBX**.
- 4. Na ekranie **Kod dostępu** wybierz **Użyj**.
- 5. Naciśnij pole **Kod dostępu**, wpisz wymagany przez system telefoniczny kod dostępu do linii zewnętrznej, a następnie naciśnij klawisz Enter w prawym dolnym rogu ekranu.

Kod dostępu zostanie zapisany w drukarce. Wysyłając faks na zewnętrzny numer, wystarczy zamiast kodu wpisać znak krzyżyka (#).

*Uwaga:*

Znak ten, wpisany na początku numeru faksu, podczas wybierania zostanie zastąpiony przez drukarkę zapamiętanym kodem. Używanie znaku # pomaga uniknąć problemów z połączeniem z linią zewnętrzną.

### *Konfiguracja ustawień źródła papieru na potrzeby odbierania faksów*

Można ustawić drukarkę tak, żeby określone źródła papieru nie były wykorzystywane w celu drukowania odebranych dokumentów i raportów faksu. W przypadku drukowania faksów wszystkie źródła papieru są domyślnie włączone. Tę funkcję należy wybrać, aby wyłączyć drukowanie faksów na papierze z określonego źródła.

- <span id="page-96-0"></span>1. Na ekranie głównym wybierz **Ustaw.**.
- 2. Wybierz kolejno **Administr. systemu** > **Ustaw. drukarki** > **Ust. źr. papieru** > **Auto wybór ustawień** > **Faks**.
- 3. Wybierz źródło papieru, które nie ma być używane do drukowania faksów, a następnie je wyłącz.

# **Wysyłanie faksów**

## **Podstawowe czynności związane z wysyłaniem faksów**

Faksy mogą być wysyłane w kolorze lub w czerni i bieli (monochromatycznie). Przed wysłaniem faksu monochromatycznego zeskanowany obraz można obejrzeć na ekranie LCD.

#### *Uwaga:*

- ❏ Jeśli numer faksu jest zajęty lub wystąpił problem z połączeniem, drukarka po minucie automatycznie wybierze numer ponownie.
- ❏ Można zarezerwować do 50 zadań faksu monochromatycznego, nawet jeśli linia telefoniczna jest zajęta przez połączenie głosowe czy wysyłanie lub odbieranie innego faksu. Zarezerwowane zadania faksu można sprawdzać i anulować z poziomu ekranu *Monitor zadań* w *Menu Stan*.
- ❏ Jeśli włączona jest funkcja *Zapis. danych błędu*, faksy, których wysłanie nie powiodło się, zostaną zapisane i będą mogły być wysłane ponownie z poziomu ekranu *Monitor zadań* w *Menu Stan*.

### **Wysyłanie faksów przy użyciu panelu sterowania**

1. Umieść oryginały.

### *Uwaga:*

Maksymalnie podczas jednego wysyłania można przesłać do 100 stron. Jednak niekiedy wysłanie faksów poniżej 100 stron może nie być możliwe ze względu na niewielką ilość pamięci drukarki.

- 2. Na ekranie głównym wybierz **Faks**.
- 3. Określ odbiorcę.
	- ❏ Aby ręcznie wprowadzić odbiorcę: Wpisz numer za pomocą klawiatury numerycznej na panelu sterowania lub ekranu LCD, a następnie naciśnij klawisz Enter w prawym dolnym rogu ekranu.
	- ❏ Aby wybrać folder z listy kontaktów: Naciśnij **Kontakty**, naciśnij pole wyboru, aby zaznaczyć dany kontakt, a następnie naciśnij **Kontyn.**.
	- ❏ Aby wybrać odbiorcę z historii wysłanych faksów: Naciśnij **Historia**, wybierz odbiorcę, a następnie naciśnij **Menu** > **Wyślij na ten numer**.

### *Uwaga:*

- ❏ Jeden faks monochromatyczny można wysłać maksymalnie do 200 odbiorców. Faks kolorowy można wysłać tylko do jednego odbiorcy.
- $\Box$  Aby dodać trzysekundową pauzę podczas wybierania numeru, wpisz myślnik, naciskając przycisk $\Box$

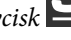

- ❏ Jeśli włączona jest opcja *Ogran. bezpośr. wybier.* na ekranie *Ustawienia zabezp.*, odbiorców faksu można wybierać wyłącznie z listy kontaktów lub z historii wysłanych faksów. Ręczne wpisywanie numeru faksu nie jest możliwe.
- ❏ Jeśli w ustawieniu *Typ linii* określono kod dostępu do linii zewnętrznej, na początku numeru faksu wpisz zamiast niego znak " $#$ " (krzyżyk).
- ❏ Aby usunąć wybranych odbiorców, naciśnij pole na ekranie z numerem faksu lub liczbą odbiorców. Na wyświetlonej liście wybierz żądanego odbiorcę, a następnie wybierz polecenie *Usuń z listy*.

<span id="page-97-0"></span>4. Naciśnij **Menu**, wybierz **Ustaw. wysył. faksów**, a następnie w razie potrzeby skonfiguruj żądane ustawienia takie jak rozdzielczość czy metoda wysyłania.

#### *Uwaga:*

- ❏ Aby wysłać dwustronny oryginał, włącz opcję *ADF 2-stronny*. Jednak z użyciem tego ustawienia nie można wysyłać faksów w kolorze.
- ❏ Na ekranie głównym faksu naciśnij *Wstępne*, aby zapisać bieżące ustawienia i odbiorców na liście *Wstępne*. Odbiorcy mogą nie zostać zapisani, zależnie od tego jak użytkownik określił odbiorców, na przykład przez ręczne wprowadzenie numeru faksu.
- 5. W przypadku wysyłania faksu monochromatycznego na ekranie głównym faksu naciśnij **Podgląd**, aby obejrzeć zeskanowany dokument.

❏ : Przesuwanie ekranu w kierunku strzałek.

- ❏ : Pomniejszenie lub powiększenie obrazu.
- ❏ : Przejście do poprzedniej lub następnej strony.
- ❏ Ponów: Anulowanie podglądu.
- ❏ Widok: Wyświetlanie lub ukrywanie ikon.

### *Uwaga:*

- ❏ Po zamknięciu podglądu nie można wysyłać faksów w kolorze.
- ❏ Przy włączonej opcji *Bezpośr. wysył.* podgląd jest niedostępny.
- ❏ Jeśli na ekranie podglądu przez 20 sekund nie będzie wykonana żadna czynność, faks zostanie wysłany automatycznie.
- ❏ Jakość obrazu wysłanego faksu zależy od możliwości urządzenia odbiorcy i może się różnić od widocznego na podglądzie.
- 6. Naciśnij przycisk $\Phi$ .

### *Uwaga:*

- $\Box$  Aby anulować wysyłanie, naciśnij przycisk  $\oslash$ .
- ❏ Wysyłanie faksu w kolorze może potrwać dłużej, ponieważ drukarka będzie równocześnie wykonywać operacje skanowania i wysyłania. Gdy wysyłany jest faks w kolorze, pozostałe funkcje drukarki nie są dostępne.

### **Powiązane informacje**

- $\rightarrow$  ["Umieszczanie oryginałów" na stronie 48](#page-47-0)
- $\blacktriangleright$  ["Tryb Faks" na stronie 25](#page-24-0)
- & ["Przeglądanie zadań faksowania" na stronie 109](#page-108-0)
- & ["Zarządzanie kontaktami" na stronie 52](#page-51-0)
- $\blacktriangleright$  ["Tryb ustawień wstępnych" na stronie 38](#page-37-0)

### **Wysyłanie faksów za pomocą klawiatury zewnętrznego aparatu telefonicznego**

Możliwe jest wysyłanie faksu za pośrednictwem klawiatury podłączonego telefonu. Jest to przydatna funkcja, jeśli przed wysłaniem faksu użytkownik chce telefonicznie porozmawiać z odbiorcą lub urządzenie odbiorcy nie przełącza się automatycznie w tryb odbioru faksu.

<span id="page-98-0"></span>1. Umieść oryginały.

#### *Uwaga:*

Podczas jednego wysyłania można przesłać maksymalnie 100 stron.

- 2. Podnieś słuchawkę podłączonego telefonu i za pomocą klawiatury wybierz numer faksu odbiorcy.
- 3. Naciśnij **Uruchom faks** na panelu sterowania drukarki, a następnie naciśnij polecenie **Wyślij**.
- 4. Naciśnij **Menu**, wybierz **Ustaw. wysył. faksów**, a następnie w razie potrzeby skonfiguruj żądane ustawienia takie jak rozdzielczość czy metoda wysyłania.
- 5. Po usłyszeniu sygnału faksu naciśnij przycisk  $\mathcal{D}$ , a następnie odłóż słuchawke.

### *Uwaga:*

Gdy numer jest wybierany na klawiaturze podłączonego telefonu, wysłanie faksu trwa dłużej. Jest to spowodowane tym, że drukarka równocześnie wykonuje operacje skanowania i wysyłania. Gdy wysyłany jest faks, pozostałe funkcje nie są dostępne.

### **Powiązane informacje**

- $\blacktriangleright$  ["Umieszczanie oryginałów" na stronie 48](#page-47-0)
- & ["Tryb Faks" na stronie 25](#page-24-0)

## **Różne sposoby wysyłania faksów**

### **Wysyłanie faksów po potwierdzeniu stanu odbiorcy**

Faks można wysyłać podczas wybierania numerów, komunikowania się i przesyłania danych. Dźwięki i głos przekazywane są przez wbudowany głośnik drukarki. Z funkcji tej można skorzystać także wtedy, gdy użytkownik chce odebrać faks za pośrednictwem usługi pollingu z komunikatami przekazywanymi głosowo.

- 1. Umieść oryginały.
- 2. Na ekranie głównym wybierz **Faks**.
- 3. Naciśnij przycisk **Odł. słuch.**.

*Uwaga:* Możesz wyregulować głośność dźwięku głośnika.

- 4. Określ odbiorcę.
- 5. Po usłyszeniu sygnału faksu naciśnij **Wys./Odb.**, a następnie wybierz polecenie **Wyślij**.

#### *Uwaga:*

W przypadku odbioru faksu za pośrednictwem usługi pollingu postępuj zgodnie z przesyłanymi komunikatami głosowymi, aby wydrukować faks.

6. Naciśnij przycisk  $\hat{\mathcal{D}}$ .

- & ["Wysyłanie faksów przy użyciu panelu sterowania" na stronie 97](#page-96-0)
- $\rightarrow$  ["Odbieranie faksów poprzez polling \(Odbier. odpytyw.\)" na stronie 105](#page-104-0)
- & ["Umieszczanie oryginałów" na stronie 48](#page-47-0)
- $\rightarrow$  ["Tryb Faks" na stronie 25](#page-24-0)

### **Wysyłanie faksów o określonej godzinie (Wyślij faks później)**

Możliwe jest wysyłanie faksów o określonej godzinie. W ten sposób mogą być wysyłane wyłącznie faksy monochromatyczne.

- 1. Umieść oryginały.
- 2. Na ekranie głównym wybierz **Faks**.
- 3. Określ odbiorcę.
- 4. Naciśnij **Menu**, a następnie wybierz polecenie **Wyślij faks później**.
- 5. Naciśnij **Wł.**, wpisz godzinę wysłania faksu, a następnie naciśnij **OK**.
- 6. Naciśnij **Menu**, wybierz **Ustaw. wysył. faksów**, a następnie w razie potrzeby skonfiguruj żądane ustawienia takie jak rozdzielczość czy metoda wysyłania.
- 7. Naciśnij przycisk  $\hat{\varphi}$ .

*Uwaga:* Wysłanie faksu można anulować z poziomu ekranu *Monitor zadań* w *Menu Stan*.

### **Powiązane informacje**

- & ["Wysyłanie faksów przy użyciu panelu sterowania" na stronie 97](#page-96-0)
- $\blacktriangleright$  ["Umieszczanie oryginałów" na stronie 48](#page-47-0)
- $\rightarrow$  ["Tryb Faks" na stronie 25](#page-24-0)
- & ["Przeglądanie zadań faksowania" na stronie 109](#page-108-0)

### **Przechowywanie faksu bez określania odbiorcy (Zapis danych faksu)**

Można przechowywać maksymalnie 100 stron jednego dokumentu monochromatycznego. Pozwala to oszczędzić czas przeznaczony na skanowanie w przypadku częstego wysyłania tego samego dokumentu.

- 1. Umieść oryginały.
- 2. Na ekranie głównym wybierz **Faks**.
- 3. Naciśnij **Menu**, wybierz **Zapis danych faksu**, a następnie włącz tę funkcję.
- 4. Naciśnij **Menu**, wybierz **Ustaw. wysył. faksów**, a następnie w razie potrzeby skonfiguruj żądane ustawienia takie jak rozdzielczość czy metoda wysyłania.
- 5. Naciśnij przycisk  $\hat{\varphi}$  (czerń i biel).

Przechowywany dokument można wysłać z poziomu ekranu **Monitor zadań** w **Menu Stan**.

### **Faksowanie**

### **Powiązane informacje**

- $\rightarrow$  ["Wysyłanie faksów przy użyciu panelu sterowania" na stronie 97](#page-96-0)
- $\blacktriangleright$  ["Umieszczanie oryginałów" na stronie 48](#page-47-0)
- $\blacktriangleright$  ["Tryb Faks" na stronie 25](#page-24-0)
- & ["Przeglądanie zadań faksowania" na stronie 109](#page-108-0)

### **Wysyłanie faksów na żądanie (Odpytywanie)**

Można przechowywać maksymalnie 100 stron jednego dokumentu monochromatycznego na potrzeby pollingu. Przechowywany dokument zostanie wysłany po otrzymaniu żądania z innego urządzenia obsługującego funkcję pollingu.

- 1. Umieść oryginały.
- 2. Na ekranie głównym wybierz **Faks**.
- 3. Naciśnij **Menu**, wybierz **Odpytywanie**, a następnie włącz tę funkcję.
- 4. Naciśnij **Menu**, wybierz **Ustaw. wysył. faksów**, a następnie w razie potrzeby skonfiguruj żądane ustawienia takie jak rozdzielczość czy metoda wysyłania.
- 5. Naciśnij przycisk  $\hat{\Phi}$  (czerń i biel).

Przechowywany dokument można usunąć z poziomu ekranu **Monitor zadań** w **Menu Stan**.

### **Powiązane informacje**

- $\rightarrow$  ["Wysyłanie faksów przy użyciu panelu sterowania" na stronie 97](#page-96-0)
- $\rightarrow$  ["Umieszczanie oryginałów" na stronie 48](#page-47-0)
- & ["Tryb Faks" na stronie 25](#page-24-0)
- & ["Przeglądanie zadań faksowania" na stronie 109](#page-108-0)

### **Wysyłanie wielostronicowego dokumentu monochromatycznego (Bezpośr. wysył.)**

Podczas wysyłania faksu monochromatycznego zeskanowany dokument jest tymczasowo przechowywany w pamięci drukarki. Dlatego wysyłanie dużej liczby stron może spowodować, że pamięć drukarki zostanie zapełniona i przestanie ona wysyłać faks. Można tego uniknąć, włączając funkcję **Bezpośr. wysył.**. Jednak w takim przypadku wysłanie faksu potrwa dłużej, gdyż drukarka równocześnie będzie wykonywać operacje skanowania i wysyłania. Z funkcji tej można skorzystać, gdy określono tylko jednego odbiorcę.

Na ekranie głównym wybierz kolejno **Faks** > **Menu** > **Ustaw. wysył. faksów** > **Bezpośr. wysył.** > **Wł.**.

### **Preferencyjne wysyłanie faksu (Wysłanie z priorytetem)**

Pilny dokument może zostać wysłany przed pozostałymi faksami oczekującymi.

Na ekranie głównym wybierz kolejno **Faks** > **Menu** > **Ustaw. wysył. faksów** > **Wysłanie z priorytetem** > **Wł.**.

### **Faksowanie**

#### *Uwaga:*

Preferencyjne wysyłanie dokumentów nie jest możliwe, gdy aktywne są następujące procesy, ponieważ w takich przypadkach drukarka nie jest w stanie zaakceptować kolejnego faksu.

- ❏ Wysyłanie faksu monochromatycznego z włączoną funkcją Bezpośr. wysył.
- ❏ Wysyłanie faksu kolorowego
- ❏ Wysyłanie faksu za pośrednictwem podłączonego telefonu
- ❏ Wysyłanie faksu przesłanego z komputera

### **Wysyłanie dokumentów o różnych formatach z użyciem automatycznego podajnika dokumentów (Ciągłe skan. z ADF)**

Jeśli w automatycznym podajniku dokumentów umieszczono oryginały o różnych formatach, wszystkie zostaną wysłane w formacie największego z nich. Można je wysłać w ich oryginalnych formatach, sortując je i układając według rozmiaru lub umieszczając je kolejno po sobie.

Przed umieszczeniem oryginałów w podajniku na ekranie głównym wybierz kolejno **Faks** > **Menu** > **Ustaw. wysył. faksów** > **Ciągłe skan. z ADF** > **Wł.**. W celu umieszczenia oryginałów postępuj zgodnie z instrukcjami wyświetlanymi na ekranie.

Drukarka zapamięta zeskanowane dokumenty i wyśle je jako jeden.

#### *Uwaga:*

Jeśli po wyświetleniu monitu o skonfigurowanie następnych oryginałów odczekasz 20 sekund, drukarka wstrzyma proces zapamiętywania i rozpocznie wysyłanie dokumentu.

### **Jednoczesne wysyłanie kilku faksów do jednego odbiorcy (Wysył. wsadowe)**

Jeśli kilka faksów oczekuje na wysłanie do jednego odbiorcy, można skonfigurować drukarkę tak, aby pogrupowała je razem i wysłała jednocześnie. Jednocześnie może być wysłanych maksymalnie 5 dokumentów (do 100 stron łącznie). Funkcja ta pozwala zmniejszyć liczbę operacji wysyłania i tym samym oszczędzić na opłatach za połączenia.

Na ekranie głównym wybierz kolejno **Ustaw.** > **Administr. systemu** > **Ustawienia faksu** > **Ustawienia wysyłania** > **Wysył. wsadowe** > **Wł.**.

### *Uwaga:*

- ❏ Zaplanowane faksy, które mają zostać wysłane o tej samej godzinie do tego samego odbiorcy, również są grupowane razem.
- ❏ Funkcja *Wysył. wsadowe* nie dotyczy następujących zadań faksu.
	- ❏ Faks monochromatyczny z włączoną funkcją *Wysłanie z priorytetem*
	- ❏ Faks monochromatyczny z włączoną funkcją *Bezpośr. wysył.*
	- ❏ Faksy kolorowe
	- $\Box$  Faksy przesłane z komputera

### **Wysyłanie faksu z komputera**

Możliwe jest wysyłanie faksów z komputera za pomocą narzędzia FAX Utility i sterownika PC-FAX. Instrukcję obsługi można znaleźć w pomocy do narzędzia FAX Utility i sterownika PC-FAX.

### **Powiązane informacje**

& ["Sterownik PC-FAX \(sterownik faksu\)" na stronie 132](#page-131-0)

<span id="page-102-0"></span>& ["FAX Utility" na stronie 133](#page-132-0)

# **Odbieranie faksów**

# **Konfiguracja trybu odbioru**

**Tryb odbioru** można skonfigurować za pomocą **Kreator ust. faksu**. Zaleca się użycie **Kreator ust. faksu** podczas pierwszej konfiguracji funkcji faksu. Aby zmienić poszczególne ustawienia **Tryb odbioru**, wykonaj poniższe czynności.

- 1. Na ekranie głównym wybierz **Ustawienia**.
- 2. Wybierz kolejno opcje **Administr. systemu** > **Ustawienia faksu** > **Ustaw. odbioru** > **Tryb odbioru**.
- 3. Wybierz sposób odbioru.
	- ❏ Auto: Tryb zalecany osobom często korzystającym z faksu. Drukarka automatycznie odbierze faks po określonej liczbie sygnałów.

### c *Ważne:*

Jeśli do drukarki nie jest podłączony telefon, wybierz tryb *Auto*.

❏ Ręczne: Tryb zalecany osobom, które rzadko korzystają z faksu lub chcą odbierać faks po odebraniu połączenia za pomocą podłączonego telefonu. Aby odebrać faks, podnieś słuchawkę, a następnie wybierz odpowiednie polecenie na drukarce.

### *Uwaga:*

Po włączeniu funkcji *Odbiór zdalny* faks można odbierać za pomocą podłączonego telefonu.

### **Powiązane informacje**

- & ["Konfiguracja podstawowych ustawień faksu za pomocą Kreator ust. faksu" na stronie 94](#page-93-0)
- & ["Ręczne odbieranie faksów" na stronie 104](#page-103-0)
- & ["Odbieranie faksów za pomocą podłączonego telefonu \(Odbiór zdalny\)" na stronie 104](#page-103-0)

### **Ustawienia automatycznej sekretarki**

Przed rozpoczęciem korzystania z automatycznej sekretarki najpierw należy ją skonfigurować.

- ❏ Ustaw **Tryb odbioru** drukarki na **Auto**.
- ❏ Ustaw opcję **Liczba dzw. do odb.** drukarki na większą liczbę sygnałów, niż dla automatycznej sekretarki. W przeciwnym wypadku automatyczna sekretarka nie będzie w stanie odbierać połączeń głosowych, a tym samym nagrywać wiadomości. Szczegółowy opis ustawień można znaleźć w podręcznikach dołączonych do automatycznej sekretarki.

Opcja **Liczba dzw. do odb.** może być niedostępna w niektórych regionach.

### **Powiązane informacje**

 $\blacktriangleright$  ["Ustawienia faksu" na stronie 33](#page-32-0)

# <span id="page-103-0"></span>**Różne sposoby odbierania faksów**

### **Ręczne odbieranie faksów**

Aby móc ręcznie odbierać faksy, podłącz telefon i ustaw opcję **Tryb odbioru** w drukarce na **Ręczne**, a następnie wykonaj poniższe czynności.

- 1. Gdy zadzwoni telefon, podnieś słuchawkę.
- 2. Gdy usłyszysz sygnał faksu, naciśnij **Uruchom faks** na ekranie LCD drukarki.

*Uwaga:* Po włączeniu funkcji *Odbiór zdalny* faks można odbierać wyłącznie z poziomu telefonu.

- 3. Naciśnij przycisk **Odbiór**.
- 4. Naciśnij przycisk  $\lozenge$ , a następnie odłóż słuchawkę.

### **Powiązane informacje**

- & "Odbieranie faksów za pomocą podłączonego telefonu (Odbiór zdalny)" na stronie 104
- & ["Zapisywanie odebranych faksów" na stronie 105](#page-104-0)
- & ["Konfiguracja ustawień źródła papieru na potrzeby odbierania faksów" na stronie 96](#page-95-0)

### **Odbieranie faksów za pomocą podłączonego telefonu (Odbiór zdalny)**

Odbierając faks ręcznie, po odebraniu telefonu konieczne jest wybranie odpowiednich poleceń na drukarce. Dzięki funkcji **Odbiór zdalny** odbiór faksu można zlecić z poziomu samego telefonu.

Funkcja **Odbiór zdalny** jest dostępna w telefonach obsługujących wybieranie tonowe.

### **Powiązane informacje**

& "Ręczne odbieranie faksów" na stronie 104

### *Konfiguracja funkcji Odbiór zdalny*

- 1. Na ekranie głównym wybierz **Ustawienia**.
- 2. Wybierz kolejno **Administr. systemu** > **Ustawienia faksu** > **Ustaw. odbioru** > **Odbiór zdalny**.
- 3. Po włączeniu funkcji **Odbiór zdalny** wpisz dwucyfrowy kod (od 0 do 9, można też wprowadzić znaki \* i #) w polu **Kod start.**.
- 4. Naciśnij przycisk **OK**.

### *Korzystanie z funkcji Odbiór zdalny*

- 1. Gdy zadzwoni telefon, podnieś słuchawkę.
- 2. Po usłyszeniu sygnału faksu na klawiaturze telefonu wprowadź kod startowy.
- 3. Po upewnieniu się, że drukarka rozpoczęła odbiór faksu, odłóż słuchawkę.

### <span id="page-104-0"></span>**Odbieranie faksów poprzez polling (Odbier. odpytyw.)**

Możliwe jest odebranie faksu zapisanego w innym faksie, poprzez wybranie numeru faksu. Użyj tę funkcję, aby odebrać dokument z usługi informacji faksowej. Jednakże, tej funkcji nie będzie można używać, jeśli usługa informacji faksowej, ma funkcję informowania głosowego, której polecenia należy wykonać, aby odebrać dokument.

### *Uwaga:*

Aby odebrać dokument z usługi informacji faksowej, która wykorzystuje informowanie głosowe, należy wybrać numer faksu używając funkcji *Odł. słuch.* lub podłączonego telefonu i obsługiwać telefon oraz drukarkę wykonując polecenia audio.

- 1. Na ekranie głównym wybierz **Faks**.
- 2. Wybierz kolejno **Menu** > **Odbier. odpytyw.**, a następnie włącz funkcję.
- 3. Wpisz numer faksu.

### *Uwaga:*

Jeśli włączona jest opcja *Ogran. bezpośr. wybier.* w *Ustawienia zabezp.*, odbiorców faksu można wybierać wyłącznie z listy kontaktów lub z historii wysłanych faksów. Ręczne wpisywanie numeru faksu nie jest możliwe.

4. Naciśnij przycisk  $\lozenge$ .

### **Powiązane informacje**

- & ["Wysyłanie faksów po potwierdzeniu stanu odbiorcy" na stronie 99](#page-98-0)
- & ["Wysyłanie faksów za pomocą klawiatury zewnętrznego aparatu telefonicznego" na stronie 98](#page-97-0)

# **Zapisywanie odebranych faksów**

Możliwe jest zapisanie odebranych faksów w skrzynce odbiorczej drukarki, w urządzeniu pamięci lub w komputerze. Jeśli żadna z tych opcji nie jest ustawiona, odebrane dokumenty są drukowane automatycznie.

- 1. Na ekranie głównym wybierz **Ustaw.**.
- 2. Wybierz **Administr. systemu** > **Ustawienia faksu** > **Ustaw. wyjścia** > **Wyjście faksu**.
- 3. Naciśnij **Ustawienia**, wybierz żądaną opcję, a następnie skonfiguruj ustawienia.
	- ❏ Zapisz w skrz. odb.:

Zapis wszystkich odebranych dokumentów w skrzynce odbiorczej drukarki. Zachowane dokumenty nie są automatycznie drukowane. Można je przejrzeć na ekranie LCD drukarki i wydrukować w razie potrzeby.

❏ Zapisz w komputerze:

W narzędziu FAX Utility skonfiguruj ustawienia zapisu na komputerze podłączonym do drukarki. Więcej informacji można znaleźć w pomocy do narzędzia FAX Utility.

Po zapisaniu odebranych dokumentów na komputerze zostaną one usunięte z drukarki. Aby automatycznie drukować dokumenty podczas zapisywania ich na komputerze, wybierz polecenie **Tak i drukuj** na drukarce po skonfigurowaniu ustawień narzędzia FAX Utility.

### *Uwaga:*

Jeśli komputer nie jest włączony, drukarka bedzie tymczasowo zapisywać odebrane dokumenty w swojej pamięci. Jeśli pamięć drukarki zapełni się, wysyłanie i odbieranie faksów nie będzie możliwe.

❏ Zapisz w moim urz. pam.:

Konwersja odebranych dokumentów do formatu PDF i zapis na urządzeniu pamięci podłączonym do drukarki. Po zapisaniu odebranych dokumentów na urządzeniu pamięci zostaną one usunięte z drukarki. Aby automatycznie drukować dokumenty podczas zapisywania ich na urządzeniu pamięci, wybierz polecenie **Tak i drukuj** na drukarce.

Przed użyciem tej funkcji w urządzeniu pamięci należy utworzyć folder, w którym zapisywane są odebrane dokumenty. Wybierz kolejno **Inne ustawienia** > **Utwórz folder do zapisywania**, a następnie utwórz folder.

#### *Uwaga:*

Upewnij się, że urządzenie pamięci jest podłączone do drukarki. Jeśli urządzenie nie będzie podłączone, wysyłanie i odbieranie faksów w pewnym momencie może nie być możliwe. Powodem jest zapełnienie pamięci drukarki, w której tymczasowo zapisywane są odebrane dokumenty, gdy urządzenie jest odłączone.

### **Powiązane informacje**

 $\blacktriangleright$  ["FAX Utility" na stronie 133](#page-132-0)

### **Odczytywanie odebranych faksów na wyświetlaczu LCD**

Odebrane dokumenty, które zostały zapisane w skrzynce odbiorczej drukarki, można odczytać na ekranie LCD.

- 1. Sprawdź, czy na ekranie głównym pojawiła się ikona informująca o faksach do przetworzenia. Mogą to być nowe faksy lub takie, które oczekują na przesłanie dalej.
- 2. Na ekranie głównym wybierz **Faks**.
- 3. Wybierz opcję **Otw. skrz. odb.**.
- 4. Jeśli skrzynka odbiorcza jest zabezpieczona hasłem, wpisz hasło do skrzynki lub hasło administratora.
- 5. Wybierz żądany faks z listy.

Wyświetlona zostanie treść faksu.

- ❏ : Obrót obrazu o 90 stopni w prawo.
- 

❏ : Przesuwanie ekranu w kierunku strzałek.

- - ❏ : Pomniejszenie lub powiększenie obrazu.
- ❏ : Przejście do poprzedniej lub następnej strony.
- ❏ Widok: Wyświetlanie lub ukrywanie ikon.
- 6. Naciśnij **Menu**, wybierz, czy wyświetlony dokument ma zostać wydrukowany czy usunięty, a następnie postępuj zgodnie z instrukcjami na ekranie.

#### *Uwaga:*

Gdy pamięć drukarki jest pełna, odbieranie i wysyłanie faksów nie jest możliwe. Zaleca się usunięcie odczytanych lub wydrukowanych dokumentów.

- & ["Ikony wyświetlane na ekranie LCD" na stronie 20](#page-19-0)
- $\blacktriangleright$  ["Ustawienia faksu" na stronie 33](#page-32-0)

## **Przekazywanie otrzymanych faksów**

Można ustawić przekazywanie odebranych dokumentów do innego urządzenia lub ich konwersję do formatu PDF i przesyłanie ich do folderu w sieci lub na adres e-mail. Dokumenty przekazane dalej są usuwane z pamięci drukarki. Najpierw należy dodać elementy docelowe do listy kontaktów. W przypadku przekazywania na adres email należy skonfigurować również ustawienia serwera poczty.

### *Uwaga:*

Przez rozpoczęciem korzystania z tej funkcji upewnij się, że ustawienia drukarki *Data/godzina* i *Różnica czasu* są poprawne. Dostęp do menu można uzyskać z *Administr. systemu* > *Ustawienia wspólne*.

- 1. Na ekranie głównym wybierz **Ustaw.**.
- 2. Wybierz opcję **Administr. systemu** > **Ustawienia faksu** > **Ustaw. wyjścia** > **Wyjście faksu**.
- 3. Naciśnij przycisk **Ustawienia** a następnie **Prześlij dalej** > **Tak**.

#### *Uwaga:*

Aby automatycznie drukować dokumenty podczas przekazywania ich dalej, wybierz polecenie *Tak i drukuj*.

- 4. Wybierz opcję **Inne ustawienia** > **Gdzie przesłać**.
- 5. Wybierz miejsca docelowe do przekazania dokumentów z listy kontaktów.

### *Uwaga:*

- ❏ Naciśnij przycisk *Widok*, aby posortować kontakty według funkcji drukarki.
- ❏ Można określić maksymalnie pięć miejsc docelowych do przekazania dokumentów. Zaznacz pola przy wybranym miejscu docelowym. Aby usunąć zaznaczenie, wystarczy ponownie nacisnąć pole wyboru.
- 6. Po zakończeniu wybierania miejsc docelowych naciśnij przycisk **Kontyn.**.
- 7. Sprawdź, czy zaznaczono poprawne miejsca docelowe, a następnie naciśnij przycisk **Zamknij**.
- 8. Wybierz opcję **Opcje po nieud. przekaz.**.
- 9. Jeśli przesłanie dokumentu dalej nie powiodło się, można go wydrukować lub zapisać w skrzynce odbiorczej drukarki.
- 10. W przypadku przekazywania na adres e-mail można określić temat wiadomości. Wybierz kolejno **Temat email do przekaz.** i wpisz temat.

### *Uwaga:*

- ❏ Jeśli jako miejsce docelowe wybrano folder w sieci lub adres e-mail, zaleca się sprawdzenie, czy można wysłać zeskanowany obraz do miejsca docelowego w trybie skanowania. Na ekranie głównym wybierz *Skanuj* > *E-mail* lub *Skanuj* > *Folder siec./FTP*, wybierz miejsce docelowe, a następnie rozpocznij skanowanie.
- ❏ Istnieje możliwość otrzymywania powiadomień o nowych faksach na komputerze, jeśli odebrane dokumenty są zapisywane na folderze w sieci. Ustawienia można wprowadzić za pomocą narzędzia FAX Utility. Szczegółowe informacje można znaleźć w pomocy do narzędzia FAX Utility.

- & ["Zarządzanie kontaktami" na stronie 52](#page-51-0)
- & ["Korzystanie z serwera e-mail" na stronie 192](#page-191-0)
- & ["Skanowanie do wiadomości e-mail" na stronie 81](#page-80-0)
- & ["Skanowanie do folderu sieciowego lub na serwer FTP" na stronie 82](#page-81-0)
- & ["FAX Utility" na stronie 133](#page-132-0)

# **Korzystanie z innych funkcji faksu**

# **Drukowanie listy i raportu faksu**

### **Ręczne drukowanie raportu faksu**

- 1. Na ekranie głównym wybierz **Faks**.
- 2. Wybierz kolejno **Menu** > **Raport faksu**.
- 3. Wybierz raport, który ma zostać wydrukowany, a następnie postępuj zgodnie z instrukcjami na ekranie.

*Uwaga:*

Format raportu można zmienić. Na ekranie głównym wybierz kolejno *Ustawienia* > *Administr. systemu* > *Ustawienia faksu* > *Ustaw. wyjścia*, a następnie zmień ustawienia *Załącz obraz do raportu* lub *Format raportu*.

### **Powiązane informacje**

- $\blacktriangleright$  ["Tryb Faks" na stronie 25](#page-24-0)
- $\blacktriangleright$  ["Ustawienia faksu" na stronie 33](#page-32-0)

### **Konfiguracja automatycznego drukowania raportów faksu**

Można skonfigurować automatyczne drukowanie następujących raportów faksu.

### **Raport transmisji**

Na ekranie głównym wybierz kolejno **Ustaw.** > **Administr. systemu** > **Ustawienia faksu** > **Domyślne ustaw. użyk.** > **Raport transmisji**, a następnie wybierz **Drukuj** lub **Błąd druku**.

*Uwaga:*

Aby zmienić ustawienia podczas wysyłania faksu, na ekranie głównym faksu naciśnij *Menu*, a następnie wybierz kolejno *Ustaw. wysył. faksów* > *Raport transmisji*.

### **Raport przekazywania**

Na ekranie głównym wybierz kolejno **Ustaw.** > **Administr. systemu** > **Ustawienia faksu** > **Ustaw. wyjścia** > **Raport przekazywania**, a następnie wybierz **Drukuj** lub **Błąd druku**.

### **Raport faksu**

Na ekranie głównym wybierz kolejno **Ustaw.** > **Administr. systemu** > **Ustawienia faksu** > **Ustaw. wyjścia** > **Auto druk. log faks.**, a następnie wybierz **Wł. (Co 30)** lub **Wł. (Czas)**.

- $\blacktriangleright$  ["Tryb Faks" na stronie 25](#page-24-0)
- $\blacktriangleright$  ["Ustawienia faksu" na stronie 33](#page-32-0)
### **Konfiguracja zabezpieczeń faksowania**

Można skonfigurować ustawienia zabezpieczeń, aby nie dopuścić do wysłania faksu do niewłaściwego odbiorcy lub zapobiec ujawnieniu lub utraceniu ważnych dokumentów. Można także usunąć te dane, dla których utworzono kopie zapasowe.

- 1. Na ekranie głównym wybierz **Ustawienia**.
- 2. Wybierz kolejno **Administr. systemu** > **Ustawienia faksu** > **Ustawienia zabezp.**.
- 3. Wybierz menu, a następnie skonfiguruj ustawienia.

#### **Powiązane informacje**

 $\blacktriangleright$  ["Ustawienia faksu" na stronie 33](#page-32-0)

### **Przeglądanie zadań faksowania**

### **Przeglądanie zadań faksowania w toku**

Następujące typy faksów mogą być przeglądane, anulowane, drukowane, ponownie wysyłane i usuwane.

- ❏ Odebrane dokumenty, które nie zostały jeszcze wydrukowane.
- ❏ Dokumenty, które nie zostały jeszcze wysłane.
- ❏ Dokumenty zachowane w ramach funkcji **Odpytywanie** lub **Zapis danych faksu**.
- ❏ Dokumenty, które nie zostały pomyślnie wysłane (jeśli włączono opcję **Zapis. danych błędu**)
- 1. Naciśnij przycisk *i*.
- 2. Wybierz **Monitor zadań**, a następnie **Zad. komunikacji** lub **Zad. drukowania**.
- 3. Wybierz zadanie do przejrzenia.

### **Przeglądanie historii zadań faksowania**

Możliwe jest przejrzenie historii wysłanych i odebranych zadań faksowania. W dziennikach odebranych faksów znajdują się także odebrane dokumenty, dzięki czemu można je ponownie wydrukować. Jednak dokumentów wysłanych nie można wydrukować ani wysłać ponownie z poziomu dziennika.

- 1. Naciśnij przycisk *i*.
- 2. Wybierz **Historia zadań**, a następnie **Zad. odbierania** lub **Zad. wysył.**.
- 3. Wybierz zadanie do przejrzenia.

#### *Uwaga:*

Wszystkie odebrane dokumenty są przechowywane na ekranie *Historia zadań*, dzięki czemu można je później wydrukować ponownie. Jednak gdy dojdzie do zapełnienia pamięci drukarki, dokumenty usuwane są w kolejności chronologicznej.

### **Przeglądanie odebranych dokumentów w skrzynce odbiorczej**

Możliwe jest przejrzenie odebranych dokumentów, które są przechowywane w skrzynce odbiorczej drukarki.

- 1. Naciśnij przycisk i.
- 2. Wybierz **Pamięć zadań**, a następnie **Skrzynka odbiorcza**.

#### *Uwaga:*

Naciśnij *Menu*, aby wyświetlić menu drukowania i usuwania wszystkich dokumentów w skrzynce odbiorczej.

3. Wybierz faks do przejrzenia.

Wyświetlona zostanie treść dokumentu.

*Uwaga:*

- ❏ Naciśnij *Menu*, a następnie wybierz *Szczegóły*, aby zobaczyć szczegółowe informacje takie jak data i godzina czy dane nadawcy.
- ❏ Gdy pamięć drukarki jest pełna, odbieranie i wysyłanie faksów nie jest możliwe. Zaleca się usunięcie odczytanych lub wydrukowanych dokumentów.

## **Sprawdzanie stanu pozostałego tuszu i modułu konserwacyjnego**

Przybliżony poziom tuszu i okres żywotności modułu konserwacyjnego można sprawdzić w panelu sterowania lub w komputerze.

### **Sprawdzanie stanu pozostałego tuszu i modułu konserwacyjnego - Panel sterowania**

- 1. Naciśnij przycisk  $\mathbf{i}$  na panelu sterowania.
- 2. Wybierz opcję **Informacje o drukarce**.

#### *Uwaga:*

Wskaźnik z prawej strony informuje o dostępnej ilości miejsca w module konserwacyjnym.

### **Sprawdzanie stanu pozostałego tuszu i modułu konserwacyjnego - Windows**

- 1. Wyświetl okno dialogowe sterownika drukarki.
- 2. Kliknij **EPSON Status Monitor 3** na karcie **Konserwacja**, a następnie kliknij **Szczegóły**.

#### *Uwaga:*

Jeżeli program *EPSON Status Monitor 3* jest wyłączony, kliknij *Ustawienia zaawansowane* na karcie *Konserwacja*, a następnie wybierz *Włącz program EPSON Status Monitor 3*.

#### **Powiązane informacje**

& ["Sterownik drukarki systemu Windows" na stronie 129](#page-128-0)

### **Sprawdzanie stanu pozostałej ilości tuszu i modułu konserwacyjnego — system Mac OS X**

- 1. Wybierz opcję **Preferencje systemowe** z menu > **Drukarki i skanery** (lub **Drukowanie i skanowanie**, **Drukarka i faks**), a następnie wybierz drukarkę.
- 2. Kliknij opcję **Opcje i materiały** > **Narzędzia** > **Otwórz narzędzie drukarki**.
- 3. Kliknij przycisk **EPSON Status Monitor**.

## <span id="page-111-0"></span>**Kody pojemników z tuszem**

Firma Epson zaleca korzystanie z oryginalnych pojemników z tuszem firmy Epson. Firma Epson nie może gwarantować jakości lub niezawodności nieoryginalnego tuszu. Użycie nieoryginalnych pojemników z tuszem może być przyczyną uszkodzeń nieobjętych gwarancją firmy Epson i w niektórych sytuacjach nieprawidłowego działania drukarki. W przypadku używania nieoryginalnych pojemników informacje o poziomie tuszu mogą nie być wyświetlane.

Poniżej podano kody oryginalnych wkładów z tuszem firmy Epson.

Black (Czarny): T8651, T8661

#### *Uwaga:*

❏ Niektóre pojemniki z tuszem nie są dostępne w pewnych regionach.

❏ Informacje na temat wydajności wkładów z tuszem firmy Epson można znaleźć na poniższej stronie internetowej. <http://www.epson.eu/pageyield>

## **Środki ostrożności dotyczące obchodzenia się z pojemnikami z tuszem**

Przed wymianą pojemników z tuszem należy się zapoznać z następującymi instrukcjami.

#### **Uwagi dotyczące postępowania z butelkami z tuszem**

- ❏ Pojemniki z tuszem należy przechowywać w temperaturze pokojowej i chronić przed bezpośrednim działaniem promieni słonecznych.
- ❏ Firma Epson zaleca zużycie pojemnika z tuszem przed upływem daty wydrukowanej na opakowaniu.
- ❏ W celu uzyskania najlepszych rezultatów pojemnik z tuszem należy zużyć w ciągu sześciu miesięcy od instalacji.
- ❏ Jeżeli pojemnik z tuszem był przechowywany w niskiej temperaturze, przed użyciem należy go zostawić w temperaturze pokojowej na co najmniej trzy godziny.
- ❏ Nie dotykać miejsc wskazanych na rysunku. Można w ten sposób uniemożliwić drukowanie i normalne działanie urządzenia.

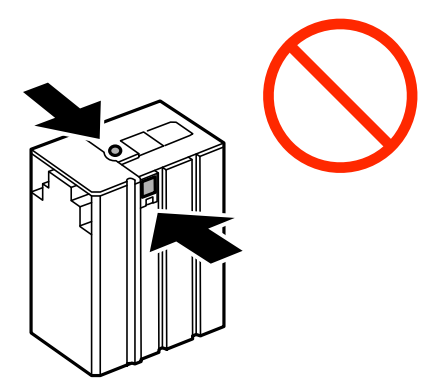

- ❏ Nie przesuwać głowicy drukującej ręką. Można w ten sposób spowodować uszkodzenie drukarki.
- ❏ Nie wyłączać drukarki podczas ładowania tuszu. Jeśli ładowanie tuszu nie zostało zakończone, drukowanie może nie być możliwe.

- ❏ Nie pozostawiać drukarki bez pojemnika z tuszem. W przeciwnym razie tusz znajdujący się w dyszach głowicy może wyschnąć, uniemożliwiając drukowanie.
- ❏ Jeśli konieczne jest czasowe wyjęcie pojemnika z tuszem, należy sprawdzić, czy obszar dostarczania tuszu został zabezpieczony przed kurzem i brudem. Pojemniki z tuszem należy przechowywać w tych samych warunkach, w których przechowywana jest drukarka.. Port dostarczania tuszu jest wyposażony w zawór służący do gromadzenia nadmiaru tuszu, dzięki czemu wszelkie dodatkowe osłony i zatyczki są zbędne.
- ❏ Na wyjętych pojemnikach wokół portu dostarczania tuszu może znajdować się tusz. Należy uważać, aby podczas wymiany pojemników nie przenieść tuszu na otaczające przedmioty.
- ❏ Ta drukarka wykorzystuje pojemniki z tuszem wyposażone w "zielony" układ scalony, który monitoruje informacje takie jak pozostała ilość tuszu w każdym pojemniku. Oznacza to, że nawet jeśli pojemnik zostanie usunięty z drukarki, zanim zostanie wyczerpany, można go używać po ponownym włożeniu do drukarki.
- ❏ Gdy wyświetlany jest komunikat o konieczności wymiany, w pojemniku znajduje się pewna ilość rezerwowa tuszu. W ten sposób zapewniona jest niezmiennie najwyższa jakość wydruku i ochrona głowicy drukującej. Podana wydajność nie obejmuje tej rezerwy.
- ❏ Pojemniki z tuszem mogą zawierać materiały ponownie przetworzone, jednak nie wpływa to na funkcjonowanie czy wydajność drukarki.
- ❏ Ze względu na udoskonalenia dane techniczne i wygląd pojemnika z tuszem mogą się zmieniać bez wcześniejszego powiadomienia.
- ❏ Nie demontować ani nie przerabiać pojemnika z tuszem. Można w ten sposób uniemożliwić normalne drukowanie.
- ❏ Nie upuszczać pojemnika ani uderzać twardymi przedmiotami. Można w ten sposób spowodować wyciek tuszu.
- ❏ Do wymiany nie można używać pojemnika dostarczonego wraz z produktem.
- ❏ Podana wydajność może się różnić w zależności od rodzaju drukowanych obrazów, używanego papieru, częstotliwości drukowania i warunków środowiskowych, np. temperatury.

#### **Zużycie tuszu**

- ❏ Aby zapewnić optymalną wydajność głowicy drukującej, część tuszu z pojemnika jest zużywana nie tylko podczas drukowania, ale również podczas wykonywania czynności konserwacyjnych, takich jak czyszczenie głowicy drukującej.
- ❏ Tusz w pojemniku dołączonym do produktu jest częściowo zużywany podczas pierwszej instalacji. Aby uzyskać wydruki wysokiej jakości, głowica drukująca drukarki zostanie w całości napełniona tuszem. Podczas tego jednorazowego procesu zużywana jest pewna ilość tuszu, w związku z czym przy użyciu tego pojemnika drukowana jest mniejsza liczba stron, niż przy użyciu następnych.

## **Wymiana pojemników z tuszem**

1. Otwórz pokrywę przednią.

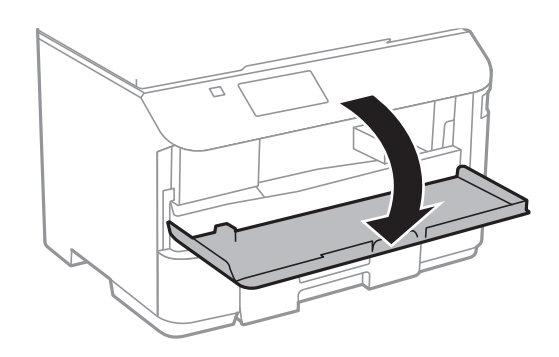

2. Naciśnij pojemnik z tuszem, który chcesz wymienić. Pojemnik lekko się wysunie.

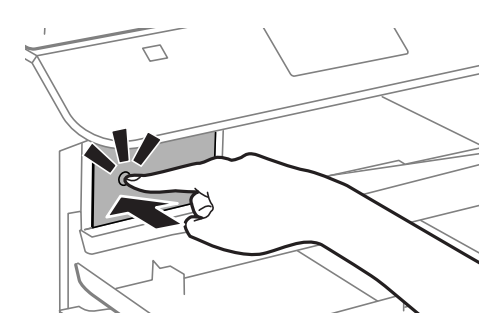

3. Wyjmij wkład z tuszem z drukarki.

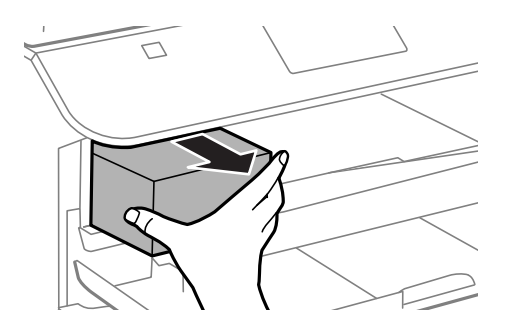

4. Wyjmij nowy pojemnik z tuszem z opakowania.

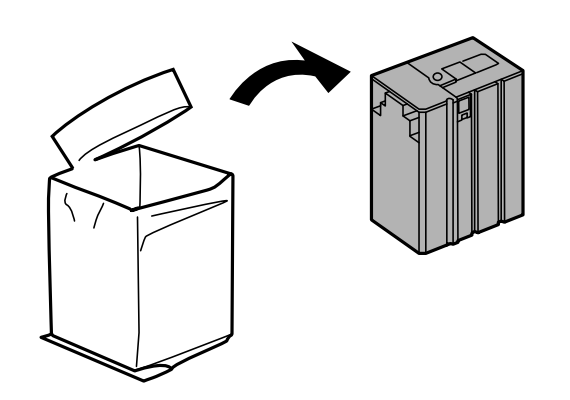

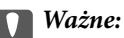

Nie dotykać miejsc wskazanych na rysunku. Można w ten sposób uniemożliwić drukowanie i normalne działanie urządzenia.

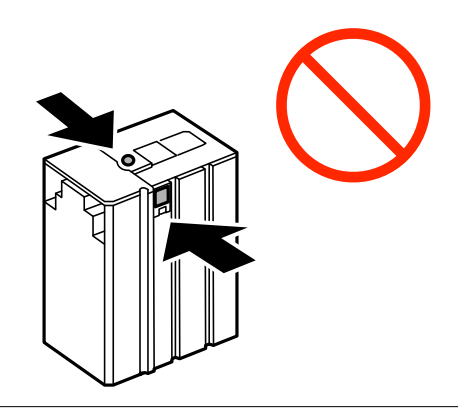

5. Potrząśnij poziomo wkładem 15 razy przez 5 sekund w zakresie około 10 cm.

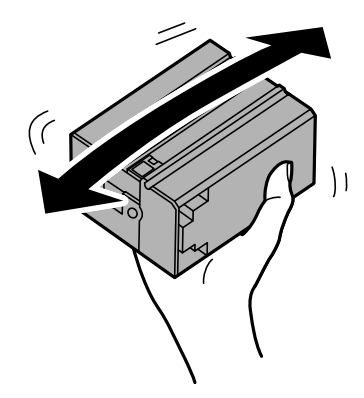

6. Włóż pojemnik z tuszem do drukarki i naciśnij, aż zatrzaśnie się na miejscu.

#### *Uwaga:*

Jeśli na panelu sterowania wyświetlony jest komunikat *Sprawdź*, naciśnij go, aby sprawdzić, czy wkłady są prawidłowo zainstalowane.

7. Zamknij pokrywę przednią.

#### <span id="page-115-0"></span>**Powiązane informacje**

- $\blacktriangleright$  ["Kody pojemników z tuszem" na stronie 112](#page-111-0)
- & ["Środki ostrożności dotyczące obchodzenia się z pojemnikami z tuszem" na stronie 112](#page-111-0)

## **Kod modułu konserwacyjnego**

Firma Epson zaleca korzystanie z oryginalnego modułu konserwacyjnego firmy Epson.

Poniżej podano kod oryginalnego modułu konserwacyjnego firmy Epson.

T6710

## **Środki ostrożności dotyczące obsługi modułu konserwacyjnego**

Przed wymianą modułu konserwacyjnego należy przeczytać następujące instrukcje.

- ❏ Nie dotykać zielonego układu scalonego z boku modułu konserwacyjnego. Można w ten sposób uniemożliwić drukowanie i normalne działanie urządzenia.
- ❏ Nie przechylać zużytego modułu konserwacyjnego, jeśli nie został zabezpieczony w plastikowej torbie. W przeciwnym razie można spowodować wyciek tuszu.
- ❏ Moduł konserwacyjny trzymać w miejscu nienarażonym na bezpośrednie działanie światła słonecznego.
- ❏ Nie wymieniać modułu konserwacyjnego podczas drukowania. W przeciwnym razie można spowodować wyciek tuszu.
- ❏ Nie używać ponownie modułu konserwacyjnego, który został wyjęty i pozostawiony poza urządzeniem przez dłuższy czas. Tusz znajdujący się wewnątrz modułu tężeje, uniemożliwiając wchłanianie tuszu.

## **Wymiana modułu konserwacyjnego**

Podczas niektórych cykli drukowania w module konserwacyjnym może się zebrać niewielka ilość nadmiarowego tuszu. Aby zapobiec wyciekowi tuszu z modułu konserwacyjnego, drukarka jest skonstruowana w taki sposób, że przestaje drukować, gdy pojemność modułu konserwacyjnego osiągnie limit. Konieczność wymiany i jej częstość zależy od liczby drukowanych stron, rodzaju drukowanych materiałów i liczby cykli czyszczenia przeprowadzanych przez drukarkę. Moduł konserwacyjny należy wymienić, gdy pojawi się odpowiedni monit. Informacja o konieczności wymiany tej części jest wyświetlana w programie Epson Status Monitor, na wyświetlaczu LCD lub przy użyciu kontrolek na panelu sterowania. Konieczność wymiany pojemnika nie oznacza, że drukarka nie działa zgodnie ze specyfikacjami technicznymi. Gwarancja firmy Epson nie obejmuje kosztów wymiany. Jest to element, który może być wymieniony przez użytkownika.

#### *Uwaga:*

Gdy moduł jest pełen, drukowanie jest niemożliwe do momentu jego wymiany. W ten sposób unika się wycieku tuszu. Nadal jednak można wykonywać takie czynności jak wysyłanie faksów i zapisywanie danych na zewnętrznym urządzeniu USB.

1. Wyjmij nowy moduł konserwacyjny z opakowania.

#### c *Ważne:*

Nie dotykać zielonego układu scalonego z boku modułu konserwacyjnego. Można w ten sposób uniemożliwić drukowanie i normalne działanie urządzenia.

#### *Uwaga:*

Z nowym modułem konserwacyjnym jest dostarczana przezroczysta torba na zużyty moduł konserwacyjny.

2. Zdejmij tylna pokrywa.

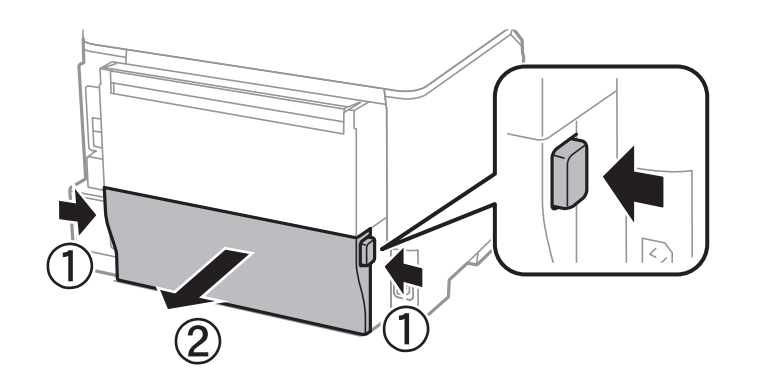

3. Wyjmij zużyty moduł konserwacyjny.

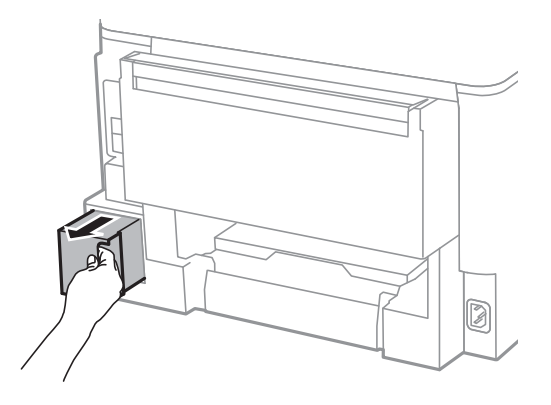

4. Włóż zużyty moduł konserwacyjny do przezroczystej torebki dostarczonej wraz z nowym modułem i zamknij ją.

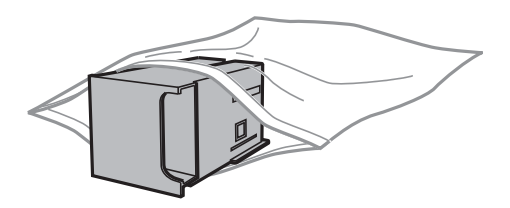

#### **T** *Ważne*:

Nie przechylać zużytego modułu konserwacyjnego, jeśli nie został zabezpieczony w plastikowej torbie. W przeciwnym razie można spowodować wyciek tuszu.

- 5. Włóż nowy moduł konserwacyjny na całą głębokość.
- 6. Włóż tylna pokrywa.
- 7. Naciśnij Gotowe.

#### **Powiązane informacje**

- $\blacktriangleright$  ["Kod modułu konserwacyjnego" na stronie 116](#page-115-0)
- $\blacklozenge$  ["Środki ostrożności dotyczące obsługi modułu konserwacyjnego" na stronie 116](#page-115-0)

# **Poprawa jakości wydruku i skanowania**

## **Sprawdzanie i czyszczenie głowicy drukującej**

Jeżeli dysze są zatkane, wydruki stają się wyblakłe lub mogą pojawiać się pasy. Jeżeli jakość drukowania obniżyła się, skorzystaj z funkcji testu dysz, by sprawdzić, czy dysze nie są zatkane. Jeżeli dysze są zatkane, należy wyczyścić głowicę drukowania.

### **T** *Ważne:*

Podczas czyszczenia głowicy nie należy otwierać przedniej pokrywy lub wyłączać drukarki. Jeśli czyszczenie głowicy nie zostało zakończone, drukowanie może nie być możliwe.

#### *Uwaga:*

- ❏ Podczas czyszczenia głowicy zużywana jest pewna ilość tuszu. Głowicę należy wyczyścić tylko w wypadku obniżenia jakości wydruku.
- ❏ Czyszczenie głowicy może nie być możliwe, jeśli poziom tuszu jest zbyt niski. Należy najpierw wymienić odpowiedni pojemnik z tuszem.
- ❏ Jeśli po ok. czterokrotnym czyszczeniu głowic i sprawdzaniu dysz jakość druku nie uległa poprawie, odczekać co najmniej sześć godzin bez korzystania z drukarki, a następnie ponownie sprawdzić dysze i w razie potrzeby oczyścić głowice. Zaleca się całkowite wyłączenie drukarki. Jeśli jakość druku nie ulegnie poprawie, należy skontaktować się z działem pomocy technicznej firmy Epson.
- ❏ Aby zapobiec wysychaniu głowicy drukującej, nie należy odłączać drukarki od zasilania, gdy urządzenie jest włączone.
- ❏ W celu utrzymania najwyższej jakości działania głowicy drukującej zaleca się regularne drukowanie kilku stron.

### **Sprawdzanie i czyszczenie głowicy drukującej — panel sterowania**

- 1. Załaduj zwykły papier A4 do drukarki.
- 2. Na ekranie głównym wybierz **Ustawienia**.
- 3. Wybierz kolejno **Konserw.** > **Spr. dyszy głow. druk.**.
- 4. Postępuj zgodnie z instrukcjami na ekranie, aby wydrukować wzór kontrolny dysz.

#### *Uwaga:*

Wzór testowy może się różnić w zależności od modelu.

- 5. Porównaj wydrukowany wzór testowy z poniższym przykładem.
	- ❏ Wszystkie linie zostały wydrukowane: Dysze głowicy drukującej nie są zablokowane. Zamknij funkcję testu dysz.

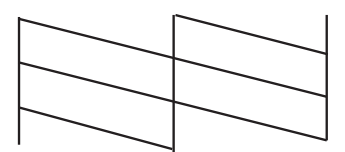

❏ Przerywane linie lub brakujące segmenty: Dysze głowicy drukującej mogą być zatkane. Przejdź do następnego kroku.

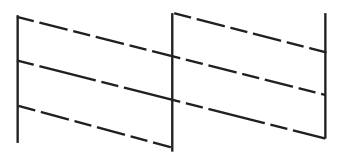

- 6. Postępuj zgodnie z instrukcjami na ekranie, aby oczyścić głowicę drukującą.
- 7. Po zakończeniu czyszczenia wydrukuj ponownie wzór testu dysz. Powtarzaj procesy czyszczenia dysz i drukowania wzoru do momentu, aż wszystkie linie będą całkowicie wydrukowane.

#### **Powiązane informacje**

- $\blacktriangleright$  ["Ładowanie papieru do Kaseta na papier" na stronie 43](#page-42-0)
- $\rightarrow$  ["Ładowanie papieru do Tylny podajnik papieru" na stronie 45](#page-44-0)

### **Sprawdzanie i czyszczenie głowicy drukującej — system Windows**

- 1. Załaduj zwykły papier A4 do drukarki.
- 2. Wyświetl okno dialogowe sterownika drukarki.
- 3. Kliknij **Test dysz** na karcie **Konserwacja**.
- 4. Postępuj zgodnie z instrukcjami wyświetlanymi na ekranie.

#### **Powiązane informacje**

- & ["Ładowanie papieru do Kaseta na papier" na stronie 43](#page-42-0)
- $\rightarrow$  ["Ładowanie papieru do Tylny podajnik papieru" na stronie 45](#page-44-0)
- & ["Sterownik drukarki systemu Windows" na stronie 129](#page-128-0)

### **Sprawdzanie i czyszczenie głowicy drukującej — system Mac OS X**

- 1. Załaduj zwykły papier A4 do drukarki.
- 2. Wybierz opcję **Preferencje systemowe** z menu > **Drukarki i skanery** (lub **Drukarka i skaner**, **Drukarka i faks**), a następnie wybierz drukarkę.
- 3. Kliknij opcję **Opcje i materiały** > **Narzędzia** > **Otwórz narzędzie drukarki**.
- 4. Kliknij przycisk **Test dysz**.
- 5. Postępuj zgodnie z instrukcjami wyświetlanymi na ekranie.

#### **Powiązane informacje**

- $\blacktriangleright$  ["Ładowanie papieru do Kaseta na papier" na stronie 43](#page-42-0)
- $\blacktriangleright$  ["Ładowanie papieru do Tylny podajnik papieru" na stronie 45](#page-44-0)

## **Wyrównywanie głowicy drukującej**

Jeśli linie pionowe na wydruku są nieprawidłowo wyrównane lub obrazy są rozmazane, należy wyrównać głowicę drukującą.

### **Wyrównywanie głowicy drukującej - Panel sterowania**

- 1. Załaduj zwykły papier A4 do drukarki.
- 2. Na ekranie głównym wybierz **Ustawienia**.
- 3. Wybierz **Konserw.** > **Regul. głowicy druk.**.
- 4. Wybierz jedno z menu wyrównania i wykonaj instrukcje ekranowe w celu wydrukowania wzorca dla wyrównania.
	- ❏ Dopasowanie linijki: Wybierz tę opcję, jeśli pionowe linie są przemieszczone.
	- ❏ Wyrówn. w pionie: Wybierz tę opcję, jeśli wydruki są zamazane.
	- ❏ Wyrównanie w poziomie: Wybierz tę opcję, jeśli na wydrukach widoczne są regularne, poziome pasy.
- 5. Postępuj zgodnie z instrukcjami na ekranie, aby wyrównać głowicę drukującą.

#### *Uwaga:*

Wzorce wyrównania mogą się lekko różnić od rzeczywistych, ale procedury są takie same.

❏ Dopasowanie linijki: Znajdź i wprowadź numer dla wzorca, który ma najmniej przemieszczonych linii pionowych.

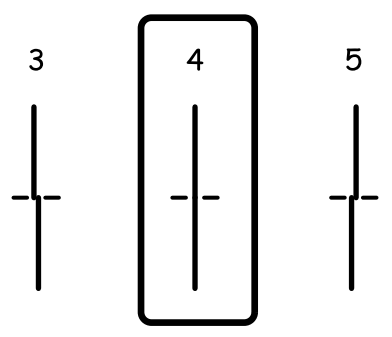

#### **Poprawa jakości wydruku i skanowania**

❏ Wyrówn. w pionie: Znajdź i wprowadź numer najbardziej jednolitego wzoru w każdej grupie.

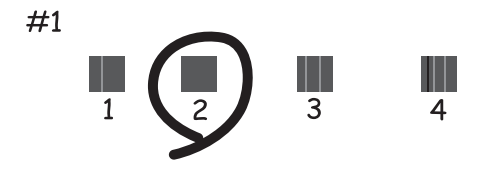

❏ Wyrównanie w poziomie: Znajdź i wprowadź numer najmniej oddzielonego lub nakładającego się wzoru.

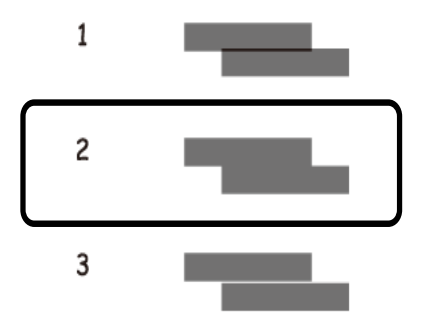

#### **Powiązane informacje**

- $\blacktriangleright$  ["Ładowanie papieru do Kaseta na papier" na stronie 43](#page-42-0)
- $\rightarrow$  ["Ładowanie papieru do Tylny podajnik papieru" na stronie 45](#page-44-0)

### **Wyrównywanie głowicy drukującej — system Windows**

- 1. Załaduj zwykły papier A4 do drukarki.
- 2. Wyświetl okno dialogowe sterownika drukarki.
- 3. Kliknij **Wyrównanie głowicy drukującej** na karcie **Konserwacja**.
- 4. Postępuj zgodnie z instrukcjami wyświetlanymi na ekranie.

#### **Powiązane informacje**

- $\blacktriangleright$  ["Ładowanie papieru do Kaseta na papier" na stronie 43](#page-42-0)
- $\rightarrow$  ["Ładowanie papieru do Tylny podajnik papieru" na stronie 45](#page-44-0)
- $\blacktriangleright$  ["Sterownik drukarki systemu Windows" na stronie 129](#page-128-0)

### **Wyrównywanie głowicy drukującej — system Mac OS X**

1. Załaduj zwykły papier A4 do drukarki.

- 2. Wybierz opcję **Preferencje systemowe** z menu > **Drukarki i skanery** (lub **Drukarka i skaner**, **Drukarka i faks**), a następnie wybierz drukarkę.
- 3. Kliknij opcję **Opcje i materiały** > **Narzędzia** > **Otwórz narzędzie drukarki**.
- 4. Kliknij przycisk **Wyrównanie głowicy drukującej**.
- 5. Postępuj zgodnie z instrukcjami wyświetlanymi na ekranie.

#### **Powiązane informacje**

- $\blacktriangleright$  ["Ładowanie papieru do Kaseta na papier" na stronie 43](#page-42-0)
- $\blacktriangleright$  ["Ładowanie papieru do Tylny podajnik papieru" na stronie 45](#page-44-0)

## **Czyszczenie ścieżki papieru z tuszu**

Kiedy wydruki są zabrudzone lub przetarte, należy oczyścić wewnętrzną rolkę.

#### **T** *Ważne:*

Do czyszczenia wnętrza drukarki nie należy używać bibuły. Dysze głowicy drukującej mogą się zatkać kłaczkami.

- 1. Załaduj zwykły papier rozmiaru A4 do źródła papieru do czyszczenia.
- 2. Na ekranie głównym wybierz **Ustaw.**.
- 3. Wybierz **Konserw.** > **Czyszcz. prowad. papieru**.
- 4. Wybierz źródło papieru, a następnie postępuj zgodnie z instrukcjami na ekranie, aby wyczyścić drogę papieru.

#### *Uwaga:*

Procedurę tę należy powtarzać do momentu, w którym papier nie będzie zabrudzony tuszem. Jeśli wydruki w dalszym ciągu są zabrudzone lub pomarszczone, wyczyść inne źródła papieru.

#### **Powiązane informacje**

- $\blacktriangleright$  ["Ładowanie papieru do Kaseta na papier" na stronie 43](#page-42-0)
- $\rightarrow$  ["Ładowanie papieru do Tylny podajnik papieru" na stronie 45](#page-44-0)

## **Czyszczenie automatycznego podajnika dokumentów (ADF)**

Jeśli obrazy kopiowane lub skanowane z podajnika ADF są zabrudzone lub oryginały nie są z niego poprawnie podawane, należy go wyczyścić.

#### **T** *Ważne*:

Nie wolno czyścić drukarki rozpuszczalnikiem ani alkoholem. Środki te mogą ją uszkodzić.

Przewodnik użytkownika

#### **Poprawa jakości wydruku i skanowania**

1. Otwórz pokrywę podajnika ADF.

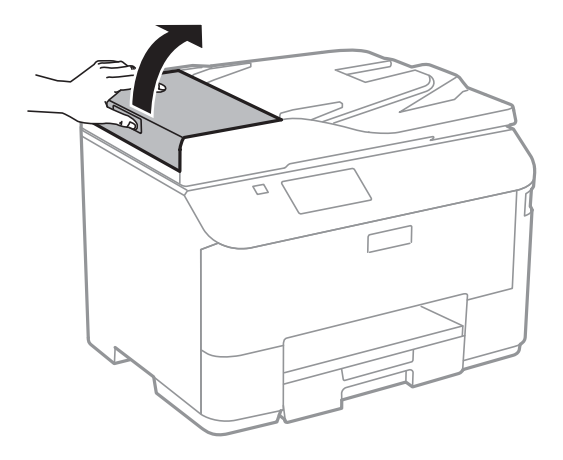

2. Wyczyść wałek oraz elementy wewnętrzne za pomocą miękkiej, suchej i czystej ściereczki.

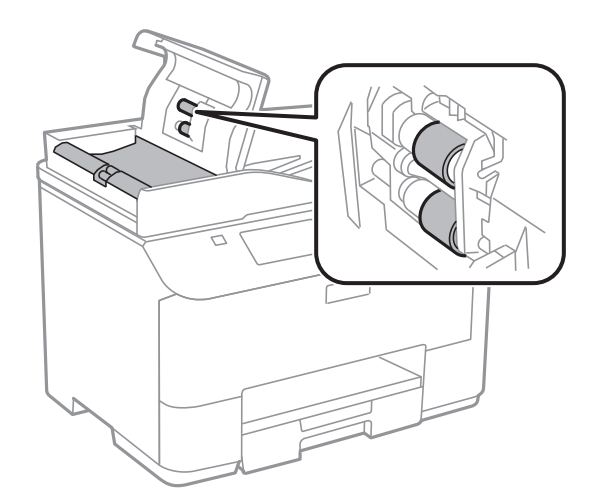

Przewodnik użytkownika

#### **Poprawa jakości wydruku i skanowania**

3. Otwórz pokrywę dokumentów.

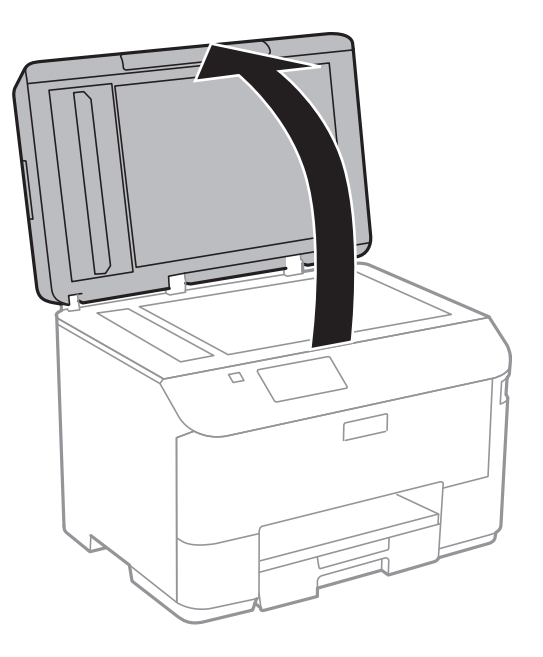

4. Wyczyść część zaznaczoną na ilustracji.

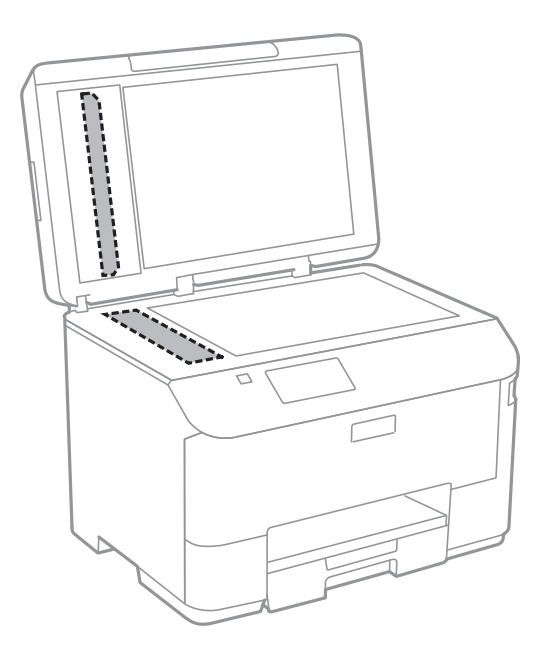

#### *Uwaga:*

- ❏ Jeśli na powierzchni szyby są tłuste lub inne trudne do usunięcia plamy, do ich usunięcia należy użyć małej ilości środka do czyszczenia szyb i miękkiej ściereczki. Wytrzyj pozostałą ciecz.
- ❏ Nie naciskaj nadmiernie powierzchni szyby.
- ❏ Zachowaj ostrożność, aby nie porysować ani w inny sposób nie uszkodzić szyby. Uszkodzona powierzchnia szyby może pogorszyć jakość skanowania.

## **Czyszczenie Szyby skanera**

Jeżeli kopie lub zeskanowane obrazy są zabrudzone lub przetarte, należy wyczyścić szyba skanera.

#### c *Ważne:*

Nie wolno czyścić drukarki rozpuszczalnikiem ani alkoholem. Środki te mogą ją uszkodzić.

1. Otwórz pokrywę dokumentów.

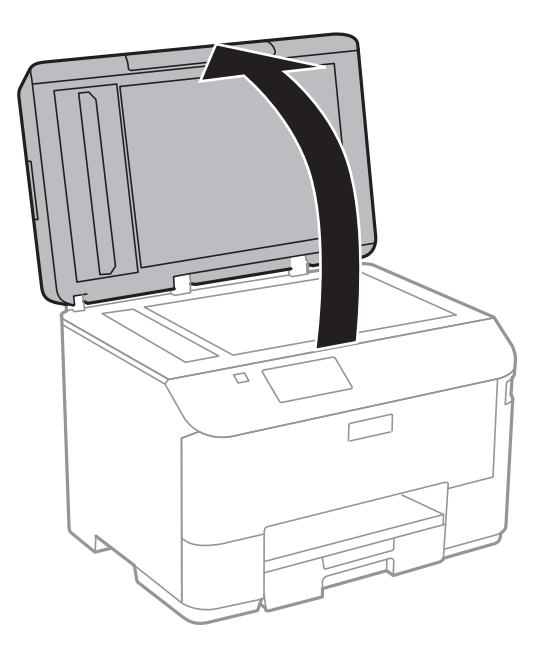

2. Do czyszczenia szyba skanera należy używać tylko miękkiej, czystej i suchej ściereczki.

#### *Uwaga:*

- ❏ Jeśli na powierzchni szyby są tłuste lub inne trudne do usunięcia plamy, do ich usunięcia należy użyć małej ilości środka do czyszczenia szyb i miękkiej ściereczki. Wytrzyj pozostałą ciecz.
- ❏ Nie naciskaj nadmiernie powierzchni szyby.
- ❏ Zachowaj ostrożność, aby nie porysować ani w inny sposób nie uszkodzić szyby. Uszkodzona powierzchnia szyby może pogorszyć jakość skanowania.

# **Informacje na temat aplikacji i usług sieciowych**

## **Usługa Epson Connect**

Dzięki dostępnej w Internecie usłudze Epson Connect można drukować dokumenty z poziomu smartfona, tabletu lub laptopa, w dowolnym czasie i praktycznie z dowolnego miejsca.

W Internecie dostępne są poniższe funkcje.

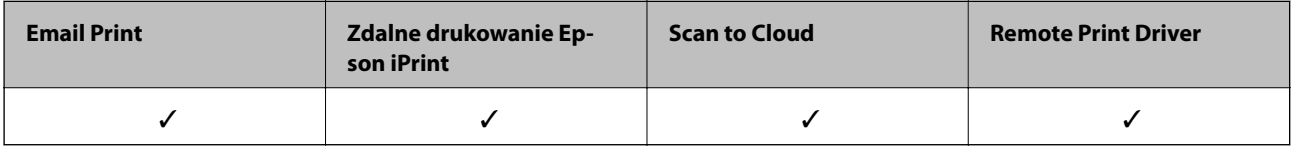

Szczegółowe informacje można znaleźć w witrynie internetowej Epson Connect.

<https://www.epsonconnect.com/>

[http://www.epsonconnect.eu](http://www.epsonconnect.eu/) (tylko w Europie)

## **Web Config**

Aplikacja Web Config jest uruchamiana w przeglądarce internetowej, na przykład w Internet Explorer lub Chrome, na komputerze lub urządzeniu przenośnym. Można potwierdzić stan drukarki lub zmienić ustawienia usług sieciowych i drukarki. Aby uruchomić aplikację Web Config, należy podłączyć komputer lub urządzenie przenośne do tej samej sieci co drukarka.

#### *Uwaga:*

Obsługiwane są następujące przeglądarki.

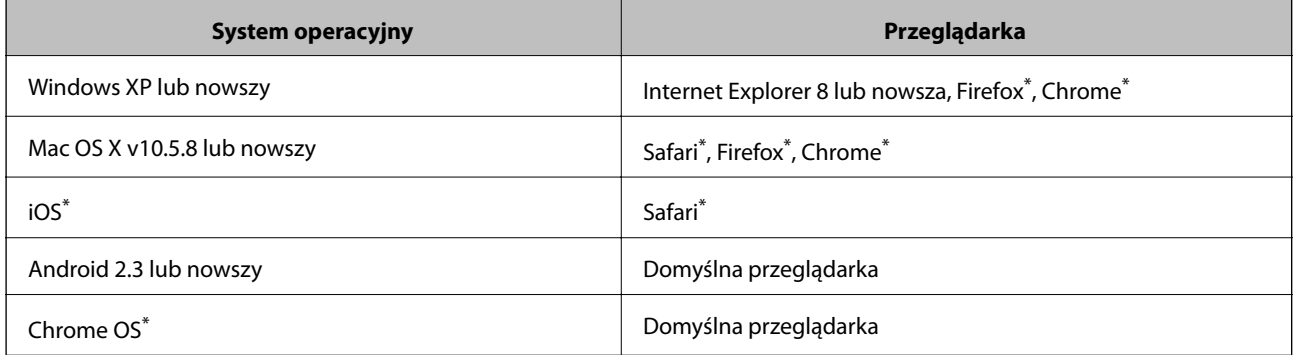

\* Użyj najnowszej wersji.

### **Uruchomienie Web Config w przeglądarce internetowej**

1. Sprawdź adres IP drukarki.

Naciśnij ikonę sieci (na przykład <sup>155</sup>3) na głównym ekranie, a następnie sprawdź adres IP drukarki.

2. Uruchom w komputerze lub w urządzeniu typu smart przeglądarkę internetową, a następnie wprowadź adres IP drukarki.

Format:

IPv4: http://adres IP drukarki/

IPv6: http://[adres IP drukarki]/

Przykłady:

IPv4: http://192.168.100.201/

IPv6: http://[2001:db8::1000:1]/

*Uwaga:*

Używając urządzenia typu smart, można także uruchomić Web Config z ekranu konserwacji Epson iPrint.

#### **Powiązane informacje**

& ["Korzystanie z funkcji Epson iPrint" na stronie 76](#page-75-0)

### **Uruchomienie Web Config wWindows**

Po podłączeniu komputera do drukarki z użyciem WSD, wykonaj podane poniżej czynności w celu uruchomienia aplikacji Web Config.

- 1. Dostęp do ekranu urządzeń i drukarek w Windows.
	- ❏ Windows 8.1/Windows 8/Windows Server 2012 R2/Windows Server 2012

Wybierz **Pulpit** > **Ustawienia** > **Panel sterowania** > **Wyświetl urządzenia i drukarki** w **Sprzęt i dźwięk** (lub **Sprzęt**).

❏ Windows 7/Windows Server 2008 R2

Kliknij przycisk Start i wybierz kolejno **Panel sterowania** > **Wyświetl urządzenia i drukarki** w menu **Sprzęt i dźwięk**.

- ❏ Windows Vista/Windows Server 2008 Kliknij przycisk Start i wybierz kolejno **Panel sterowania** > **Drukarki** w menu **Sprzęt i dźwięk**.
- 2. Kliknij drukarkę prawym przyciskiem myszy, a następnie wybierz opcję **Właściwości**.
- 3. Wybierz zakładkę **Usługa internetowa** i kliknij URL.

### **Uruchamianie aplikacji Web Config w systemie Mac OS X**

- 1. Wybierz opcję **Preferencje systemowe** z menu > **Drukarki i skanery** (lub **Drukarka i skaner**, **Drukarka i faks**), a następnie wybierz drukarkę.
- 2. Kliknij kolejno pozycje **Opcje i materiały**> **Pokaż witrynę drukarki**.

## <span id="page-128-0"></span>**Niezbędne aplikacje**

### **Sterownik drukarki systemu Windows**

Sterownik drukarki to aplikacja, która steruje drukarką wykonując polecenia przesyłane z innych aplikacji. Konfiguracja ustawień w sterowniku drukarki zapewnia najlepsze efekty drukowania. Używając sterownika drukarki można też sprawdzać stan drukarki i utrzymywać ją w jak najlepszym stanie.

#### *Uwaga:*

Można zmienić język sterownika drukarki. Wybierz język, jakiego chcesz używać, w ustawieniu *Język* na karcie *Konserwacja*.

#### **Uzyskiwanie dostępu do sterownika drukarki z innych aplikacji**

Aby określić ustawienia, które będą miały zastosowanie tylko do używanej aplikacji, należy uzyskać dostęp do sterownika drukarki z poziomu danej aplikacji.

Z menu **Plik** wybierz polecenie **Drukuj** lub **Ustawienia wydruku**. Wybierz drukarkę, a następnie kliknij **Preferencje** lub **Właściwości**.

#### *Uwaga:*

Wykonywane działania różnią się w zależności od aplikacji. Szczegółowe informacje zawiera pomoc aplikacji.

#### **Uzyskiwanie dostępu do sterownika drukarki z panelu sterowania**

Aby skonfigurować ustawienia mające zastosowanie do wszystkich aplikacji, należy uzyskać dostęp do sterownika drukarki z poziomu panelu sterowania.

❏ Windows 8.1/Windows 8/Windows Server 2012 R2/Windows Server 2012

Wybierz **Pulpit** > **Ustawienia** > **Panel sterowania** > **Wyświetl urządzenia i drukarki** w menu **Sprzęt i dźwięk**. Kliknij drukarkę prawym przyciskiem myszy, albo naciśnij i przytrzymaj, po czym wybierz **Preferencje drukowania**.

❏ Windows 7/Windows Server 2008 R2

Kliknij przycisk Start i wybierz kolejno **Panel sterowania** > **Wyświetl urządzenia i drukarki** w menu **Sprzęt i dźwięk**. Kliknij drukarkę prawym przyciskiem myszy i wybierz opcję **Preferencje drukowania**.

❏ Windows Vista/Windows Server 2008

Kliknij przycisk Start i wybierz kolejno **Panel sterowania** > **Drukarki** w menu **Sprzęt i dźwięk**. Kliknij drukarkę prawym przyciskiem myszy i wybierz polecenie **Wybierz preferencje drukowania**.

❏ Windows XP/Windows Server 2003 R2/Windows Server 2003

Kliknij przycisk Start i wybierz kolejno **Panel sterowania** > **Drukarki i inny sprzęt** > **Drukarki i faksy**. Kliknij drukarkę prawym przyciskiem myszy i wybierz opcję **Preferencje drukowania**.

#### **Uruchamianie narzędzia**

Wyświetl okno dialogowe sterownika drukarki. Kliknij kartę **Konserwacja**.

### **Ograniczanie ustawień sterownika drukarki dla systemu Windows**

Niektóre ustawienia drukarki można zablokować, aby nie mogli ich zmieniać inni użytkownicy.

#### *Uwaga:*

Należy zalogować się do komputera jako administrator.

- 1. Otwórz kartę **Ustawienia opcjonalne** we właściwościach drukarki.
	- ❏ Windows 8.1/Windows 8/Windows Server 2012

Wybierz opcję **Pulpit** > **Ustawienia** > **Panel sterowania** > **Wyświetl urządzenia i drukarki** w menu **Sprzęt i dźwięk**. Kliknij drukarkę prawym przyciskiem myszy, albo naciśnij i przytrzymaj, po czym wybierz **Właściwości drukarki**. Kliknij kartę **Ustawienia opcjonalne**.

❏ Windows 7/Windows Server 2008 R2

Kliknij przycisk Start i wybierz kolejno **Panel sterowania** > **Wyświetl urządzenia i drukarki** w menu **Sprzęt i dźwięk**. Kliknij drukarkę prawym przyciskiem myszy, a następnie wybierz opcję **Właściwości drukarki**. Kliknij kartę **Ustawienia opcjonalne**.

❏ Windows Vista/Windows Server 2008

Kliknij przycisk Start i wybierz kolejno **Panel sterowania** > **Drukarki** w menu **Sprzęt i dźwięk**. Kliknij drukarkę prawym przyciskiem myszy, a następnie wybierz opcję **Właściwości**. Kliknij kartę **Ustawienia opcjonalne**.

❏ Windows XP/Windows Server 2003 R2/Windows Server 2003

Kliknij przycisk Start i wybierz kolejno **Panel sterowania** > **Drukarki i inny sprzęt** > **Drukarki i faksy**. Kliknij drukarkę prawym przyciskiem myszy, a następnie wybierz opcję **Właściwości**. Kliknij kartę **Ustawienia opcjonalne**.

- 2. Kliknij przycisk **Ustawienia sterownika**.
- 3. Wybierz funkcję, do której dostęp ma być ograniczony.

Wyjaśnienie poszczególnych elementów ustawień można znaleźć w pomocy online.

4. Kliknij przycisk **OK**.

### **Konfiguracja ustawień działania dla sterownika drukarki w systemie Windows**

Możliwe jest wprowadzanie takich ustawień, jak włączenie programu **EPSON Status Monitor 3**.

- 1. Wyświetl okno dialogowe sterownika drukarki.
- 2. Kliknij **Ustawienia zaawansowane** na karcie **Konserwacja**.
- 3. Dokonaj odpowiednich ustawień, a następnie kliknij **OK**.

Wyjaśnienie poszczególnych elementów ustawień można znaleźć w pomocy online.

#### **Powiązane informacje**

& ["Sterownik drukarki systemu Windows" na stronie 129](#page-128-0)

### **Sterownik drukarki systemu Mac OS X**

Sterownik drukarki to aplikacja, która steruje drukarką wykonując polecenia przesyłane z innych aplikacji. Konfiguracja ustawień w sterowniku drukarki zapewnia najlepsze efekty drukowania. Używając sterownika drukarki można też sprawdzać stan drukarki i utrzymywać ją w jak najlepszym stanie.

#### **Uzyskiwanie dostępu do sterownika drukarki z innych aplikacji**

Wybierz polecenie **Drukuj** z menu **Plik**. Jeśli to konieczne, kliknij polecenie **Pokaż szczegóły** (albo d), aby powiększyć okno drukowania.

*Uwaga:*

Wykonywane działania różnią się w zależności od aplikacji. Szczegółowe informacje zawiera pomoc aplikacji.

#### **Uruchamianie narzędzia**

Wybierz Preferencje systemowe z **menu > Drukarki i skanery** (lub Drukowanie i skanowanie, Drukowanie **i faksowanie**), a następnie wybierz drukarkę. Kliknij **Opcje i materiały** > **Narzędzia** > **Otwórz narzędzie drukarki**.

### **Konfiguracja ustawień działania dla sterownika w systemie Mac OS X**

Można skonfigurować różne ustawienia, takie jak pomijanie pustych stron czy włączanie/wyłączanie drukowania z dużą szybkością.

- 1. Wybierz opcję **Preferencje systemowe** z menu > **Drukarki i skanery** (lub **Drukowanie i skanowanie**, **Drukarka i faks**), a następnie wybierz drukarkę. Kliknij opcję **Opcje i materiały** > **Opcje** (lub **Sterownik**).
- 2. Dokonaj odpowiednich ustawień, a następnie kliknij **OK**.
	- ❏ Gruby papier i koperty: Zapobiega rozmazywaniu się tuszu podczas drukowania na grubym papierze. Drukowanie może być jednak wolniejsze.
	- ❏ Pomiń puste strony: Nie drukuje pustych stron.
	- ❏ Tryb cichy: Ciche drukowanie. Drukowanie może być jednak wolniejsze.
	- ❏ Drukowanie z dużą szybkością: Drukowanie, gdy głowica drukująca porusza się w obie strony. Prędkość drukowania jest większa, ale jego jakość może się pogorszyć.
	- ❏ Ostrzeżenia: Sterownik drukarki wyświetla komunikaty z ostrzeżeniami.
	- ❏ Ustanów komunikację dwukierunkową: Zazwyczaj ta opcja powinna być ustawiona na **Włączone**. Wybierz **Wyłączone**, jeśli uzyskanie informacji o drukarce jest niemożliwe ze względu na fakt, że jest ona udostępniana komputerom w systemie Windows za pośrednictwem sieci, lub z dowolnego innego powodu.
	- ❏ Dolna kaseta: Dodawanie do źródła papieru opcjonalnych kaset na papier.

#### *Uwaga:*

Dostępność tych ustawień zależy od modelu.

### **EPSON Scan (sterownik skanera)**

EPSON Scan to aplikacja umożliwiająca kontrolowanie procesu sterowania. Można regulować rozmiar, rozdzielczość, jasność, kontrast i jakość skanowanego obrazu.

#### *Uwaga:*

Można także uruchomić sterownik EPSON Scan z aplikacji skanującej zgodnej ze standardem TWAIN.

#### **Uruchamianie programu w systemie Windows**

#### *Uwaga:*

W systemach operacyjnych Windows Server konieczne jest zainstalowanie funkcji *Środowisko pulpitu*.

❏ Windows 8.1/Windows 8/Windows Server 2012 R2/Windows Server 2012

Wpisz nazwę aplikacji w panelu wyszukiwania, po czym wybierz wyświetloną ikonę.

❏ Systemy inne niż Windows 8.1/Windows 8/Windows Server 2012 R2/Windows Server 2012 Kliknij przycisk Start i wybierz **Wszystkie programy** lub **Programy** > **EPSON** > **EPSON Scan** > **EPSON Scan**.

#### **Uruchamianie programu w systemie Mac OS X**

#### *Uwaga:*

Sterownik EPSON Scan nie obsługuje funkcji szybkiego przełączania użytkowników w systemie Mac OS X. Należy wyłączyć tę funkcję.

Wybierz opcję **Idź** > **Programy** > **Epson Software** > **EPSON Scan**.

### **Document Capture Pro (wyłącznie w systemie Windows)**

Document Capture Pro to aplikacja, dzięki której można określić metodę przetwarzania zeskanowanych obrazów z drukarki połączonej z komputerem za pośrednictwem sieci.

Można zarejestrować do 30 zadań (ustawienia rozdzielania po skanowaniu, format zapisu, foldery do zapisania, lokalizacja docelowa itd.), które oprogramowanie ma wykonać po zakończeniu skanowania dokumentu. Zarejestrowane zadania można wykonać nie tylko z poziomu komputera, ale także z panelu sterowania drukarki. W tym celu należy wybrać kolejno **Skanuj** > **Document Capture Pro**.

Szczegółowe informacje na temat korzystania z oprogramowania Document Capture Pro można znaleźć w jego pomocy.

#### *Uwaga:*

- ❏ Systemy operacyjne Windows Server nie są obsługiwane.
- ❏ W aplikacji Document Capture Pro można zarejestrować maksymalnie 100 komputerów.

#### **Uruchamianie programu**

❏ Windows 8.1/Windows 8

Wpisz nazwę aplikacji w panelu wyszukiwania, po czym wybierz wyświetloną ikonę.

❏ Windows 7/Windows Vista/Windows XP

Kliknij przycisk Start i wybierz **Wszystkie programy** lub **Programy** > **Epson Software** > **Document Capture Pro**.

### **Sterownik PC-FAX (sterownik faksu)**

Sterownik PC-FAX to aplikacja, która pozwala na wysłanie dokumentu utworzonego w innej aplikacji jako faksu, bezpośrednio z komputera. Sterownik PC-FAX jest instalowany podczas instalacji narzędzia FAX Utility. Szczegółowe informacje zawiera pomoc aplikacji.

#### *Uwaga:*

- ❏ Systemy operacyjne Windows Server nie są obsługiwane.
- ❏ Czynności mogą się różnić w zależności od aplikacji, która została użyta do utworzenia dokumentu. Szczegółowe informacje zawiera pomoc aplikacji.

#### **Uruchamianie w systemie Windows**

W menu **Plik** aplikacji wybierz polecenie **Drukuj** lub **Ustawienia drukowania**. Wybierz drukarkę (FAX), a następnie kliknij **Preferencje** lub **Właściwości**.

#### <span id="page-132-0"></span>**Uruchamianie w systemie Mac OS X**

W menu **Plik** aplikacji wybierz polecenie **Drukuj**. Wybierz drukarkę (FAX) jako ustawienie w opcji **Drukarka**, a następnie wybierz z menu wyskakującego opcję **Ustawienia faksu** lub **Ustawienia adresata**.

### **FAX Utility**

FAX Utility to aplikacja, która pozwala na konfigurowanie różnych ustawień wysyłania faksów z poziomu komputera. Można tworzyć i edytować listy kontaktów, które mają być używane przy wysyłaniu faksu, konfigurować zapis odebranych faksów w formacie PDF na komputerze itd. Szczegółowe informacje zawiera pomoc aplikacji.

#### *Uwaga:*

- ❏ Systemy operacyjne Windows Server nie są obsługiwane.
- ❏ Przed zainstalowaniem aplikacji FAX Utility należy sprawdzić, czy zainstalowano sterownik tej drukarki. Nie dotyczy to sterownika drukarki PostScript oraz uniwersalnego sterownika drukarki Epson.

#### **Uruchamianie programu w systemie Windows**

❏ Windows 8.1/Windows 8

Wpisz nazwę aplikacji w panelu wyszukiwania, po czym wybierz wyświetloną ikonę.

❏ Windows 7/Windows Vista/Windows XP

Kliknij przycisk Start i wybierz **Wszystkie programy** (lub **Programy**) > **Epson Software** > **FAX Utility**.

#### **Uruchamianie programu w systemie Mac OS X**

Wybierz **Preferencje systemowe** z menu > **Drukarki i skanery** (lub **Drukowanie i skanowanie**, **Drukowanie i faksowanie**), a następnie wybierz drukarkę (FAX). Kliknij **Opcje i materiały** > **Narzędzia** > **Otwórz narzędzie drukarki**.

### **E-Web Print (wyłącznie w systemie Windows)**

E-Web Print to aplikacja, która umożliwia łatwe drukowanie stron internetowych w różnych układach. Szczegółowe informacje zawiera pomoc aplikacji. Dostęp do pomocy dla aplikacji można uzyskać z menu **E-Web Print** na pasku narzędzi aplikacji **E-Web Print**.

#### *Uwaga:*

Systemy operacyjne Windows Server nie są obsługiwane.

#### **Uruchamianie programu**

Po zainstalowaniu aplikacji E-Web Print będzie ona widoczna w przeglądarce. Kliknij **Print** lub **Clip**.

### **EPSON Software Updater**

EPSON Software Updater to aplikacja, która sprawdza dostępność nowej lub zaktualizowanej wersji oprogramowania w Internecie i instaluje ją. Pozwala także na zaktualizowanie dokumentacji oraz oprogramowania układowego drukarki.

#### *Uwaga:*

Systemy operacyjne Windows Server nie są obsługiwane.

#### **Informacje na temat aplikacji i usług sieciowych**

#### <span id="page-133-0"></span>**Uruchamianie programu w systemie Windows**

❏ Windows 8.1/Windows 8

Wpisz nazwę aplikacji w panelu wyszukiwania, po czym wybierz wyświetloną ikonę.

❏ Windows 7/Windows Vista/Windows XP

Kliknij przycisk Start i wybierz **Wszystkie programy** (lub **Programy**) > **Epson Software** > **EPSON Software Updater**.

#### **Uruchamianie programu w systemie Mac OS X**

Wybierz **Idź** > **Aplikacje** > **Epson Software** > **EPSON Software Updater**.

### **EpsonNet Config**

EpsonNet Config to aplikacja, która umożliwia ustawienie protokołów i adresów sieciowych. Więcej informacji zawiera podręcznik użytkowania oraz pomoc do aplikacji EpsonNet Config.

#### **Uruchamianie programu w systemie Windows**

❏ Windows 8.1/Windows 8/Windows Server 2012 R2/Windows Server 2012

Wpisz nazwę aplikacji w panelu wyszukiwania, po czym wybierz wyświetloną ikonę.

❏ Systemy inne niż Windows 8.1/Windows 8/Windows Server 2012 R2/Windows Server 2012

Kliknij przycisk Start i wybierz **Wszystkie programy** (lub **Programy**) > **EpsonNet** > **EpsonNet Config V4** > **EpsonNet Config**.

#### **Uruchamianie programu w systemie Mac OS X**

Wybierz **Idź** > **Aplikacje** > **Epson Software** > **EpsonNet** > **EpsonNet Config V4** > **EpsonNet Config**.

## **Odinstalowywanie aplikacji**

#### *Uwaga:*

Zaloguj się do komputera jako administrator. Wpisz hasło administratora, jeśli pojawi się taki monit.

### **Odinstalowywanie aplikacji — system Windows**

- 1. Naciśnij przycisk  $\mathcal{O}$ , aby wyłączyć drukarkę.
- 2. Zamknij wszystkie uruchomione aplikacje.
- 3. Otwórz **Panel sterowania**:
	- ❏ Windows 8.1/Windows 8/Windows Server 2012 R2/Windows Server 2012 Wybierz kolejno **Pulpit** > **Ustawienia** > **Panel sterowania**.
	- ❏ Systemy inne niż Windows 8.1/Windows 8/Windows Server 2012 R2/Windows Server 2012 Kliknij przycisk Start i wybierz opcję **Panel sterowania**.
- 4. Wybierz opcję **Odinstaluj program** (albo **Dodaj lub usuń programy**):
	- ❏ Windows 8.1/Windows 8/Windows 7/Windows Vista/Windows Server 2012 R2/Windows Server 2012/ Windows Server 2008 R2/Windows Server 2008
		- W menu **Programy** wybierz polecenie **Odinstaluj program**.
	- ❏ Windows XP/Windows Server 2003 R2/Windows Server 2003 Kliknij **Dodaj lub usuń programy**.
- 5. Wybierz aplikację, którą chcesz odinstalować.
- 6. Odinstaluj aplikacje:
	- ❏ Windows 8.1/Windows 8/Windows 7/Windows Vista/Windows Server 2012 R2/Windows Server 2012/ Windows Server 2008 R2/Windows Server 2008

Kliknij przycisk **Odinstaluj/Zmień** lub **Odinstaluj**.

❏ Windows XP/Windows Server 2003 R2/Windows Server 2003

Kliknij przycisk **Zmień/Usuń** lub **Usuń**.

#### *Uwaga:*

Jeżeli wyświetlone zostanie okno *Kontrola konta użytkownika*, kliknij polecenie *Kontynuuj*.

7. Postępuj zgodnie z instrukcjami wyświetlanymi na ekranie.

### **Odinstalowywanie aplikacji — system Mac OS X**

1. Pobierz Uninstaller za pomocą EPSON Software Updater.

Po pobraniu programu Uninstaller nie jest konieczne pobieranie go za każdym razem, gdy ma być odinstalowana jakaś aplikacja.

- 2. Naciśnij przycisk  $\bigcup$ , aby wyłączyć drukarkę.
- 3. Aby odinstalować sterownik drukarki PC-FAX, wybierz **Preferencje systemowe** z **menu > Drukarki i skanery** (lub **Drukowanie i skanowanie**, **Drukowanie i faksowanie**), a następnie usuń drukarkę z listy aktywnych drukarek.
- 4. Zamknij wszystkie uruchomione aplikacje.
- 5. Wybierz **Idź** > **Aplikacje** > **Epson Software** > **Uninstaller**.
- 6. Wybierz aplikacje, które chcesz odinstalować, a następnie kliknij **Odinstaluj**.

#### c *Ważne:*

Uninstaller usunie wszystkie sterowniki drukarek atramentowych firmy Epson, znajdujące się w komputerze. Jeśli używasz kilku drukarek atramentowych firmy Epson, a chcesz usunąć tylko niektóre sterowniki, musisz usunąć wszystkie i dopiero potem ponownie zainstalować żądany sterownik.

#### *Uwaga:*

Jeżeli na liście aplikacji nie możesz znaleźć aplikacji, którą chcesz odinstalować, nie będzie można jej odinstalować za pomocą programu Uninstaller. W takiej sytuacji wybierz *Idź* > *Aplikacje* > *Epson Software*, wybierz aplikację, którą chcesz odinstalować i przeciągnij ją na ikonę kosza.

#### <span id="page-135-0"></span>**Powiązane informacje**

& ["EPSON Software Updater" na stronie 133](#page-132-0)

## **Instalowanie aplikacji**

Jeśli komputer jest podłączony do sieci, należy zainstalować najnowsze aplikacje dostępne w witrynie internetowej. Jeśli pobranie aplikacji z witryny internetowej jest niemożliwe, należy je zainstalować z dysku zawierającego oprogramowanie, który został dostarczony wraz z drukarką.

#### *Uwaga:*

❏ Zaloguj się do komputera jako administrator. Wpisz hasło administratora, jeśli pojawi się taki monit.

❏ Aby ponownie zainstalować aplikację, należy ją najpierw odinstalować.

- 1. Zamknij wszystkie uruchomione aplikacje.
- 2. Przed instalacją sterownika drukarki lub aplikacji EPSON Scan odłącz tymczasowo drukarkę od komputera.

#### *Uwaga:*

Nie podłączaj drukarki do komputera, dopóki nie pojawi się wyraźna instrukcja, by to zrobić.

3. Zainstaluj aplikacje, wykonując instrukcje opisane w witrynie internetowej poniżej.

#### [http://epson.sn](http://epson.sn/?q=2)

#### *Uwaga:* Zainstaluj aplikację Document Capture Pro z poniższej strony internetowej.

<http://support.epson.net/>

[http://assets.epson-europe.com/gb/en/document\\_capture\\_pro/index.html](http://assets.epson-europe.com/gb/en/document_capture_pro/index.html) (Europa)

#### **Powiązane informacje**

& ["Odinstalowywanie aplikacji" na stronie 134](#page-133-0)

### **Instalacja sterownika drukarki PostScript**

### **Instalacja sterownika drukarki PostScript za pomocą interfejsu USB — Windows**

- 1. Wyłącz wszystkie aplikacje antywirusowe.
- 2. Włóż dostarczoną z drukarką płytę z oprogramowaniem do komputera i pobierz plik "Driver/PostScript/ eppsnt.inf".

#### *Uwaga:*

Jeśli komputer nie ma napędu CD/DVD, pobierz sterownik drukarki ze strony pomocy technicznej firmy Epson.

[http://www.epson.eu/Support](HTTP://WWW.EPSON.EU/SUPPORT) (Europa)

[http://support.epson.net/](HTTP://SUPPORT.EPSON.NET/) (poza Europą)

#### **Informacje na temat aplikacji i usług sieciowych**

3. Podłącz drukarkę do komputera za pomocą przewodu USB, a następnie włącz drukarkę.

*Uwaga:*

Systemy Windows Vista/Windows XP: gdy pojawi się ekran *Znaleziono nowy sprzęt*, kliknij *Zapytaj ponownie później*.

- 4. Dodaj drukarkę.
	- ❏ Windows 8.1/Windows 8/Windows Server 2012 R2/Windows Server 2012

Wybierz **Pulpit** > **Ustawienia** > **Panel sterowania** > **Wyświetl urządzenia i drukarki** w menu **Sprzęt i dźwięk**, a następnie kliknij polecenie **Dodaj drukarkę**.

❏ Windows 7/Windows Server 2008 R2

Kliknij przycisk Start, wybierz **Panel sterowania** > **Wyświetl urządzenia i drukarki** w menu **Sprzęt i dźwięk**, a następnie kliknij polecenie **Dodaj drukarkę**.

❏ Windows Vista/Windows Server 2008

Kliknij przycisk Start, wybierz **Panel sterowania** > **Drukarki** w menu **Sprzęt i dźwięk**, a następnie kliknij polecenie **Dodaj drukarkę**.

❏ Windows XP/Windows Server 2003 R2/Windows Server 2003

Kliknij przycisk Start, wybierz **Panel sterowania** > **Drukarki i inny sprzęt** > **Drukarki i faksy** > **Dodaj drukarkę**, a następnie kliknij **Dalej**.

- 5. Dodaj drukarkę lokalną.
	- ❏ Windows 8.1/Windows 8/Windows Server 2012 R2/Windows Server 2012

Kliknij **Mojej drukarki nie ma na liście**, wybierz polecenie **Dodaj drukarkę lokalną lub sieciową z ustawieniami ręcznymi**, a następnie kliknij **Dalej**.

❏ Windows 7/Windows Vista/Windows Server 2008 R2/Windows Server 2008

Kliknij polecenie **Dodaj drukarkę lokalną**.

❏ Windows XP/Windows Server 2003 R2/Windows Server 2003

Wybierz **Drukarka lokalna podłączona do tego komputera**, usuń zaznaczenie opcji **Automatycznie wykryj i zainstaluj moją drukarkę typu Plug and Play**, a następnie kliknij **Dalej**.

- 6. Wybierz **Użyj istniejącego portu**, następnie **USB001 (Wirtualny port drukarki dla USB)** i kliknij **Dalej**.
- 7. Kliknij **Użyj dysku**, podaj nazwę pliku "eppsnt.inf", który znajduje się na dysku z oprogramowaniem lub który został pobrany ze strony internetowej, a następnie kliknij **OK**.
- 8. Wybierz drukarkę, a następnie kliknij **Dalej**.
- 9. Postępuj zgodnie z instrukcjami na ekranie, aby dokończyć instalację.

### **Instalacja sterownika drukarki PostScript za pomocą interfejsu sieciowego — Windows**

- 1. Na panelu sterowania wybierz kolejno **Ustaw.** > **Stan sieci** > **Stan Wi-Fi/sieci**, a następnie potwierdź adres IP.
- 2. Wyłącz wszystkie aplikacje antywirusowe.
- 3. Włącz drukarkę.

#### **Informacje na temat aplikacji i usług sieciowych**

4. Włóż dostarczoną z drukarką płytę z oprogramowaniem do komputera i pobierz plik "Driver/PostScript/ eppsnt.inf".

#### *Uwaga:*

Jeśli komputer nie ma napędu CD/DVD, pobierz sterownik drukarki ze strony pomocy technicznej firmy Epson.

[http://www.epson.eu/Support](HTTP://WWW.EPSON.EU/SUPPORT) (Europa)

[http://support.epson.net/](HTTP://SUPPORT.EPSON.NET/) (poza Europą)

- 5. Dodaj drukarkę.
	- ❏ Windows 8.1/Windows 8/Windows Server 2012 R2/Windows Server 2012

Wybierz **Pulpit** > **Ustawienia** > **Panel sterowania** > **Wyświetl urządzenia i drukarki** w menu **Sprzęt i dźwięk**, a następnie kliknij polecenie **Dodaj drukarkę**.

❏ Windows 7/Windows Server 2008 R2

Kliknij przycisk Start, wybierz **Panel sterowania** > **Wyświetl urządzenia i drukarki** w menu **Sprzęt i dźwięk**, a następnie kliknij polecenie **Dodaj drukarkę**.

❏ Windows Vista/Windows Server 2008

Kliknij przycisk Start, wybierz **Panel sterowania** > **Drukarki** w menu **Sprzęt i dźwięk**, a następnie kliknij polecenie **Dodaj drukarkę**.

❏ Windows XP/Windows Server 2003 R2/Windows Server 2003

Kliknij przycisk Start, wybierz **Panel sterowania** > **Drukarki i inny sprzęt** > **Drukarki i faksy** > **Dodaj drukarkę**, a następnie kliknij **Dalej**.

- 6. Dodaj drukarkę lokalną.
	- ❏ Windows 8.1/Windows 8/Windows Server 2012 R2/Windows Server 2012

Kliknij **Mojej drukarki nie ma na liście**, wybierz polecenie **Dodaj drukarkę lokalną lub sieciową z ustawieniami ręcznymi**, a następnie kliknij **Dalej**.

❏ Windows 7/Windows Vista/Windows Server 2008 R2/Windows Server 2008

Kliknij polecenie **Dodaj drukarkę lokalną**.

❏ Windows XP/Windows Server 2003 R2/Windows Server 2003

Wybierz **Drukarka lokalna podłączona do tego komputera**, usuń zaznaczenie opcji **Automatycznie wykryj i zainstaluj moją drukarkę typu Plug and Play**, a następnie kliknij **Dalej**.

7. Wybierz **Utwórz polecenie**, następnie **Standardowy port TCP/IP**, a następnie kliknij **Dalej**.

#### *Uwaga:*

Systemy Windows XP/Windows Server 2003 R2/Windows Server 2003: gdy pojawi się ekran *Kreator dodawania standardowego portu TCP/IP drukarki*, kliknij *Dalej*.

8. Wpisz adres IP drukarki, a następnie kliknij **Dalej**.

#### *Uwaga:*

Systemy Windows XP/Windows Server 2003 R2/Windows Server 2003: gdy pojawi się ekran *Kreator dodawania standardowego portu TCP/IP drukarki*, kliknij *Zakończ*.

- 9. Kliknij Użyj dysku, podaj nazwę pliku "eppsnt.inf", który znajduje się na dysku z oprogramowaniem lub który został pobrany ze strony internetowej, a następnie kliknij **OK**.
- 10. Wybierz drukarkę, a następnie kliknij **Dalej**.
- 11. Postępuj zgodnie z instrukcjami na ekranie, aby dokończyć instalację.

### <span id="page-138-0"></span>**Instalacja sterownika drukarki PostScript — Mac OS X**

Pobierz sterownik drukarki ze strony pomocy technicznej firmy Epson i zainstaluj go.

<http://www.epson.eu/Support> (Europa)

<http://support.epson.net/> (poza Europą)

Do instalacji sterownika konieczna jest znajomość adresu IP drukarki. Potwierdź adres IP, na panelu sterowania wybierając kolejno **Ustaw.** > **Stan sieci** > **Stan Wi-Fi/sieci**.

#### *Dodawanie sterownika drukarki (wyłącznie w systemie Mac OS X)*

- 1. Wybierz **Preferencje systemowe** z menu > **Drukarki i skanery** (lub **Drukowanie i skanowanie**, **Drukowanie i faksowanie**).
- 2. Kliknij znak **+**, a następnie wybierz polecenie **Dodaj inną drukarkę lub inny skaner**.
- 3. Wybierz drukarkę, a następnie kliknij **Dodaj**.

*Uwaga:* Jeśli drukarki nie ma na liście, upewnij się, że jest ona prawidłowo podłączona do komputera i że jest włączona.

### **Instalacja uniwersalnego sterownika drukarki Epson (wyłącznie w systemie Windows)**

Uniwersalny sterownik drukarki Epson jest zgodny z językiem PCL6. Oferuje on następujące funkcje:

- ❏ Obsługuje podstawowe funkcje drukowania używane w biznesie.
- ❏ Poza tą drukarką obsługuje również wiele drukarek biznesowych firmy Epson.
- ❏ Obsługuje większość języków sterowników tej drukarki.

Podłącz drukarkę do tej samej sieci co komputer, a następnie postępuj zgodnie z poniższymi instrukcjami, aby zainstalować sterownik drukarki.

1. Pobierz wykonywalny plik sterownika ze strony pomocy technicznej firmy Epson.

[http://www.epson.eu/Support](HTTP://WWW.EPSON.EU/SUPPORT) (Europa)

[http://support.epson.net/](HTTP://SUPPORT.EPSON.NET/) (poza Europą)

#### *Uwaga:*

Zaleca się pobranie najnowszej wersji sterownika. Można go również znaleźć na dysku zawierającym oprogramowanie, który został dostarczony wraz z drukarką. Przejdź do "Driver\Universal".

- 2. Kliknij dwukrotnie wykonywalny plik pobrany ze strony internetowej lub znajdujący się na dysku z oprogramowaniem.
- 3. Postępuj zgodnie z instrukcjami na ekranie, aby dokończyć instalację.

## **Aktualizacja aplikacji i oprogramowania układowego**

Aktualizacja aplikacji i oprogramowania układowego może pomóc rozwiązać pewne problemy, dodać nowe funkcje lub udoskonalić istniejące. Upewnij się, że masz zainstalowane najnowsze wersje aplikacji i oprogramowania układowego.

- 1. Sprawdź, czy drukarka i komputer są połączone, a komputer podłączony do Internetu.
- 2. Uruchom program EPSON Software Updater, po czym zaktualizuj aplikacje i oprogramowanie układowe.

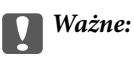

Podczas aktualizacji nie wyłączaj komputera ani drukarki.

#### *Uwaga:*

Jeżeli na liście aplikacji nie możesz znaleźć aplikacji, którą chcesz zaktualizować, nie będzie można jej zaktualizować za pomocą programu EPSON Software Updater. Sprawdź dostępność najnowszych wersji aplikacji w lokalnej witrynie internetowej firmy Epson.

<http://www.epson.com>

#### **Powiązane informacje**

& ["EPSON Software Updater" na stronie 133](#page-132-0)

# **Rozwiązywanie problemów**

## **Sprawdzanie stanu drukarki**

Wyświetlacz LCD albo komputer umożliwiają sprawdzenie komunikatów o błędach i przybliżonych poziomów tuszu.

### **Sprawdzanie komunikatów na wyświetlaczu LCD**

Jeżeli komunikat o błędzie pojawia się na wyświetlaczu LCD, postępuj zgodnie z instrukcjami na ekranie lub rozwiązaniami podanymi poniżej, aby rozwiązać ten problem.

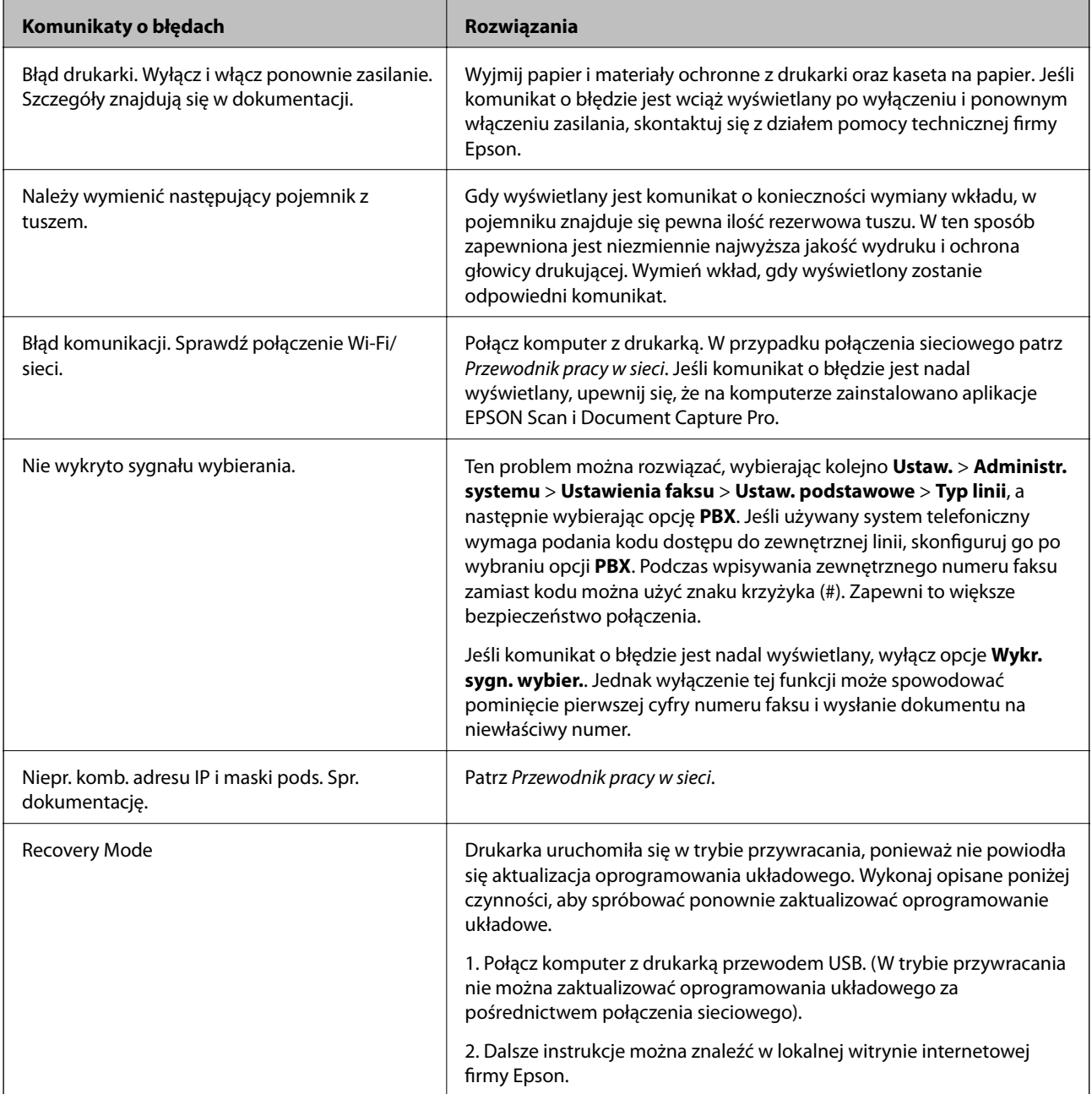

#### **Powiązane informacje**

- & ["Kontakt z działem pomocy technicznej firmy Epson" na stronie 194](#page-193-0)
- & ["Instalowanie aplikacji" na stronie 136](#page-135-0)
- $\rightarrow$  ["Aktualizacja aplikacji i oprogramowania układowego" na stronie 139](#page-138-0)

### **Kod błędu w menu stanu**

Jeśli zadanie nie zakończy się pomyślnie, sprawdź kod błędu w historii danego zadania. Kod błędu można sprawdzić, naciskając przycisk , a następnie wybierając opcję **Historia zadań**. Poniższa tabela zawiera opis problemów i ich rozwiązań.

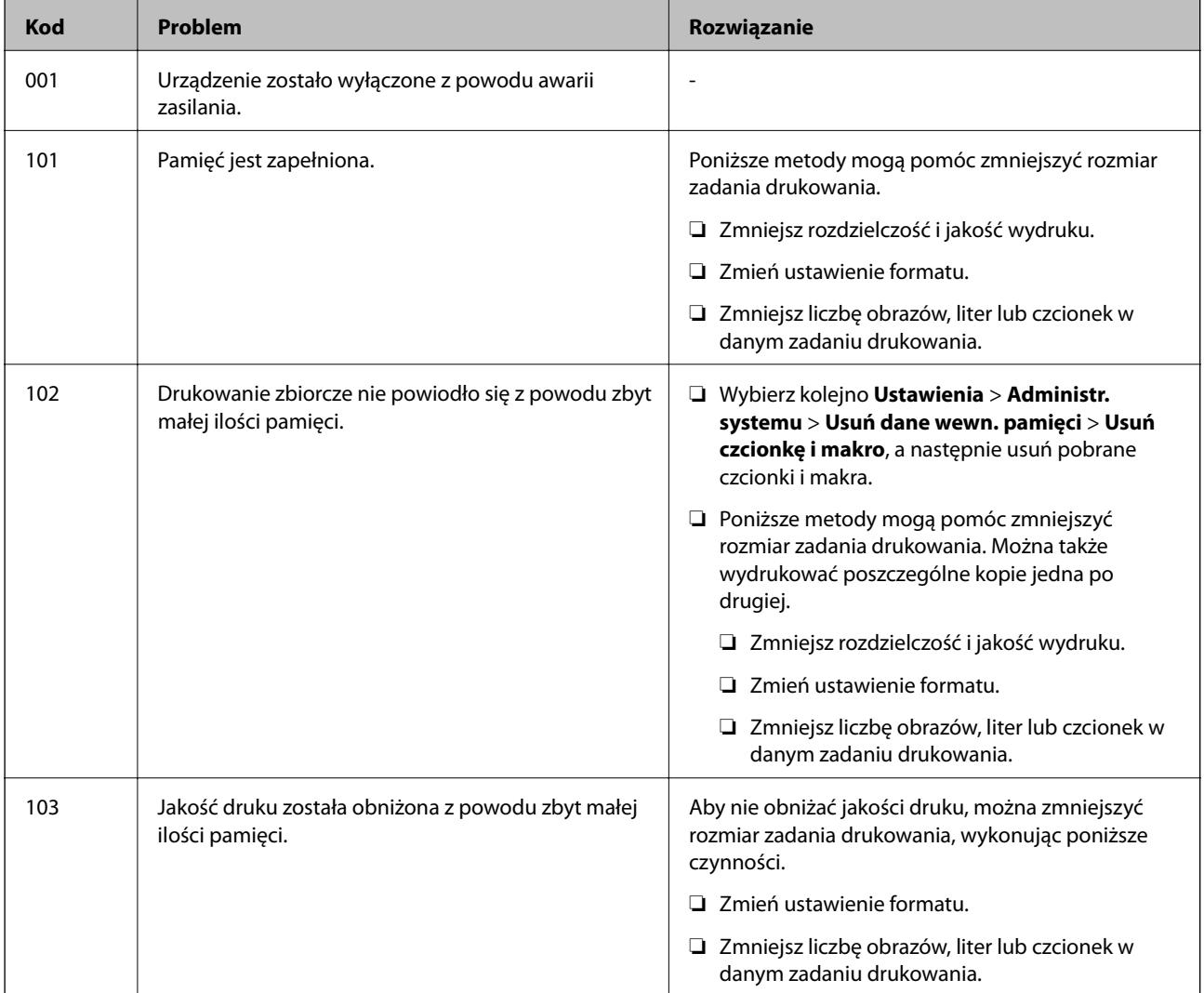

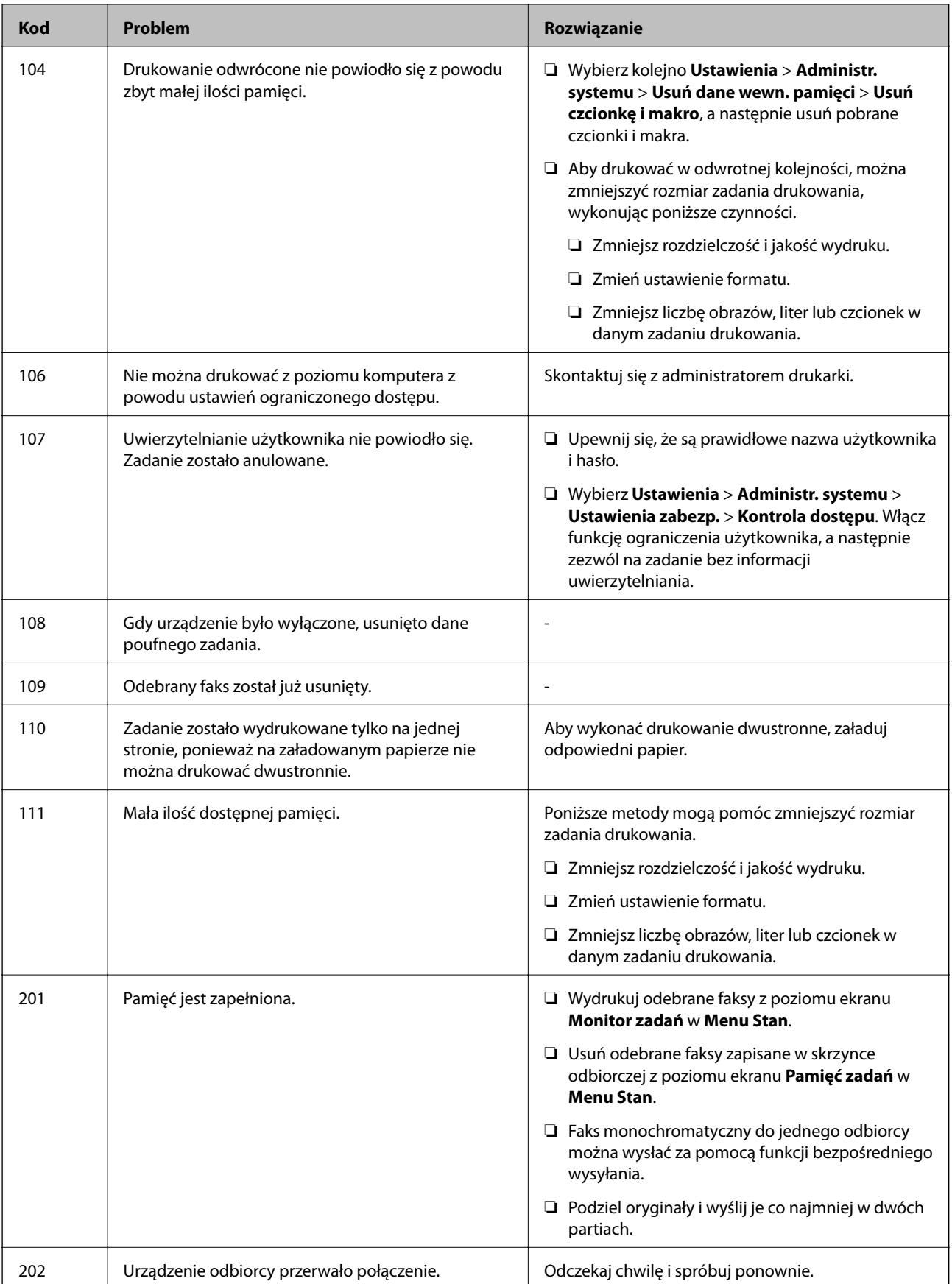

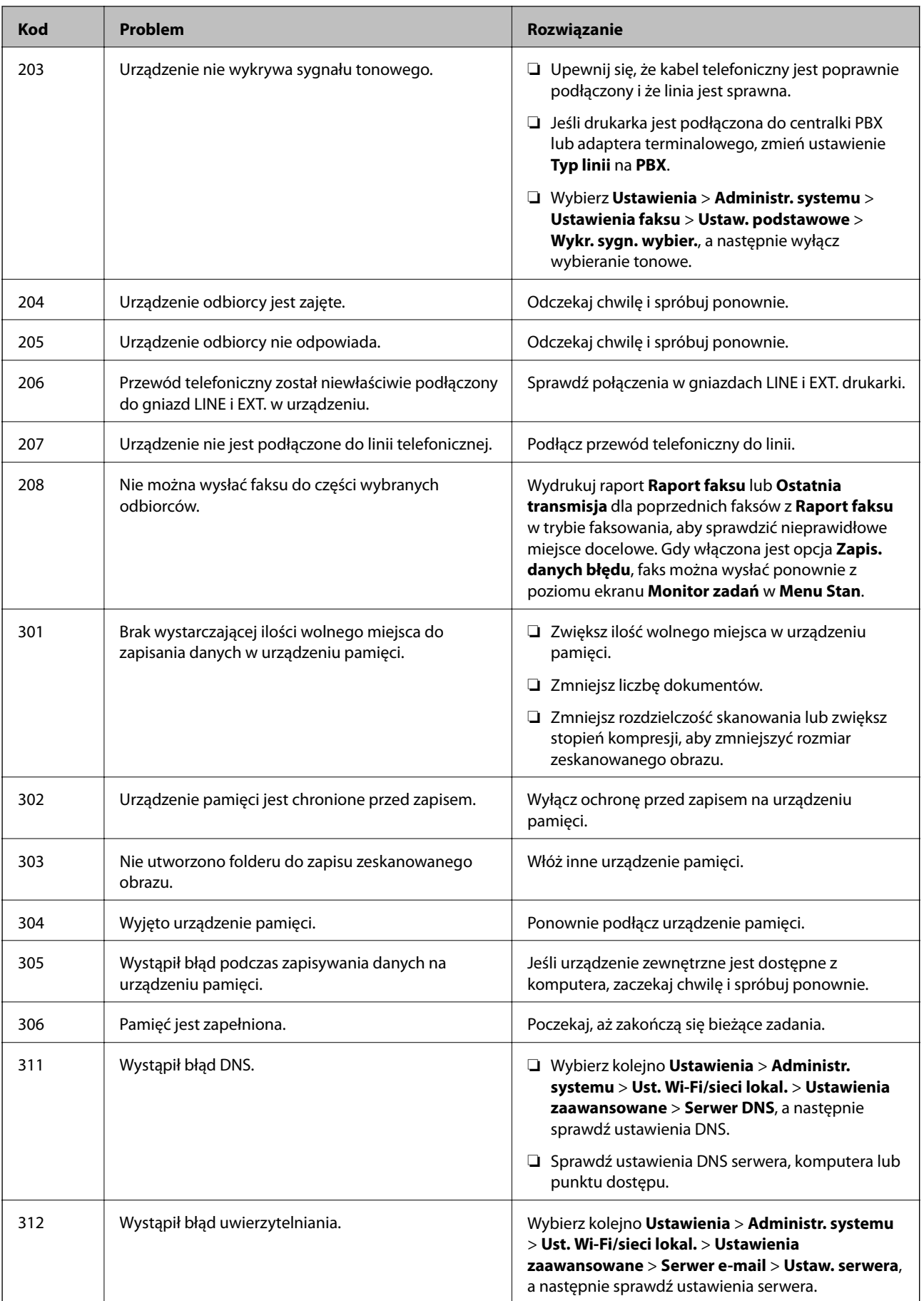
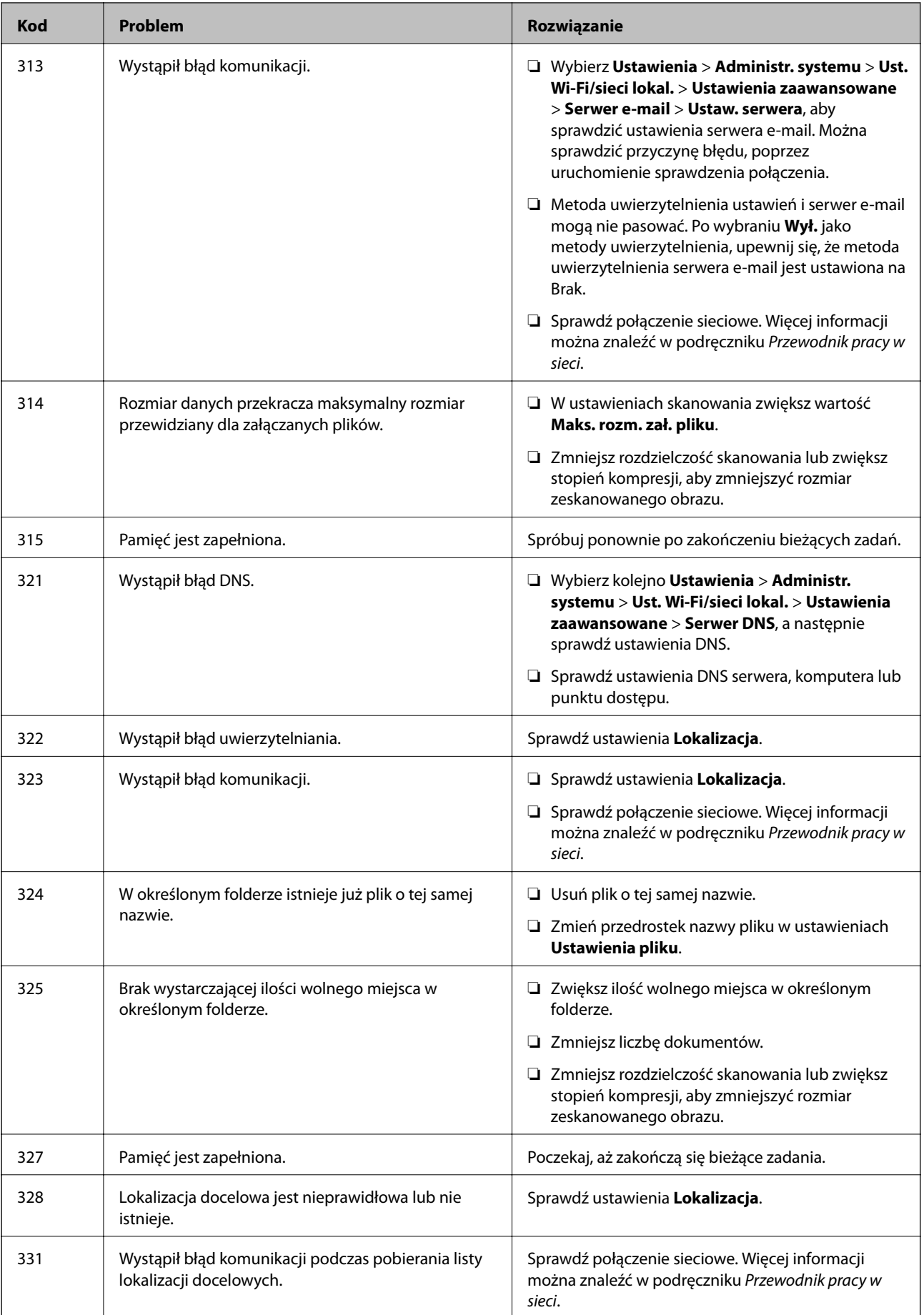

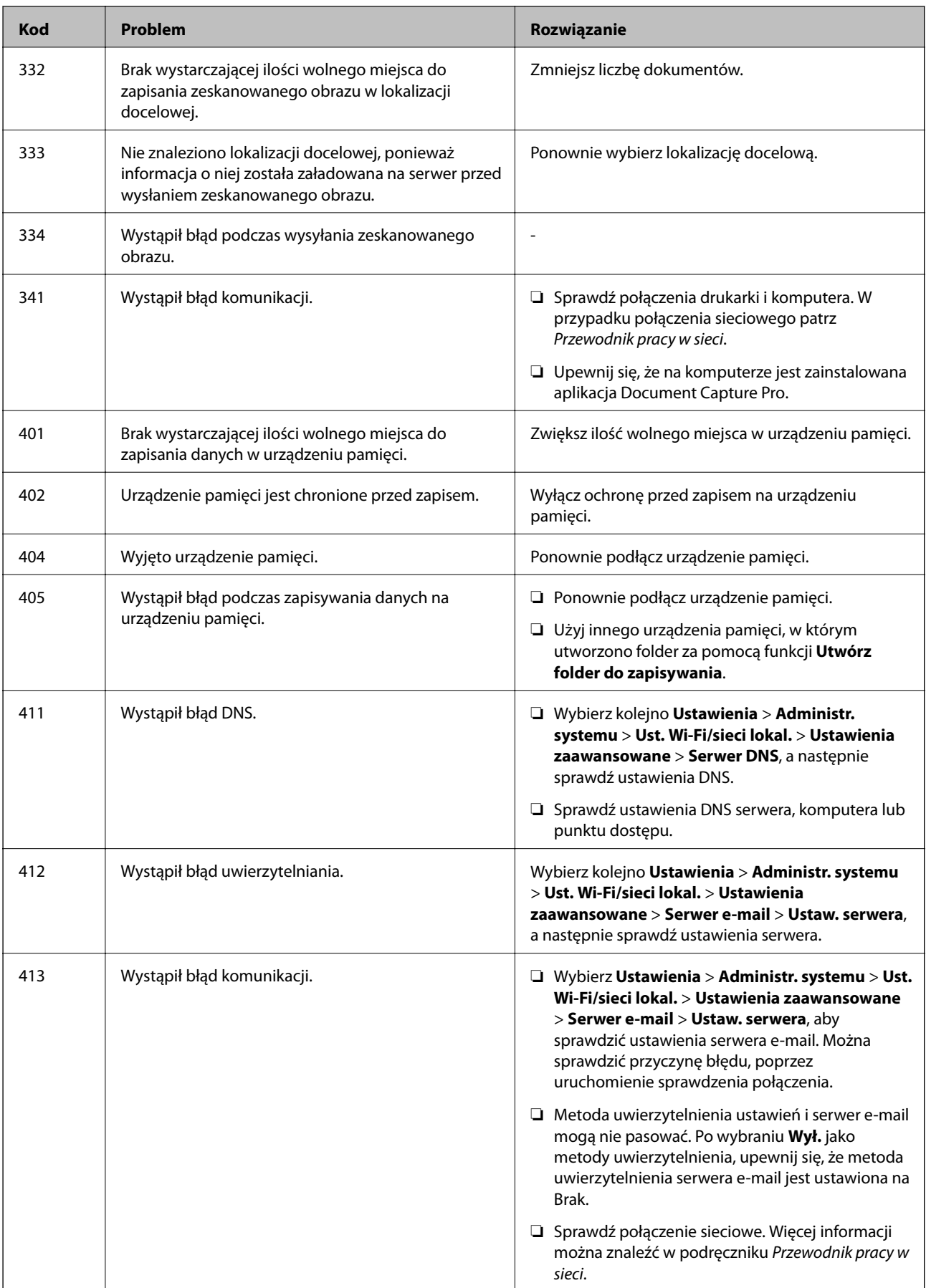

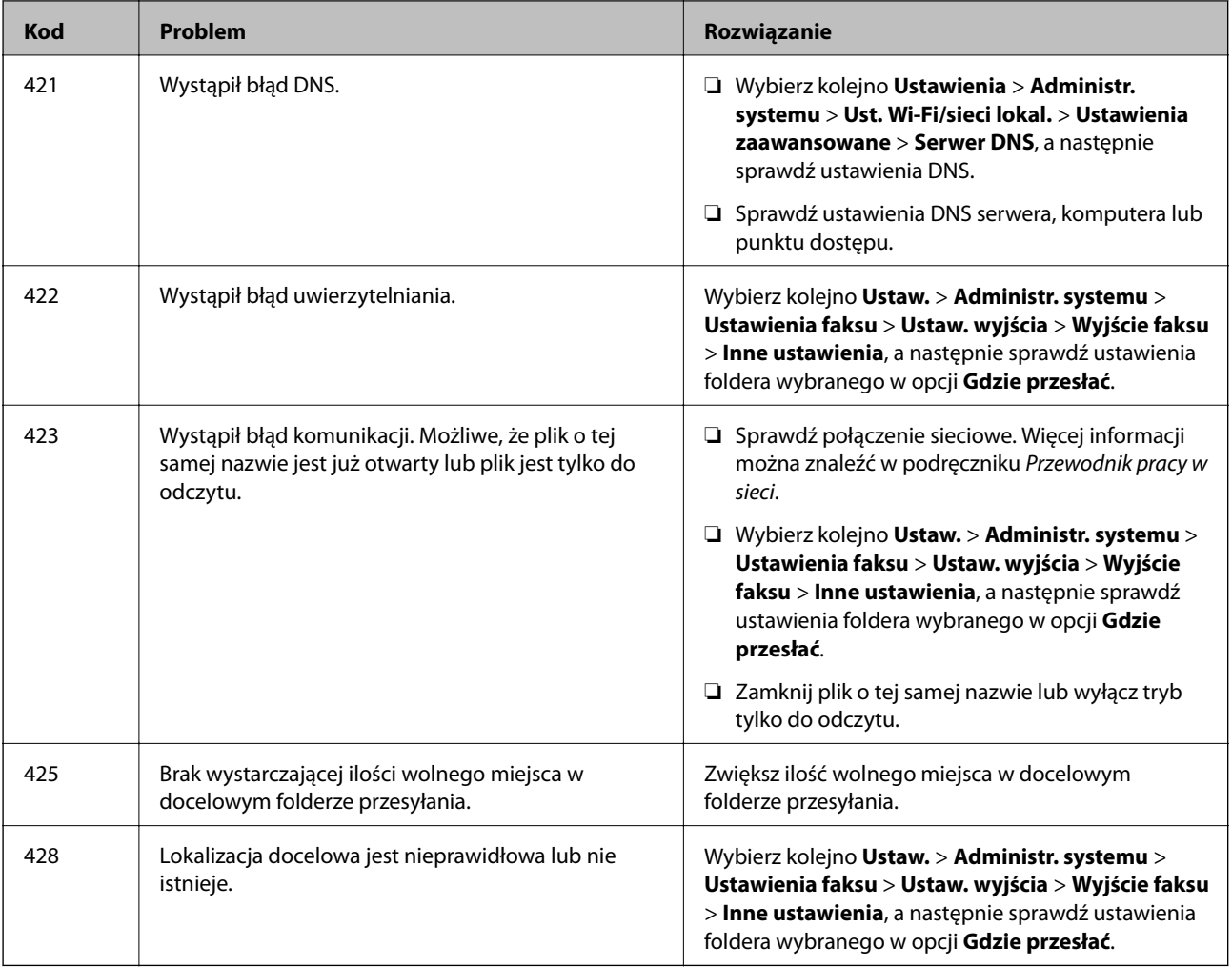

- $\blacklozenge$  ["Podłączenie linii telefonicznej" na stronie 91](#page-90-0)
- & ["Tryb Skanuj" na stronie 23](#page-22-0)
- $\blacktriangleright$  ["Ustawienia faksu" na stronie 33](#page-32-0)
- $\rightarrow$  ["Dostępne papiery i pojemności" na stronie 40](#page-39-0)

### **Sprawdzanie stanu drukarki — system Windows**

- 1. Wyświetl okno dialogowe sterownika drukarki.
- 2. Kliknij **EPSON Status Monitor 3** na karcie **Konserwacja**, a następnie kliknij **Szczegóły**.

#### *Uwaga:*

Jeżeli program *EPSON Status Monitor 3* jest wyłączony, kliknij *Ustawienia zaawansowane* na karcie *Konserwacja*, a następnie wybierz *Włącz program EPSON Status Monitor 3*.

#### **Powiązane informacje**

 $\blacktriangleright$  ["Sterownik drukarki systemu Windows" na stronie 129](#page-128-0)

### <span id="page-147-0"></span>**Sprawdzanie stanu drukarki — system Mac OS X**

- 1. Wybierz opcję **Preferencje systemowe** z menu > **Drukarki i skanery** (lub **Drukowanie i skanowanie**, **Drukarka i faks**), a następnie wybierz drukarkę.
- 2. Kliknij opcję **Opcje i materiały** > **Narzędzia** > **Otwórz narzędzie drukarki**.
- 3. Kliknij przycisk **EPSON Status Monitor**.

## **Wyjmowanie zaciętego papieru**

Sprawdź błąd widoczny na panelu sterowania i wykonaj wyświetlane tam instrukcje, aby usunąć zacięty papier razem ze wszystkimi oddartymi kawałkami. Następnie skasuj błąd.

#### c *Ważne:*

Zacięty papier należy wyjmować ostrożnie. Energiczne wyjmowanie papieru może doprowadzić do uszkodzenia drukarki.

### **Usuwanie zablokowanego papieru z pokrywy przedniej**

#### !*Przestroga:*

Po włożeniu ręki do wnętrza drukarki nie wolno dotykać przycisków na panelu sterowania. Jeśli drukarka rozpocznie działanie, może to spowodować obrażenia. Aby uniknąć obrażeń, należy zachować ostrożność i nie dotykać żadnej z wystających części.

1. Otwórz pokrywę przednią.

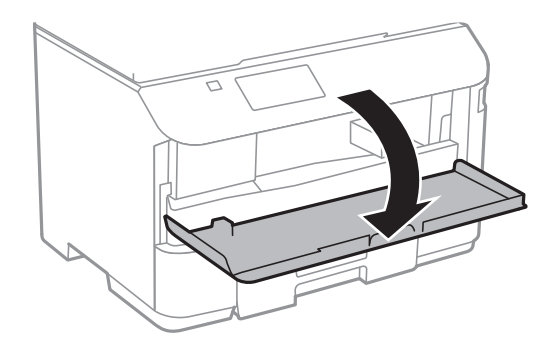

2. Wyjmij zablokowany papier.

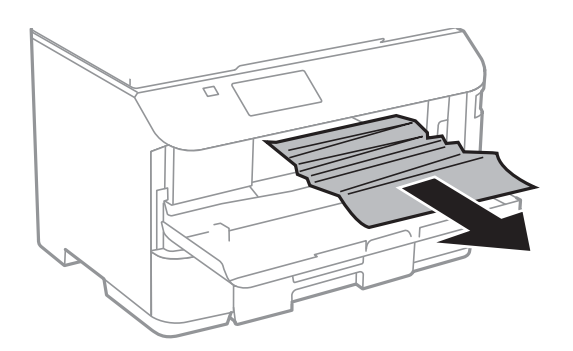

#### **T** *Ważne*:

Nie należy dotykać części wewnątrz drukarki. Może to być przyczyną awarii.

3. Zamknij pokrywę przednią.

### **Wyjmowanie zaciętego papieru z Tylny podajnik papieru**

Wyjmij zacięty papier.

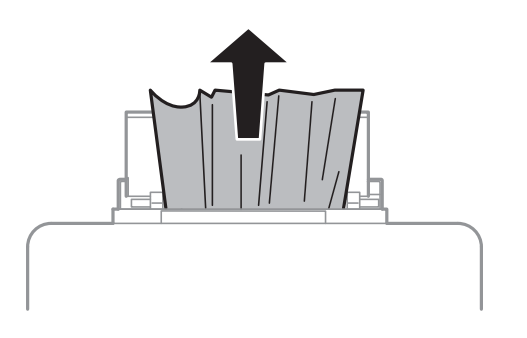

### **Wyjmowanie zaciętego papieru z Kaseta na papier**

1. Zamknij tacę wyjściową.

2. Wyciągnij kaseta na papier.

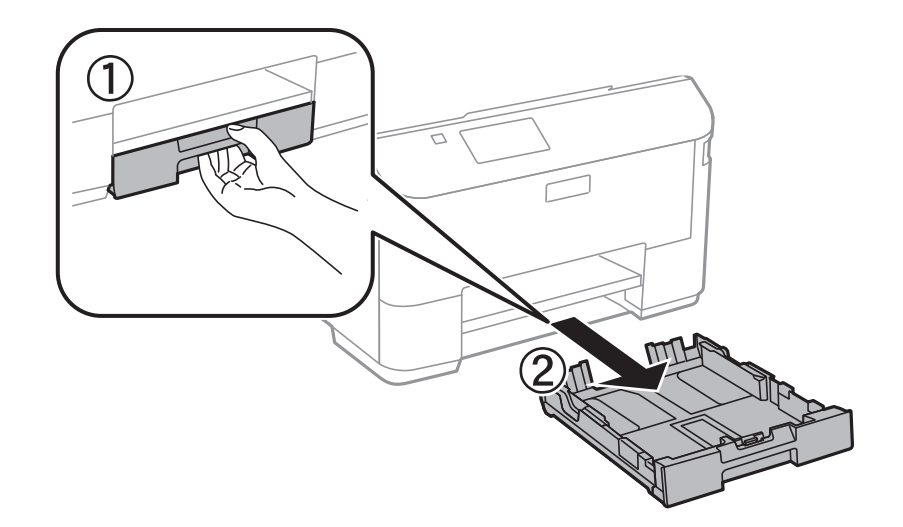

3. Wyjmij zablokowany papier.

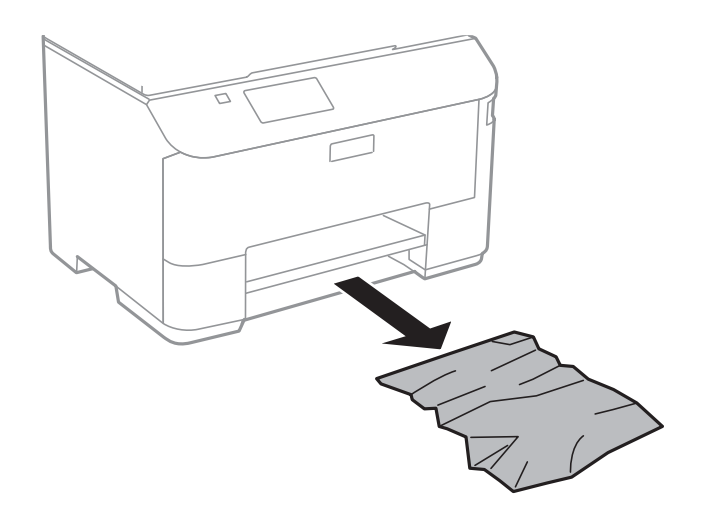

4. Dopasuj krawędzie papieru, a następnie przesuń prowadnice krawędzi w kierunku brzegów papieru.

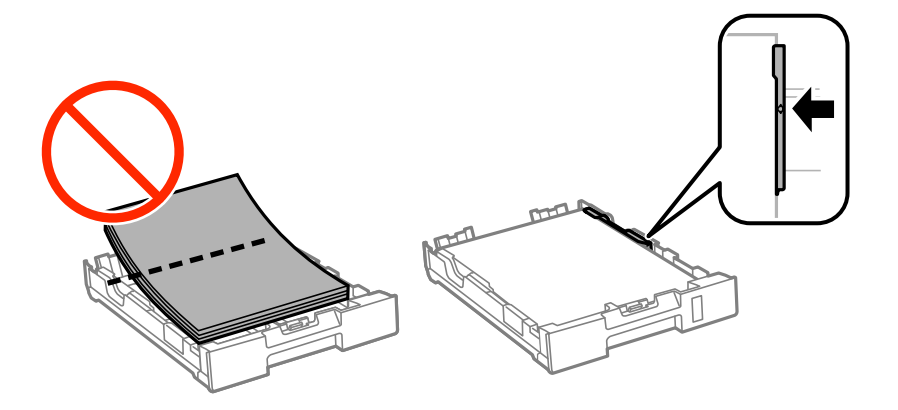

5. Włóż kaseta na papier do drukarki.

### **Wyjmowanie zablokowanego papieru z Tylną pokrywę**

1. Zdejmij tylna pokrywa.

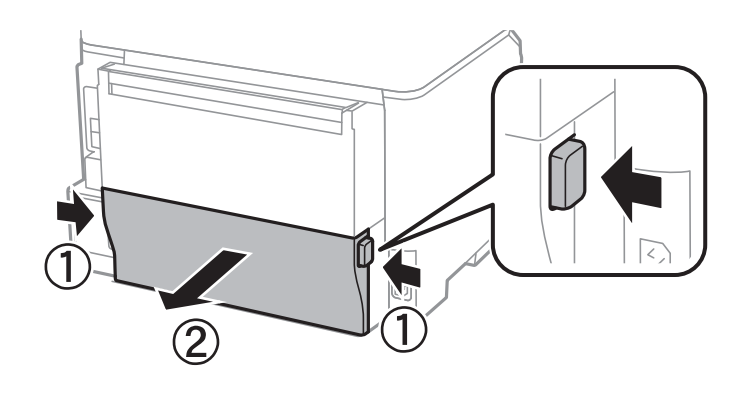

2. Wyjmij zablokowany papier.

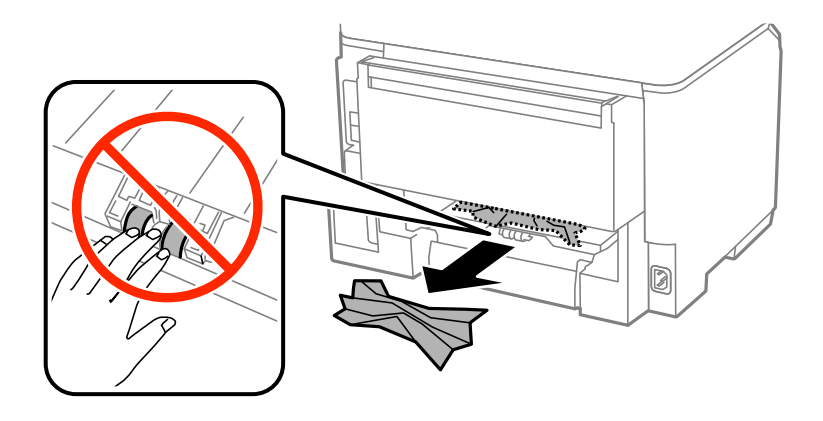

3. Wyjmij zablokowany papier z tylna pokrywa.

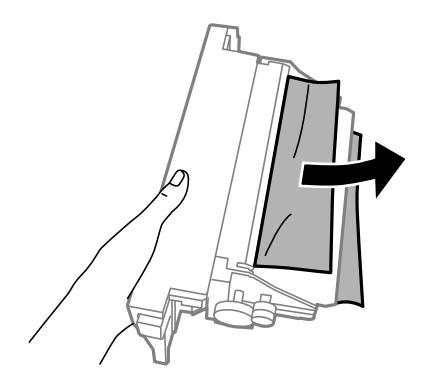

4. Włóż tylna pokrywa do drukarki.

### **Usuwanie zablokowanego papieru z ADF**

## !*Przestroga:*

Należy uważać, aby nie przyciąć palców podczas zamykania pokrywy dokumentów. W przeciwnym wypadku może dojść do zranienia.

1. Otwórz pokrywę ADF.

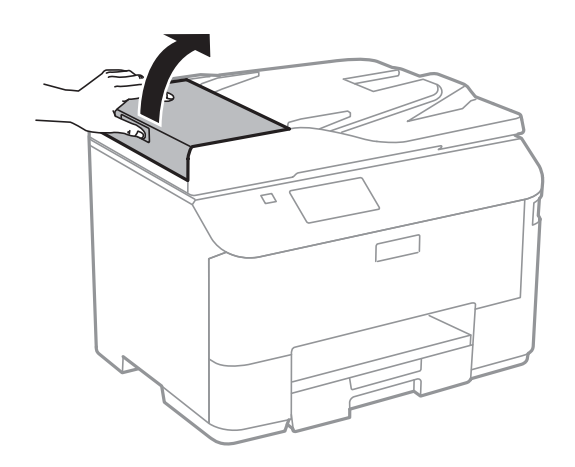

2. Wyjmij zablokowany papier.

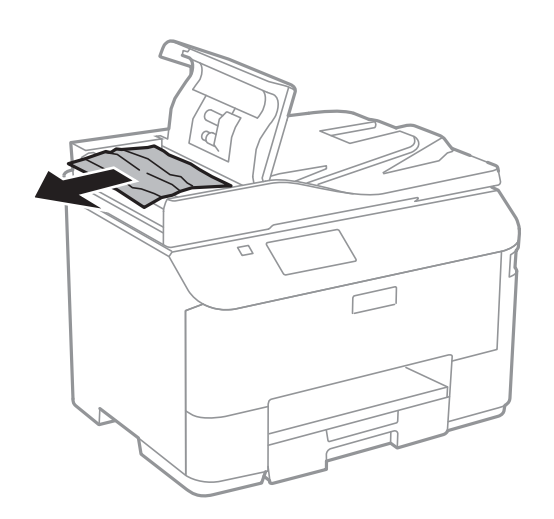

3. Zamknij pokrywę ADF.

Przewodnik użytkownika

4. Otwórz pokrywę dokumentów.

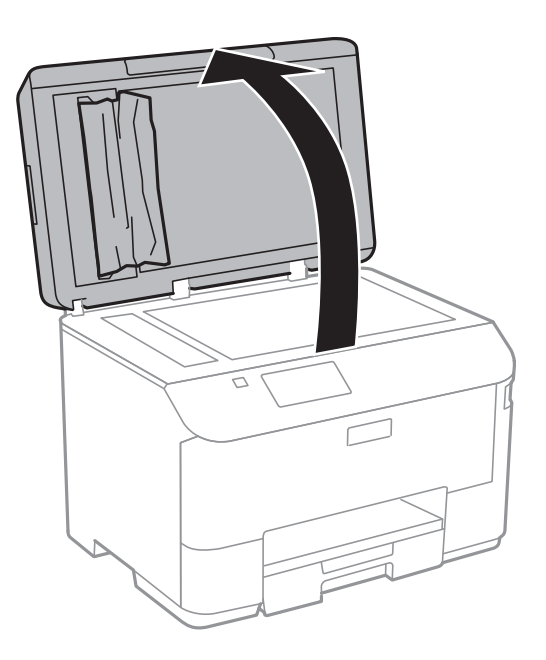

5. Wyjmij zablokowany papier.

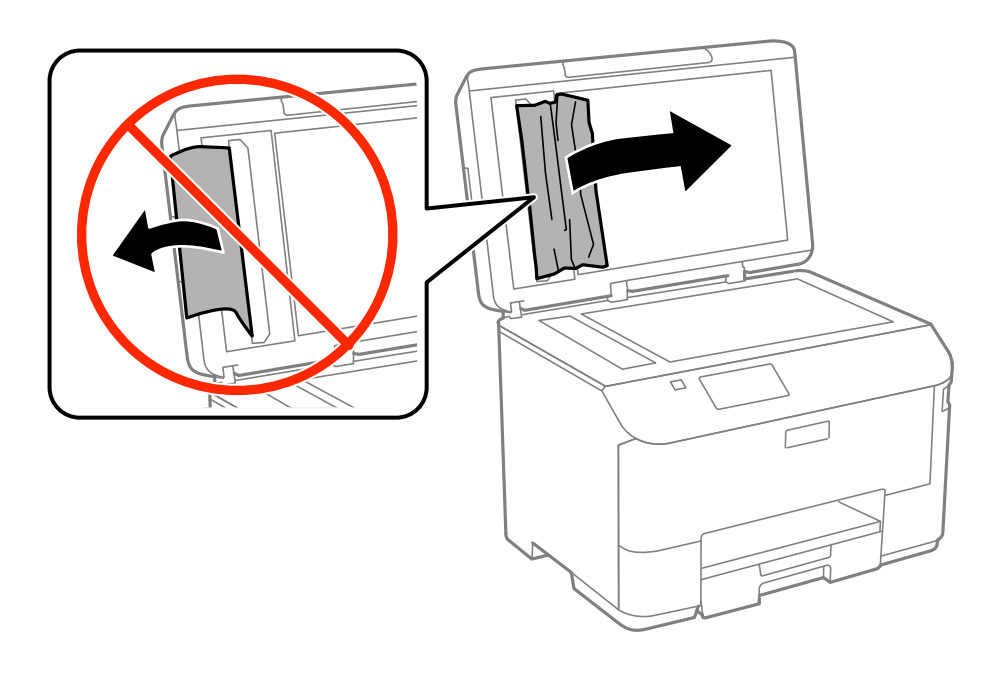

6. Zamknij pokrywę dokumentów.

7. Podnieś tacę wejściową ADF, a następnie usuń zablokowany papier.

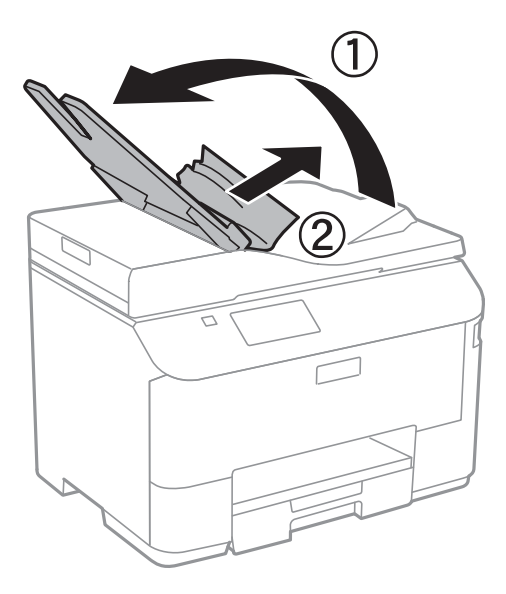

## **Papier nie jest podawany poprawnie**

Jeśli papier się zacina, jest podawany krzywo, podawanych jest kilka kartek papieru naraz, papier nie jest podawany w ogóle albo jest wysuwany, wykonaj w razie potrzeby poniższe czynności.

- ❏ Ustaw drukarkę na płaskiej powierzchni i korzystaj z niej w zalecanych warunkach środowiskowych.
- ❏ Używaj papieru obsługiwanego przez tę drukarkę.
- ❏ Stosuj się do środków ostrożności dotyczących postępowania z papierem.
- ❏ Włóż papier w odpowiednim kierunku, a następnie przesuń prowadnice krawędzi w kierunku brzegów papieru.
- ❏ Nie wolno przekraczać maksymalnej liczby arkuszy przewidzianej dla danego rodzaju papieru. Wysokość ryzy zwykłego papieru nie powinna przekraczać linii pod symbolem  $\blacktriangledown$  umieszczonym po wewnętrznej stronie prowadnicy krawędziowej.
- ❏ Wsuń kaseta na papier aż do końca.
- ❏ Jeśli mimo załadowania papieru do tylny podajnik papieru wystąpi błąd braku papieru, załaduj papier ponownie do środkowej części tylny podajnik papieru.
- ❏ Kiedy w trakcie ręcznego drukowania dwustronnego podawanych jest wiele arkuszy naraz, usuń cały papier ze źródła podawania przed ponownym załadowaniem papieru.
- ❏ Zamknij pokrywę przednią, jeśli została otwarta w trakcie drukowania. Otwarta pokrywa drukowania w trakcie drukowania powoduje jego wstrzymanie.
- ❏ Upewnij się, że ustawienia formatu i rodzaju papieru w źródle podawania są prawidłowe.

#### **Powiązane informacje**

- $\blacktriangleright$  ["Dane techniczne dotyczące środowiska pracy" na stronie 178](#page-177-0)
- $\blacktriangleright$  ["Dostępne papiery i pojemności" na stronie 40](#page-39-0)
- & ["Środki ostrożności dotyczące postępowania z papierem" na stronie 39](#page-38-0)
- & ["Ładowanie papieru do Kaseta na papier" na stronie 43](#page-42-0)

 $\blacktriangleright$  ["Ładowanie papieru do Tylny podajnik papieru" na stronie 45](#page-44-0)

### **Oryginały nie są podawane w automatycznym podajniku dokumentów**

- ❏ Używaj oryginałów obsługiwanych przez automatyczny podajnik dokumentów.
- ❏ Włóż oryginały w odpowiednim kierunku, a następnie dosuń prowadnice krawędzi podajnika ADF do brzegów oryginałów.
- ❏ Wyczyść wnętrze automatycznego podajnika dokumentów.
- ❏ Podczas ładowania nie należy przekraczać linii pod symbolem d umieszczonym po wewnętrznej stronie prowadnicy krawędzi podajnika ADF.
- ❏ Sprawdź, czy na panelu sterowania widoczna jest ikona podajnika ADF. Jeśli jej nie widać, załaduj oryginały jeszcze raz.

#### **Powiązane informacje**

- & ["Dostępne oryginały dla ADF" na stronie 48](#page-47-0)
- & ["Umieszczanie oryginałów w podajniku ADF" na stronie 48](#page-47-0)
- $\blacktriangleright$  ["Czyszczenie automatycznego podajnika dokumentów \(ADF\)" na stronie 123](#page-122-0)

## **Problemy z zasilaniem i panelem sterowania**

### **Zasilanie się nie włącza**

- $\Box$  Przytrzymaj przycisk $\bigcirc$  trochę dłużej.
- ❏ Upewnij się, że przewód zasilania jest prawidłowo podłączony.

### **Zasilanie się nie wyłącza**

Przytrzymaj przycisk $\cup$  trochę dłużej. Jeżeli nadal nie można wyłączyć drukarki, należy odłączyć kabel zasilający. Aby zapobiec wysychaniu głowicy drukującej, ponownie włącz drukarkę i wyłącz ją naciskając przycisk $\mathsf{\mathcal{O}}$ .

### **Wyświetlacz LCD ciemnieje**

Drukarka znajduje się w trybie uśpienia. Naciśnij dowolny przycisk na panelu sterowania, aby wyświetlacz LCD powrócił do poprzedniego stanu.

## **Drukarka nie drukuje**

Jeśli drukarka nie działa lub nic nie drukuje, wykonaj w razie potrzeby poniższe czynności.

❏ Jeśli włączone jest ograniczenie dostępu do funkcji, w celu przeprowadzenia drukowania należy podać identyfikator użytkownika i hasło. Jeśli nie znasz hasła, skontaktuj się z administratorem drukarki.

- <span id="page-155-0"></span>❏ System Mac OS X: jeśli włączone jest ograniczenie dostępu do funkcji, drukowanie może być niemożliwe. Skontaktuj się z administratorem drukarki.
- ❏ Podłącz drukarkę do komputera za pomocą kabla USB.
- ❏ Jeśli korzystasz z magistrali USB, spróbuj bezpośrednio podłączyć drukarkę do komputera.
- ❏ Jeśli drukarka jest użytkowana w sieci, upewnij się, że nawiązane jest połączenie sieciowe. Stan można sprawdzić za pomocą wskaźników na panelu sterowania lub poprzez wydrukowanie arkusza stanu sieci. Jeśli drukarka nie jest podłączona do sieci, zapoznaj się z Przewodnik pracy w sieci.
- ❏ Jeśli drukujesz obraz o dużym rozmiarze, w komputerze może zabraknąć pamięci. Wydrukuj obraz w niższej rozdzielczości lub w mniejszym rozmiarze.
- ❏ System Windows: kliknij opcję **Kolejka wydruku** na karcie **Konserwacja** sterownika drukarki, a następnie wykonaj poniższe czynności.
	- ❏ Upewnij się, że nie ma żadnych wstrzymanych zadań drukowania.

Anuluj drukowanie, jeśli to konieczne.

❏ Sprawdź, czy drukarka nie jest offline albo nie oczekuje na zadanie drukowania.

Jeżeli drukarka jest offline lub oczekuje na zadanie drukowania, wyczyść ustawienie offline lub oczekującego zadania w menu **Drukarka**.

❏ Sprawdź, czy drukarka jest ustawiona jako domyślna w menu **Drukarka** (przy elemencie menu powinno być widoczne zaznaczenie).

Jeżeli drukarka nie jest ustawiona jako drukarka domyślna, zmień to.

❏ System Mac OS X: upewnij się, że drukarka nie jest w stanie **Wstrzymania**.

Wybierz opcję **Preferencje systemowe** z menu > **Drukarki i skanery** (lub **Drukowanie i skanowanie**, **Drukarka i faks**), a następnie kliknij dwukrotnie drukarkę. Jeśli praca drukarki jest wstrzymana, kliknij polecenie **Wznów** (lub **Wznów pracę drukarki**).

- ❏ Przeprowadź test dysz, po czym wyczyść głowicę drukującą, jeżeli którakolwiek z dysz jest zatkana.
- ❏ Jeśli korzystasz z drukarki przez usługę AirPrint, włącz opcję AirPrint w Web Config. Jeśli ta opcja jest wyłączona, nie można korzystać z usługi AirPrint.

#### **Powiązane informacje**

- $\blacklozenge$  ["Anulowanie drukowania" na stronie 78](#page-77-0)
- & ["Sprawdzanie i czyszczenie głowicy drukującej" na stronie 119](#page-118-0)

## **Problemy z wydrukiem**

### **Jakość wydruku jest niska**

Jeśli jakość wydruku jest niska z powodu rozmycia, widocznych pasów, brakujących kolorów, wyblakłych kolorów, nieprawidłowego wyrównania czy mozaikowych wzorów na wydrukach, wykonaj w razie potrzeby poniższe czynności.

- ❏ Używaj papieru obsługiwanego przez tę drukarkę.
- ❏ Nie drukuj na wilgotnym, uszkodzonym lub zbyt starym papierze.
- ❏ Jeśli papier jest zawinięty lub koperta jest napełniona powietrzem, spłaszcz je.
- ❏ Drukując obrazy lub zdjęcia, korzystaj z danych o wysokiej rozdzielczości. Rozdzielczość obrazów na stronach internetowych jest często niska, mimo że wyglądają wystarczająco dobrze na wyświetlaczu, dlatego jakość wydruku może się obniżyć.
- ❏ Wybieraj na panelu sterowania lub w sterowniku drukarki ustawienie typu papieru, które jest odpowiednie dla papieru załadowanego do drukarki.
- ❏ Drukuj, korzystając z ustawienia wysokiej jakości na panelu sterowania lub w sterowniku drukarki.

❏ Wyłącz ustawienie drukowania dwukierunkowego (lub o dużej szybkości). Kiedy to ustawienie jest włączone, głowica drukująca drukuje, poruszając się w obu kierunkach, w związku z czym linie pionowe mogą nie być wyrównane. Jeżeli wyłączysz tę funkcję, szybkość drukowania może się zmniejszyć.

❏ Panel sterowania

W przypadku drukowania obrazów JPEG lub TIFF naciśnij **Ustaw.**, a następnie wyłącz funkcję **Dwukier.**.

❏ Windows

Usuń zaznaczenie opcji **Duża szybkość** na karcie **Więcej opcji** sterownika drukarki.

❏ Mac OS X

Wybierz opcję **Preferencje systemowe** z menu > **Drukarki i skanery** (lub **Drukowanie i skanowanie**, **Drukarka i faks**), a następnie wybierz drukarkę. Kliknij opcję **Opcje i materiały** > **Opcje** (lub **Sterownik**). Wybierz ustawienie **Wyłączone** opcji **Drukowanie z dużą szybkością**.

- ❏ Przeprowadź test dysz, po czym wyczyść głowicę drukującą, jeżeli którakolwiek z dysz jest zatkana.
- ❏ Wyrównaj głowicę drukującą.
- ❏ Nie układaj papieru w stos od razu po drukowaniu.
- ❏ Całkowicie wysusz wydruki, zanim je schowasz lub zaprezentujesz. Podczas suszenia wydruków unikaj bezpośredniego światła słonecznego, nie używaj suszarki ani nie dotykaj zadrukowanej strony papieru.
- ❏ Należy używać oryginalnych pojemników z tuszem firmy Epson. W produkcie kolory są dopasowywane na podstawie oryginalnych pojemników z tuszem firmy Epson. Używanie nieoryginalnych pojemników może powodować obniżenie jakości wydruku.
- ❏ Firma Epson zaleca zużycie pojemnika z tuszem przed upływem daty wydrukowanej na opakowaniu.
- ❏ W celu uzyskania najlepszych rezultatów pojemnik z tuszem należy zużyć w ciągu sześciu miesięcy od instalacji.
- ❏ Do drukowania obrazów i zdjęć firma Epson zaleca użycie oryginalnego papieru Epson, a nie zwykłego papieru. Drukuj na stronie oryginalnego papieru Epson przeznaczonej do druku.

#### **Powiązane informacje**

- $\rightarrow$  ["Środki ostrożności dotyczące postępowania z papierem" na stronie 39](#page-38-0)
- $\rightarrow$  ["Lista rodzajów papieru" na stronie 42](#page-41-0)
- $\rightarrow$  ["Sprawdzanie i czyszczenie głowicy drukującej" na stronie 119](#page-118-0)
- $\rightarrow$  ["Wyrównywanie głowicy drukującej" na stronie 121](#page-120-0)
- $\rightarrow$  ["Dostępne papiery i pojemności" na stronie 40](#page-39-0)

### **Jakość kopii jest niska**

Jeśli na skopiowanym obrazie pojawiają się nierówne kolory, rozmazania, kropki lub linie proste, wykonaj w razie potrzeby poniższe czynności.

- ❏ Aby wyczyścić ścieżkę papieru, załaduj i wysuń papier bez drukowania.
- ❏ Czyszczenie szyba skanera.
- ❏ Czyszczenie automatycznego podajnika dokumentów (ADF)
- ❏ Podczas umieszczania oryginałów na szyba skanera nie dociskaj zbyt mocno oryginału ani pokrywy dokumentów. Zbyt mocne dociśnięcie oryginału lub pokrywy dokumentów może spowodować pojawienie się nierównych kolorów, rozmazań lub kropek.
- ❏ Jeżeli na kopii pojawi się mora (wzór przypominający siatkę), zmień ustawienie zmniejszania i powiększania lub umieść oryginał pod nieco innym kątem.

- $\blacktriangleright$  ["Czyszczenie ścieżki papieru z tuszu" na stronie 123](#page-122-0)
- & ["Czyszczenie Szyby skanera" na stronie 126](#page-125-0)
- $\blacktriangleright$  ["Czyszczenie automatycznego podajnika dokumentów \(ADF\)" na stronie 123](#page-122-0)
- & ["Jakość wydruku jest niska" na stronie 156](#page-155-0)

### **Na skopiowanym obrazie widoczny jest obraz drugiej strony oryginału**

- ❏ Jeżeli oryginał jest cienki, należy go umieścić na szyba skanera, a następnie umieścić na nim kartkę czarnego papieru.
- ❏ Zmniejsz gęstość kopiowania na panelu sterowania.

### **Pozycja, rozmiar lub marginesy wydruku są nieprawidłowe**

- ❏ Załaduj papier w odpowiednim kierunku i dosuń prowadnice krawędziowe do krawędzi papieru.
- ❏ Podczas umieszczenia oryginałów na szyba skanera wyrównaj róg oryginału z rogiem oznaczonym symbolem na obudowie szyby skanera. Jeśli krawędzie kopii są przycinane, odsuń oryginał nieznacznie od narożnika.
- ❏ Wyczyść szyba skanera i pokrywę dokumentów. Jeżeli na szybie są plamy lub kurz, obszar kopiowania może objąć te zabrudzenia, co spowoduje niewłaściwą pozycję drukowania lub pomniejszenie obrazu.
- ❏ Na panelu sterowania wybierz odpowiednie ustawienie formatu oryginału.
- ❏ Na panelu sterowania lub w sterowniku drukarki wybierz odpowiedni format papieru.
- ❏ W aplikacji dopasuj ustawienia marginesów, aby znajdowały się w obszarze drukowania.

#### **Powiązane informacje**

- $\blacktriangleright$  ["Ładowanie papieru do Kaseta na papier" na stronie 43](#page-42-0)
- $\rightarrow$  ["Ładowanie papieru do Tylny podajnik papieru" na stronie 45](#page-44-0)
- $\rightarrow$  ["Umieszczanie oryginałów" na stronie 48](#page-47-0)
- & ["Czyszczenie Szyby skanera" na stronie 126](#page-125-0)
- $\rightarrow$  ["Obszar drukowania" na stronie 173](#page-172-0)

### **Papier jest zabrudzony tuszem lub przetarty**

Jeżeli podczas drukowania papier jest zabrudzony tuszem lub przetarty, sprawdź następujące opcje.

- ❏ Oczyść ścieżkę papieru.
- ❏ Wyczyść szyba skanera i pokrywę dokumentów.
- ❏ Załaduj papier skierowany w odpowiednim kierunku.
- ❏ Podczas ręcznego druku dwustronnego przed ponownym załadowaniem papieru upewnij się, że tusz jest całkowicie suchy.
- ❏ Włącz opcję zmniejszenia rozmazywania tuszu na grubym papierze. Po włączeniu tej funkcji jakość druku może się obniżyć lub drukowanie może potrwać dłużej. Dlatego zazwyczaj ta funkcja powinna być wyłączona.
	- ❏ Panel sterowania

Na ekranie głównym wybierz kolejno **Ustaw.** > **Konserw.**, a następnie włącz opcję **Gruby papier**.

❏ Windows

Kliknij **Ustawienia zaawansowane** na karcie **Konserwacja** sterownika drukarki, a następnie wybierz **Gruby papier i koperty**.

❏ Mac OS X

Wybierz opcję **Preferencje systemowe** z menu > **Drukarki i skanery** (lub **Drukowanie i skanowanie**, **Drukarka i faks**), a następnie wybierz drukarkę. Kliknij opcję **Opcje i materiały** > **Opcje** (lub **Sterownik**). Wybierz ustawienie **Włączone** opcji **Gruby papier i koperty**.

- ❏ Drukując dane o dużej gęstości, takie jak obrazy lub wykresy, z użyciem automatycznego drukowania dwustronnego, obniż gęstość wydruku i wydłuż czas schnięcia.
- ❏ Jeśli papier jest zabrudzony podczas kopiowania, zmniejsz ustawienie gęstości kopiowania na panelu sterowania.

#### **Powiązane informacje**

- $\blacktriangleright$  ["Czyszczenie ścieżki papieru z tuszu" na stronie 123](#page-122-0)
- & ["Czyszczenie Szyby skanera" na stronie 126](#page-125-0)
- $\blacktriangleright$  ["Ładowanie papieru do Kaseta na papier" na stronie 43](#page-42-0)
- & ["Ładowanie papieru do Tylny podajnik papieru" na stronie 45](#page-44-0)
- $\blacktriangleright$  ["Tryb Kopiuj" na stronie 22](#page-21-0)
- & ["Drukowanie na obu stronach papieru" na stronie 58](#page-57-0)
- & ["Jakość wydruku jest niska" na stronie 156](#page-155-0)

#### **Wydrukowane znaki są nieprawidłowe lub zniekształcone**

- ❏ Podłącz drukarkę do komputera za pomocą przewodu USB.
- ❏ Anuluj wszelkie wstrzymane zadania drukowania.
- ❏ Podczas drukowania nie włączaj ręcznie trybu **Hibernacji** ani **Uśpienia** w komputerze. Strony ze zniekształconym tekstem mogą być wydrukowane po ponownym uruchomieniu komputera.

#### **Powiązane informacje**

& ["Anulowanie drukowania" na stronie 78](#page-77-0)

### **Drukowany obraz jest odwrócony**

Wyczyść ustawienia obrazu lustrzanego w sterowniku drukarki lub w aplikacji.

❏ Windows

Usuń zaznaczenie opcji **Obraz lustrzany** na karcie **Więcej opcji** sterownika drukarki.

❏ Mac OS X

Usuń zaznaczenie opcji **Obraz lustrzany** w menu **Układ** okna dialogowego drukowania.

#### **Nie można usunąć problemu z wydrukiem**

Jeżeli żadne rozwiązania nie pomogły zlikwidować problemu, spróbuj odinstalować i ponownie zainstalować sterownik drukarki.

#### **Powiązane informacje**

- & ["Odinstalowywanie aplikacji" na stronie 134](#page-133-0)
- & ["Instalowanie aplikacji" na stronie 136](#page-135-0)

## **Inne problemy z drukowaniem**

### **Zbyt wolne drukowanie**

- ❏ Zamknij wszystkie niepotrzebne aplikacje.
- ❏ Na panelu sterowania lub w sterowniku drukarki obniż ustawienie jakości. Drukowanie w wysokiej jakości zmniejsza szybkość drukowania.
- ❏ Włącz ustawienie drukowania dwukierunkowego (lub o dużej szybkości). Kiedy to ustawienie jest włączone, głowica drukująca drukuje, poruszając się w obu kierunkach, w związku z czym zwiększa się szybkość drukowania.
	- ❏ Panel sterowania

W przypadku drukowania obrazów JPEG lub TIFF naciśnij **Ustaw.**, a następnie włącz funkcję **Dwukier.**.

❏ Windows

Wybierz ustawienie **Duża szybkość** na karcie **Więcej opcji** sterownika drukarki.

❏ Mac OS X

Wybierz opcję **Preferencje systemowe** z menu > **Drukarki i skanery** (lub **Drukowanie i skanowanie**, **Drukarka i faks**), a następnie wybierz drukarkę. Kliknij opcję **Opcje i materiały** > **Opcje** (lub **Sterownik**). Wybierz ustawienie **Włączone** opcji **Drukowanie z dużą szybkością**.

- ❏ Wyłącz tryb cichy. Funkcja ta obniża szybkość drukowania.
	- ❏ Windows

Wybierz **Wyłączone** jako ustawienie opcji **Tryb cichy** na karcie **Główne** sterownika drukarki.

❏ Mac OS X

Wybierz opcję **Preferencje systemowe** z menu > **Drukarki i skanery** (lub **Drukowanie i skanowanie**, **Drukarka i faks**), a następnie wybierz drukarkę. Kliknij opcję **Opcje i materiały** > **Opcje** (lub **Sterownik**). Wybierz ustawienie **Wyłączone** opcji **Tryb cichy**.

### **Szybkość drukowania drastycznie spada podczas drukowania bez przerwy**

Szybkość drukowania spada, aby zapobiec przegrzaniu i uszkodzeniu mechanizmu drukarki. Można jednak kontynuować drukowanie. Aby drukarka wróciła do normalnej szybkości drukowania, należy pozostawić

urządzenie bezczynne przez co najmniej 30 minut. Szybkość drukowania nie wraca do normalnej wartości, jeśli zasilanie będzie wyłączone.

## **Problemy ze sterownikiem drukarki PostScript**

#### *Uwaga:*

Elementy menu i tekst sterownika drukarki różnią się w zależności od konfiguracji komputera.

### **Podczas korzystania ze sterownika drukarki PostScript drukarka nie drukuje**

- ❏ Na panelu sterowania ustaw **Język drukowania** na **Auto** lub **PS3**.
- ❏ Jeśli nawet przy włączonej opcji **Wykrywanie tekstu** na panelu sterowania nie można drukować danych tekstowych, ustaw opcję **Język drukowania** na **PS3**.
- ❏ System Windows: drukarka może nie drukować, jeśli przesłano zbyt dużą liczbę zadań. Wybierz opcję **Drukuj bezpośrednio do drukarki** na karcie **Zaawansowane** we właściwościach drukarki.

#### **Powiązane informacje**

 $\blacktriangleright$  ["Administr. systemu" na stronie 29](#page-28-0)

### **Podczas korzystania ze sterownika drukarki PostScript drukarka nie drukuje poprawnie**

- ❏ Jeśli plik został utworzony w aplikacji, która pozwala na zmianę formatu danych, np. w Adobe Photoshop, upewnij się, że ustawienia w aplikacji odpowiadają ustawieniom w sterowniku drukarki.
- ❏ Pliki EPS w formacie binarnym mogą być drukowane niepoprawnie. Podczas tworzenia plików EPS w aplikacji ustaw format na ASCII.
- ❏ System Windows: drukarka nie może drukować danych binarnych, jeśli jest podłączona do komputera za pośrednictwem interfejsu USB. Ustaw opcję **Protokół wyjściowy** na karcie **Ustawienia urządzenia** we właściwościach drukarki na **ASCII** lub **TBCP**.
- ❏ System Windows: na karcie **Ustawienia urządzenia** we właściwościach drukarki wybierz odpowiednie czcionki zamienne.

#### **Podczas korzystania ze sterownika drukarki PostScript czas drukowania jest zbyt długi**

W sterowniku drukarki ustaw opcję **Print Quality** na **Fast**.

## **Nie można rozpocząć skanowania**

❏ Jeśli włączona jest funkcja kontroli dostępu do drukarki, przed skanowaniem należy podać identyfikator użytkownika i hasło. Jeśli nie znasz hasła, skontaktuj się z administratorem systemu.

- ❏ Jeśli włączona jest funkcja kontroli dostępu, skanowanie w systemie Mac OS X może być niemożliwe. Skontaktuj się z administratorem systemu.
- ❏ Jeżeli skanujesz z użyciem automatycznego podajnika dokumentów, sprawdź, czy jego pokrywa i pokrywa dokumentów są zamknięte.
- ❏ Podłącz drukarkę do komputera za pomocą kabla interfejsu.
- ❏ Jeżeli korzystasz z koncentratora USB, podłącz drukarkę bezpośrednio do komputera.
- ❏ Jeśli drukarka jest użytkowana w sieci, upewnij się, że połączenie sieciowe jest nawiązane prawidłowo. Stan połączenia można sprawdzić na podstawie ikony sieci w oknie drukarki oraz drukując arkusz stanu sieci. Jeśli drukarka nie jest podłączona do sieci, należy zapoznać się z dokumentem Przewodnik pracy w sieci.
- ❏ Jeżeli w momencie uruchomienia EPSON Scan pojawia się lista skanerów, wybierz odpowiednią drukarkę (skaner).
- ❏ Jeżeli korzystasz z jakichkolwiek aplikacji zgodnych ze standardem TWAIN, wybierz używaną drukarkę (skaner).
- ❏ W systemie Windows sprawdź, czy drukarka (skaner) jest widoczna na liście **Skanery i aparaty**. Drukarka (skaner) powinna być wyświetlana jako "EPSON XXXXX (nazwa drukarki)". Jeżeli drukarka (skaner) nie jest widoczna, odinstaluj i zainstaluj ponownie EPSON Scan. Wykonaj następujące czynności, aby uzyskać dostęp do opcji **Skanery i aparaty**.
	- ❏ Windows 8.1/Windows 8/Windows Server 2012 R2/Windows Server 2012

Wybierz **Pulpit** > **Ustawienia** > **Panel sterowania**, wpisz w polu wyszukiwania "Skanery i aparaty fotograficzne", kliknij polecenie **Pokaż skanery i aparaty fotograficzne**, a następnie sprawdź, czy drukarka jest widoczna.

❏ Windows 7/Windows Server 2008 R2

Kliknij przycisk Start i wybierz **Panel sterowania**, wpisz w polu wyszukiwania "Skanery i aparaty", kliknij polecenie **Wyświetl skanery i aparaty fotograficzne**, a następnie sprawdź, czy drukarka jest widoczna.

❏ Windows Vista/Windows Server 2008

Kliknij przycisk Start, wybierz **Panel sterowania** > **Sprzęt i dźwięk** > **Skanery i aparaty**, po czym sprawdź, czy drukarka jest widoczna na liście.

❏ Windows XP/Windows Server 2003 R2/Windows Server 2003

Kliknij przycisk Start, wybierz kolejno **Panel sterowania** > **Drukarki i inny sprzęt** > **Skaner i aparaty fotograficzne**, a następnie sprawdź, czy drukarka jest widoczna.

- ❏ Jeżeli nie można skanować przy użyciu żadnej aplikacji zgodnej ze standardem TWAIN, odinstaluj, a następnie ponownie zainstaluj aplikację zgodną ze standardem TWAIN.
- ❏ Komputery z systemem Mac OS X i procesorem Intel: jeżeli oprócz EPSON Scan zainstalowane są inne sterowniki skanera firmy Epson, takie jak Rosetta albo PPC, należy odinstalować je wraz ze sterownikiem EPSON Scan, a następnie ponownie zainstalować sterownik EPSON Scan.

#### **Powiązane informacje**

- & ["Odinstalowywanie aplikacji" na stronie 134](#page-133-0)
- & ["Instalowanie aplikacji" na stronie 136](#page-135-0)

## **Problemy z zeskanowanym obrazem**

### **Jakość skanu jest słaba**

- ❏ Oczyść szyba skanera.
- ❏ Oczyść ADF.
- ❏ Nie przyciskaj zbyt mocno oryginałów ani pokrywy dokumentów, układając oryginały na szyba skanera. Jeśli pokrywa dokumentów zostanie przyciśnięta zbyt mocno, mogą się pojawić nierówne kolory, rozmazania lub kropki.
- ❏ Usuń brud z oryginału.
- ❏ Wybierz odpowiednie ustawienia rodzaju dokumentu na panelu sterowania.
- ❏ Skanuj w wyższej rozdzielczości.
- ❏ Dopasuj obraz w programie EPSON Scan, a następnie zacznij skanować. Szczegółowe informacje zawiera pomoc do programu EPSON Scan.

#### **Powiązane informacje**

- & ["Czyszczenie Szyby skanera" na stronie 126](#page-125-0)
- $\rightarrow$  ["Czyszczenie automatycznego podajnika dokumentów \(ADF\)" na stronie 123](#page-122-0)
- $\blacktriangleright$  ["Tryb Skanuj" na stronie 23](#page-22-0)

#### **Znaki są rozmazane**

- ❏ W opcji **Tryb biurowy** w programie EPSON Scan wybierz **Opcja Obrazu** na karcie **Regulacja obrazu**, a następnie wybierz **Wzmocnienie tekstu**.
- ❏ W opcji **Tryb profesjonalny** w programie EPSON Scan wybierz **Dokument** jako ustawienie **Typ automatycznej ekspozycji** w ustawieniach **Oryginał**.
- ❏ Wybierz ustawienia progów w EPSON Scan.
	- ❏ **Tryb biurowy**

Wybierz **Czarno-biały** jako **Typ obrazu** na karcie **Ustawienia główne** , a następnie dopasuj ustawienia progów na karcie **Regulacja obrazu**.

❏ **Tryb profesjonalny**

Wybierz **Czarno-biały** jako ustawienie **Typ obrazu**, a następnie wybierz ustawienia progów.

❏ Skanuj w wyższej rozdzielczości.

### **Na zeskanowanym obrazie widoczny jest obraz drugiej strony oryginału**

- ❏ Jeżeli oryginał jest cienki, należy go umieścić na szyba skanera, a następnie umieścić na nim kartkę czarnego papieru.
- ❏ Wybierz odpowiednie ustawienia rodzaju dokumentu na panelu sterowania albo w programie EPSON Scan.
- ❏ W opcji **Tryb biurowy** w programie EPSON Scan wybierz **Opcja Obrazu** na karcie **Regulacja obrazu**, a następnie wybierz **Wzmocnienie tekstu**.

 $\blacktriangleright$  ["Tryb Skanuj" na stronie 23](#page-22-0)

### **Na zeskanowanym obrazie widoczna jest mora (pomarszczenie lub siatka)**

- ❏ Ułóż oryginał pod nieco innym kątem.
- ❏ Wybierz opcję **Usuwanie mory** w EPSON Scan.
- ❏ Zmień ustawienie rozdzielczości na panelu sterowania lub w programie EPSON Scan.

#### **Powiązane informacje**

◆ ["Tryb Skanuj" na stronie 23](#page-22-0)

### **Obszar lub kierunek skanowania nie są prawidłowe**

- ❏ Podczas umieszczenia oryginałów na szyba skanera wyrównaj róg oryginału z rogiem oznaczonym symbolem na obudowie szyba skanera. Jeśli krawędzie zeskanowanego obrazu są przycinane, odsuń oryginał nieznacznie od narożnika.
- ❏ Wyczyść szyba skanera i pokrywę dokumentów. Jeżeli na szybie są plamy lub kurz, obszar skanowania może objąć te zabrudzenia, co spowoduje niewłaściwą pozycję skanowania lub pomniejszenie obrazu.
- ❏ Jeśli na szyba skanera umieszczono kilka oryginałów, które miały być zeskanowane osobno, a zostały zeskanowane do jednego pliku, należy je umieścić w odległości co najmniej 20 mm od siebie. Jeśli problem będzie się powtarzać, umieść po jednym oryginale naraz.
- ❏ W przypadku skanowania z poziomu panelu sterowania odpowiednio skonfiguruj obszar skanowania.
- ❏ Podczas skanowania z użyciem podglądu miniatur w programie EPSON Scan przesuń oryginały o 4,5 mm od krawędzi szyba skanera. W innych przypadkach przesuń oryginały o 1,5 mm od krawędzi szyba skanera.
- ❏ Jeśli korzystasz z podglądu miniatur w przypadku dużych oryginałów w **Tryb profesjonalny**, obszar skanowania może być nieprawidłowy. Wyświetlając podgląd w programie EPSON Scan, na karcie **Normalny** w oknie **Podgląd** utwórz markizy wokół obszaru, który chcesz zeskanować.
- ❏ Kliknij opcję **Konfiguracja** w programie EPSON Scan, a następnie usuń zaznaczenie pola **Automatyczna orientacja zdjęcia** na karcie **Podgląd**.
- ❏ Jeżeli opcja **Automatyczna orientacja zdjęcia** w programie EPSON Scan nie działa tak, jak powinna, zajrzyj do pomocy EPSON Scan.
- ❏ Podczas skanowania za pomocą programu EPSON Scan dostępny obszar skanowania może być ograniczony, jeżeli ustawiona jest zbyt duża rozdzielczość. Należy obniżyć rozdzielczość albo odpowiednio ustawić obszar skanowania w oknie **Podgląd**.

#### **Powiązane informacje**

- $\rightarrow$  ["Umieszczanie oryginałów" na stronie 48](#page-47-0)
- & ["Czyszczenie Szyby skanera" na stronie 126](#page-125-0)
- & ["Tryb Skanuj" na stronie 23](#page-22-0)

### **Nie można usunąć problemu z zeskanowanym obrazem**

Jeżeli wypróbowałeś wszystkie rozwiązania, a mimo to problem nie ustąpił, kliknij **Konfiguracja** w oknie EPSON Scan, a następnie kliknij **Resetuj wszystko** na karcie **Inne**, aby zainicjować ustawienia EPSON Scan. Jeżeli inicjacja nadal nie rozwiąże problemu, odinstaluj i ponownie zainstaluj program EPSON Scan.

#### **Powiązane informacje**

- & ["Odinstalowywanie aplikacji" na stronie 134](#page-133-0)
- & ["Instalowanie aplikacji" na stronie 136](#page-135-0)

## **Inne problemy ze skanowaniem**

### **Podgląd miniatur nie działa prawidłowo**

Przeczytaj pomoc programu EPSON Scan.

#### **Zbyt wolne skanowanie**

- ❏ Zmniejsz rozdzielczość.
- ❏ Kliknij opcję **Konfiguracja** w aplikacji EPSON Scan, a następnie wyłącz opcję **Tryb cichy** na karcie **Inne**.

#### **Powiązane informacje**

& ["Tryb Skanuj" na stronie 23](#page-22-0)

#### **Nie można wysłać przez e-mail zeskanowanego obrazu**

Upewnij się, że zostały skonfigurowane ustawienia serwera e-mail.

#### **Powiązane informacje**

 $\blacktriangleright$  ["Konfigurowanie serwera poczty" na stronie 192](#page-191-0)

#### **Skanowanie zostaje przerwane, jeżeli skanuje się do formatu PDF/ Multi-TIFF**

- ❏ Skanując za pomocą programu EPSON Scan można zeskanować maksymalnie 999 stron w formacie PDF i maksymalnie 200 stron w formacie Multi-TIFF. Skanując za pomocą panelu sterowania można zeskanować maksymalnie 50 stron w formacie PDF i w formacie Multi-TIFF.
- ❏ Dużą liczbę dokumentów zalecamy skanować w skali szarości.
- ❏ Zwiększ ilość wolnego miejsca na dysku twardym komputera. Skanowanie może zostać przerwane, jeżeli nie ma wystarczającej ilości wolnego miejsca.
- ❏ Spróbuj skanować w mniejszej rozdzielczości. Skanowanie zostanie przerwane, jeśli łączna ilość danych osiągnie limit.

<span id="page-165-0"></span> $\blacktriangleright$  ["Tryb Skanuj" na stronie 23](#page-22-0)

## **Problemy z wysyłaniem i odbieraniem faksów**

#### **Nie można wysłać lub odebrać faksu**

- ❏ Użyj polecenia **Spr. łącz. faksu** na panelu sterowania, aby uruchomić automatyczną kontrolę połączenia faksu. Wypróbuj rozwiązania podane na wydrukowanym raporcie.
- ❏ Sprawdź kod błędu przy nieudanym zadaniu faksowania i wypróbuj rozwiązania podane na liście kodów błędów.
- ❏ Sprawdź ustawienie **Typ linii**. Zmiana opcji na **PBX** może rozwiązać problem. Jeżeli używany system telefoniczny wymaga podania kodu dostępu do zewnętrznej linii, zarejestruj kod w drukarce, a następnie podczas wysyłania na początku numeru faksu wpisz znak # (krzyżyk).
- ❏ Jeśli wystąpi błąd komunikacji, na panelu sterowania zmień ustawienie **Szybk. faksu** na **Wolna (9600 b/s)**.
- ❏ Podłącz telefon do ściennego gniazdka telefonicznego, aby sprawdzić, czy działa ono prawidłowo. Jeśli nie możesz nawiązywać ani odbierać połączeń, skontaktuj się z firmą telefoniczną.
- ❏ Aby podłączyć linię telefoniczną DSL, potrzebny jest modem DSL wyposażony w filtr. W przeciwnym wypadku na linii należy zainstalować osobny filtr DSL. Skontaktuj się ze swoim dostawcą DSL.
- ❏ Jeżeli łączysz się z linią telefoniczną DSL, podłącz drukarkę bezpośrednio do ściennego gniazdka telefonicznego, aby sprawdzić, czy drukarka może wysyłać faksy. Jeśli tak, przyczyną problemu może być filtr DSL. Skontaktuj się ze swoim dostawcą DSL.
- ❏ Na panelu sterowania włącz ustawienie **ECM**. Po wyłączeniu **ECM** nie można odbierać ani wysyłać kolorowych faksów.
- ❏ Aby wysyłać i odbierać faksy za pośrednictwem komputera sprawdź, czy drukarka jest podłączona do niego za pośrednictwem kabla USB lub sieci oraz czy w komputerze zainstalowany został sterownik PC-FAX. Sterownik PC-FAX został zainstalowany razem z FAX Utility.
- ❏ W systemie Windows sprawdź, czy drukarka (faks) jest widoczna na liście **Urządzenia i drukarki**, **Drukarka** lub **Drukarki i inny sprzęt**. Drukarka (faks) jest wyświetlana jako "EPSON XXXXX (FAX)". Jeżeli drukarka (faks) nie jest widoczna, odinstaluj i zainstaluj ponownie FAX Utility. Wykonaj następujące czynności, aby wyświetlić listę **Urządzenia i drukarki**, **Drukarki** lub **Drukarki i inny sprzęt**.

❏ Windows 8.1/Windows 8

Wybierz **Pulpit** > **Ustawienia** > **Panel sterowania** > **Wyświetl urządzenia i drukarki** w menu **Sprzęt i dźwięk** lub **Sprzęt**.

❏ Windows 7

Kliknij przycisk Start i wybierz **Panel sterowania** > **Wyświetl urządzenia i drukarki** w menu **Sprzęt i dźwięk** lub **Sprzęt**.

❏ Windows Vista

Kliknij przycisk Start i wybierz kolejno **Panel sterowania** > **Drukarki** w menu **Sprzęt i dźwięk**.

❏ Windows XP

Kliknij przycisk Start i wybierz **Ustawienia** > **Panel sterowania** > **Drukarki i inny sprzęt** > **Drukarki i faksy**.

- ❏ W systemie Mac OS X wykonaj następujące czynności.
	- ❏ Wybierz **Preferencje systemowe** z menu > **Drukarki i skanery** (lub **Drukowanie i skanowanie**, **Drukarka i faks**), a następnie upewnij się, że drukarka (faks) została wyświetlona. Drukarka (faks) jest wyświetlana jako "FAX XXXX (USB)" lub "FAX XXXX (IP)". Jeżeli drukarka (faks) nie jest widoczna, kliknij przycisk [**+**] i zarejestruj drukarkę (faks).
	- ❏ Wybierz **Preferencje systemowe** z menu > **Drukarki i skanery** (lub **Drukowanie i skanowanie**, **Drukarka i faks**), a następnie kliknij dwukrotnie drukarkę (faks). Jeśli praca drukarki jest wstrzymana, kliknij polecenie **Wznów** (lub **Wznów pracę drukarki**).

- $\blacktriangleright$  ["Ustawienia faksu" na stronie 33](#page-32-0)
- & ["Kod błędu w menu stanu" na stronie 142](#page-141-0)
- $\rightarrow$  ["Konfiguracja ustawień systemu telefonicznego PBX" na stronie 96](#page-95-0)
- & ["Podłączenie linii telefonicznej do drukarki" na stronie 91](#page-90-0)
- & ["Odinstalowywanie aplikacji" na stronie 134](#page-133-0)
- $\blacktriangleright$  ["Instalowanie aplikacji" na stronie 136](#page-135-0)

### **Nie można wysyłać faksów**

- ❏ Jeśli włączone zostało ograniczenie dostępu do funkcji, w celu obsługi drukarki należy podać nazwę użytkownika i hasło. Jeśli nie znasz hasła, skontaktuj się z administratorem.
- ❏ Jeśli włączone zostało ograniczenie dostępu do funkcji, a faks wysyłany jest z komputera, przy uwierzytelnianiu należy podać nazwę użytkownika i hasło określone w sterowniku drukarki. Jeśli nie możesz wysłać faksu z powodu błędu uwierzytelniania, skontaktuj się z administratorem.
- ❏ Na panelu sterowania określ informacje nagłówkowe faksów wychodzących. Niektóre urządzenia faksujące automatycznie odrzucają faksy przychodzące bez informacji nagłówkowych.
- ❏ Jeśli identyfikator osoby dzwoniącej został zablokowany, odblokuj go. Niektóre telefony i urządzenia faksujące automatycznie odrzucają anonimowe połączenia.
- ❏ Zapytaj odbiorcę, czy numer faksu jest poprawny i czy jego urządzenie jest gotowe na odbiór faksu.

#### **Powiązane informacje**

- $\blacktriangleright$  ["Ustawienia faksu" na stronie 33](#page-32-0)
- & ["Nie można wysłać lub odebrać faksu" na stronie 166](#page-165-0)

### **Nie można wysyłać faksów do konkretnego odbiorcy**

Jeżeli z powodu błędu nie możesz wysyłać faksów do konkretnego odbiorcy, sprawdź, czy urządzenie użytkowane jest w następujący sposób.

❏ Jeśli urządzenie odbiorcy nie odbierze połączenia w ciągu 50 sekund od wybrania numeru przez drukarkę, połączenie zakończy się błędem. Aby sprawdzić, ile czasu mija do usłyszenia sygnału faksu, wybierz numer za pomocą podłączonego telefonu lub z użyciem funkcji **Odł. słuch.**. Jeśli trwa to ponad 50 sekund, dodaj znaki pauzy po numerze faksu. Naciśnij , aby wpisać znak pauzy. Znakiem pauzy na ekranie jest myślnik. Jedna pauza trwa około trzech sekund. W razie potrzeby można dodać większą liczbę pauz.

❏ Jeśli odbiorca został wybrany z listy kontaktów, sprawdź, czy zarejestrowane informacje są prawidłowe. Jeśli informacje są prawidłowe, wybierz odbiorcę z listy kontaktów, naciśnij przycisk **Edytuj** i zmień opcję **Szybk. faksu** na **Wolna (9600 b/s)**.

#### **Powiązane informacje**

- $\rightarrow$  ["Wysyłanie faksów po potwierdzeniu stanu odbiorcy" na stronie 99](#page-98-0)
- $\rightarrow$  ["Wysyłanie faksów za pomocą klawiatury zewnętrznego aparatu telefonicznego" na stronie 98](#page-97-0)
- & ["Zarządzanie kontaktami" na stronie 52](#page-51-0)
- & ["Nie można wysłać lub odebrać faksu" na stronie 166](#page-165-0)

### **Nie można wysyłać faksów o określonej godzinie**

Ustaw prawidłową datę i godzinę na panelu sterowania.

#### **Powiązane informacje**

- & ["Wysyłanie faksów o określonej godzinie \(Wyślij faks później\)" na stronie 100](#page-99-0)
- & ["Administr. systemu" na stronie 29](#page-28-0)

### **Nie można odbierać faksów**

- ❏ Jeśli wykupiono usługę przekazywania połączeń, drukarka może nie być w stanie odbierać faksów. Skontaktuj się z dostawcą usługi.
- ❏ Jeśli do drukarki nie podłączono telefonu, na panelu sterowania ustaw opcję **Tryb odbioru** na **Auto**.

#### **Powiązane informacje**

- & ["Ustawienia faksu" na stronie 33](#page-32-0)
- & ["Nie można wysłać lub odebrać faksu" na stronie 166](#page-165-0)

### **Wystąpił błąd zapełnienia pamięci**

- ❏ Jeśli w drukarce ustawiono opcję zapisu odebranych faksów w skrzynce odbiorczej, usuń z niej odczytane faksy.
- ❏ Jeśli w drukarce ustawiono opcję zapisu odebranych faksów na komputerze, włącz komputer, na którym mają być zapisywane faksy. Po zapisaniu faksów na komputerze zostaną one usunięte z pamięci drukarki.
- ❏ Jeśli w drukarce ustawiono opcję zapisu odebranych faksów na urządzeniu pamięci, podłącz do drukarki urządzenie, w którym utworzono folder do zapisywania faksów. Po zapisaniu faksów na urządzeniu zostaną one usunięte z pamięci drukarki. Upewnij się, że w urządzeniu znajduje się odpowiednia ilość dostępnej pamięci i nie jest ono chronione przed zapisem.
- ❏ Pomimo zapełnienia pamięci nadal można wysyłać faksy monochromatyczne za pomocą funkcji **Bezpośr. wysył.**. Można też podzielić oryginały i wysłać je co najmniej w dwóch partiach.
- ❏ Jeśli odebrany faks nie może zostać wydrukowany z powodu błędu drukarki, np. blokady papieru, może wystąpić błąd zapełnienia pamięci. Rozwiąż problem z drukarką, a następnie skontaktuj się z nadawcą i poproś o ponowne wysłanie faksu.

- & ["Zapisywanie odebranych faksów" na stronie 105](#page-104-0)
- & ["Odczytywanie odebranych faksów na wyświetlaczu LCD" na stronie 106](#page-105-0)
- $\blacktriangleright$  ["Tryb Faks" na stronie 25](#page-24-0)
- $\rightarrow$  ["Wyjmowanie zaciętego papieru" na stronie 148](#page-147-0)

### **Jakość wysłanego faksu jest niska**

- ❏ Oczyść szyba skanera.
- ❏ Oczyść ADF.
- ❏ Na panelu sterowania zmień ustawienie **Rozdzielczość**. Jeśli oryginały zawierają zarówno tekst, jak i zdjęcia, wybierz opcję **Zdjęcie**.
- ❏ Na panelu sterowania zmień ustawienie **Gęstość**.
- ❏ Jeśli nie masz pewności co do możliwości urządzenia odbierającego, włącz funkcję bezpośredniego wysyłania lub wybierz opcję **Wysoka** dla ustawienia **Rozdzielczość**.

W przypadku wybrania opcji **Bardzo dokł.** lub **Ultra dokł.** dla faksu monochromatycznego i wysłania faksu bez użycia funkcji **Bezpośr. wysył.**, drukarka może automatycznie obniżyć rozdzielczość.

❏ Na panelu sterowania włącz ustawienie **ECM**.

#### **Powiązane informacje**

- $\blacktriangleright$  ["Tryb Faks" na stronie 25](#page-24-0)
- $\blacktriangleright$  ["Ustawienia faksu" na stronie 33](#page-32-0)
- & ["Czyszczenie Szyby skanera" na stronie 126](#page-125-0)
- $\blacktriangleright$  ["Czyszczenie automatycznego podajnika dokumentów \(ADF\)" na stronie 123](#page-122-0)

### **Faksy są wysyłane w nieprawidłowym formacie**

- ❏ W przypadku wysyłania faksu z użyciem szyba skanera, poprawnie umieść oryginał na szybie, dosuwając róg do znaku wyrównania. Na panelu sterowania wybierz oryginalny format.
- ❏ Wyczyść szyba skanera i pokrywę dokumentów. Jeżeli na szybie są plamy lub kurz, obszar skanowania może objąć te zabrudzenia, co spowoduje niewłaściwą pozycję skanowania lub pomniejszenie obrazu.

#### **Powiązane informacje**

- $\blacktriangleright$  ["Tryb Faks" na stronie 25](#page-24-0)
- $\rightarrow$  ["Umieszczanie oryginałów" na stronie 48](#page-47-0)
- & ["Czyszczenie Szyby skanera" na stronie 126](#page-125-0)

### **Jakość odebranego faksu jest niska**

- ❏ Na panelu sterowania włącz ustawienie **ECM**.
- ❏ Poproś nadawcę o wysłanie faksu w trybie wyższej jakości.
- ❏ Ponownie wydrukuj odebrany faks. Wybierz **Historia zadań** z **Menu Stan**, aby ponownie wydrukować faks.

- $\blacktriangleright$  ["Ustawienia faksu" na stronie 33](#page-32-0)
- & ["Przeglądanie historii zadań faksowania" na stronie 109](#page-108-0)

### **Odebrane faksy nie są drukowane**

- ❏ Jeśli w drukarce wystąpił błąd, np. doszło do zablokowania papieru, drukarka nie może drukować odebranych faksów. Sprawdź drukarkę.
- ❏ Odebrane faksy zapisywane w skrzynce odbiorczej nie są automatycznie drukowane. Sprawdź ustawienie **Wyjście faksu**.

#### **Powiązane informacje**

- & ["Sprawdzanie stanu drukarki" na stronie 141](#page-140-0)
- $\rightarrow$  ["Wyjmowanie zaciętego papieru" na stronie 148](#page-147-0)
- & ["Zapisywanie odebranych faksów" na stronie 105](#page-104-0)

## **Inne problemy z faksowaniem**

#### **Nie można nawiązywać połączeń za pośrednictwem podłączonego telefonu**

Podłącz telefon do gniazda EXT. drukarki i podnieś słuchawkę. Jeżeli w słuchawce nie słychać sygnału wybierania tonowego, podłącz prawidłowo kabel telefonu.

#### **Powiązane informacje**

& ["Podłączanie aparatu telefonicznego do drukarki" na stronie 93](#page-92-0)

#### **Automatyczna sekretarka nie odbiera wiadomości głosowych**

Na panelu sterowania ustaw opcję **Liczba dzw. do odb.** na wartość wyższą od liczby sygnałów ustawionej dla automatycznej sekretarki.

#### **Powiązane informacje**

- $\blacktriangleright$  ["Ustawienia faksu" na stronie 33](#page-32-0)
- $\blacktriangleright$  ["Ustawienia automatycznej sekretarki" na stronie 103](#page-102-0)

### **Numer faksu nadawcy nie jest widoczny na odebranych faksach lub jest nieprawidłowy**

Nadawca prawdopodobnie nie określił informacji nagłówkowych faksu lub określił je nieprawidłowo. Skontaktuj się z nadawcą.

#### **Nie można przekierować odebranych dokumentów na adresy e-mail**

- ❏ Mogły nie zostać skonfigurowane ustawienia **Serwer e-mail** drukarki. Skonfiguruj ustawienia serwera poczty email.
- ❏ Na liście kontaktów mógł zostać zarejestrowany nieprawidłowy adres e-mail. Upewnij się, że adres na liście kontaktów jest prawidłowy.

#### **Powiązane informacje**

- & ["Korzystanie z serwera e-mail" na stronie 192](#page-191-0)
- & ["Zarządzanie kontaktami" na stronie 52](#page-51-0)

## **Inne problemy**

#### **Lekkie porażenie prądem w momencie dotknięcia drukarki**

Jeżeli do komputera podłączonych jest wiele urządzeń peryferyjnych, możesz czuć lekkie porażenie prądem, gdy dotkniesz drukarki. Zainstaluj przewód uziemiający w komputerze podłączonym do drukarki.

#### **Drukarka w trakcie pracy jest bardzo głośna**

Jeśli drukarka w trakcie pracy jest za głośna, włącz tryb cichy. Może to jednak spowodować wolniejsze działanie drukarki.

❏ Windowssterownik drukarki

Wybierz **Włączone** jako ustawienie opcji **Tryb cichy** na karcie **Główne**.

❏ Mac OS Xsterownik drukarki

Wybierz opcję **Preferencje systemowe** z menu > **Drukarki i skanery** (lub **Drukowanie i skanowanie**, **Drukarka i faks**), a następnie wybierz drukarkę. Kliknij opcję **Opcje i materiały** > **Opcje** (lub **Sterownik**). Wybierz ustawienie **Włączone** opcji **Tryb cichy**.

❏ EPSON Scan

Kliknij **Konfiguracja** i ustaw **Tryb cichy** w zakładce **Inne**.

#### **Data i godzina są nieprawidłowe**

Ustaw prawidłową datę i godzinę na panelu sterowania. Jeśli nastąpiła przerwa w zasilaniu spowodowana przez uderzenie pioruna, albo urządzenie było wyłączone przez zbyt długi czas, zegar może wskazywać nieprawidłową godzinę.

#### **Powiązane informacje**

 $\blacktriangleright$  ["Administr. systemu" na stronie 29](#page-28-0)

#### **Urządzenie pamięci nie zostało rozpoznane**

W ustawieniach **Interf. urz. pamięci** na panelu sterowania aktywuj kartę pamięci.

& ["Ustaw. drukarki" na stronie 32](#page-31-0)

### **Nie można zapisać danych na urządzeniu pamięci**

- ❏ Podłącz urządzenie pamięci do drukarki, a następnie wybierz kolejno **Wyjście faksu** > **Inne ustawienia** > **Utwórz folder do zapisywania**, aby utworzyć folder w urządzeniu, w którym mają być zapisywane dokumenty. Nie można używać urządzenia pamięci bez folderu.
- ❏ Sprawdź, czy urządzenie pamięci nie jest chronione przed zapisem.
- ❏ Sprawdź, czy na urządzeniu znajduje się odpowiednia ilość dostępnej pamięci. Jeśli ilość dostępnej pamięci jest zbyt niska, dane nie będą mogły być zapisane.

#### **Powiązane informacje**

- & ["Zapisywanie odebranych faksów" na stronie 105](#page-104-0)
- $\blacktriangleright$  ["Ustawienia faksu" na stronie 33](#page-32-0)

### **Użytkownik zapomniał hasła**

Po zapomnieniu hasła administratora, skontaktuj się z pomocą techniczną Epson.

#### **Powiązane informacje**

 $\blacktriangleright$  ["Kontakt z działem pomocy technicznej firmy Epson" na stronie 194](#page-193-0)

### **Aplikacja jest blokowana przez zaporę (wyłącznie w systemie Windows)**

Dodaj aplikację do programów dozwolonych przez zaporę systemu Windows w ustawieniach zabezpieczeń w **Panelu sterowania**.

# <span id="page-172-0"></span>**Dodatek**

# **Parametry techniczne**

### **Dane techniczne drukarki**

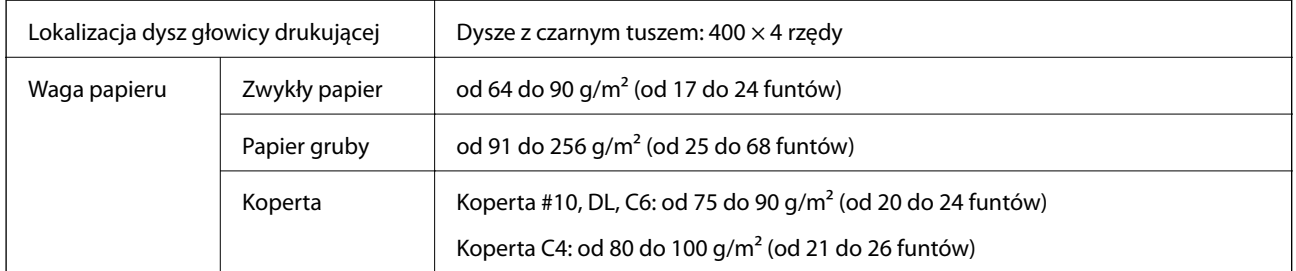

#### **Obszar drukowania**

W zacienionych obszarach jakość wydruku może się obniżyć ze względu na sposób działania mechanizmu drukarki.

#### **Pojedyncze arkusze**

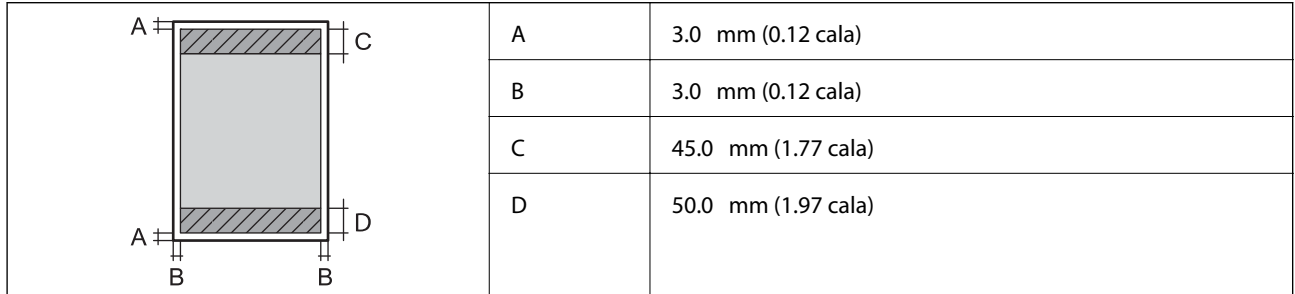

#### **Koperty**

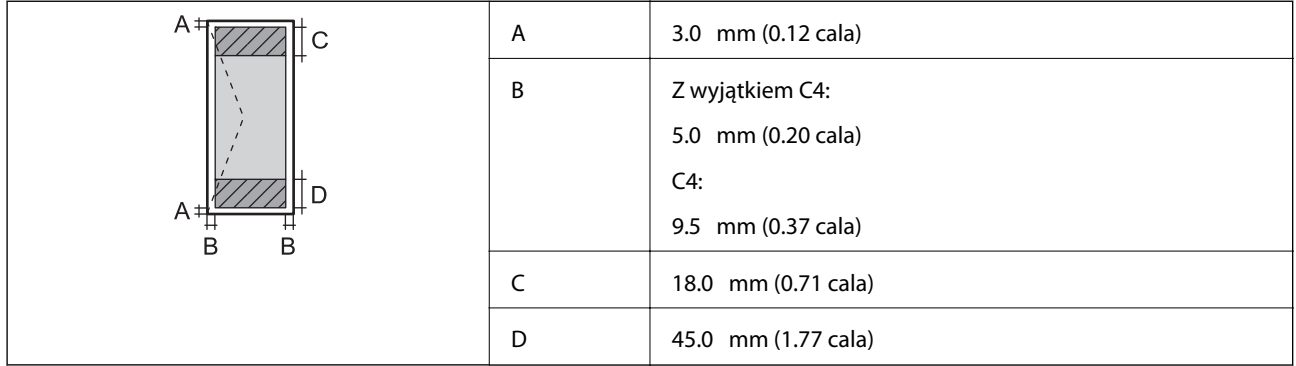

### **Dane techniczne skanera**

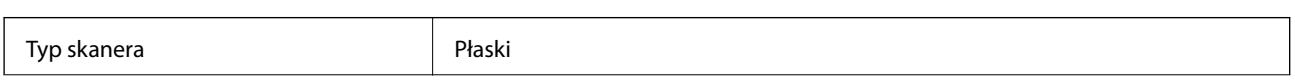

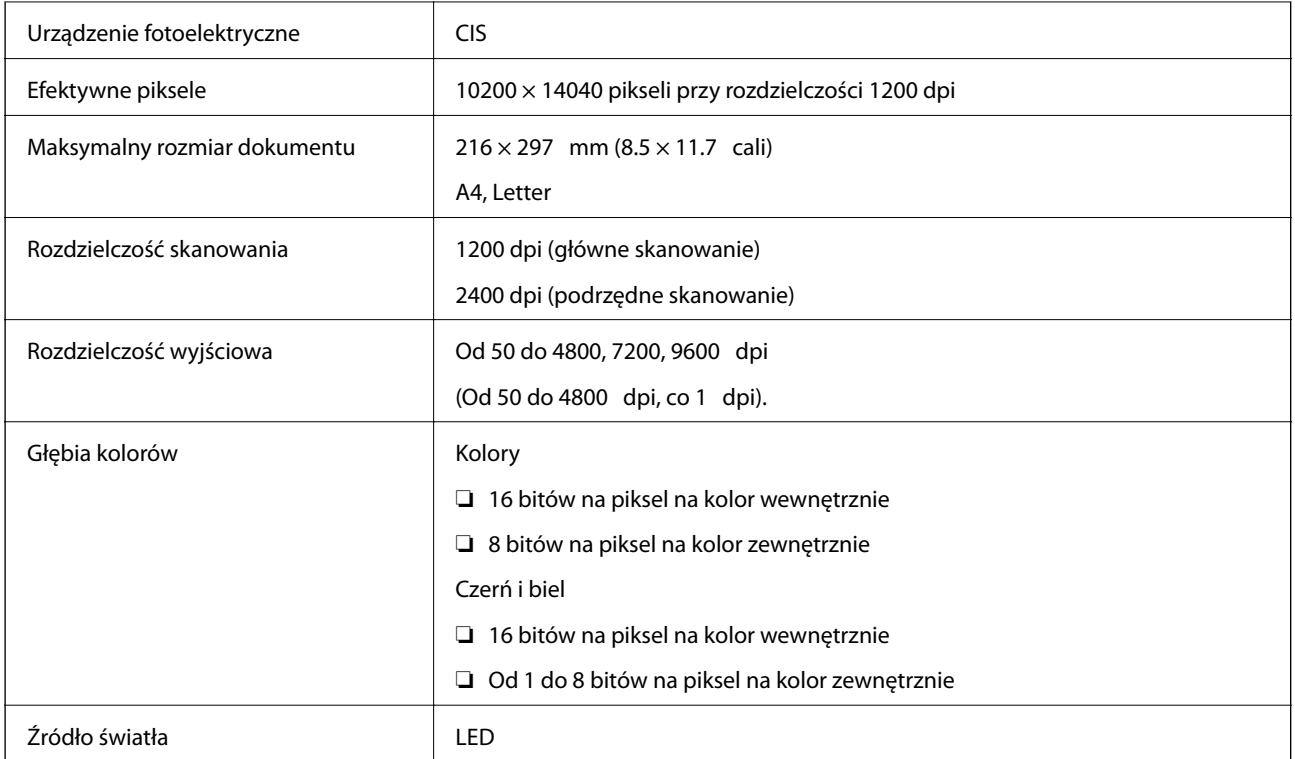

## **Dane techniczne interfejsu**

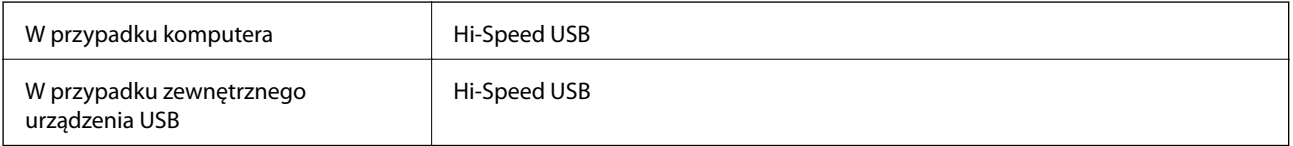

## **Dane techniczne faksu**

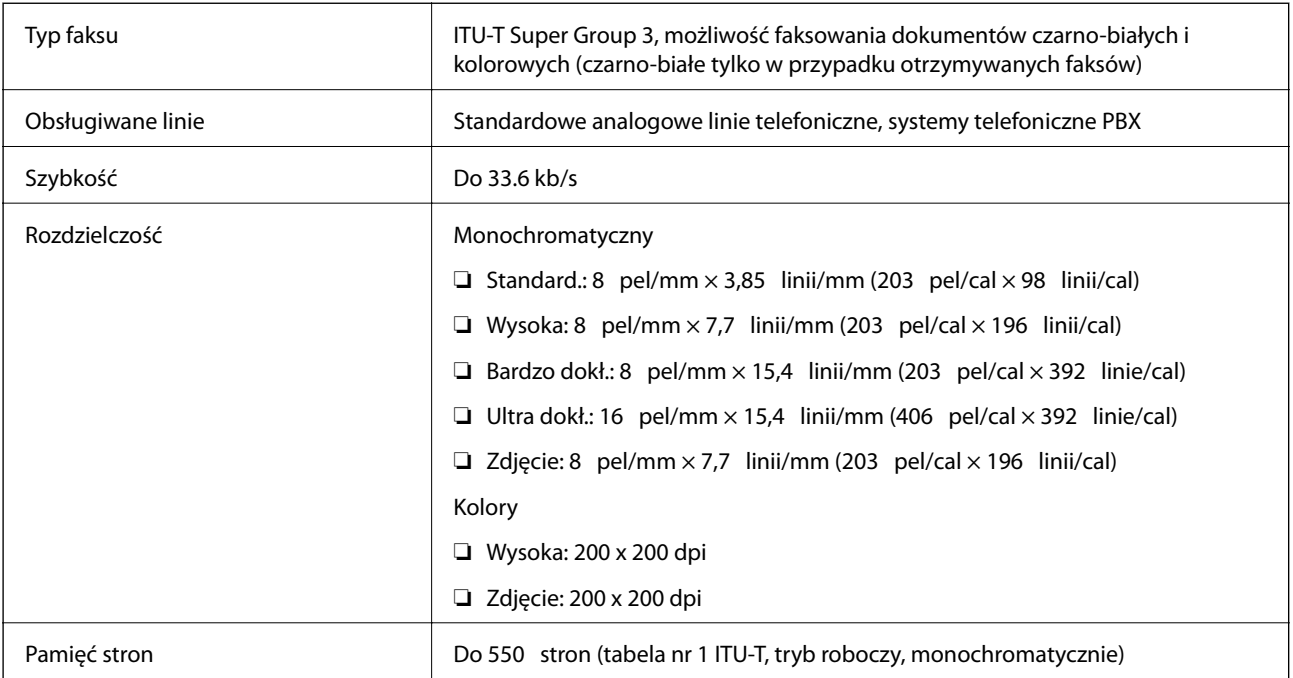

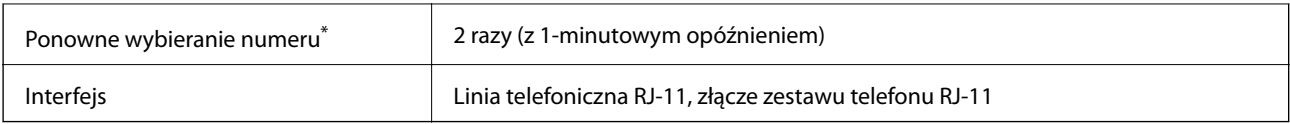

\* Dane techniczne mogą się różnić w zależności od kraju lub regionu.

## **Specyfikacje Wi-Fi**

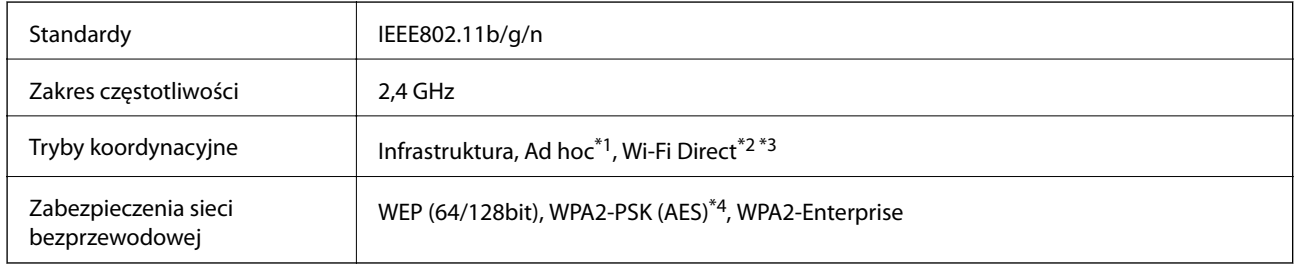

- \*1 Nieobsługiwana w standardzie IEEE 802.11n.
- \*2 Nieobsługiwana w standardzie IEEE 802.11b.
- \*3 Tryb Simple AP jest zgodny z połączeniem typu Ethernet.
- \*4 Zgodność z protokołem WPA2 wraz z obsługą WPA/WPA2 Personal.

### **Specyfikacje Ethernet**

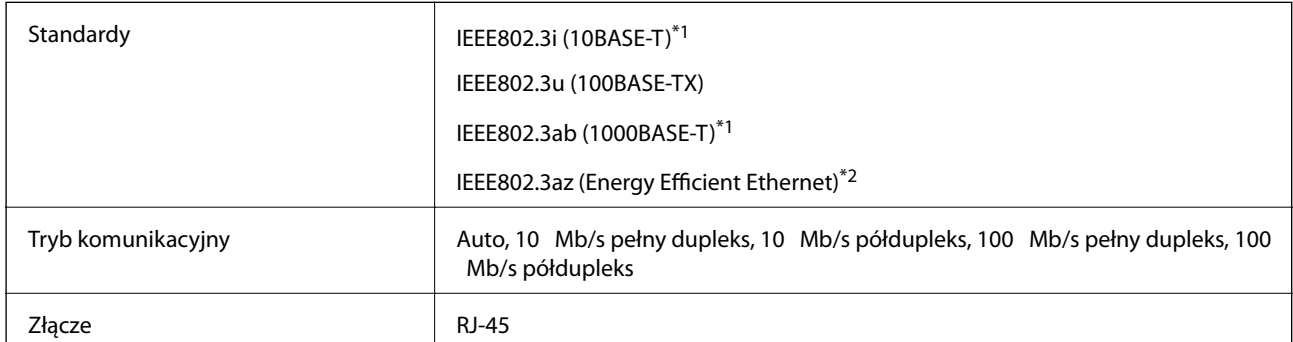

- \*1 Użyj kabla STP (skrętka) kategorii 5e lub wyższej, aby zabezpieczyć przed zakłóceniami radiowymi.
- \*2 Podłączone urządzenie powinno być zgodne ze standardami IEEE802.3az.

## **Protokół zabezpieczeń**

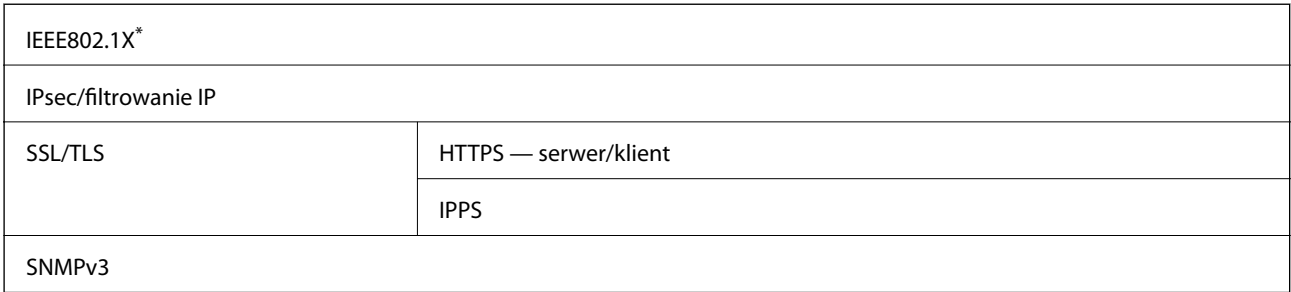

\* Konieczne jest użycie urządzenia komunikacyjnego zgodnego ze standardem IEEE802.1X.

### **Obsługiwane usług innych firm**

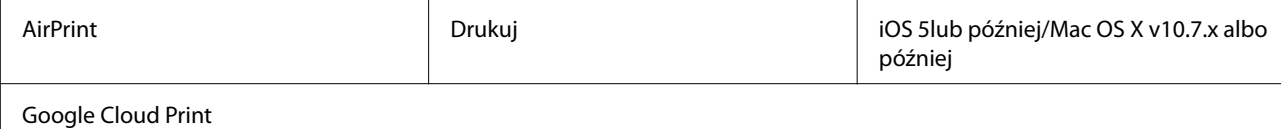

### **Dane techniczne zewnętrznego urządzenia USB**

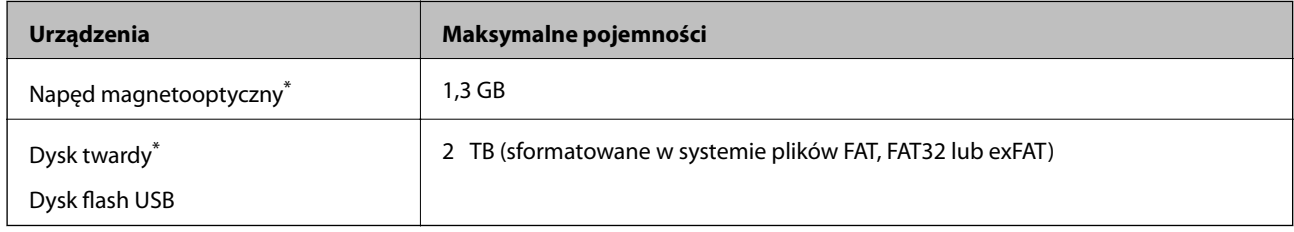

Nie zalecamy korzystania z zewnętrznych urządzeń USB zasilanych przez port USB. Należy używać tego rodzaju urządzeń z niezależnych źródłem zasilania prądem zmiennym.

Nie można korzystać z następujących urządzeń:

❏ Urządzenie wymagające dedykowanego sterownika

- ❏ Urządzenie z ustawieniami zabezpieczeń (hasło, szyfrowanie itd.)
- ❏ Urządzenie ze zintegrowanym koncentratorem USB

Firma Epson nie odpowiada za działanie podłączonych urządzeń zewnętrznych.

### **Specyfikacja obsługiwanych danych**

![](_page_175_Picture_152.jpeg)

\*1 Reguła projektowania dla systemu plików aparatów cyfrowych.

\*2 Nie są obsługiwane dane zdjęcia zapisane w aparatach cyfrowych z wbudowaną pamięcią.

\*3 Jednocześnie można wyświetlać maksymalnie 999 plików. (Jeśli liczba plików przekracza 999, pliki są wyświetlane w grupach).

#### *Uwaga:*

Znak "?" jest wyświetlany na ekranie LCD, gdy drukarka nie może rozpoznać pliku obrazu. Jeśli w takiej sytuacji wybrany zostanie układ o wielu zdjęciach, wydrukowane zostaną puste sekcje.

### **Wymiary**

![](_page_176_Picture_148.jpeg)

\* Bez wkładów z tuszem i przewodu zasilającego.

### **Parametry elektryczne**

![](_page_176_Picture_149.jpeg)

#### *Uwaga:*

❏ Informacje o napięciu zasilania znajdują się na etykiecie przyklejonej do drukarki.

❏ Użytkownicy z Europy mogą uzyskać informacje o zużyciu energii w poniższej witrynie internetowej. <http://www.epson.eu/energy-consumption>

❏ W wersji oprogramowania dla użytkowników w Belgii zużycie energii podczas kopiowania może się różnić. Najnowsze dane techniczne można znaleźć na stronie<http://www.epson.be>.

### <span id="page-177-0"></span>**Dane techniczne dotyczące środowiska pracy**

![](_page_177_Picture_108.jpeg)

Można przechowywać przez miesiąc w temperaturze 40°C (104°F).

#### **Specyfikacja środowiskowa wkładów z tuszem**

![](_page_177_Picture_109.jpeg)

\* Można przechowywać przez miesiąc w temperaturze 40°C (104°F).

### **Wymagania systemowe**

- ❏ Windows 8.1 (32-bit, 64-bit)/Windows 8 (32-bit, 64-bit)/Windows 7 (32-bit, 64-bit)/Windows Vista (32-bit, 64 bit)/Windows XP Professional x64 Edition/Windows XP (32-bit)/Windows Server 2012 R2/Windows Server 2012/Windows Server 2008 R2/Windows Server 2008 (32-bit, 64-bit)/Windows Server 2003 R2 (32-bit, 64-bit)/ Windows Server 2003 (32-bit, 64-bit)
- ❏ Mac OS X v10.9.x/Mac OS X v10.8.x/Mac OS X v10.7.x/Mac OS X v10.6.8

#### *Uwaga:*

- ❏ System Mac OS X może nie obsługiwać niektórych aplikacji i funkcji.
- ❏ System plików UNIX (UFS) nie jest obsługiwany w systemie Mac OS X.

# **Informacje o czcionkach**

## **Czcionki dostępne w druku PostScript**

![](_page_178_Picture_108.jpeg)

## **Czcionki dostępne w druku PCL**

#### **Czcionki skalowalne**

![](_page_179_Picture_125.jpeg)
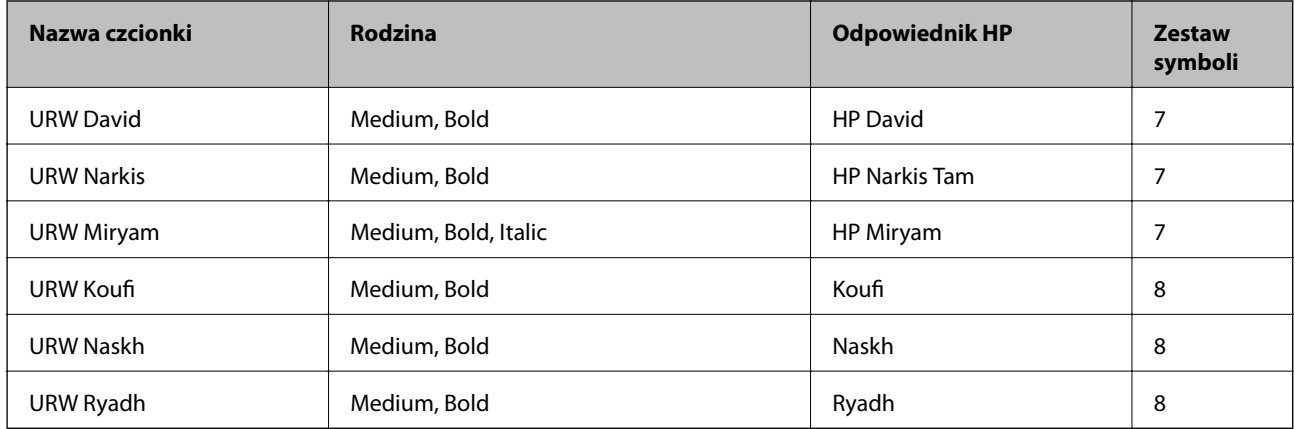

#### **Czcionki bitmapowe**

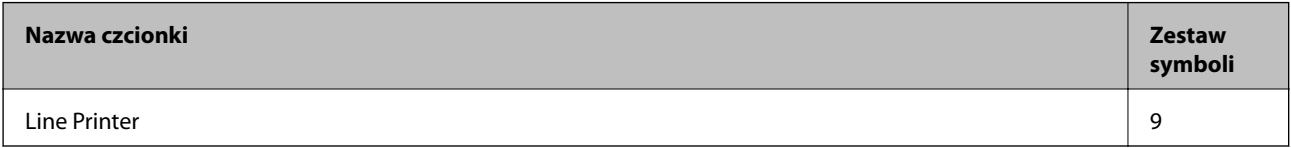

#### **Czcionki bitmapowe — OCR/kody kreskowe (tylko w druku PCL 5)**

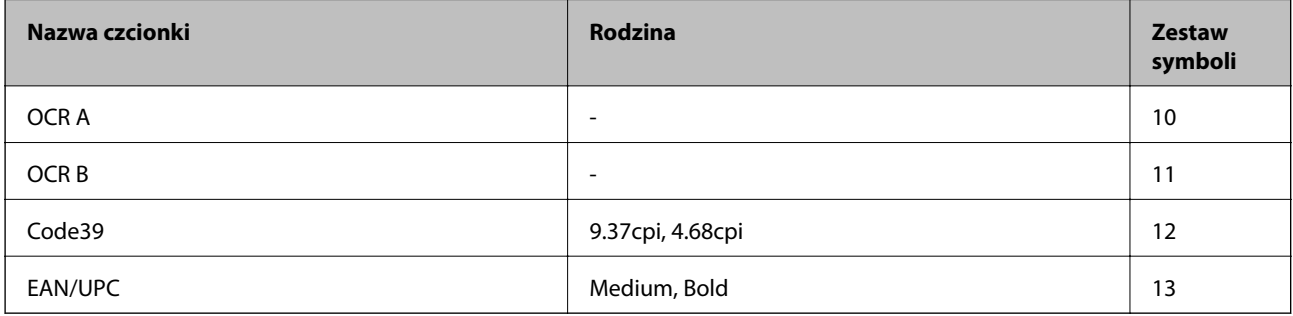

#### *Uwaga:*

W zależności od gęstości druku lub jakości i koloru papieru czcionki OCR A, OCR B, Code39 i EAN/UPC mogą nie być czytelne. Przed przystąpieniem do druku większej partii tekstu należy wydrukować próbkę i sprawdzić, czy czcionka jest czytelna.

#### **Powiązane informacje**

- $\blacktriangleright$  ["Lista zestawów symboli w druku PCL 5" na stronie 182](#page-181-0)
- $\blacklozenge$  ["Lista zestawów symboli w druku PCL 6" na stronie 184](#page-183-0)

### **Lista zestawów symboli**

Drukarka ma dostęp do zestawów symboli różnego typu. Wiele z nich różni się tylko znakami specjalnymi charakterystycznymi dla danego języka.

Podczas wyboru odpowiedniej czcionki warto również zastanowić się nad tym, jakiego zestawu symboli z nią użyć.

#### *Uwaga:*

Większość programów automatycznie dobiera czcionki i symbole, dlatego zmiana ustawień w drukarce prawdopodobnie nigdy nie będzie konieczna. Mimo to poniższa sekcja z informacjami na temat zestawów symboli może przydać się osobom, które piszą własne programy kontrolne dla drukarek lub korzystają ze starszego oprogramowania.

# <span id="page-181-0"></span>**Lista zestawów symboli w druku PCL 5**

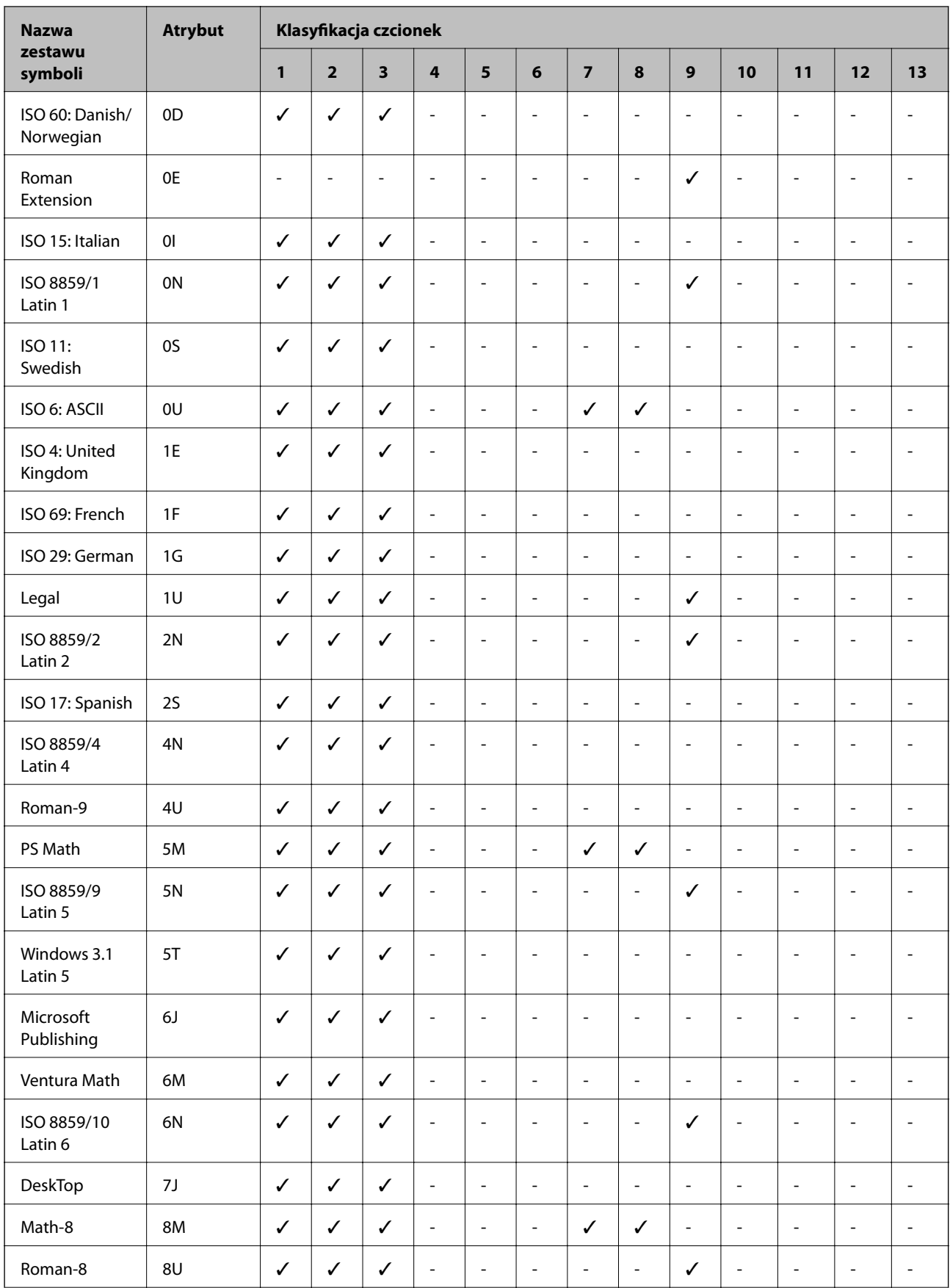

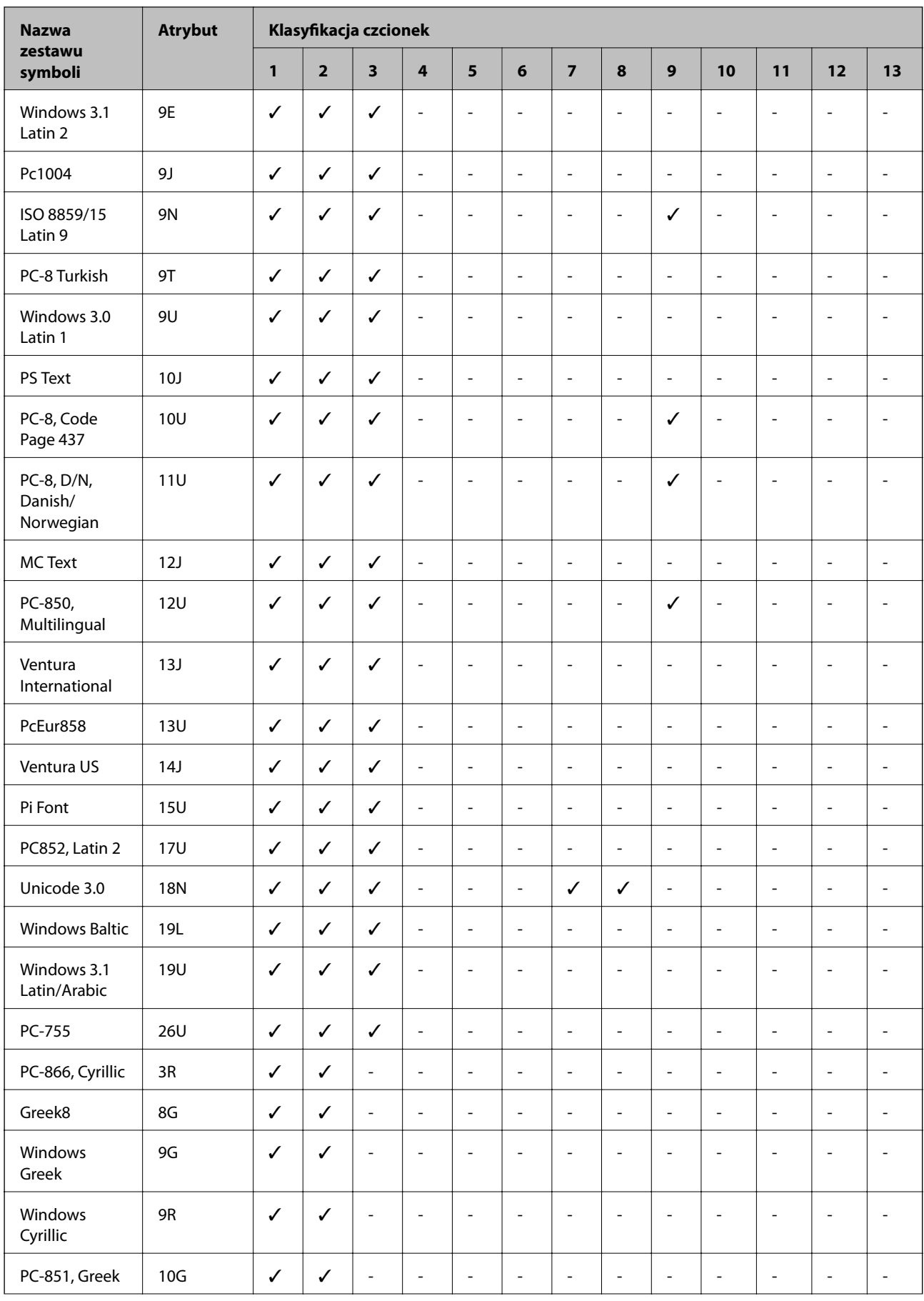

<span id="page-183-0"></span>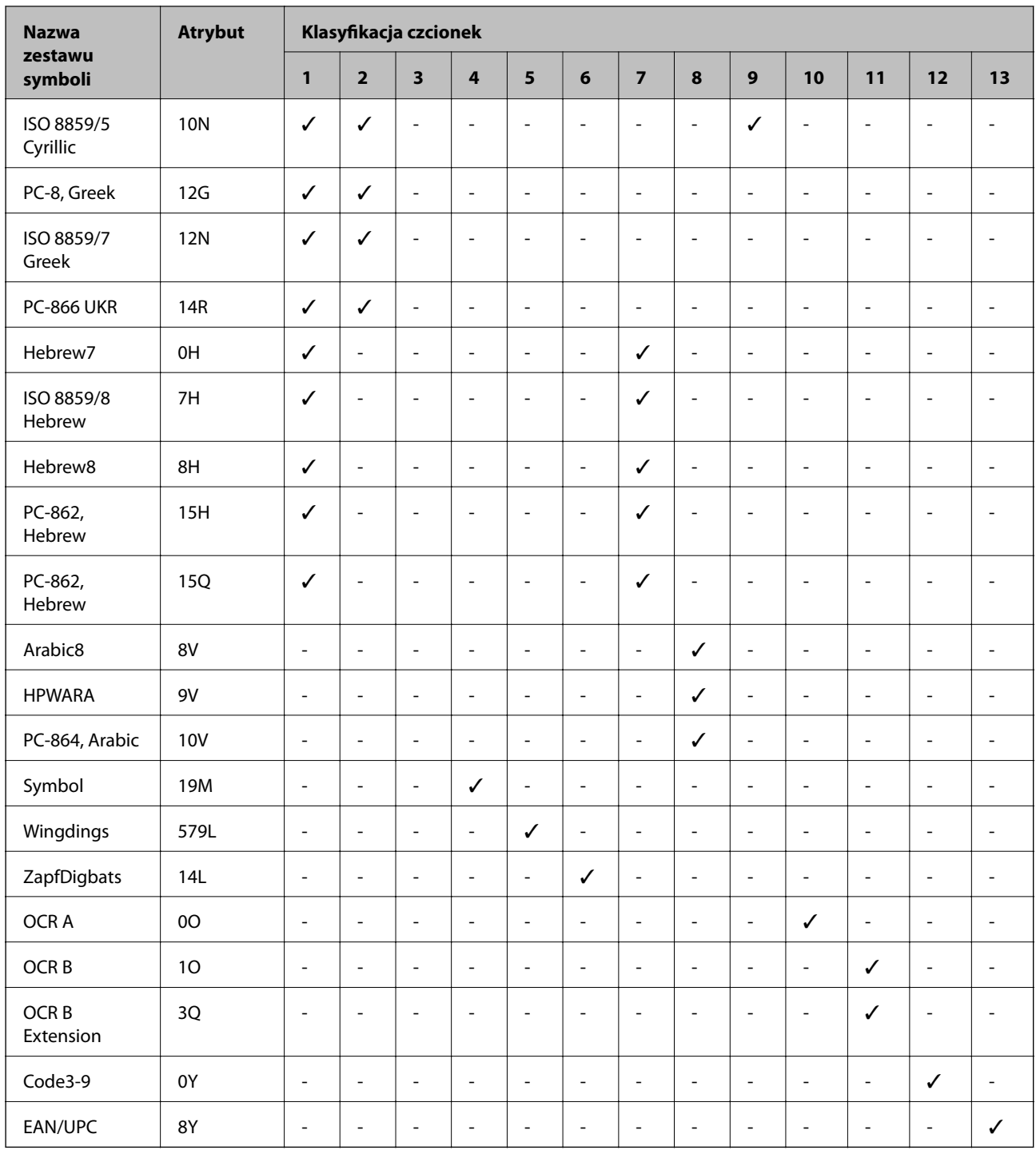

# **Lista zestawów symboli w druku PCL 6**

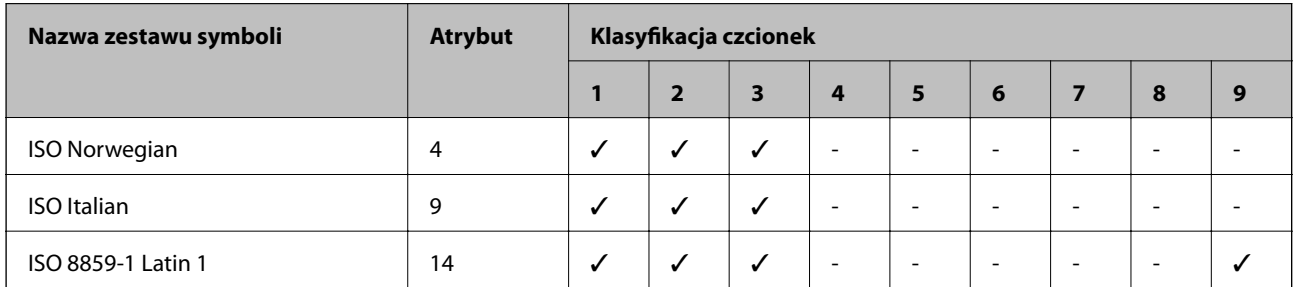

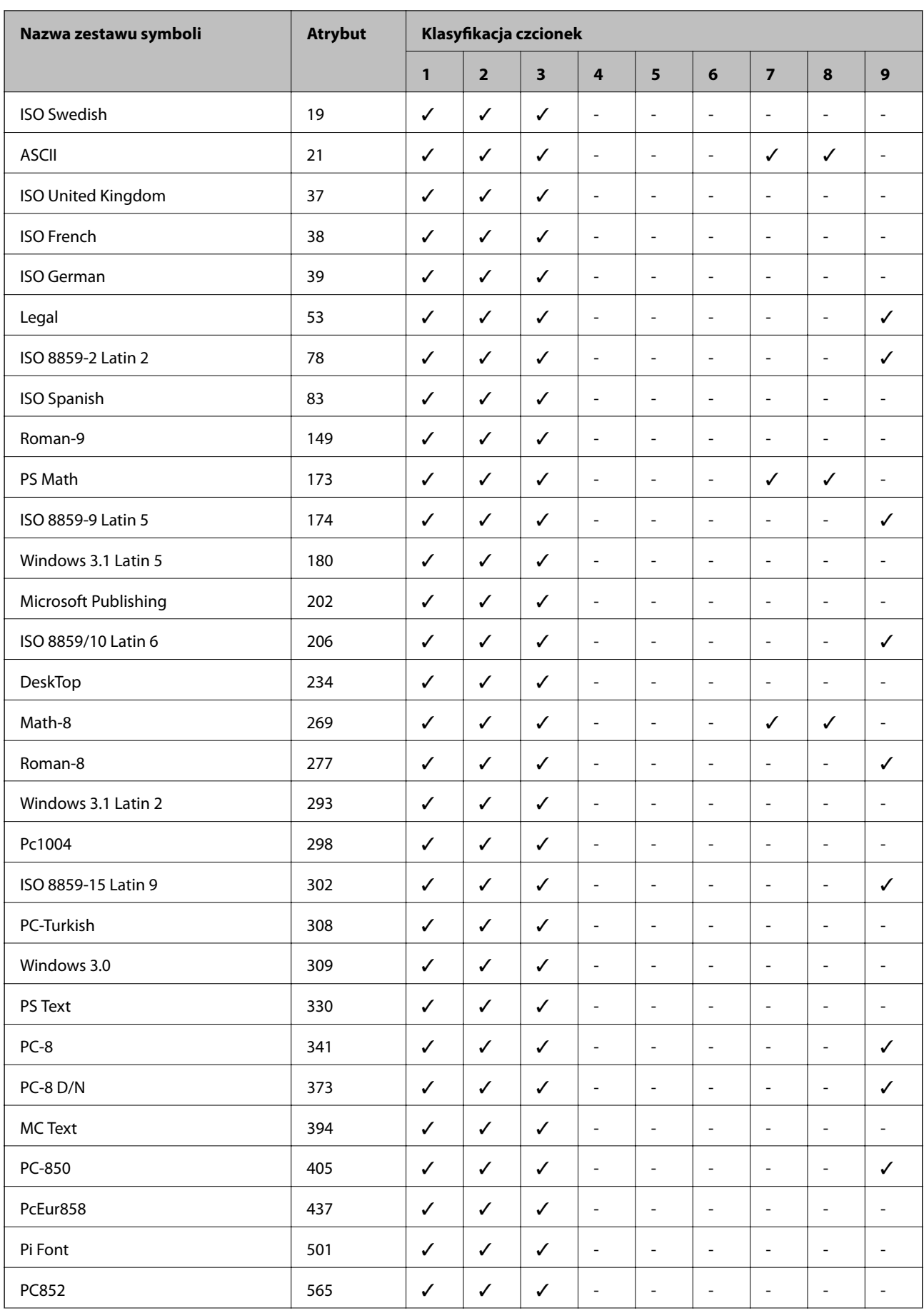

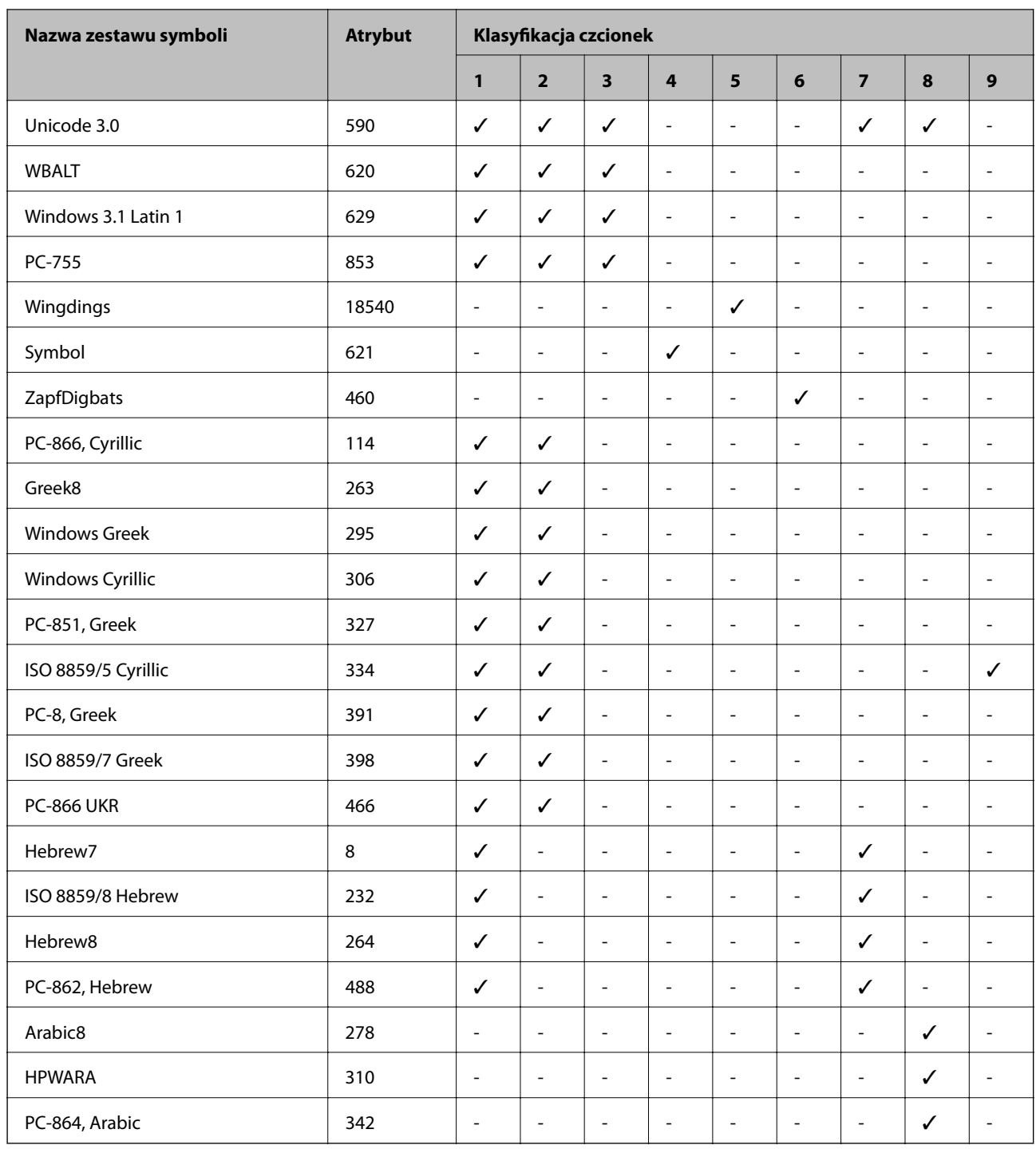

# **Informacje prawne**

# **Zgodność ze standardami — model europejski**

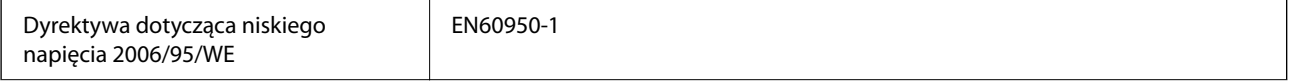

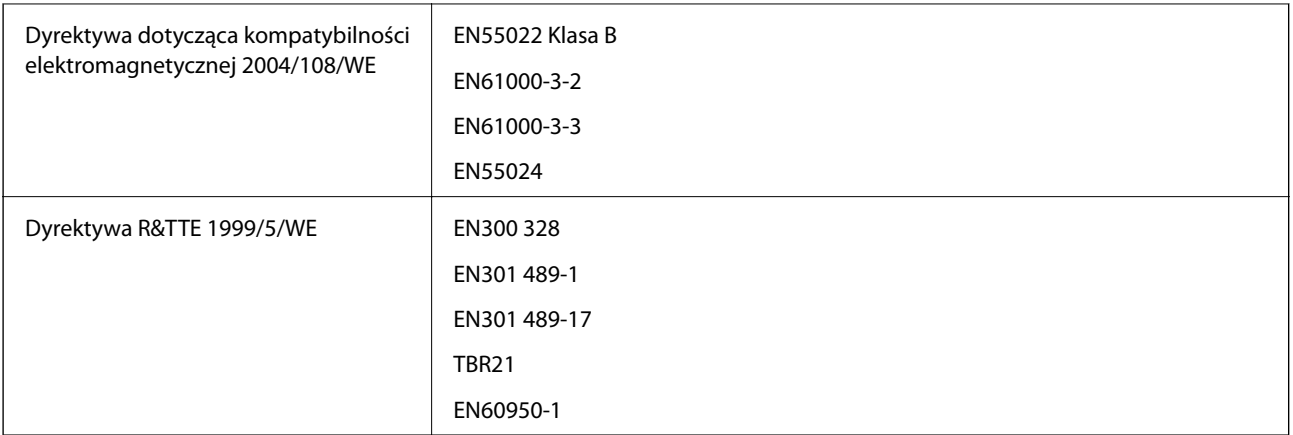

Dla użytkowników europejskich

Firma Seiko Epson Corporation niniejszym deklaruje, że opisywany model urządzenia jest zgodny z podstawowymi wymaganiami i innymi postanowieniami dyrektywy 1999/5/WE.

#### C511C

Do użytku wyłącznie na terenie następujących państw: Irlandia, Wielka Brytania, Austria, Niemcy, Liechtenstein, Szwajcaria, Francja, Belgia, Luksemburg, Holandia, Włochy, Portugalia, Hiszpania, Dania, Finlandia, Norwegia, Szwecja, Islandia, Chorwacja, Cypr, Grecja, Słowenia, Malta, Bułgaria, Czechy, Estonia, Węgry, Łotwa, Litwa, Polska, Rumunia i Słowacja.

Firma Epson nie jest odpowiedzialna za jakiekolwiek niespełnienie wymagań zabezpieczeń wynikające z niezalecanych modyfikacji produktów.

# $C \in$

# **Niebieski Anioł**

Drukarka spełnia standardy certyfikatu Niebieski Anioł. Wymogi standardu Niebieski Anioł znajdują się na poniższej stronie internetowej.

<http://www.epson.de/blauerengel>

## **Ograniczenia dotyczące kopiowania**

Należy przestrzegać poniższych ograniczeń, aby drukarka była użytkowana w sposób odpowiedzialny i zgodny z prawem.

Kopiowanie następujących pozycji jest niezgodne z prawem:

- ❏ banknoty, monety, zbywalne rządowe papiery wartościowe, obligacje rządowe i komunalne papiery wartościowe;
- ❏ nieużywane znaczki pocztowe, kartki pocztowe ze znaczkiem oraz inne dokumenty pocztowe posiadające wartość;
- ❏ rządowe znaczki skarbowe oraz papiery wartościowe wydane zgodnie z przepisami prawnymi.

Należy zachować ostrożność podczas kopiowania poniższych elementów:

❏ prywatne zbywalne papiery wartościowe (świadectwa udziałowe, dokumenty zbywalne, czeki itp.), bilety miesięczne, bilety ulgowe itp.;

❏ paszporty, prawa jazdy, dowody rejestracyjne, winiety drogowe, bony żywnościowe, bilety itp.

#### *Uwaga:*

Kopiowanie takich dokumentów może być niezgodne z prawem.

Odpowiedzialne korzystanie z materiałów objętych prawem autorskim:

Drukarki mogą być wykorzystywane niezgodnie z przeznaczeniem w przypadku kopiowania materiałów chronionych prawami autorskimi. Należy użytkować urządzenie w odpowiedzialny sposób, uzyskując pozwolenie na kopiowanie publikowanych materiałów objętych prawem autorskim lub postępując zgodnie z poradą adwokata.

# **Oszczędzanie energii**

Drukarka zostanie automatycznie przełączona w tryb uśpienia lub wyłączona, jeśli przez określony czas nie zostanie wykonana żadna operacja. Określenie czasu, po którym włączony zostanie tryb oszczędzania energii. Wzrost tej wartości wpłynie na wydajność energetyczną drukarki. Przed dokonaniem zmian w ustawieniu należy wziąć pod uwagę kwestie środowiskowe.

# **Oszczędzanie energii — panel sterowania**

- 1. Na ekranie głównym wybierz pozycję **Ustawienia**, a następnie **Administr. systemu**.
- 2. Wybierz opcję **Ustawienia wspólne**.
- 3. Wybierz opcję **Timer wył.** lub **Timer uśpienia**, a następnie skonfiguruj odpowiednie ustawienia.

# **Transportowanie drukarki**

Gdy konieczne jest przetransportowanie drukarki w inne miejsce lub do naprawy, należy zapakować drukarkę zgodnie z przedstawionymi poniżej instrukcjami.

#### **T** *Ważne*:

- ❏ Podczas przechowywania lub transportowania drukarki nie przechylać jej, nie ustawiać pionowo ani nie odwracać, ponieważ można spowodować wyciek tuszu.
- ❏ Nie wyjmować zainstalowanego pojemnika z tuszem. Wyjęcie pojemnika może spowodować wyschnięcie głowicy drukującej, a także uniemożliwić drukowanie.
- ❏ Nie wyjmować zainstalowanego modułu konserwacyjnego. W przeciwnym razie podczas transportu można spowodować wyciek tuszu.
- 1. Wyłącz drukarkę przyciskiem  $\mathcal{O}$ .
- 2. Upewnij się, że kontrolka zasilania zgasła, a następnie odłącz przewód zasilający.

#### c *Ważne:*

Przewód zasilający należy odłączyć, gdy zgaśnie kontrolka zasilania. W przeciwnym razie głowica drukująca nie powróci do pozycji początkowej, co może spowodować wyschnięcie tuszu i uniemożliwić drukowanie.

3. Odłącz wszystkie kable, takie jak przewód zasilający i kabel USB.

- 4. Wyjmij cały papier z drukarki.
- 5. Upewnij się, że w drukarce nie ma żadnych oryginałów.
- 6. Schowaj tackę do papieru i tacę wyjściową.
- 7. Jeśli zamontowano opcjonalną kasetę na papier, należy ją wymontować.
- 8. Włóż drukarkę do pudełka, używając oryginalnych elementów ochronnych.

#### *Uwaga:*

Jeśli podczas kolejnego drukowania jakość wydruku ulegnie pogorszeniu, należy wyczyścić i wyrównać głowicę drukującą.

#### **Powiązane informacje**

- $\rightarrow$  ["Nazwy i funkcje części" na stronie 16](#page-15-0)
- $\rightarrow$  ["Sprawdzanie i czyszczenie głowicy drukującej" na stronie 119](#page-118-0)
- $\rightarrow$  ["Wyrównywanie głowicy drukującej" na stronie 121](#page-120-0)

# **Dostęp do zewnętrznego urządzenia USB z komputera**

Można zapisywać lub odczytywać z komputera dane z zewnętrznego urządzenia USB, takiego jak włożony do drukarki napęd flash USB.

#### c *Ważne:*

- ❏ Podczas udostępniania włożonego do drukarki zewnętrznego urządzenia między komputerami podłączonymi przez USB i przez sieć, dostęp do zapisu jest dozwolony wyłącznie dla komputerów podłączonych poprzez wykorzystanie metody wybranej w drukarce. W celu zapisu w zewnętrznym urządzeniu USB, przejdź do *Ustawienia* w panelu sterowania, a następnie wybierz *Administr. systemu* > *Ustaw. drukarki* > *Interf. urz. pamięci* > *Udost. plików* i metodę połączenia. Dane mogą być odczytane przez komputery podłączone przez USB i przez sieć.
- ❏ W celu zapisu na zewnętrznym urządzeniu USB, podłączonym do komputera przez sieć, przejdź do *Ustawienia* w panelu sterowania, a następnie wybierz *Administr. systemu* > *Ustaw. drukarki* > *Interf. urz. pamięci* > *Udost. plików* > *Wi-Fi/Sieć*.

#### *Uwaga:*

Rozpoznanie danych z komputera zajmuje trochę czasu, gdy podłączone jest duże zewnętrzne urządzenie USB, na przykład dysk twardy o pojemności 2 TB.

#### **Windows**

Wybierz zewnętrzne urządzenie USB w folderze **Komputer** lub **Mój komputer**. Wyświetlone zostaną dane zapisane w zewnętrznym urządzeniu USB.

#### *Uwaga:*

Po podłączeniu drukarki do sieci bez używania płyty z oprogramowaniem lub Web Installer, zamapuj gniazdo USB jako napęd sieciowy. Otwórz Uruchom i wprowadź nazwę drukarki \\EPSONXXXXX lub adres IP drukarki \ \XXX.XXX.XXX.XXX w celu *Otwórz:*. Kliknij prawym przyciskiem myszy wyświetloną ikonę urządzenia w celu przypisania sieci. Napęd sieciowy pojawia się w folderze *Komputer* lub *Mój komputer*.

#### **Mac OS X**

Wybierz ikonę odpowiedniego urządzenia. Wyświetlone zostaną dane zapisane w zewnętrznym urządzeniu USB.

#### *Uwaga:*

- ❏ Aby odłączyć zewnętrzne urządzenie USB, należy przeciągnąć jego ikonę na ikonę kosza. W przeciwnym razie dane znajdujące się na udostępnionym dysku mogą nie być poprawnie wyświetlane po włożeniu innego zewnętrznego urządzenia USB.
- ❏ Po podłączeniu drukarki do sieci bez używania EpsonNet Setup, zamapuj gniazdo USB jako napęd sieciowy. Wybierz *Go* > *Connect to Server*. Wprowadź nazwę drukarki cifs://EPSONXXXXX lub smb://EPSONXXXXX w opcji *Adres serwera* i kliknij *Połącz*.

#### **Powiązane informacje**

- & ["Ustaw. drukarki" na stronie 32](#page-31-0)
- & ["Dane techniczne zewnętrznego urządzenia USB" na stronie 176](#page-175-0)

# **Instalacja opcjonalnych dodatków**

### **Nazwa produktu opcjonalnej kasety na papier**

Poniżej podano nazwę produktu opcjonalnej kasety na papier.

250-Sheet Optional Cassette Unit

# **Instalacja opcjonalnych kaset na papier**

#### !*Przestroga:*

Przed rozpoczęciem montażu należy wyłączyć drukarkę, odłączyć od niej przewód zasilania i wszelkie pozostałe kable. W przeciwnym wypadku przewód zasilania może zostać uszkodzony i spowodować pożar lub porażenie prądem.

- 1. Wyłącz drukarkę przyciskiem  $\mathcal{O}$ , po czym odłącz przewód zasilający.
- 2. Odłącz wszelkie podłączone przewody.
- 3. Wyjmij opcjonalną kasetę na papier z pudełka i usuń wszelkie elementy ochronne.

4. Postaw drukarkę na opcjonalnej kasecie na papier.

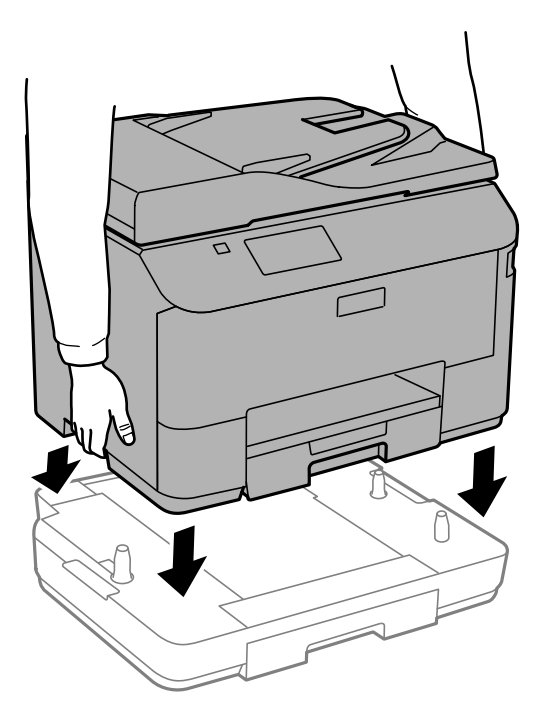

- 5. Podłącz przewód zasilający i wszelkie inne przewody, a następnie podłącz drukarkę.
- 6. Włącz drukarkę przyciskiem  $\mathcal{O}$ .
- 7. Wysuń opcjonalną kasetę na papier, po czym ponownie ją wsuń i sprawdź, czy jest ona widoczna na ekranie **Ustawienia papieru**.

#### *Uwaga:*

Aby wymontować opcjonalną kasetę na papier, należy wyłączyć drukarkę, odłączyć przewód zasilający i pozostałe kable, a następnie przeprowadzić powyższą procedurę w odwrotnej kolejności.

Skonfiguruj ustawienia sterownika drukarki.

### **Konfiguracja opcjonalnej kasety na papier w sterowniku drukarki**

Aby móc korzystać z zamontowanej opcjonalnej kasety na papier, sterownik drukarki musi pobrać niezbędne informacje.

#### *Konfiguracja opcjonalnej kasety na papier w sterowniku drukarki — system Windows*

#### *Uwaga:*

Zaloguj się do komputera jako administrator.

- 1. We właściwościach drukarki otwórz kartę **Ustawienia opcjonalne**.
	- ❏ Windows 8.1/Windows 8/Windows Server 2012 R2/Windows Server 2012

Wybierz **Pulpit** > **Ustawienia** > **Panel sterowania** > **Wyświetl urządzenia i drukarki** w menu **Sprzęt i dźwięk**. Kliknij drukarkę prawym przyciskiem myszy lub przytrzymaj wciśnięty przycisk, wybierz **Właściwości drukarki**, a następnie kliknij kartę **Ustawienia opcjonalne**.

❏ Windows 7/Windows Server 2008 R2

Kliknij przycisk Start i wybierz kolejno **Panel sterowania** > **Wyświetl urządzenia i drukarki** w menu **Sprzęt i dźwięk**. Kliknij drukarkę prawym przyciskiem myszy, wybierz **Właściwości drukarki**, a następnie kliknij kartę **Ustawienia opcjonalne**.

❏ Windows Vista/Windows Server 2008

Kliknij przycisk Start, a następnie wybierz kolejno **Panel sterowania** > **Drukarki** w menu **Sprzęt i dźwięk**. Kliknij drukarkę prawym przyciskiem myszy, wybierz **Właściwość**, a następnie kliknij **Ustawienia opcjonalne**.

❏ Windows XP/Windows Server 2003 R2/Windows Server 2003

Kliknij przycisk Start i wybierz kolejno **Panel sterowania** > **Drukarki i inny sprzęt** > **Drukarki i faksy**. Kliknij drukarkę prawym przyciskiem myszy, wybierz **Właściwość**, a następnie kliknij kartę **Ustawienia opcjonalne**.

2. Wybierz polecenie **Pobierz z drukarki**, a następnie kliknij **Pobierz**.

Informacja **Opcjonalne źródła papieru** jest wyświetlana na ekranie **Informacje o bieżącej drukarce**.

3. Kliknij przycisk **OK**.

#### *Konfiguracja opcjonalnej kasety na papier w sterowniku drukarki — system Mac OS X*

- 1. Wybierz **Preferencje systemowe** z menu > **Drukarki i skanery** (lub **Drukowanie i skanowanie**, **Drukowanie i faksowanie**), a następnie wybierz drukarkę. Kliknij **Opcje i materiały eksploatacyjne** > **Opcje** (lub **Sterownik**).
- 2. W opcji **Dolna kaseta** podaj liczbę kaset na papier.
- 3. Kliknij przycisk **OK**.

# **Korzystanie z serwera e-mail**

Aby korzystać z funkcji e-mail, takich jak skanowanie lub przekazywanie faksów, należy skonfigurować serwer email.

## **Konfigurowanie serwera poczty**

Przed rozpoczęciem konfigurowania serwera poczty należy sprawdzić poniższe opcje.

- ❏ Drukarka jest podłączona do sieci.
- ❏ Informacje o serwerze poczty, takie jak dokumenty od dostawcy usługi, które były wykorzystywane podczas konfigurowania poczty na komputerze.

#### *Uwaga:*

W przypadku korzystania z darmowej poczty, np. poczty internetowej, należy wyszukać w Internecie wymagane informacje o serwerze poczty.

- 1. Na ekranie głównym wybierz **Ustawienia**.
- 2. Wybierz opcję **Administr. systemu** > **Ust. Wi-Fi/sieci lokal.** > **Ustawienia zaawansowane**.
- 3. Wybierz opcję **Serwer e-mail** > **Ustaw. serwera**.

4. Wybierz metodę uwierzytelniania.

Wybierz metodę uwierzytelniania serwera poczty, z którego korzystasz.

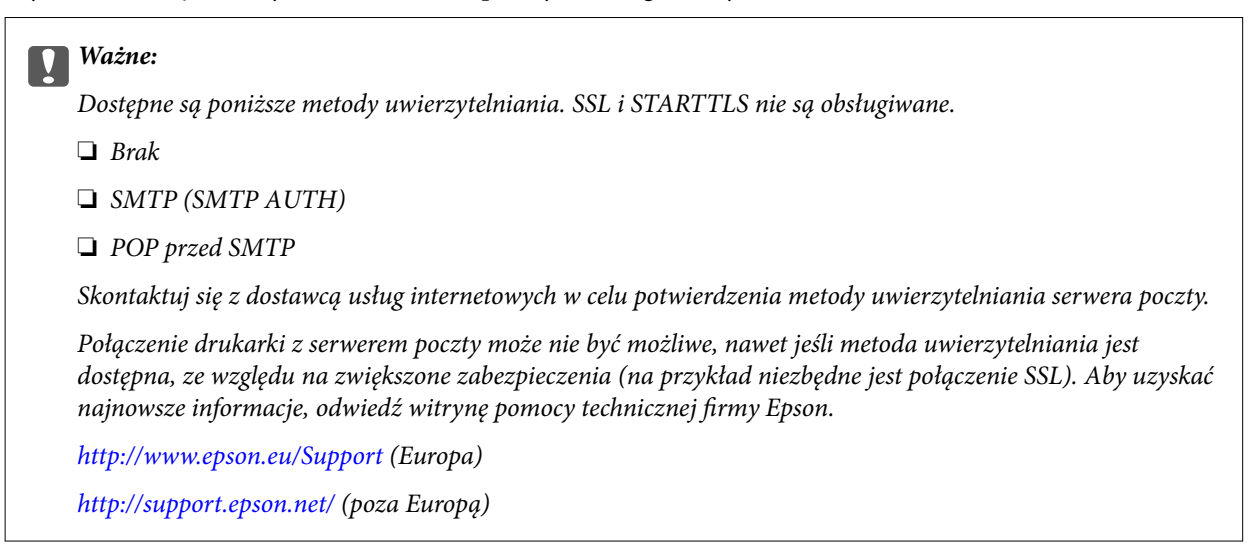

5. Skonfiguruj odpowiednie ustawienia.

Niezbędne ustawienia różnią się w zależności od metody uwierzytelniania. Wprowadź informacje na temat serwera poczty, z którego korzystasz.

6. Naciśnij przycisk **OK**.

#### *Uwaga:*

- ❏ Jeśli pojawi się komunikat o błędzie, należy sprawdzić, czy ustawienia serwera poczty są poprawne.
- ❏ Jeśli ustawienia są poprawne, ale pomimo tego nie można wysłać wiadomości e-mail, należy sprawdzić metodę uwierzytelniania serwera poczty, z którego korzystasz.

#### **Powiązane informacje**

& "Elementy ustawień serwera e-mail" na stronie 193

## **Elementy ustawień serwera e-mail**

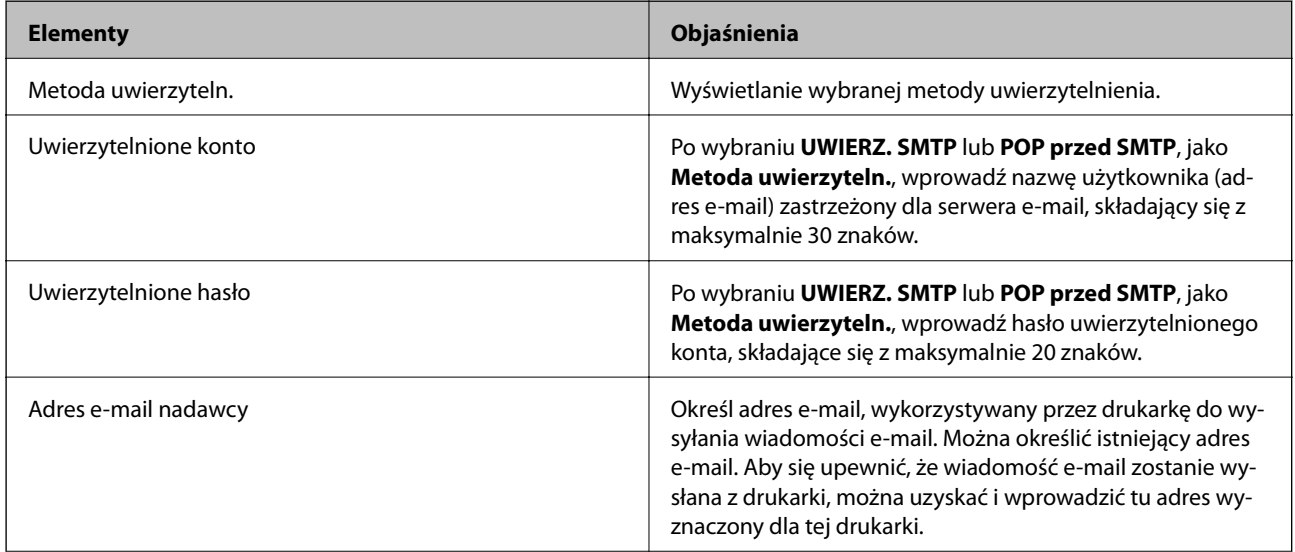

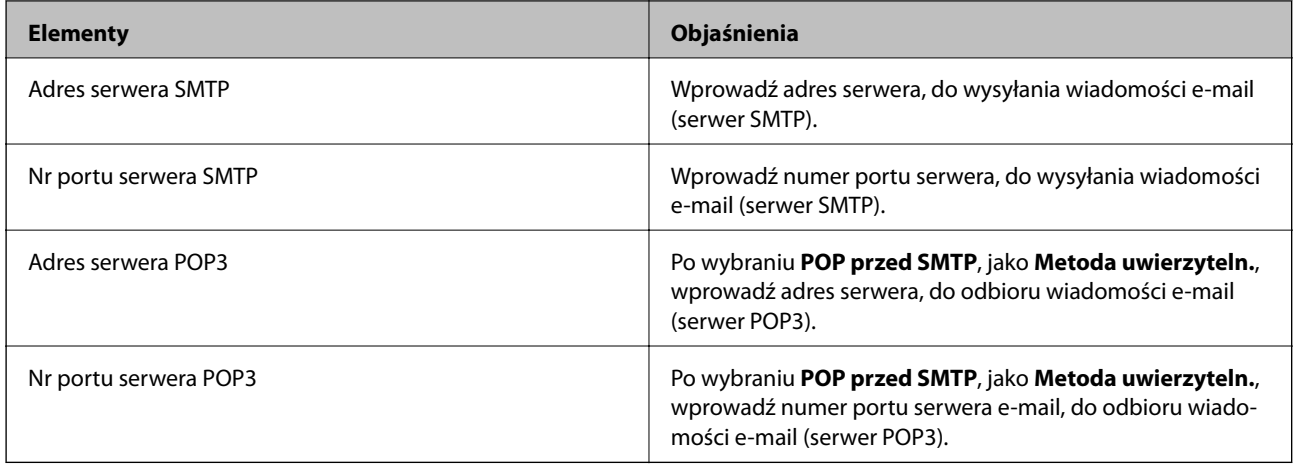

## **Sprawdzanie połączenie serwera e-mail**

- 1. Na ekranie głównym wybierz **Ustawienia**.
- 2. Wybierz **Administr. systemu** > **Ust. Wi-Fi/sieci lokal.** > **Ustawienia zaawansowane**.
- 3. Wybierz **Serwer e-mail** > **Sprawdzanie połączenia**, aby sprawdzić, czy drukarka została podłączona do serwera e-mail.

*Uwaga:*

- ❏ Jeśli wyświetlony zostanie komunikat błędu, sprawdź, czy są prawidłowe ustawienia serwera e-mail.
- ❏ Gdy nie można wysłać wiadomości e-mail, nawet jeśli połączenie jest prawidłowe, sprawdź metodę uwierzytelniania dla używanego serwera e-mail.

# **Gdzie uzyskać pomoc**

# **Witryna pomocy technicznej w sieci Web**

Jeżeli potrzebujesz dalszej pomocy, odwiedź witrynę pomocy technicznej firmy Epson pod adresem podanym poniżej. Wybierz swój kraj lub region i przejdź do sekcji pomocy na swojej lokalnej witrynie internetowej firmy Epson. W witrynie tej dostępne też są najnowsze sterowniki, odpowiedzi na często zadawane pytania, instrukcje i inne materiały do pobrania.

#### <http://support.epson.net/>

#### <http://www.epson.eu/Support> (Europa)

Jeżeli urządzenie firmy Epson nie działa poprawnie i nie można rozwiązać problemu, należy skontaktować się z działem pomocy technicznej firmy Epson.

## **Kontakt z działem pomocy technicznej firmy Epson**

### **Przed skontaktowaniem się z firmą Epson**

Jeżeli urządzenie firmy Epson nie działa poprawnie i nie można rozwiązać problemu, korzystając z informacji podanych w dokumentacji urządzenia, należy skontaktować się z działem pomocy technicznej firmy Epson. Jeśli

na liście nie ma działu pomocy technicznej dla klientów w wymaganym rejonie, należy skontaktować się z przedstawicielem handlowym, u którego urządzenie zostało kupione.

Aby usprawnić proces udzielania pomocy, należy przygotować następujące informacje:

❏ Numer seryjny urządzenia

(Etykieta z numerem seryjnym znajduje się zazwyczaj z tyłu urządzenia).

- ❏ Model urządzenia
- ❏ Wersja oprogramowania urządzenia

(W oprogramowaniu produktowym kliknij **O programie**, **Informacje o wersji** lub podobny przycisk).

- ❏ Marka i model komputera
- ❏ Nazwa i wersja systemu operacyjnego komputera
- ❏ Nazwy i wersje aplikacji używanych zazwyczaj z urządzeniem

#### *Uwaga:*

W zależności od urządzenia dane listy wybierania faksu i/lub ustawień sieciowych mogą być przechowywane w pamięci urządzenia. Ze względu na uszkodzenie lub naprawę urządzenia dane mogą zostać utracone. Firma Epson nie ponosi odpowiedzialności za utratę danych, za wykonanie kopii zapasowej danych i/lub ustawień lub jej przywracanie nawet w okresie gwarancji. Zalecamy wykonanie kopii zapasowej we własnym zakresie lub wykonanie notatek.

### **Pomoc dla użytkowników w Europie**

Dokument Gwarancja Europejska zawiera informacje dotyczące sposobu kontaktowania się z działem pomocy technicznej firmy Epson.